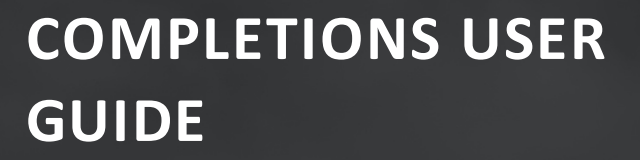

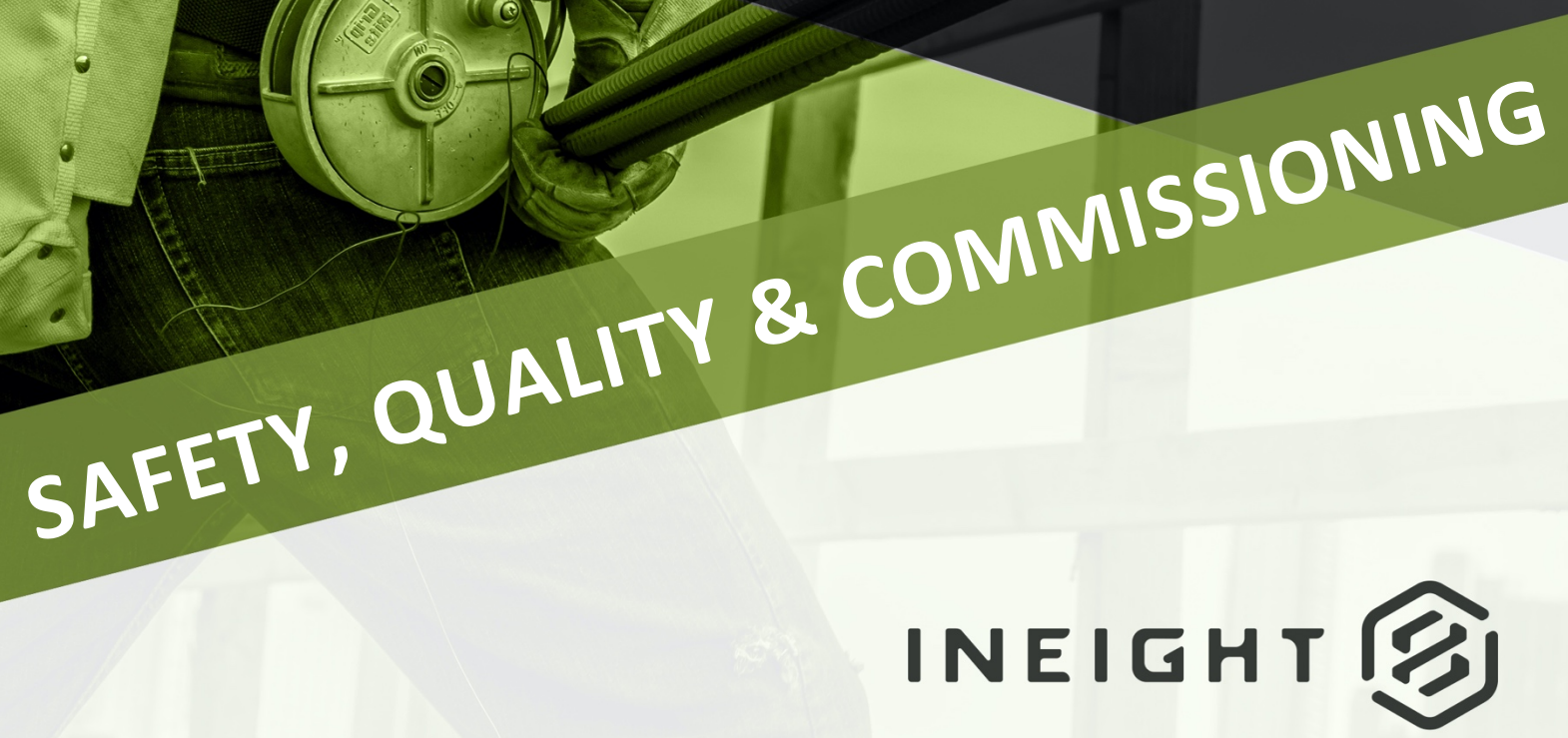

Information in this document is subject to change without notice. Companies, names and data used in examples are fictitious.

Copyright ©2022 by InEight. All rights reserved. No part of this document may be reproduced or transmitted in any form or by any means, electronic or mechanical, for any purpose, without the express permission of InEight.

Microsoft Windows, Internet Explorer and Microsoft Excel are registered trademarks of Microsoft Corporation.

Although InEight Completions has undergone extensive testing, InEight makes no warranty or representation, either express or implied, with respect to this software or documentation, its quality, performance, merchantability, or fitness for purpose. As a result, this software and documentation are licensed "as is", and you, the licensee are assuming the entire risk as to its quality and performance. In no event will InEight be liable for direct, indirect, special, incidental or consequential damages arising out of the use or inability to use the software or documentation.

> Release 22.4 Last Updated: 20 May 2022

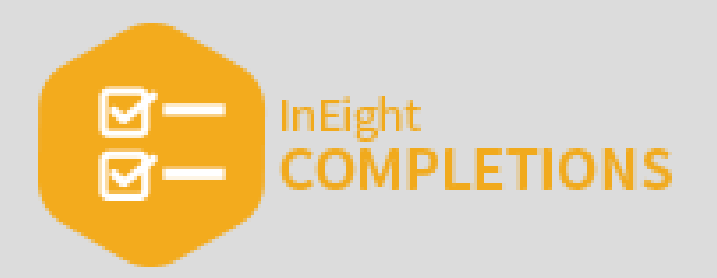

# **CONTENTS**

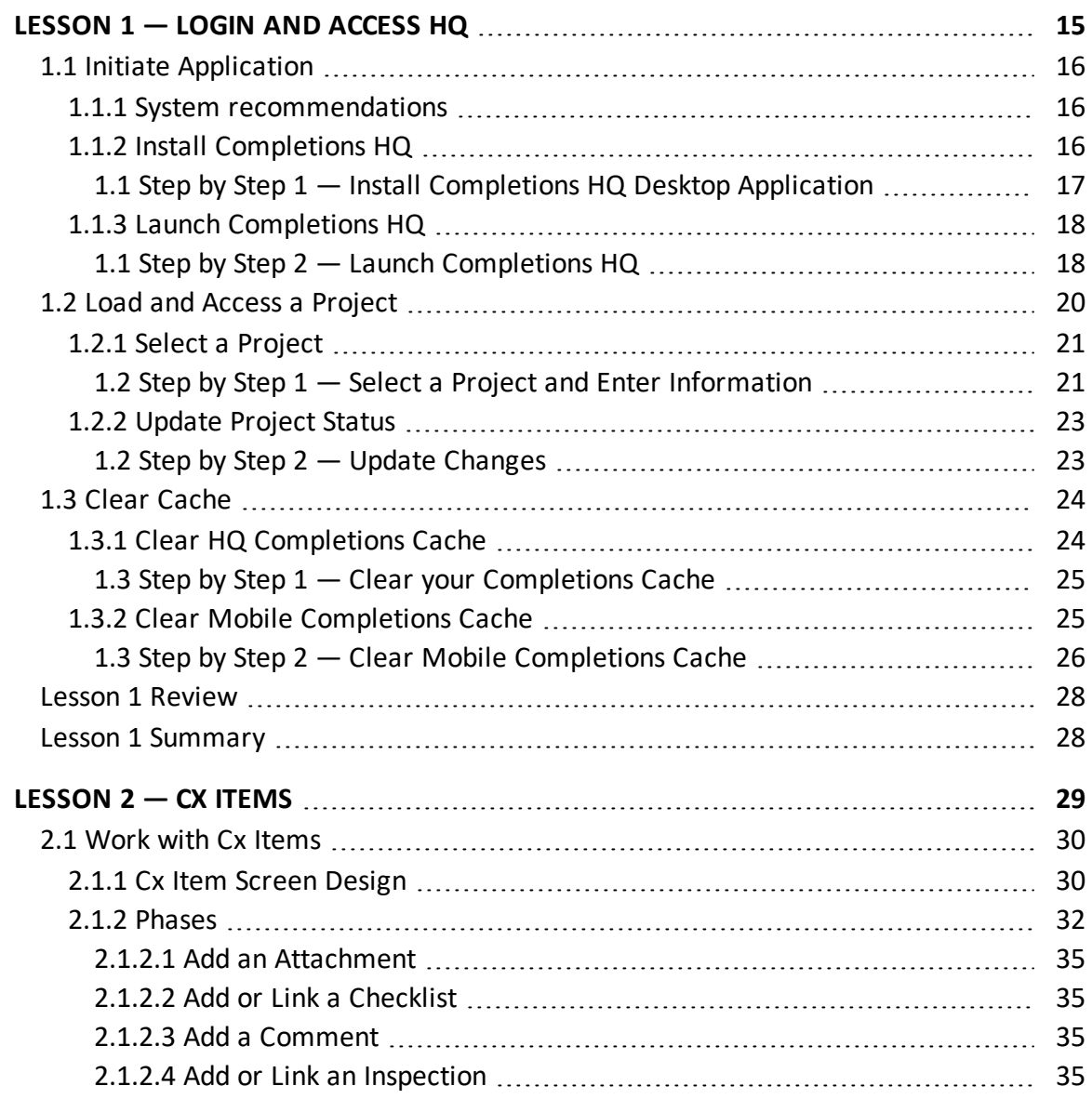

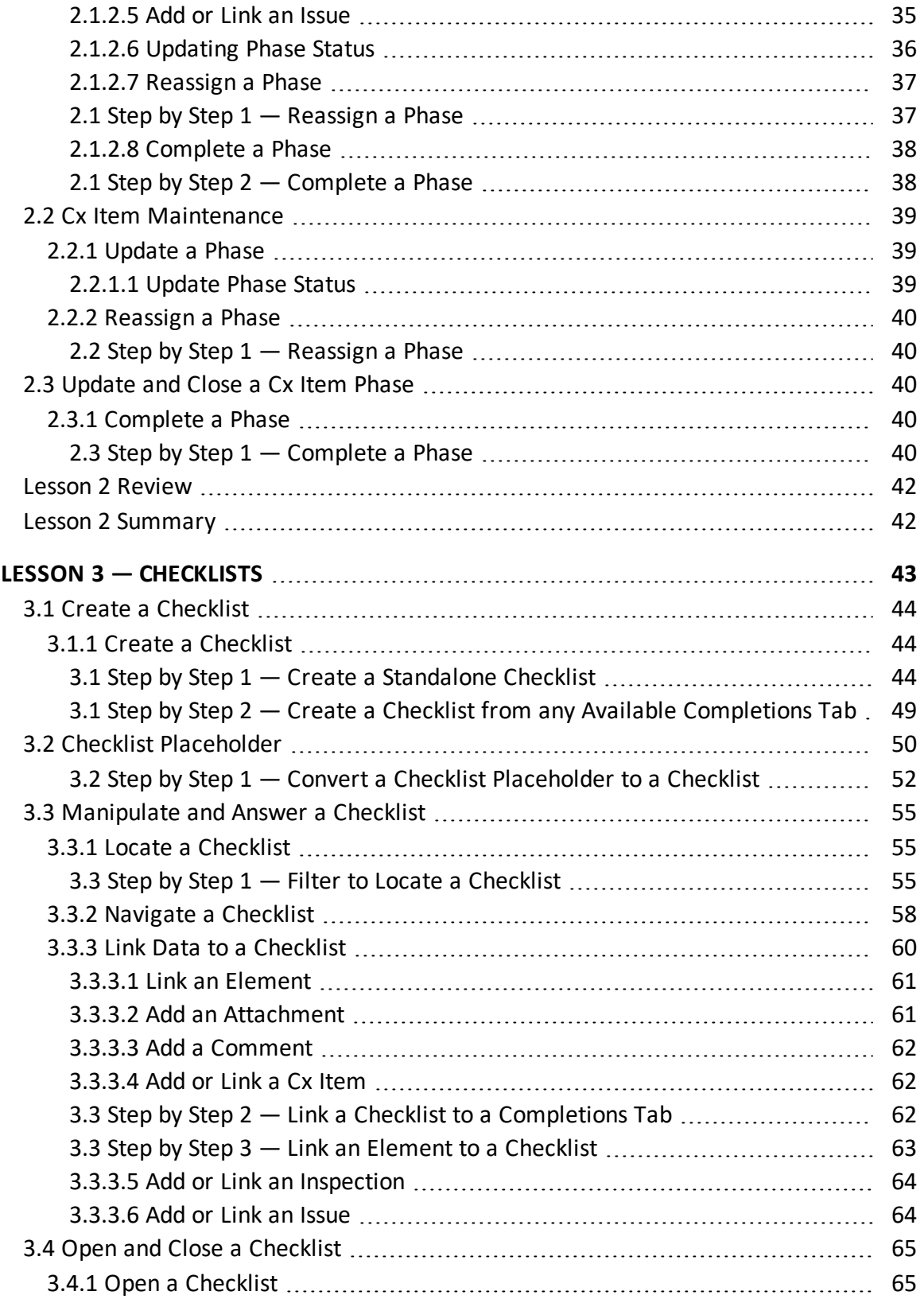

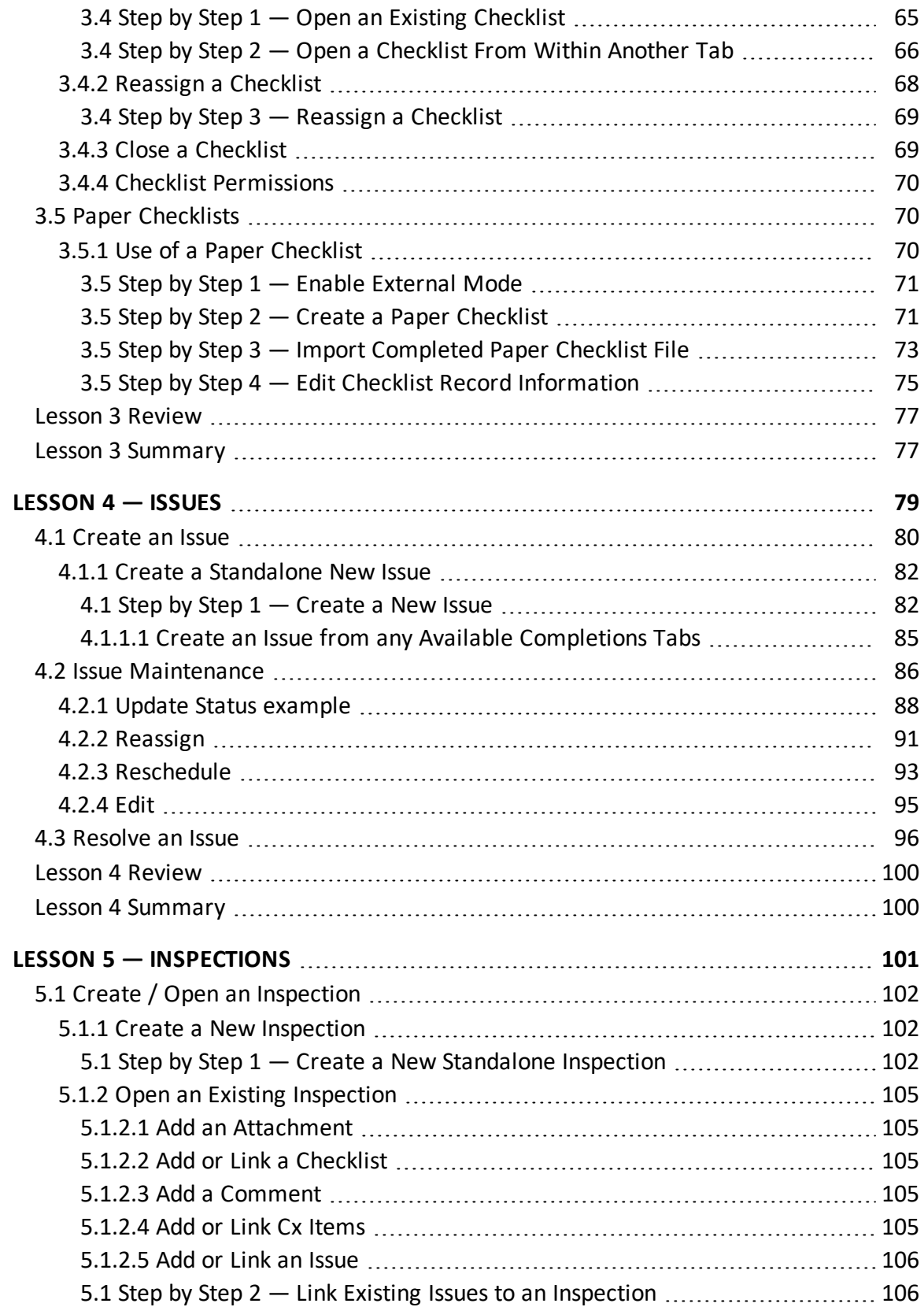

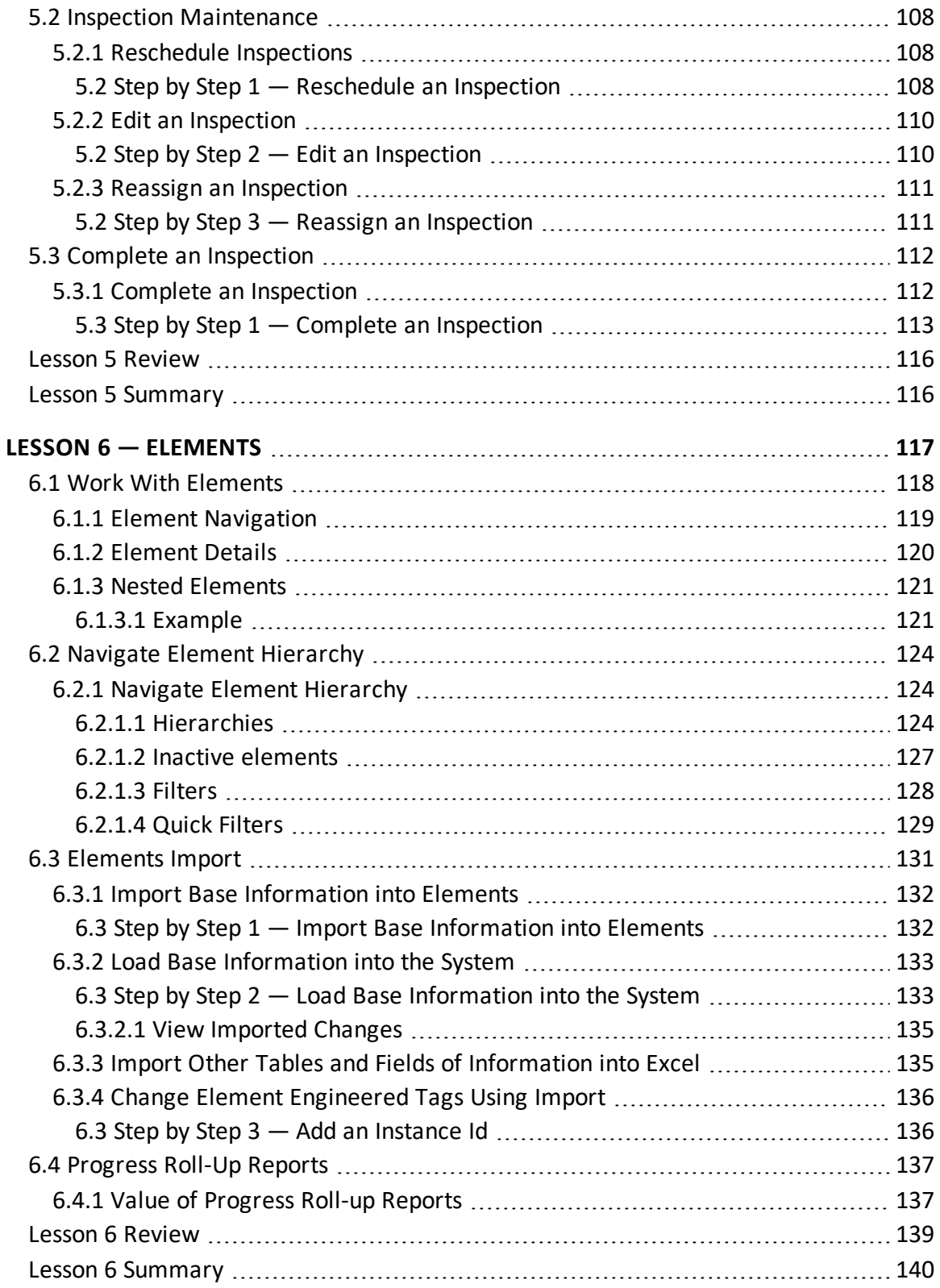

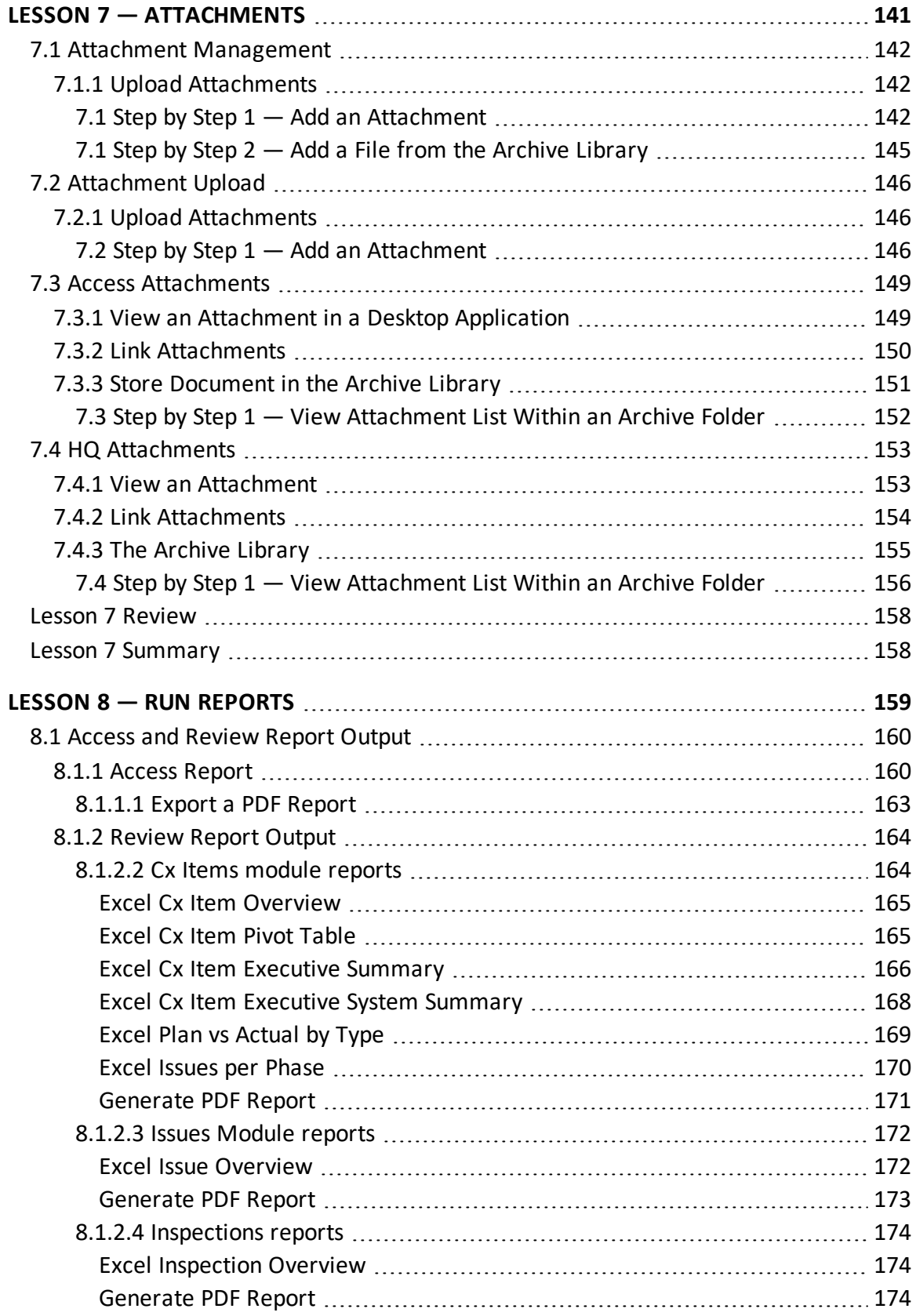

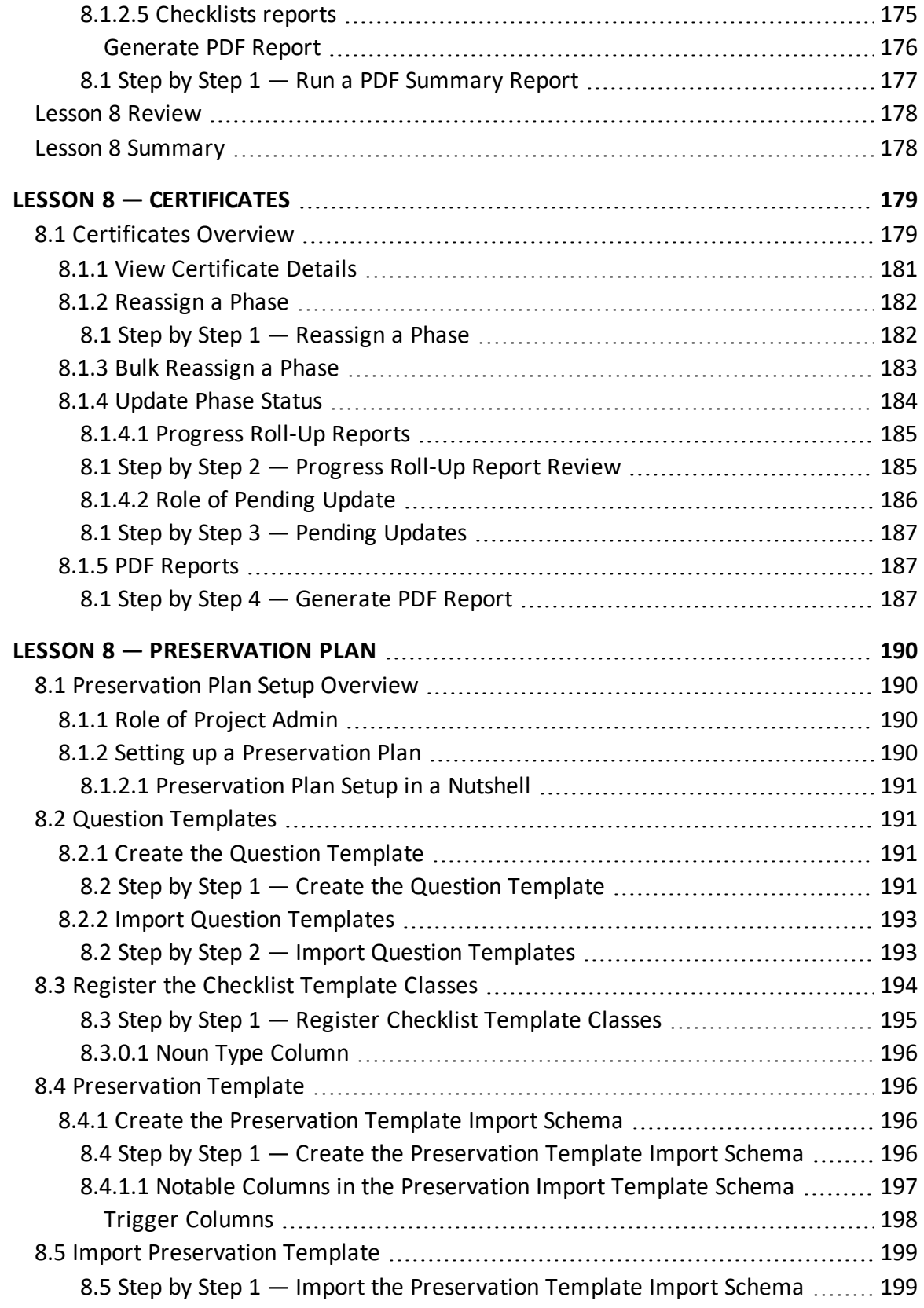

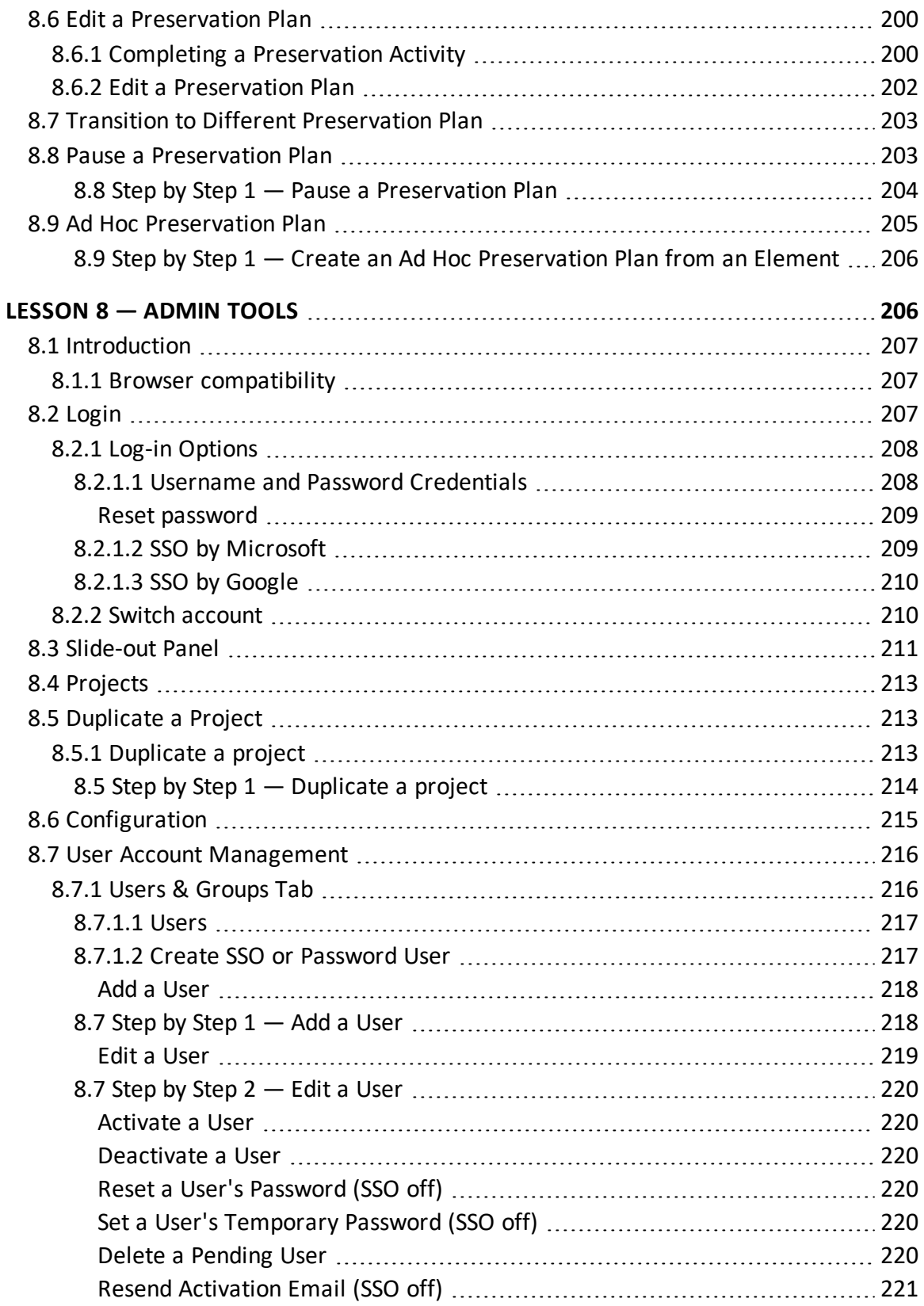

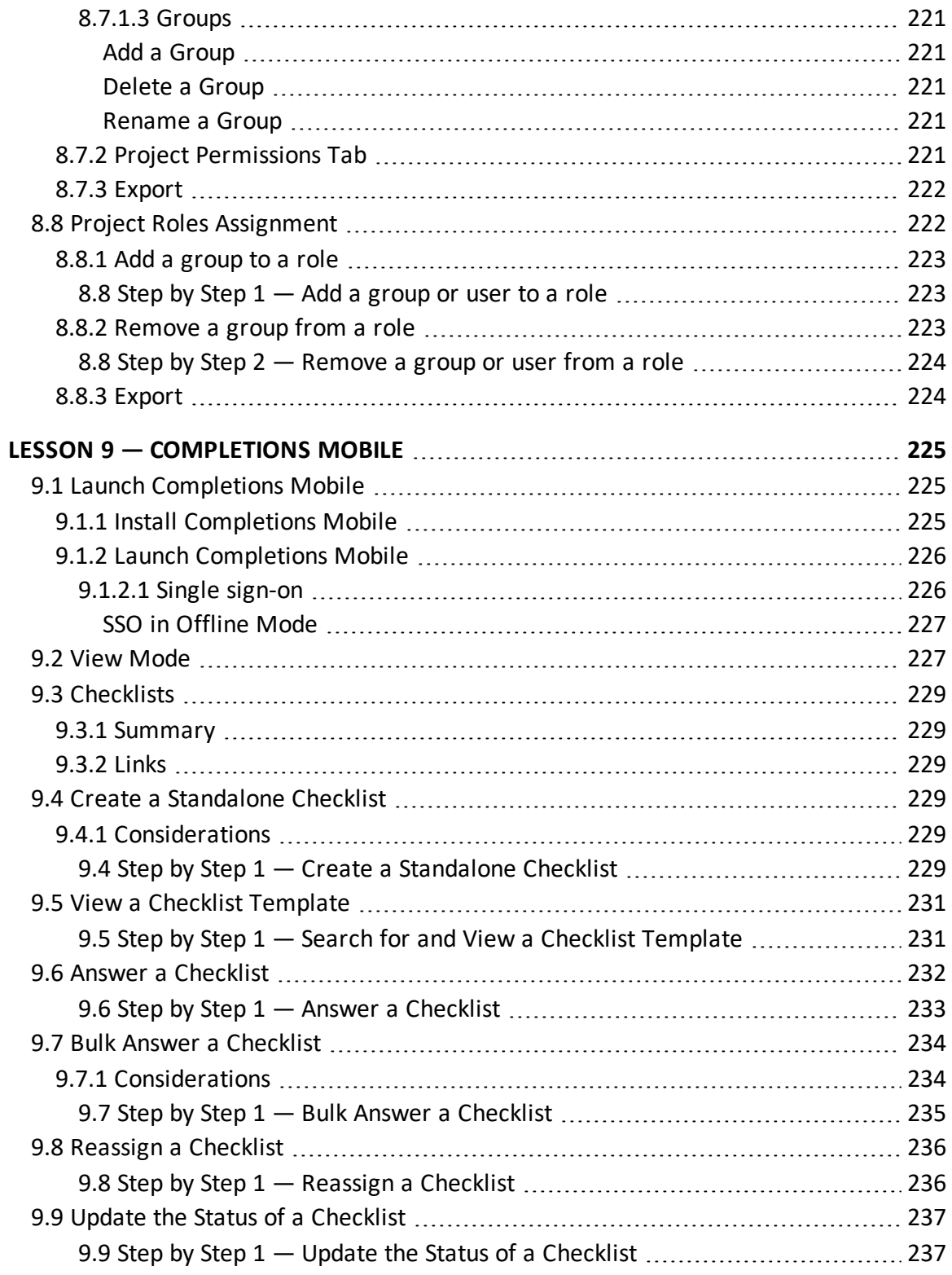

# **STEP-BY-STEP PROCEDURES**

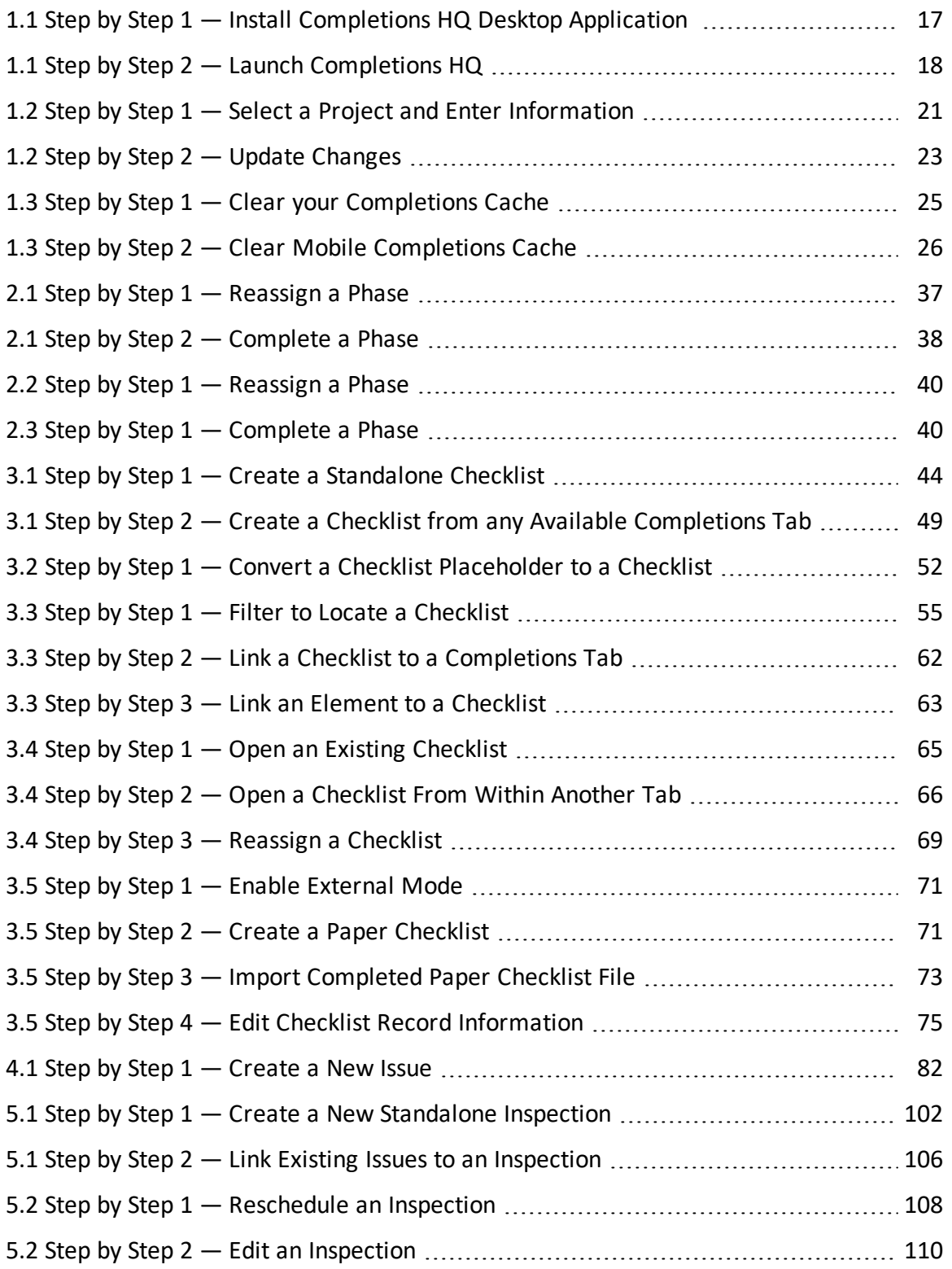

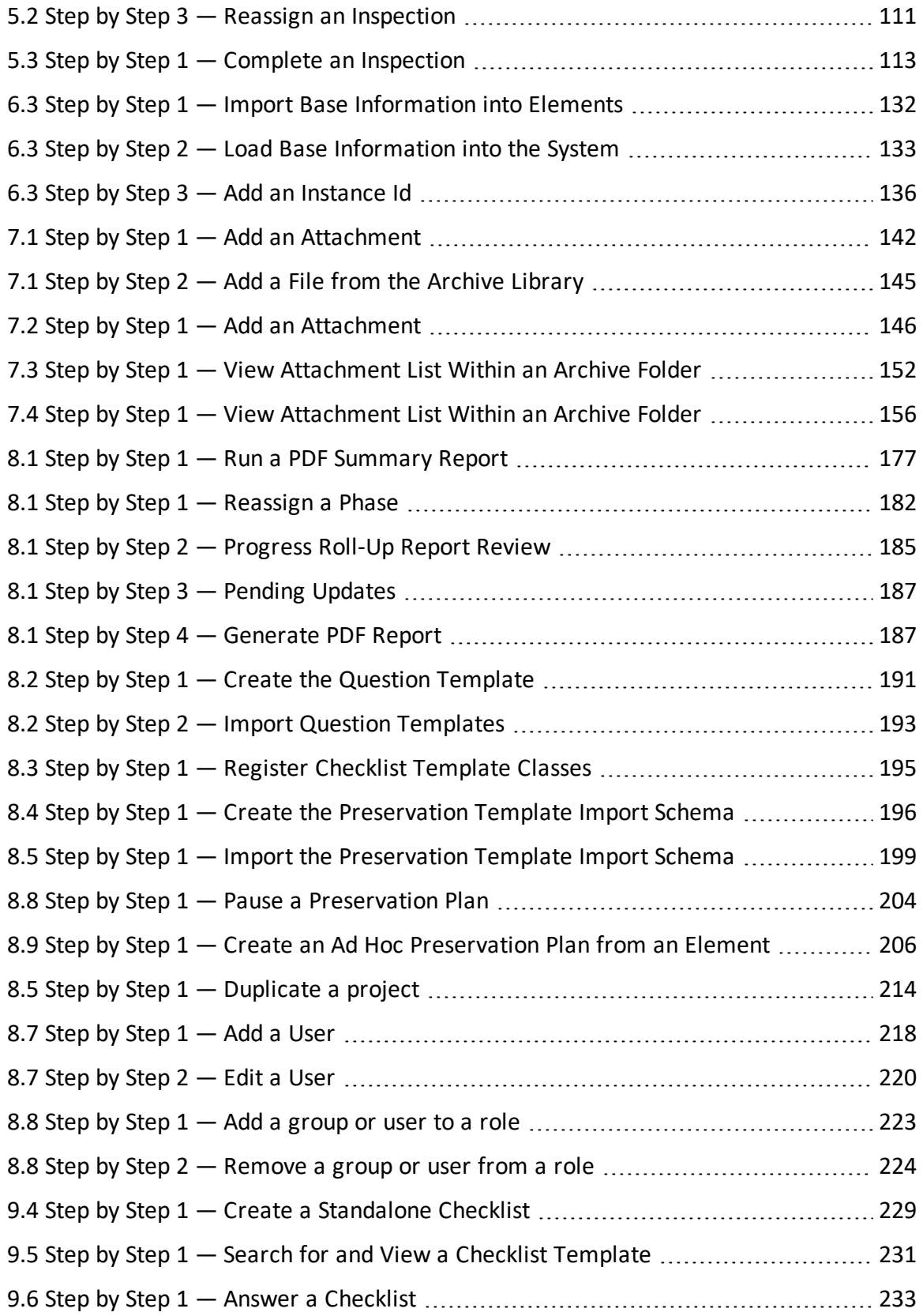

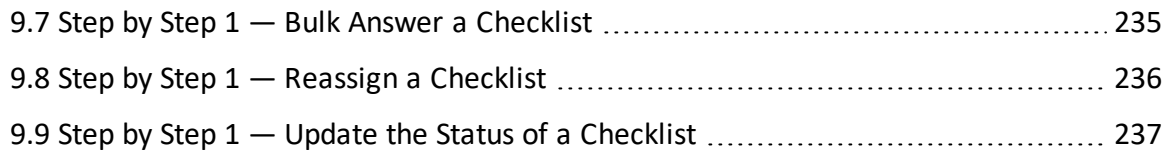

*This page intentionally left blank.*

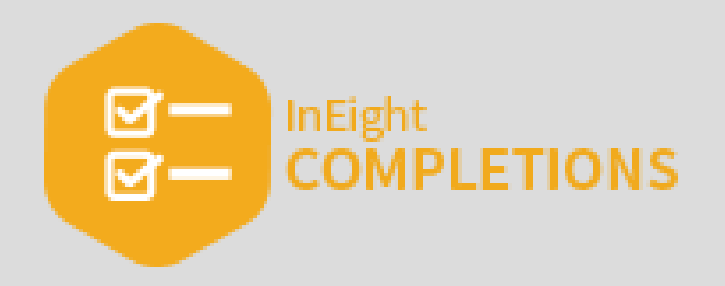

# <span id="page-14-0"></span>LESSON 1 — LOGIN AND ACCESS HQ

### **Lesson Duration: 20 minutes**

#### **Lesson Objectives**

After completing this lesson, you will be able to:

- Install, launch, and login to InEight Completions
- Select a project
- Navigate between tabs

### **Topics in this Lesson**

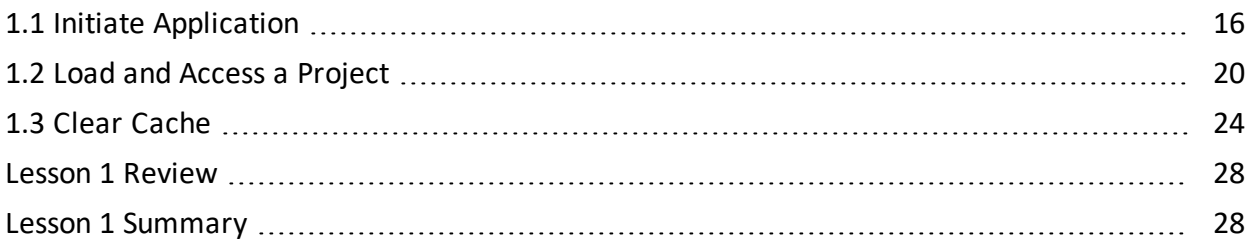

# <span id="page-15-0"></span>1.1 INITIATE APPLICATION

The Completions HQ product is highly customizable per your specific project requirements. Tab order and its functionality might differ from what is shown.

Completions HQ is a Windows application that is used for process and document management.

Your Completions project administrator is responsible for creating user accounts and also **NOTE** providing you with the proper credentials before downloading and installing the Completions application. The Completions project administrators are also the first to contact for any sign-in or account access issues.

# <span id="page-15-1"></span>**1.1.1 System recommendations**

- CPU: 64 bit Pentium 4 (x86 or x64)
- <sup>l</sup> **Operating System**: Windows 7/8/10 64 bit (x64).HDD/SSD:
	- <sup>o</sup> 20GB available hard drive space
- <sup>l</sup> **Memory**: 8GB of RAM
- **Graphics: Integrated Graphics**

<span id="page-15-2"></span>Solid State Drive is recommended.

# **1.1.2 Install Completions HQ**

Completions HQ should only be installed if instructed by your project administrator.

# <span id="page-16-0"></span>**1.1 Step by Step 1 — Install Completions HQ Desktop Application**

#### 1. Open [https://ineight.com/ineight-software-downloads/](https://ineight.com/ineight-software-downloads) in your web browser.

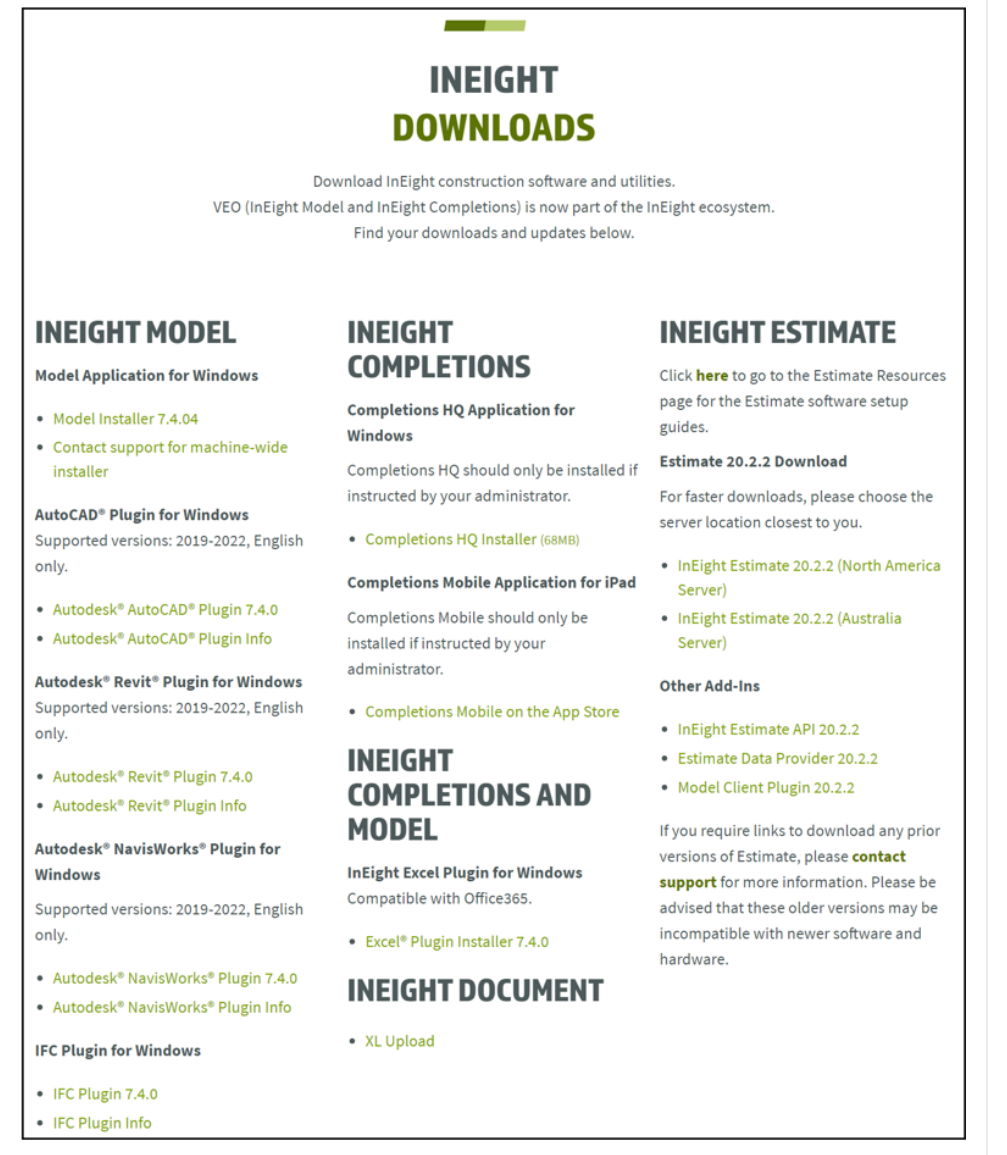

- 2. From InEight Completions, select **Completions HQ Installer** to begin downloading the application.
- 3. After the download completes, click the file to run the application, and then select **Open**.

# <span id="page-17-0"></span>**1.1.3 Launch Completions HQ**

Administrators create projects, user accounts, and roles or settings before assigning users to any projects. After this initial setup, administrators send out user sign-in information via email. When you receive this email, click on the link provided to finalize your account setup. Then, click on the Completions HQ icon on your desktop to launch the application. Enter the provided sign-in information and your password on the sign-in screen to access your assigned projects. Depending on your project role and account settings, you might have access to multiple projects.

The sign-in page lets you enter a username and password credentials or single sign-on (SSO). To enable SSO functionality for your organization, contact your account administrator.

- Conversion to SSO applies across all InEight Model and Completions application including **NOTE** Admin Tools and Excel Plugin.
- InEight Services is the point of contact for user account creation. **NOTE**
- **NOTE** One SSO user per email address is permitted in one account.

Completions HQ offers the option to work offline by switching the online to offline toggle on the sign-in page. This feature lets you work from the most recent version of a project by accessing the project file from your local cache folder. For this reason, new projects or projects that have not yet been opened on your desktop require internet connectivity.

### <span id="page-17-1"></span>**1.1 Step by Step 2 — Launch Completions HQ**

1. Open the email from your administrator and then click on the link provided to finish your account setup.

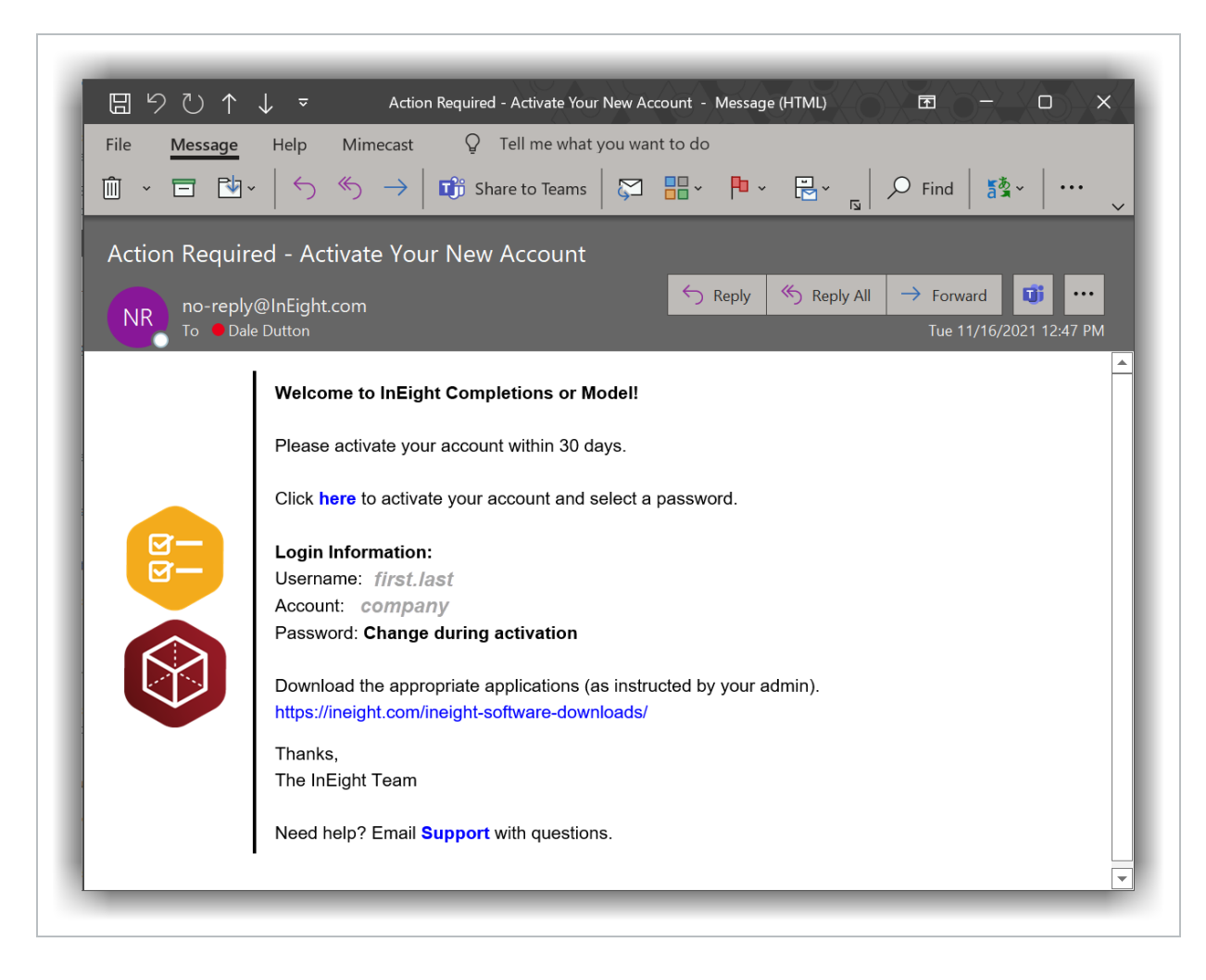

- 2. Set your password, and then close or minimize your browser.
- 3. Double-click on the Completions icon on your desktop.
- 4. Either use SSO or the username and account ID provided by your administrator.

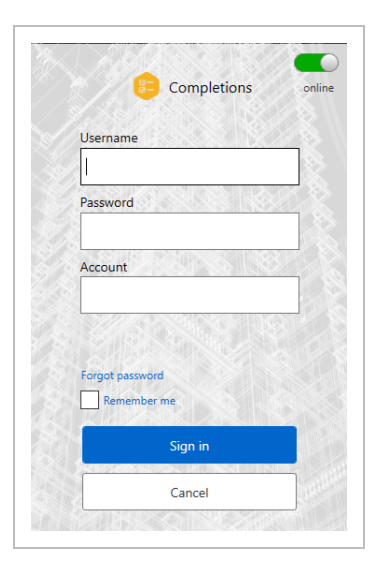

5. Click **Sign in** to launch the desktop application.

A Windows Security Alert might be shown. **NOTE** 

6. Select any of the network types the computer running Completions HQ will be connected to, and then select **Allowaccess**.

Selecting all available network types provides the most flexibility. **NOTE** 

# <span id="page-19-0"></span>1.2 LOAD AND ACCESS A PROJECT

After downloading and installing InEight Completions, and entering in your credentials in the Login to Completions pop-up window, you are ready to:

- Select a project to load
- Enter in project information

# <span id="page-20-0"></span>**1.2.1 Select a Project**

#### <span id="page-20-1"></span>**1.2 Step by Step 1 — Select a Project and Enter Information**

1. On the Select a Project window, **highlight a project**. Usually, there will be several projects to choose from.

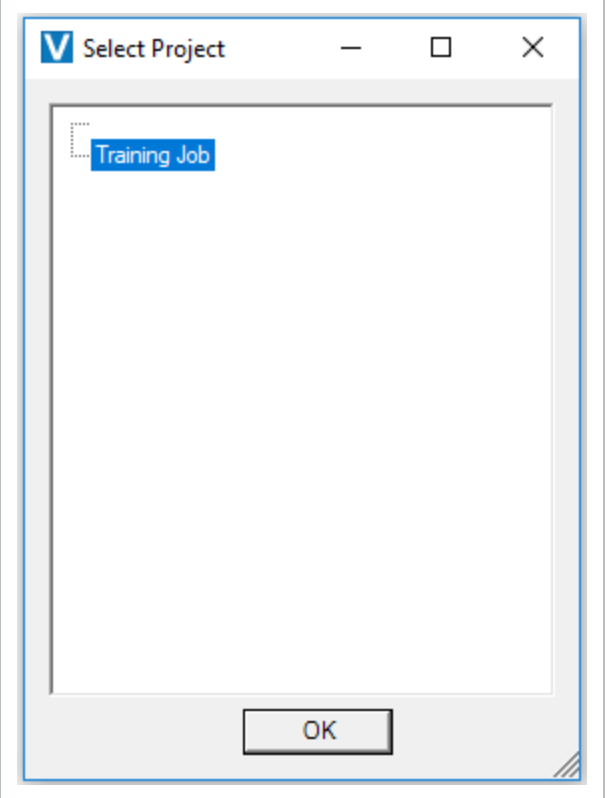

- 2. Either **double-click** on the project, or select **OK** to load the project.
	- The InEight Completions landing page appears
	- In the example below, the first screen to appear is the Cx Items screen
	- Visibility of tabs and their associated records are based on roles and permissions

• You can navigate between tabs such as Cx Items, Issues and Inspections

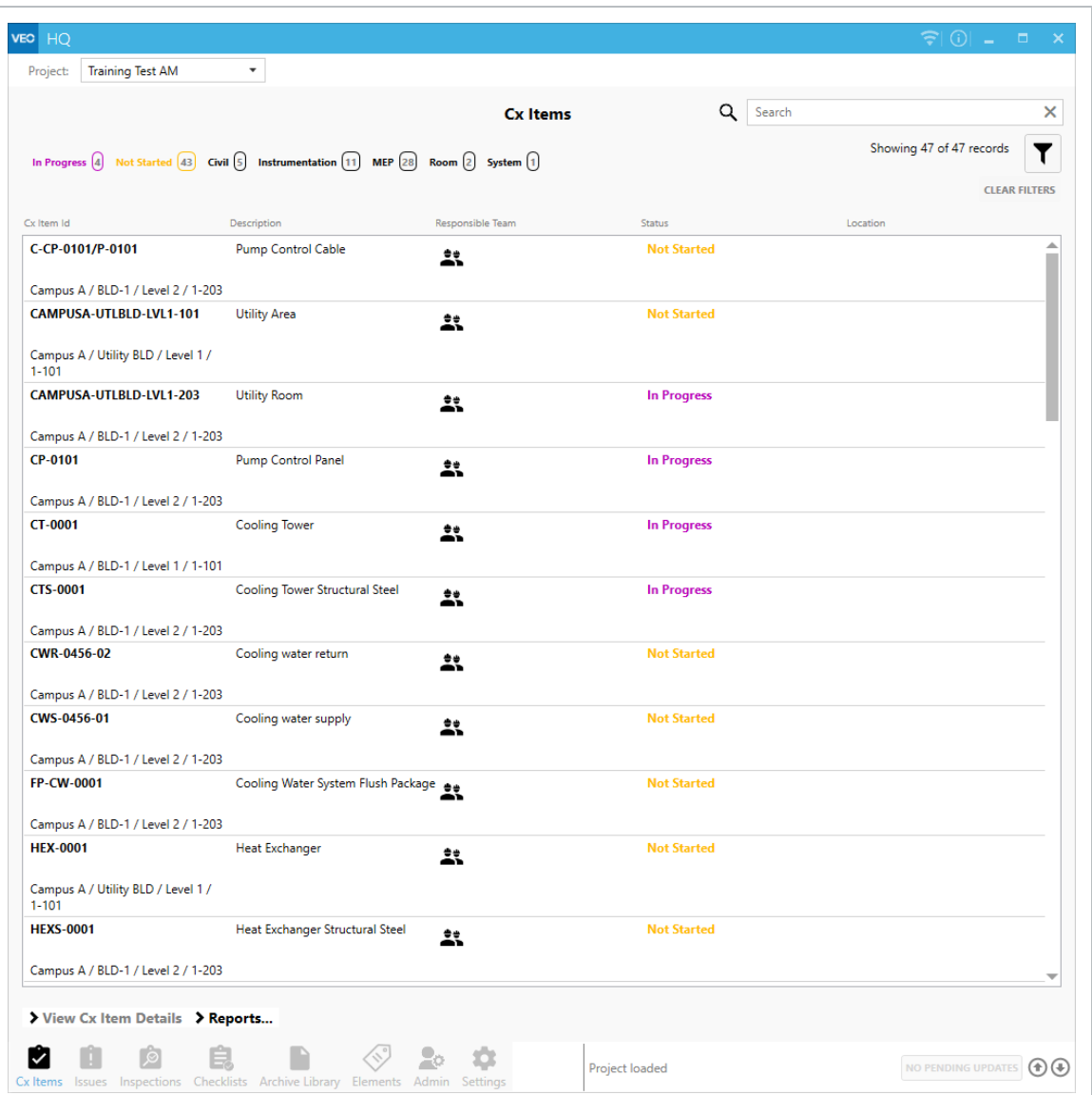

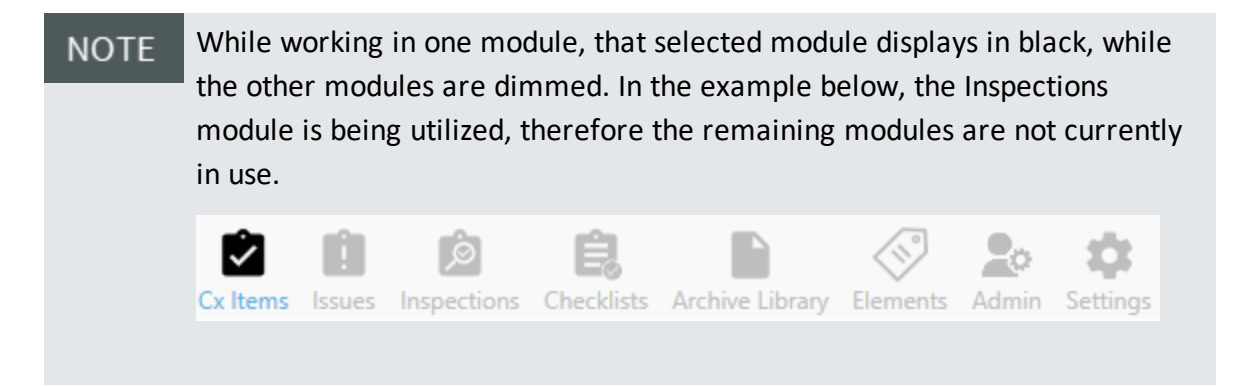

# <span id="page-22-0"></span>**1.2.2 Update Project Status**

<span id="page-22-1"></span>If you have made changes to your project, don't forget to address any pending issues.

## **1.2 Step by Step 2 — Update Changes**

1. At the bottom of your screen, click on the **Pending Updates** button to see the many changes made.

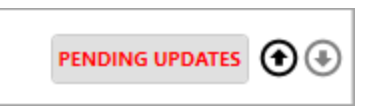

2. As with other changes you make in Completions, cClick the **Publish** button to send all updates to the server.

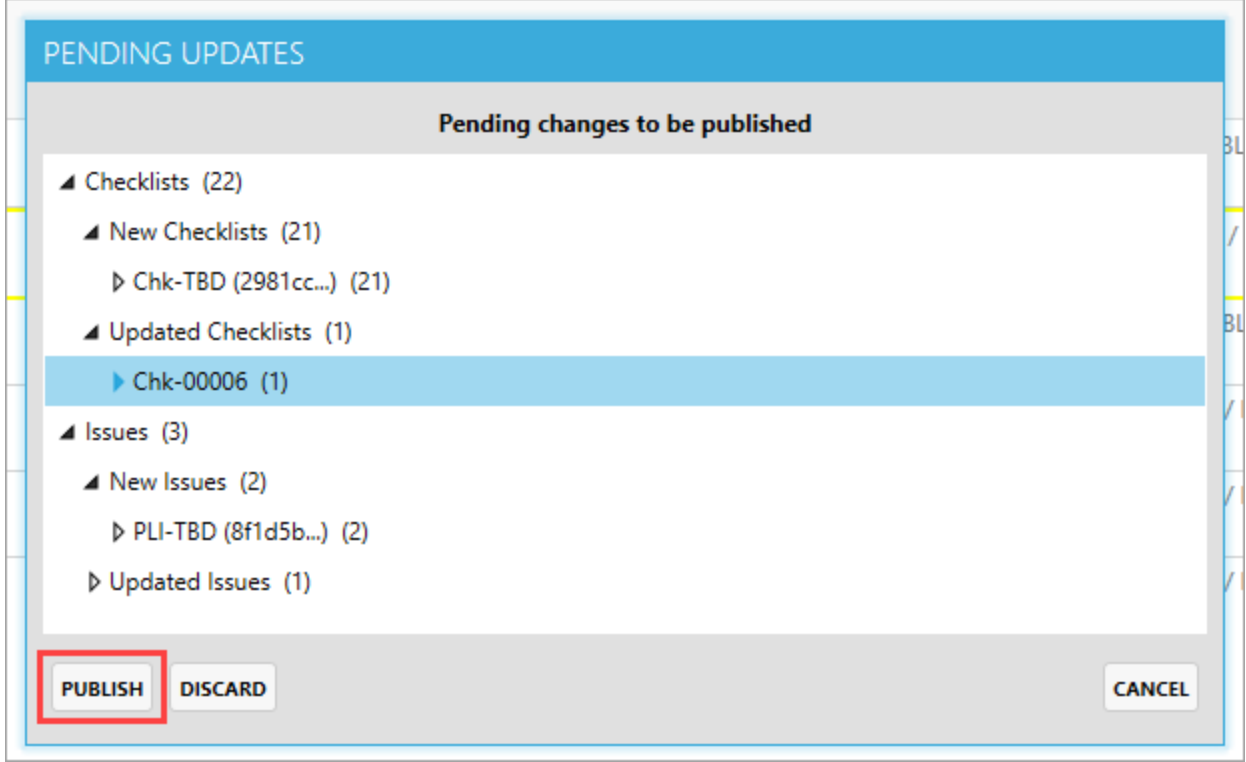

• As a result, you will note the icon changes to No Pending Updates

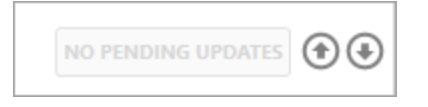

# <span id="page-23-0"></span>1.3 CLEAR CACHE

Clearing cache from HQ Completions and Mobile Completions lets you load the software from a clean slate. For example, if there are configuration changes that did not go through the application correctly or old login data files, you need to clear your cache to free up space and correct any data issues you may experience.

# <span id="page-23-1"></span>**1.3.1 Clear HQ Completions Cache**

Follow this step-by-step to clear your HQ Completions Cache.

### <span id="page-24-0"></span>**1.3 Step by Step 1 — Clear your Completions Cache**

- 1. Close HQ Completions.
- 2. In File Explorer, go to *C:\Users\<user\_name>\AppData\Local\InEight*.

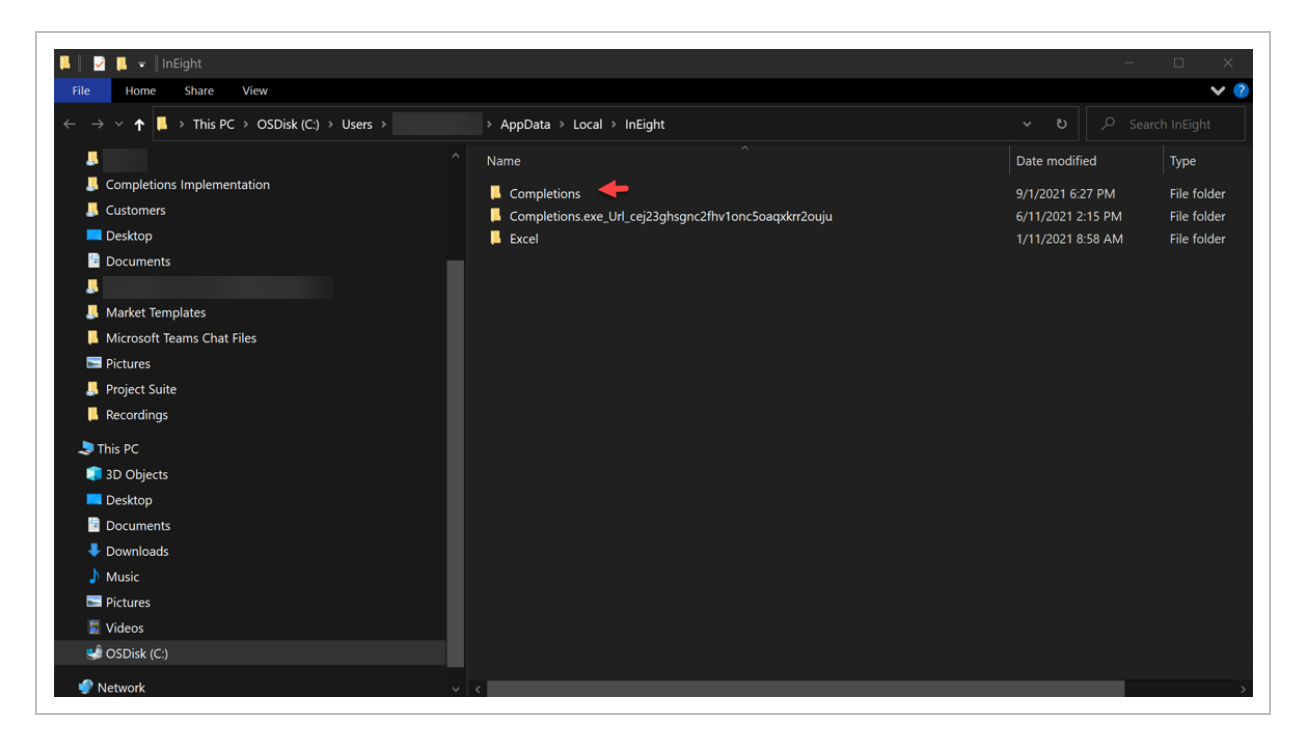

3. Rename the **Completions** folder to **OLD\_Completions**.

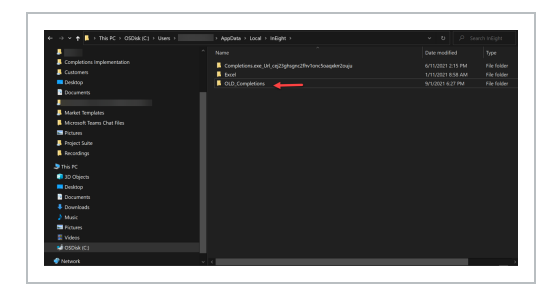

- 4. Log into HQ and verify that you can still access your projects(s) (running the application will recreate the HQ folder with freshly synced data from the server).
- <span id="page-24-1"></span>5. Delete the **OLD\_Completions** folder.

# **1.3.2 Clear Mobile Completions Cache**

Follow this step-by-step to clear your Mobile Completions Cache.

## <span id="page-25-0"></span>**1.3 Step by Step 2 — Clear Mobile Completions Cache**

- 1. Go to your iPad Settings app icon and open **Settings**.
- 2. In the Settings column, scroll to select **Completions**.

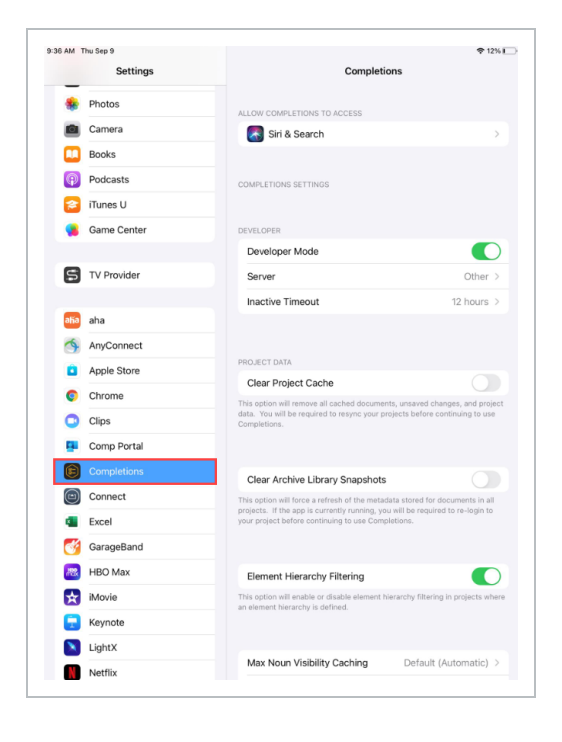

3. Slide the **Clear Project Cache** toggle to green.

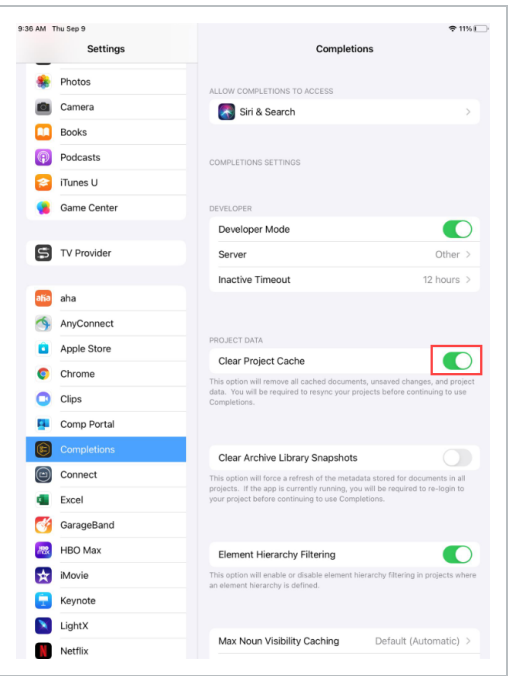

- 4. Close settings and open the Completions app.
- 5. Select **Yes** in the pop-up window.

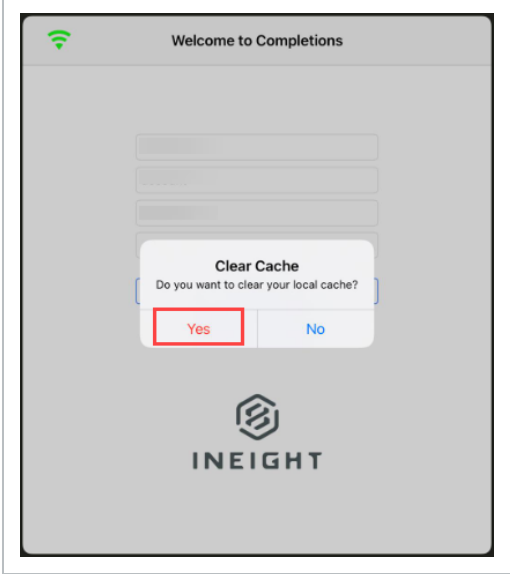

#### <span id="page-27-0"></span>**Lesson 1 Review**

- 1. Once InEight Completions is installed on your machine, after selecting a project, the module you are currently in displays as a black tab icon at the bottom of the screen.
	- a. True
	- b. False
- 2. InEight Completions is a Windows application used for and document management.
	- a. Forecasting
	- b. Inventory
	- c. Process
	- d. Scheduling
- 3. Once your project administrator creates your user account, and adds you to the system, you will then:
	- a. Receive an email requesting to activate account
	- b. Be able to log into account
	- c. Log into your account and add new tabs
	- d. None of the above

#### <span id="page-27-1"></span>**Lesson 1 Summary**

As a result of this lesson, you can:

- Install, launch, and login to InEight Completions
- Select a project
- Navigate between tabs

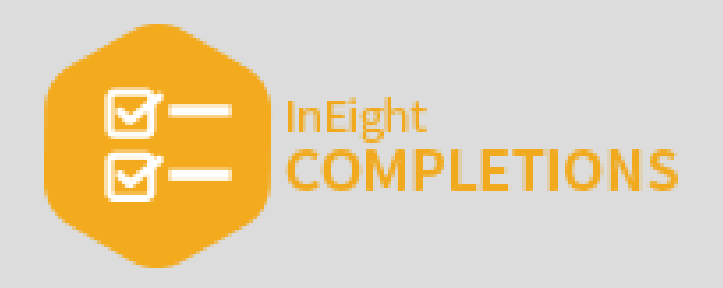

**INEIGHT** 

# <span id="page-28-0"></span>LESSON 2 — CX ITEMS

## **Lesson Duration: 20 minutes**

# **Lesson Objectives**

After completing this lesson, you will be able to:

- Select a Cx Item
- Update a Cx Item
- Close a Phase and Cx Item

### **Topics in this Lesson**

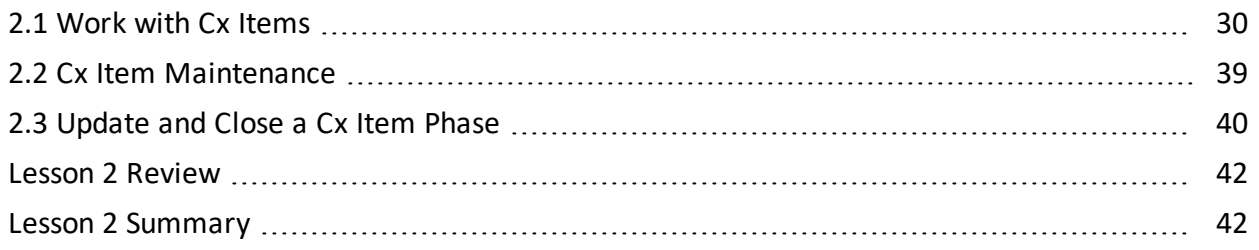

# <span id="page-29-0"></span>2.1 WORK WITH CX ITEMS

The InEight Completions product is highly customizable per your specific project **NOTE** requirements. Tab order and its functionality may differ than what is shown.

Cx, or commissioning, is the last process that's required before reaching owner acceptance. That means as a permitted user, you will perform commissioning activities, steps and sign-offs along the way. Each step, or phase, is customizable per project to fit whatever workflow is required.

Along with the overall design of the project, your Project Administrator will assign roles to give to different Teams or individual Users which may limit your functionality based on the examples shown in these lessons.

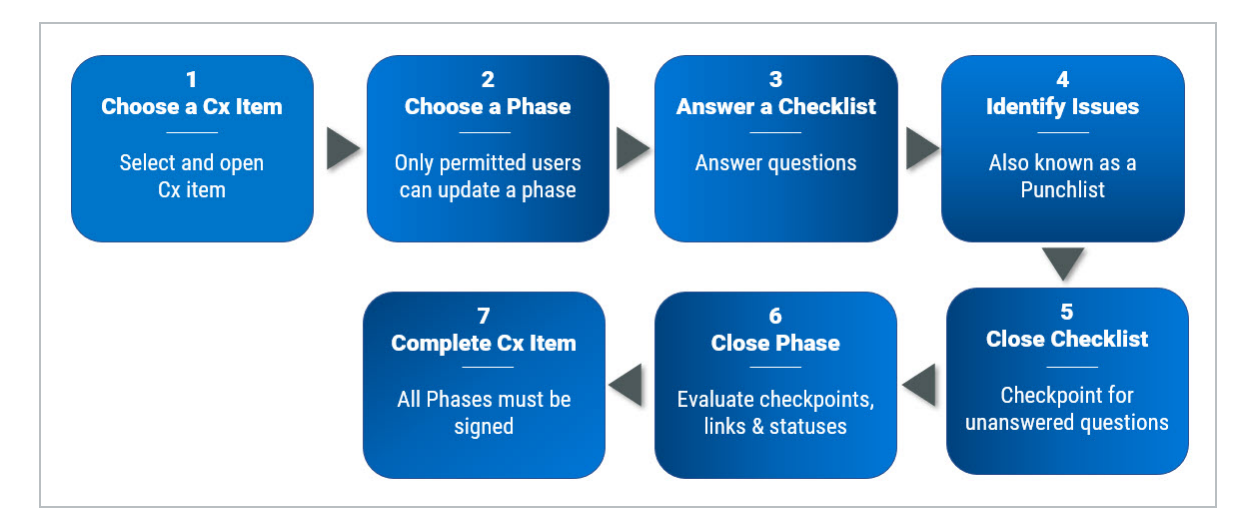

<span id="page-29-1"></span>Examples of Cx Items might include such things as loops, circuits, tags, system, and sub-systems.

# **2.1.1 Cx Item Screen Design**

From within a project, clicking on the Cx Items module brings up a list of the Cx Item Id's.

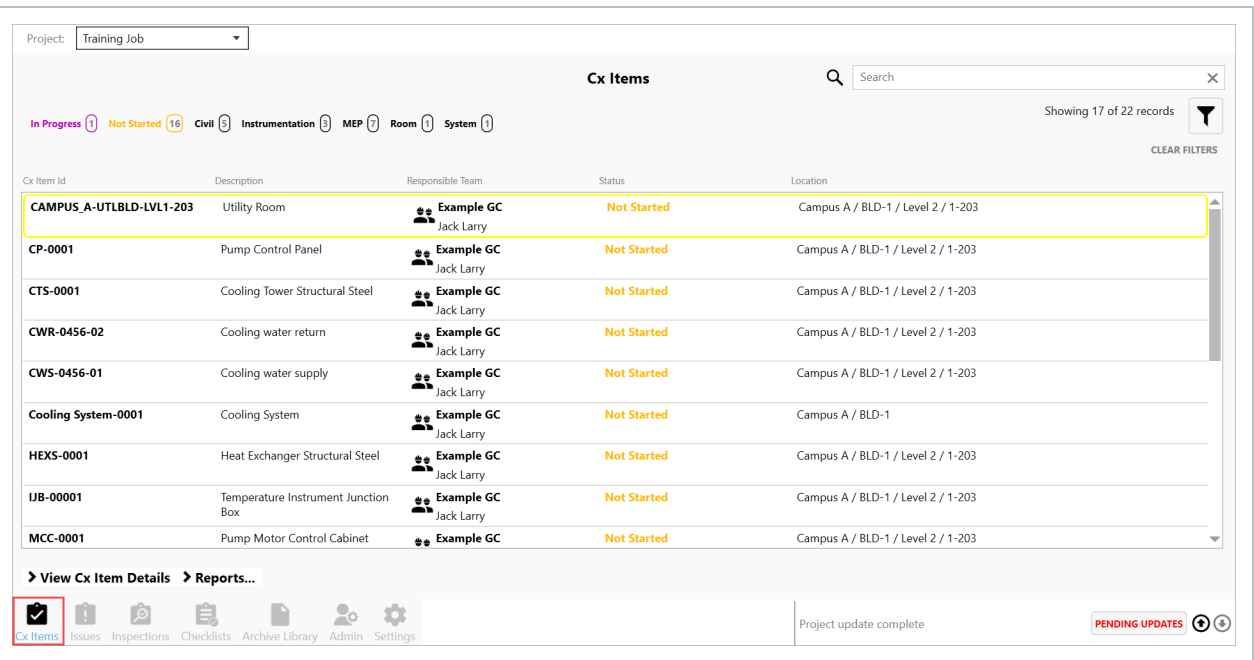

Clicking on any line item, brings up that Cx Item Id.

From within the selected Cx Item Id, the screen is divided in two halves.

- The top portion includes all the metadata for the project, along with buttons to access Attachments, Checklists, Comments, Inspections and Issues. Clicking on any of these buttons take you to links specific to that project.
- The bottom portion of the screen identifies the sequence of each Phase of the project, as described below.

If you have to change the metadata for a project, contact your Project Administrator. **NOTE** 

As shown above, when a Cx Item is first created, the phases, and their sequence, also get created by your Project Administrator.

Working through each phase and completing the required components are crucial to overall owner acceptance. As shown in the sample below, within an single Cx Item, the Phases, and their respective Status is shown.

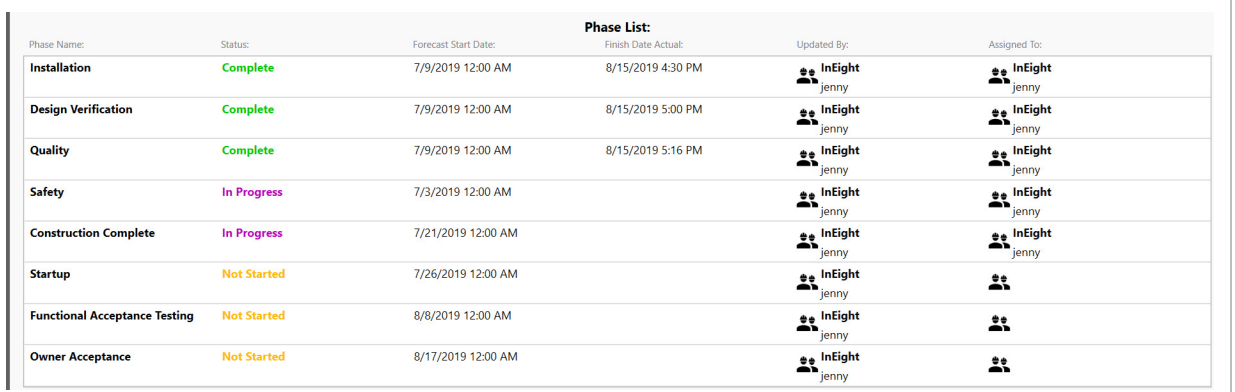

#### If interested in learning more about Reports, accessed by the > Reports tab, check out the **NOTE** Reports lesson.

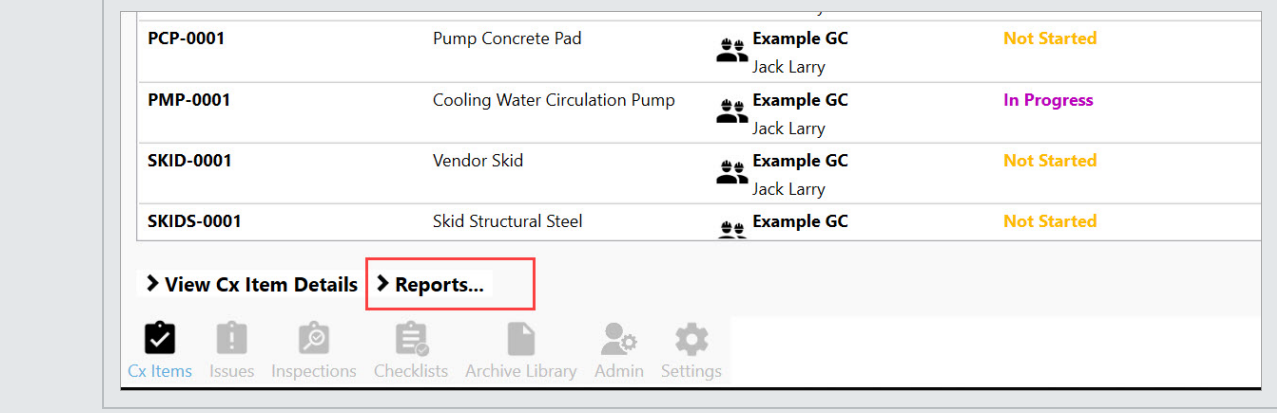

# <span id="page-31-0"></span>**2.1.2 Phases**

Making an update to a Phase begins by selecting a Cx Item.

With a **Cx Item** selected, a Phase is a discernible set of steps that need to be completed before the Commissioned Item gains Owner Acceptance. Phases are shown in sequence within a Phase List, and are color coded by the phrases Complete, In Progress and Not Started.

Within any phase the option may exist to add Attachments, Checklists, Comments or Issues.

- <sup>l</sup> By clicking on the **Attachments** button, three options are available: Add a File from Archive Library, Add Attachment, or Download All. You can also click on an existing attachment's Download button which then allows you to View the attachment.
- <sup>l</sup> By clicking on the **Checklists** button you access any pre-identified checklists that need to be completed. You can also click the Add Checklist button to create a new checklist.
- By clicking on the **Comments** button a free-form pop-up allows you to add notes about the phase when the Add Comment button is clicked.
- By clicking on the Issues button you can then click the Add Issue button to add an issue. Alternatively, you can also click on a given Issue to be brought to that screen where you can Update Phase Status, Reassign the Phase, Reschedule or Edit the Issue as your permission allows.

With the data of a specific Cx Item from the Upload File at the top of the page, the lower portion of the page identifies the Phase List. Columns include:

- Phase Name and who updated it last
- Status & to whom it's been assigned
- Forecast Start Date
- Finish Date Actual

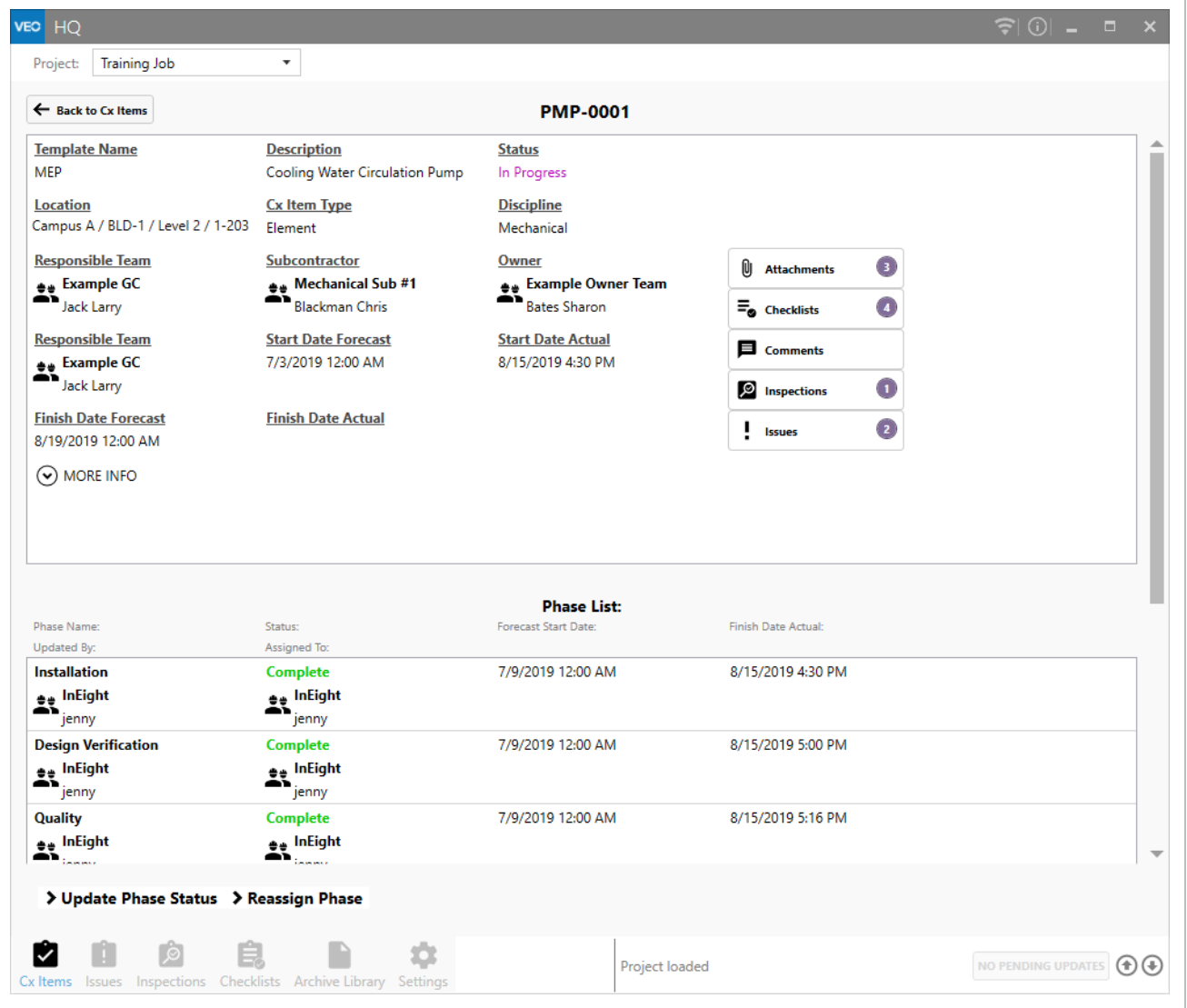

You can review data from Complete, In Progress or No Started phases.

Complete phase tiles mimic the look of In Progress and Not Started tiles, with the exception of

- An electronic signature
- A Finish Date Actual
- Attachments, Checklists and Comments may also be present

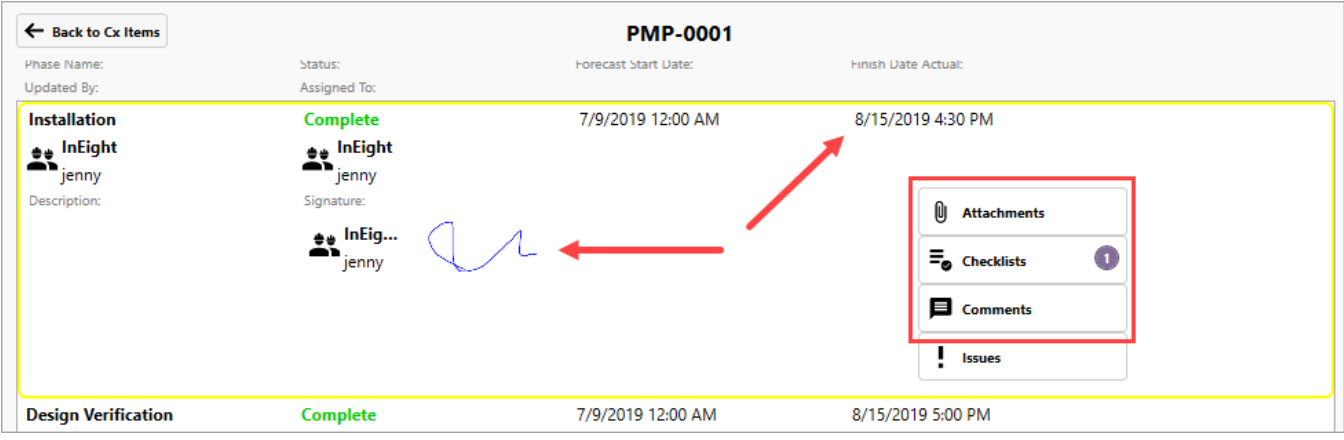

In Progress phases may certainly contain Attachments, Checklists, Comments and/or Issues as shown below:

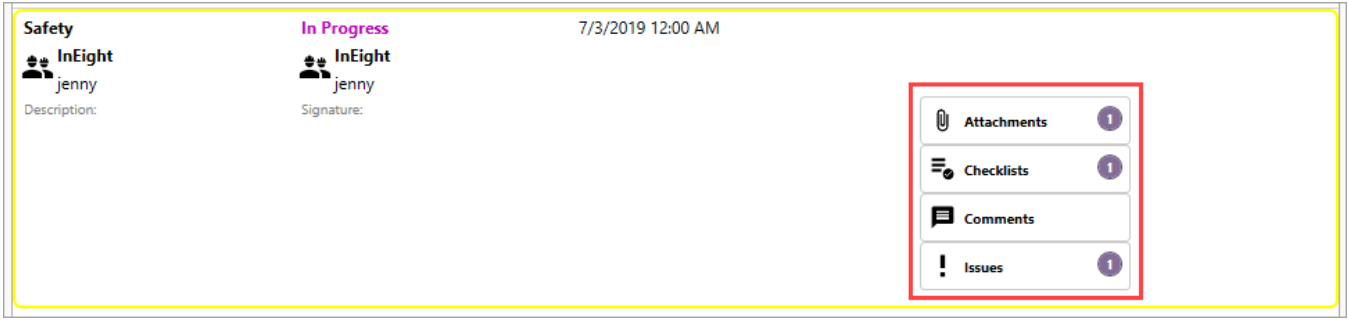

Phases that have Not Started may include Attachments, Checklists, Comments, or Issues.

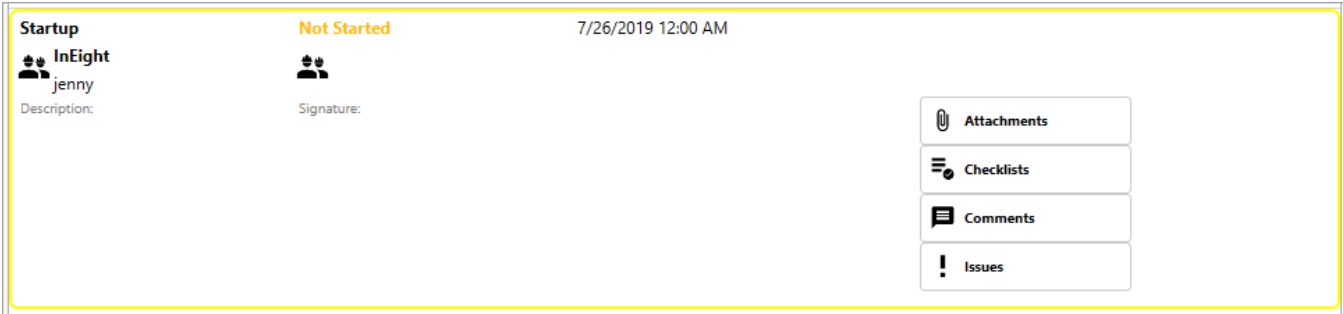

#### <span id="page-34-0"></span>**2.1.2.1 Add an Attachment**

To learn more about attachments, see the **[Attachments](#page-141-0)** lesson.

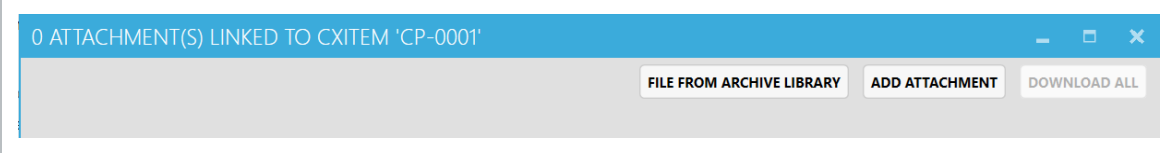

### <span id="page-34-1"></span>**2.1.2.2 Add or Link a Checklist**

To learn more about checklists, see the [Checklists](#page-43-0) lesson.

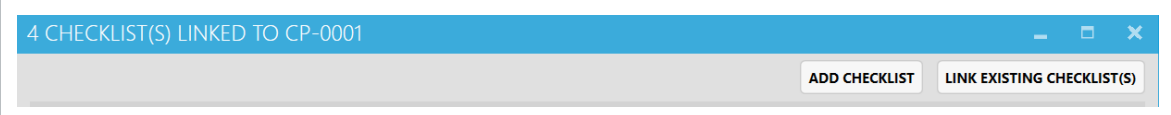

### <span id="page-34-2"></span>**2.1.2.3 Add a Comment**

Comments are tied to a specific Cx Item, in this case "CP-001."

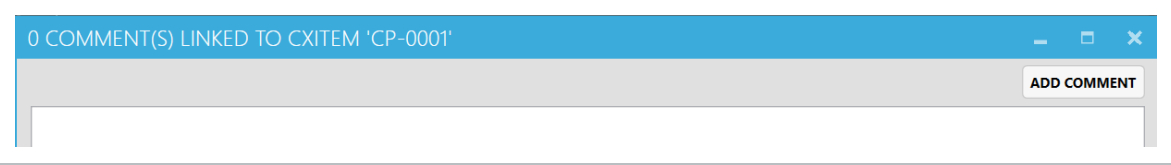

### <span id="page-34-3"></span>**2.1.2.4 Add or Link an Inspection**

To learn more about inspections, see the **[Inspections](#page-101-0)** lesson.

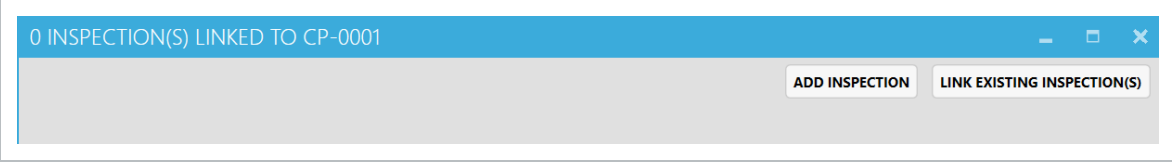

### <span id="page-34-4"></span>**2.1.2.5 Add or Link an Issue**

To learn more about issues, see the [Issues](#page-79-0) lesson.

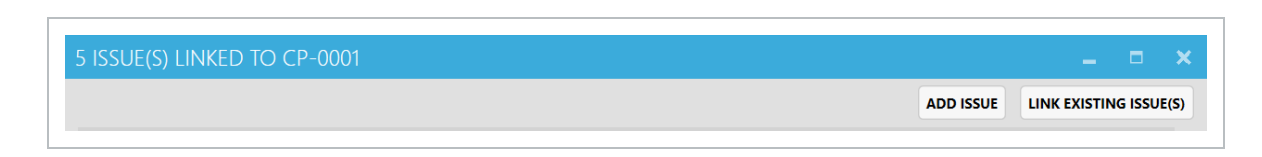

#### <span id="page-35-0"></span>**2.1.2.6 Updating Phase Status**

With a Cx Item selected, and then a Phase selected, click the Update Phase Status link.

Three options are available:

- Permission Denied
- In Progress
- Complete

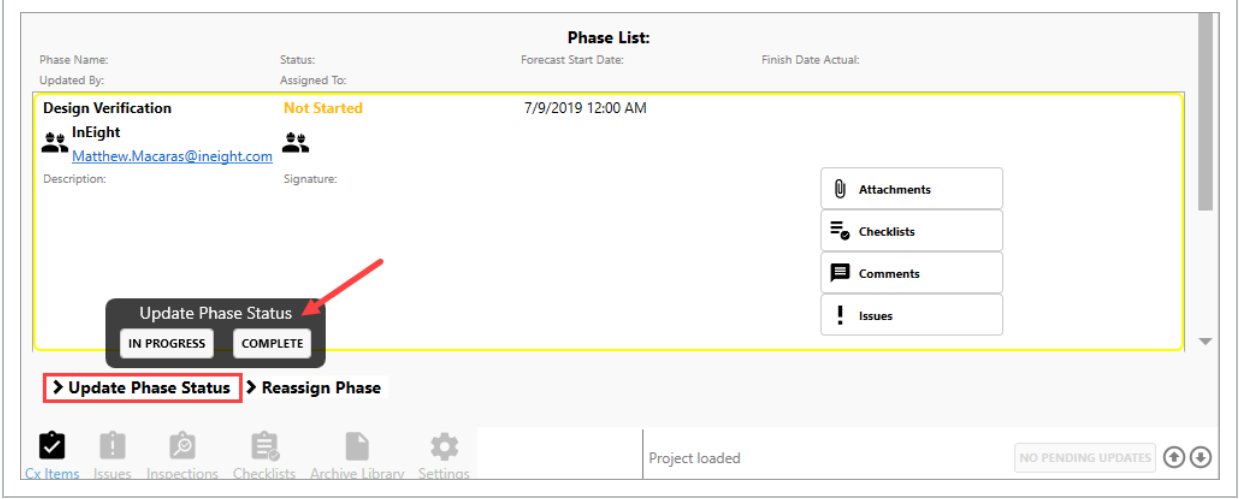

If the In Progress button is selected:

- 1. Add details to the Description field.
- 2. Change the Responsible Team, if appropriate.
- 3. Click OK.
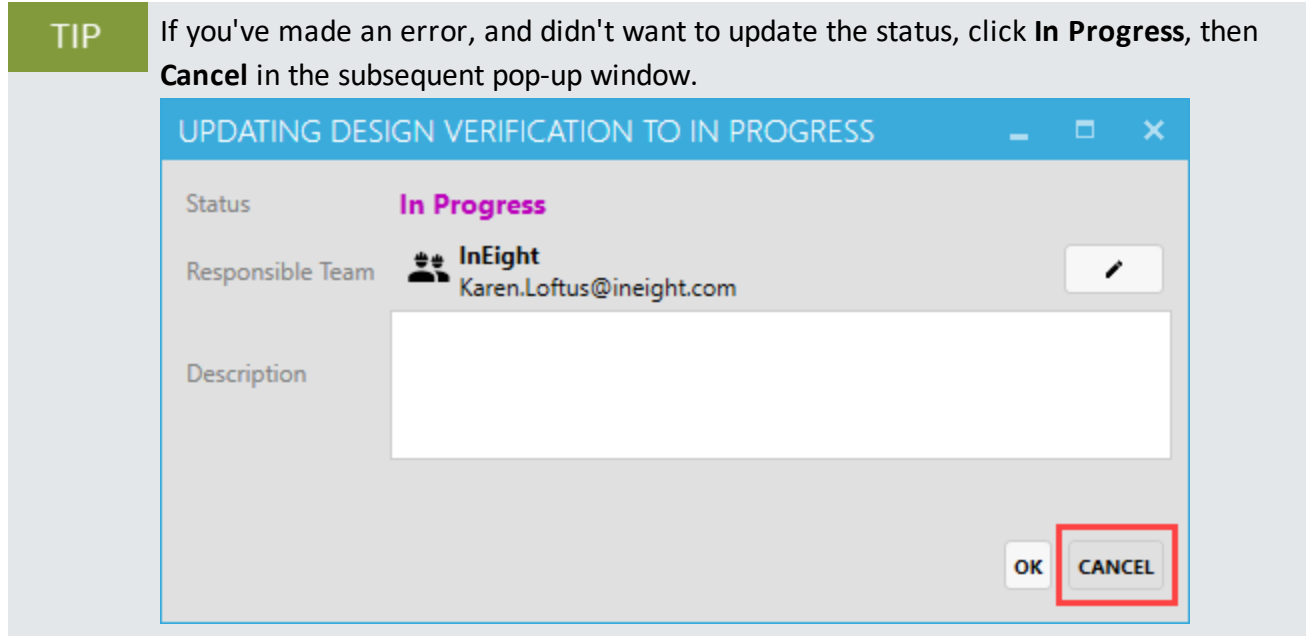

#### **2.1.2.7 Reassign a Phase**

While an individual will have ownership of a Phase, any phase can be re-assigned if you have the permission-level to do so.

### **2.1 Step by Step 1 — Reassign a Phase**

- 1. From within the desired Cx Item, click on the **Reassign Phase** button.
- 2. Click on the **pencil** icon.
- 3. From the drop-down list, select the person/team to whom the phase is to be reassigned.

#### 4. Click **OK**.

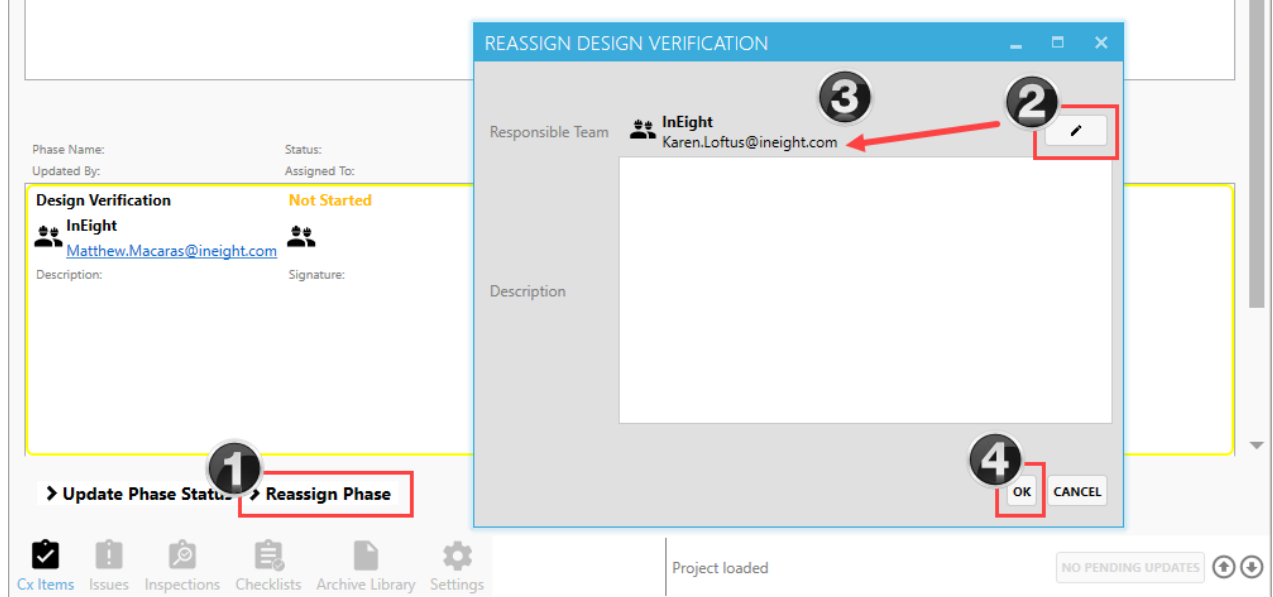

#### **2.1.2.8 Complete a Phase**

If you are ready to close out a phase, and all checklists are complete:

#### **2.1 Step by Step 2 — Complete a Phase**

- 1. From within the desired Cx Item, click **Update Phase Status**.
- 2. Click **Complete**.

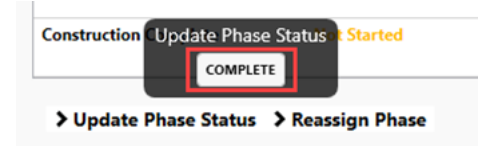

- 3. In the pop-up window, add additional comments if necessary.
- 4. Click **OK**.
- 5. In the Signature pop-up, add your **signature**.
- 6. Click **OK**.

The complete Phase will show the status of Complete, along with a Finish Date Actual, and with the signature of the person.

## 2.2 CX ITEM MAINTENANCE

## **2.2.1 Update a Phase**

Within any phase the option exists to add Attachments, Checklists, Comments or Issues.

- <sup>l</sup> By clicking on the **Attachments** button, three options are available: Add a File from Archive Library, Add Attachment, or Download All. You can also click on an existing attachment's Download button which then allows you to View the attachment.
- <sup>l</sup> By clicking on the **Checklists** button you access any pre-identified checklists that need to be completed. You can also click the Add Checklist button to create a new checklist.
- By clicking on the **Comments** button a free-form pop-up allows you to add notes about the phase when the Add Comment button is clicked.
- <sup>l</sup> By clicking on the **Issues** button you can then click the Add Issue button to add an issue. Alternatively, you can also click on a given Issue to be brought to that screen where you can Update Phase Status, Reassign the Phase, Reschedule or Edit the Issue as your permission allows.

### **2.2.1.1 Update Phase Status**

With a Cx Item selected, and then a Phase selected, click the **Update Phase Status** link.

Three options are available:

- Permission Denied
- In Progress
- Complete

If the In Progress button is selected:

- 1. Add details to the Description field.
- 2. Change the Responsible Team, if appropriate.
- 3. Click **OK**.

If you've made an error, and didn't want to update the status, click **In Progress**, **TIP** then **Cancel** in the subsequent pop-up window.

### **2.2.2 Reassign a Phase**

While an individual will have ownership of a Phase, any phase can be re-assigned if you have the permission-level to do so.

#### **2.2 Step by Step 1 — Reassign a Phase**

- 1. From within the desired Cx Item, click on the **Reassign Phase** button.
- 2. Click on the **pencil** icon.
- 3. From the drop-down list, select the **person/team** to whom the phase is to be reassigned.
- 4. Click **OK**.

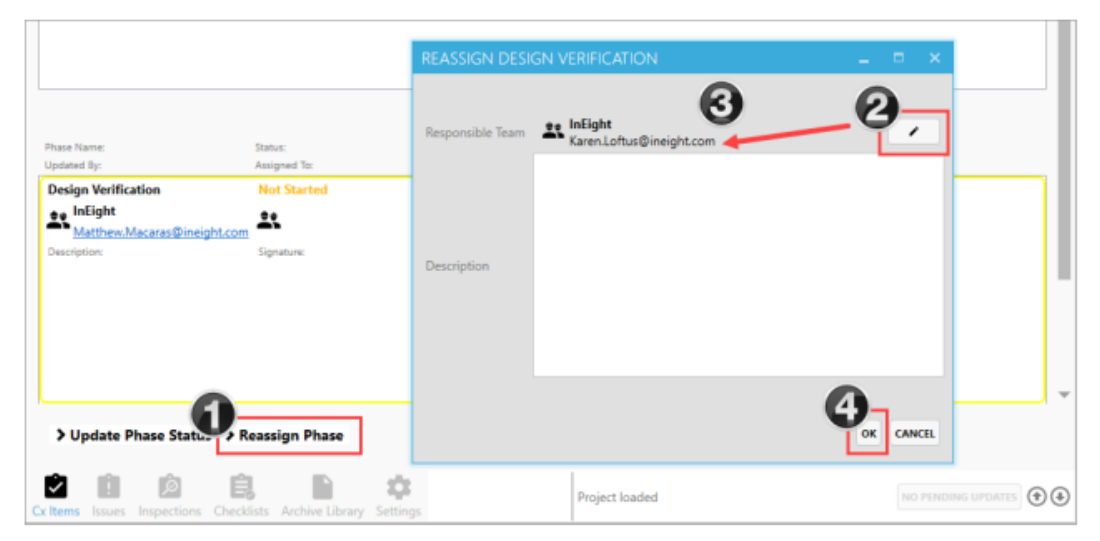

## 2.3 UPDATE AND CLOSE A CX ITEM PHASE

## **2.3.1 Complete a Phase**

If you are ready to close out a phase, and all checklists are complete:

#### **2.3 Step by Step 1 — Complete a Phase**

- 1. From within the desired Cx Item, click **Update Phase Status**.
- 2. Click **Complete**.
- 3. In the pop-up window, add additional comments if necessary.
- 4. Click **OK**.
- 5. In the Signature pop-up, add your **signature**.
- 6. Click **OK**.

The complete Phase will show the status of Complete, along with a Finish Date Actual, and with the signature of the person.

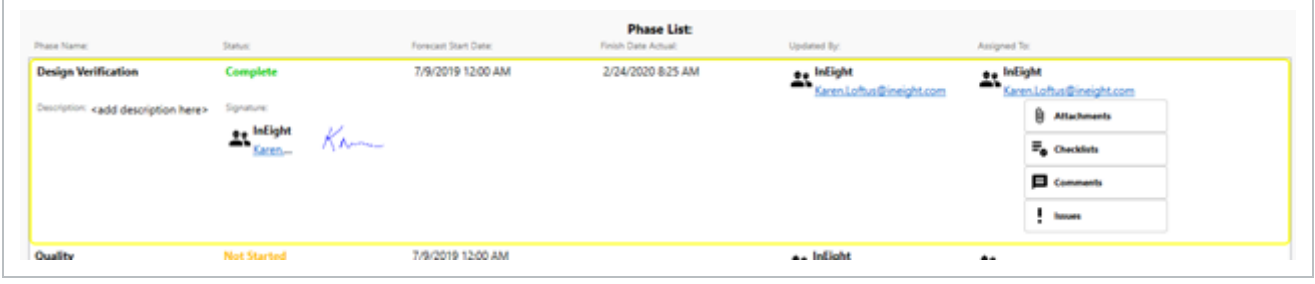

#### **Lesson 2 Review**

- 1. Your Project Administrator will assign the same roles to different Teams or individual Users.
	- a. True
	- b. False
- 2. Once you click on a singular Cx Item Id, which components are shown? (select all that apply)
	- a. The metadata for the project
	- b. The sequence of each Phase of the project
	- c. The option to reassign a phase
	- d. The ability to update phase status
	- e. The ability to add or link to attachments, checklists, comments, inspections, and/or issues
	- f. Only options A, B & E
	- g. Options A through E
- 3. A Phase cannot be completed with open Issues.
	- a. True
	- b. False

#### **Lesson 2 Summary**

- Select a Cx Item
- Update a Cx Item
- Close a Phase and Cx Item

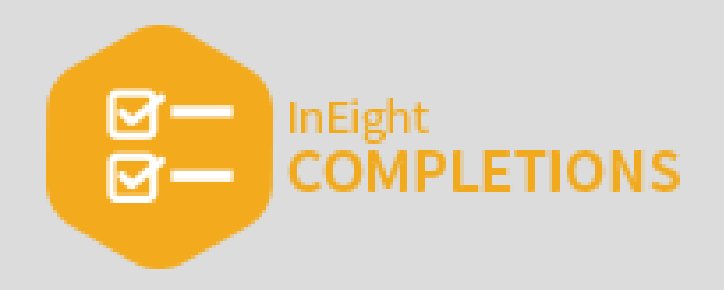

INEIGHT (3)

# LESSON 3 — CHECKLISTS

#### **Lesson Duration: 20 Minutes**

#### **Lesson Objectives**

After completing this lesson, you will be able to:

- Open & Close an Existing Checklist
- Create a new Checklist
- Add and modify data within a Checklist
- Reassign a Checklist
- Execute a Checklist
- Create a Checklist Placeholder

#### **Topics in this Lesson**

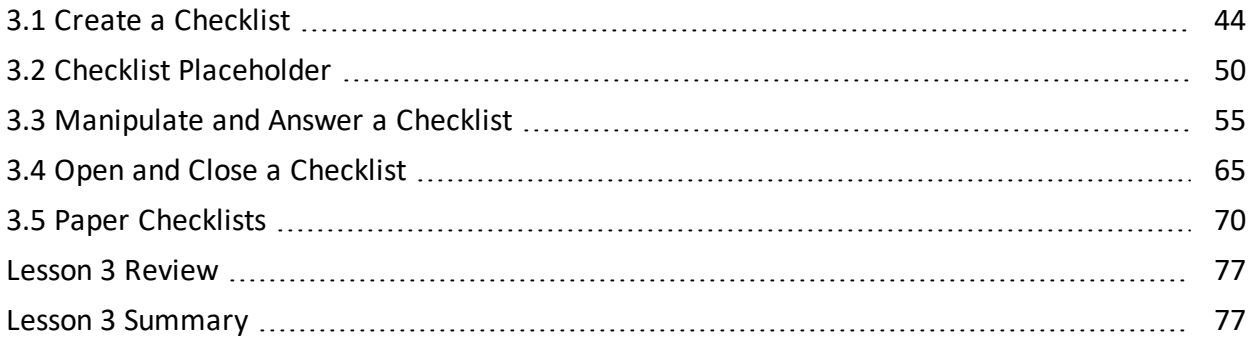

## <span id="page-43-0"></span>3.1 CREATE A CHECKLIST

Checklists in Completions are electronic forms that admin users can generate as a checklist template, which is a list of tasks required, things to be done, a reminder, and/or sign off. Generating checklist templates creates consistency when creating tasks.

Only Project Admins can import checklists via the checklist import tool which allows you to create or import new checklist templates into InEight Completions. The import tool also prevents double-imports by validating against existing checklist template names, and shows errors for missing or incorrectlyconfigured data.

You can create a checklist from any available Completion tab. As an example, you can create a checklist by selecting the **Inspections** tab.

- The InEight Completions product is highly customizable per your specific project **NOTE** requirements. Tab order and its functionality may differ than what is shown.
- As with other components within Completions, the order in which you access the icons at **NOTE** the bottom of the screen depends on how your Project Administrator configured the system.

EXAMPLE: A technician has completed the HVAC unit installation and is now ready to complete the HVAC quality acceptance checklist. The technician navigates to the Checklists tab and Executes the checklist. The technician then documents the checklist's tasks for the day, and clicks Pending Updates. The technician can return to the checklist on subsequent days to complete the checklist, clicking Update Status to close the checklist.

## **3.1.1 Create a Checklist**

In order to create a standalone checklist, do the following:

## **3.1 Step by Step 1 — Create a Standalone Checklist**

- 1. Open a Project.
- 2. Click the **Checklists** button.

3. Click **Create New Checklists**.

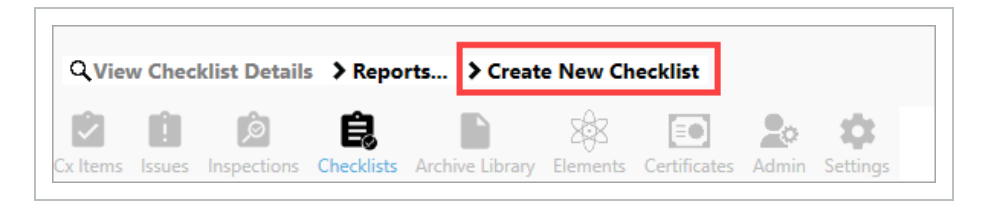

4. In the pop-up dialogue box, click on the system for which you want to create the new checklist, in this example, Instrument Calibration, then click **Next**.

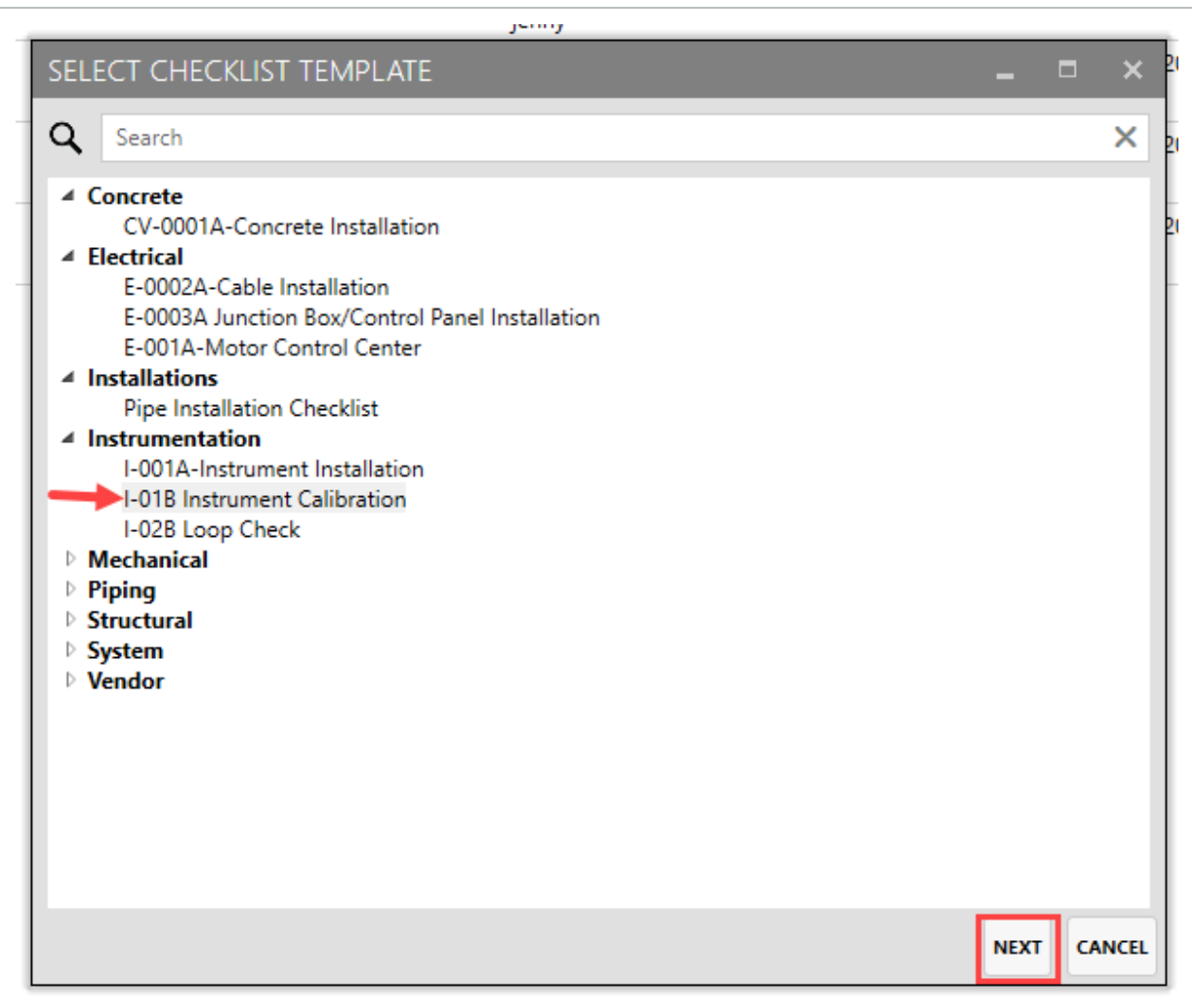

- 5. Click the **Assign Team or Person** button.
- 6. Select a **Responsible Team/Team Member**.

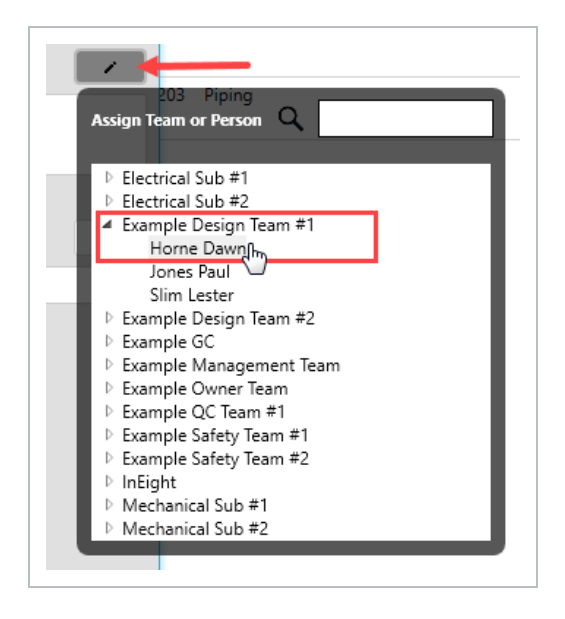

- By doing so, the Team or Person is automatically added to the dialogue box as the Responsible Team
- 7. Click **inside the Description box** and add a description for the new checklist.
- 8. Click on the **Select Location** button.
- 9. From the drop-down, select the appropriate location, knowing you may need to drill down to actual location within a complex or building, as shown below.

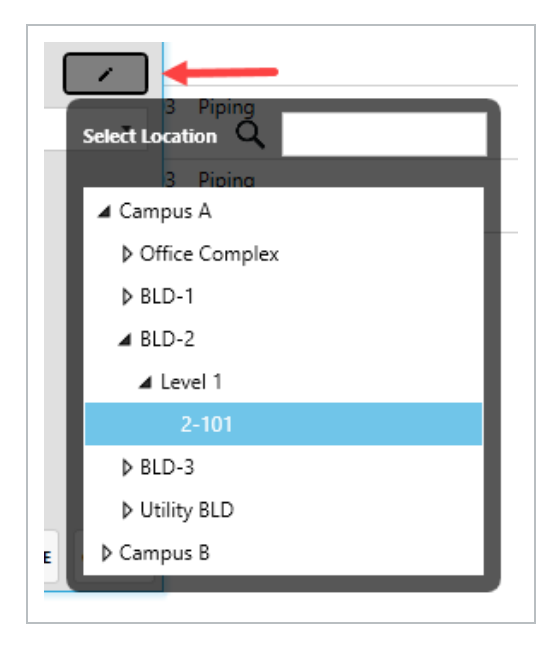

• By doing so, the location is automatically added to the dialogue box as the Location

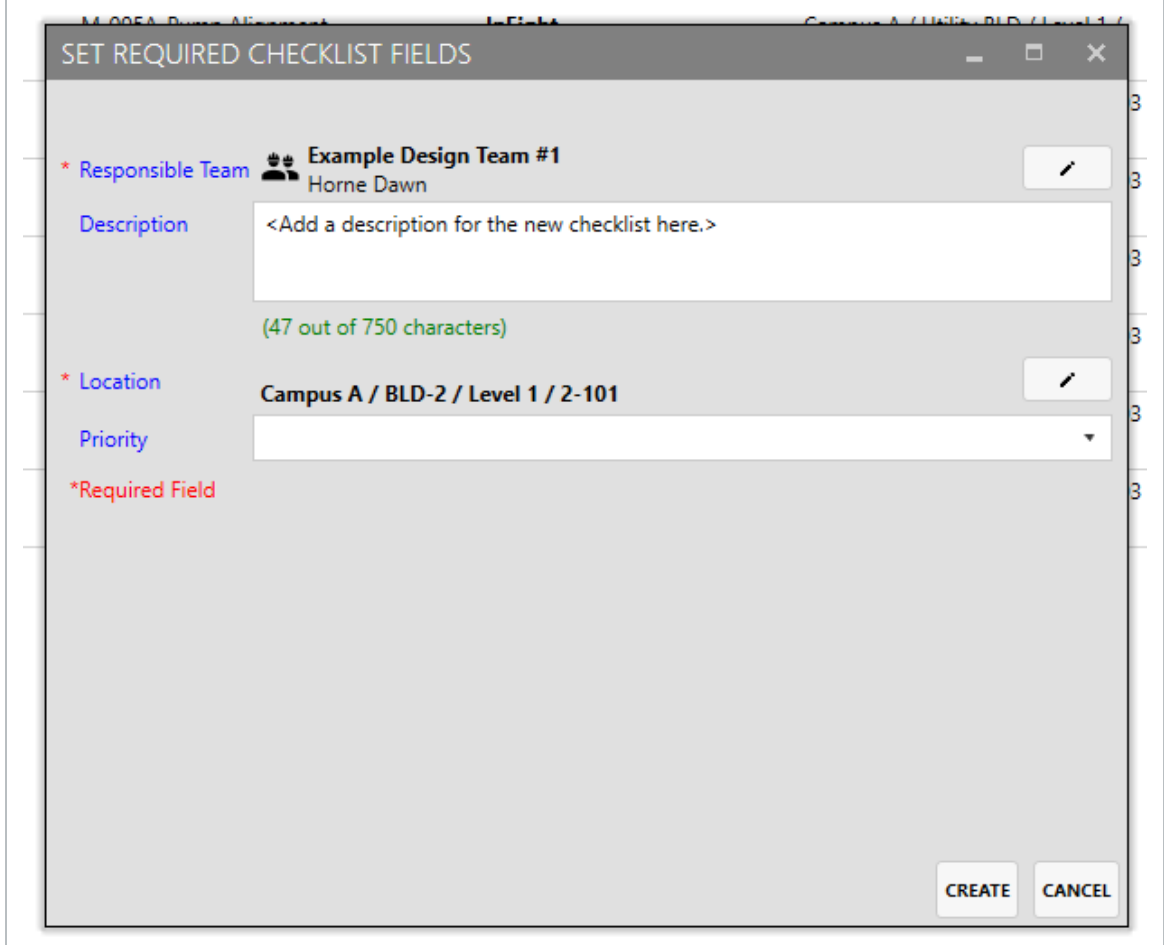

10. Click the **Priority** drop down.

 $\Gamma$ 

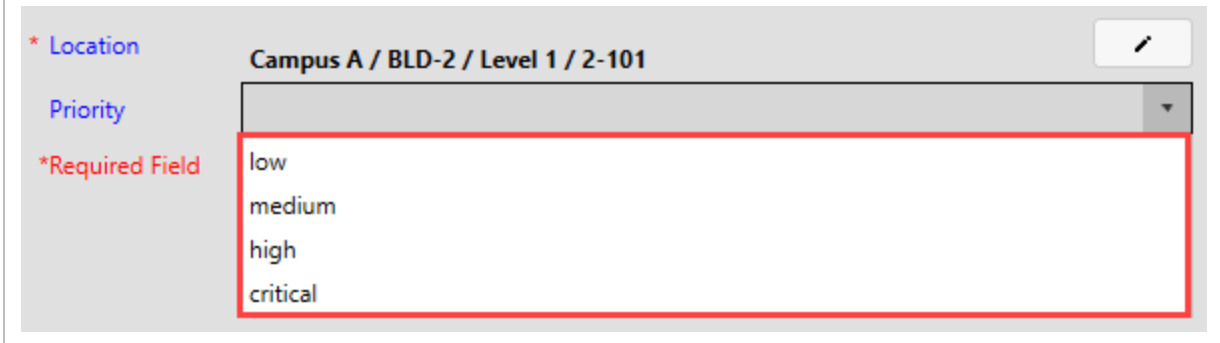

11. Select a **priority level**, medium in this case.

• By doing so, the priority level is automatically added to the dialogue box

#### 12. Click **Create**.

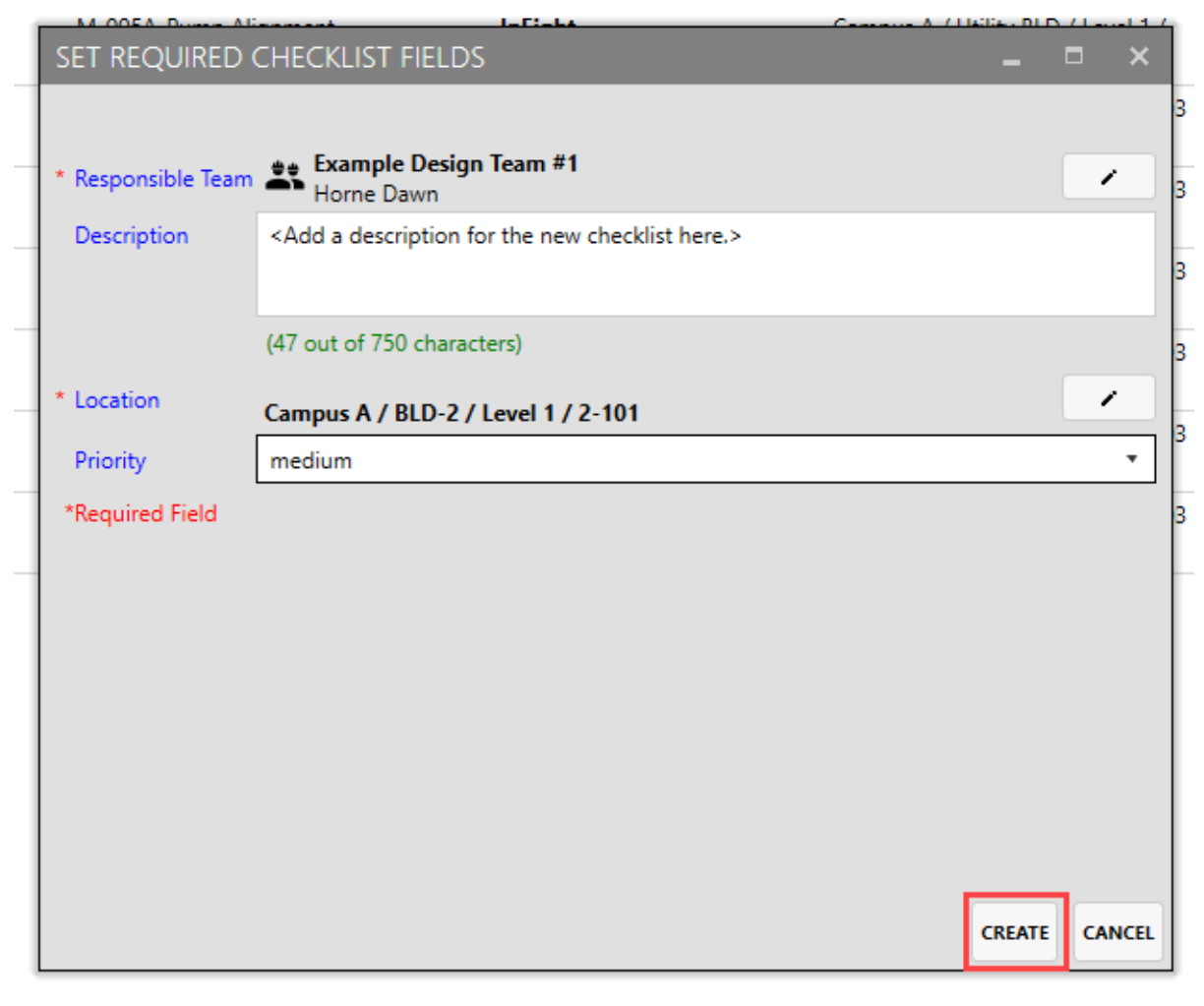

You can create a checklist from any available Completions tab.

### **3.1 Step by Step 2 — Create a Checklist from any Available Completions Tab**

1. As an example, you can create a checklist by selecting the **Inspections** tab.

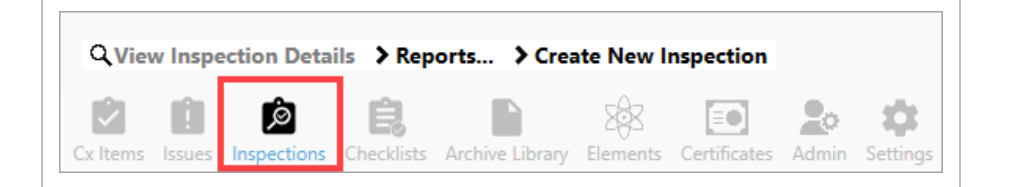

2. Select a specific **Inspection tile**.

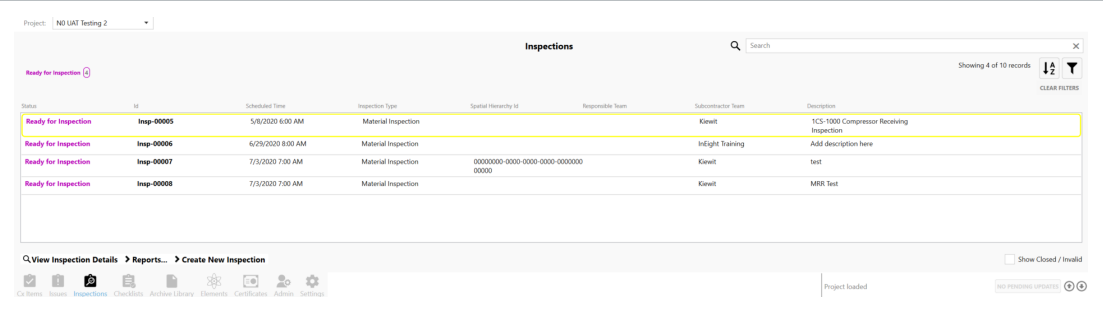

3. Click **Checklists**.

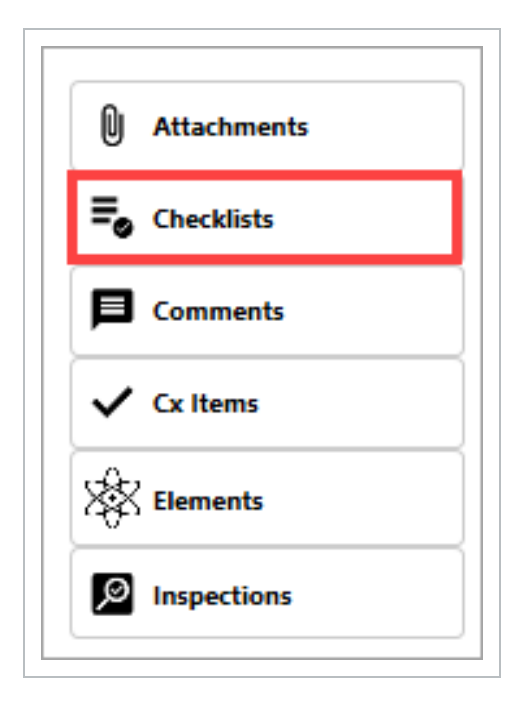

There are two options for adding a checklist: either by creating a new one or linking to an existing checklist.

**CREATE NEW** 

LINK EXISTING CHECKLIST(S)

## <span id="page-49-0"></span>3.2 CHECKLIST PLACEHOLDER

The InEight Completions product is highly customizable per your specific project **NOTE** requirements. Tab order and its functionality may differ from what is shown.

As defined within the Create a Checklist topic, checklists are electronic forms that admin users can generate as a checklist template, which is a list of tasks required, things to be done, a reminder, and/or sign off. Generating checklist templates creates consistency when creating tasks.

A **Checklist Placeholder** looks exactly like a Checklist Record. There is no differentiation between a Checklist and a Checklist Template, other than a placeholder checklist is not yet finalized and therefore cannot be edited. In order to use a Checklist Template it must first be executed.

For more information on Checklists, visit the "3.1 Create a [Checklist"](#page-43-0) on page 44 topic.

## **Scenario**

*In general, quality controllers tend to have more interest in knowing how many checklists need to be completed per day, versus the amount of materials that needs to be installed on a given day.*

A quality control engineer is ready to execute the Completions Checklists for section one of an HVAC system, located on the top floor of the building.

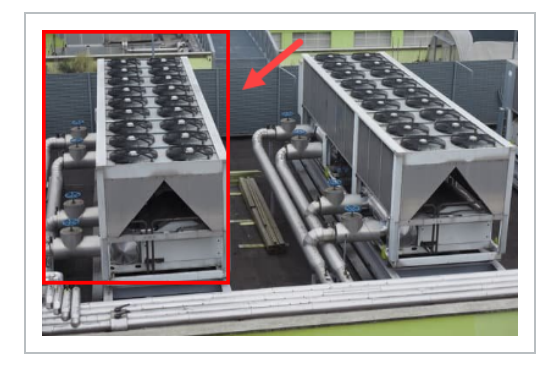

A portion of the HVAC work has already been completed and is ready for quality inspection. As the quality controller navigates to the checklist, he notices that the Answer boxes within the checklist are greyed out, and not able to be completed.

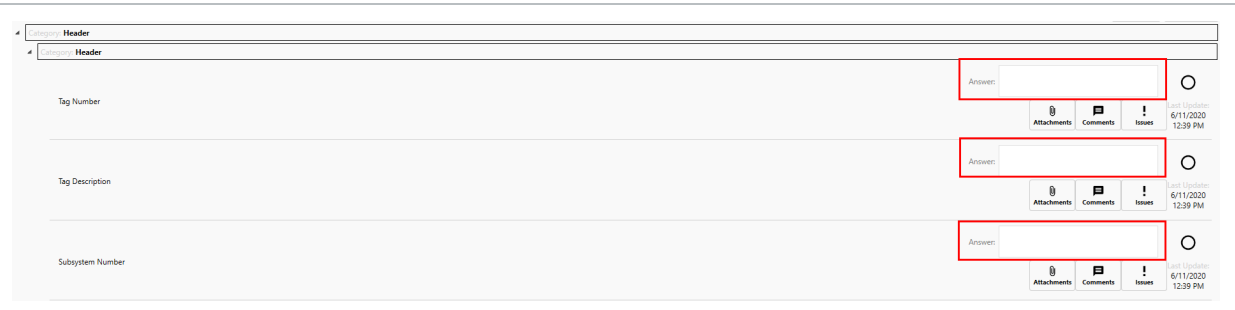

The QC engineer realizes that this is not yet an actual checklist, it's currently a checklist placeholder. In order to convert the checklist placeholder into an actual checklist, it must first be executed.

After selecting the Execute button on the bottom right of the screen, the system converts the Checklist Placeholder Records into Checklist Records.

When a checklist is executed, it becomes a snapshot at that point in time.

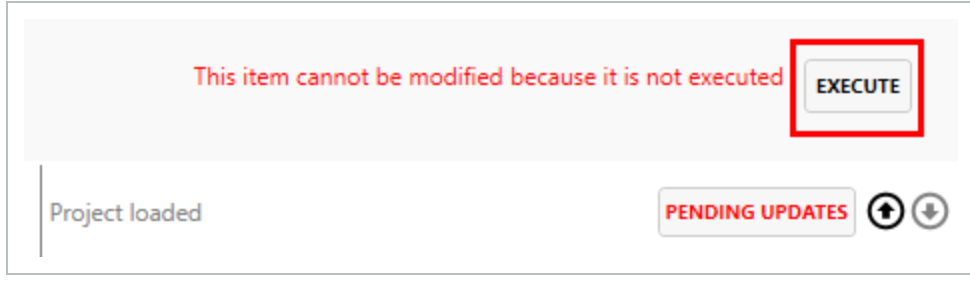

To ensure quality workmanship, each element will likely have one or more check-**TIP** lists, or placeholders if not yet finalized and executed.

Checklist Records are now ready to be filled out by the QC or person responsible for completing the checklist.

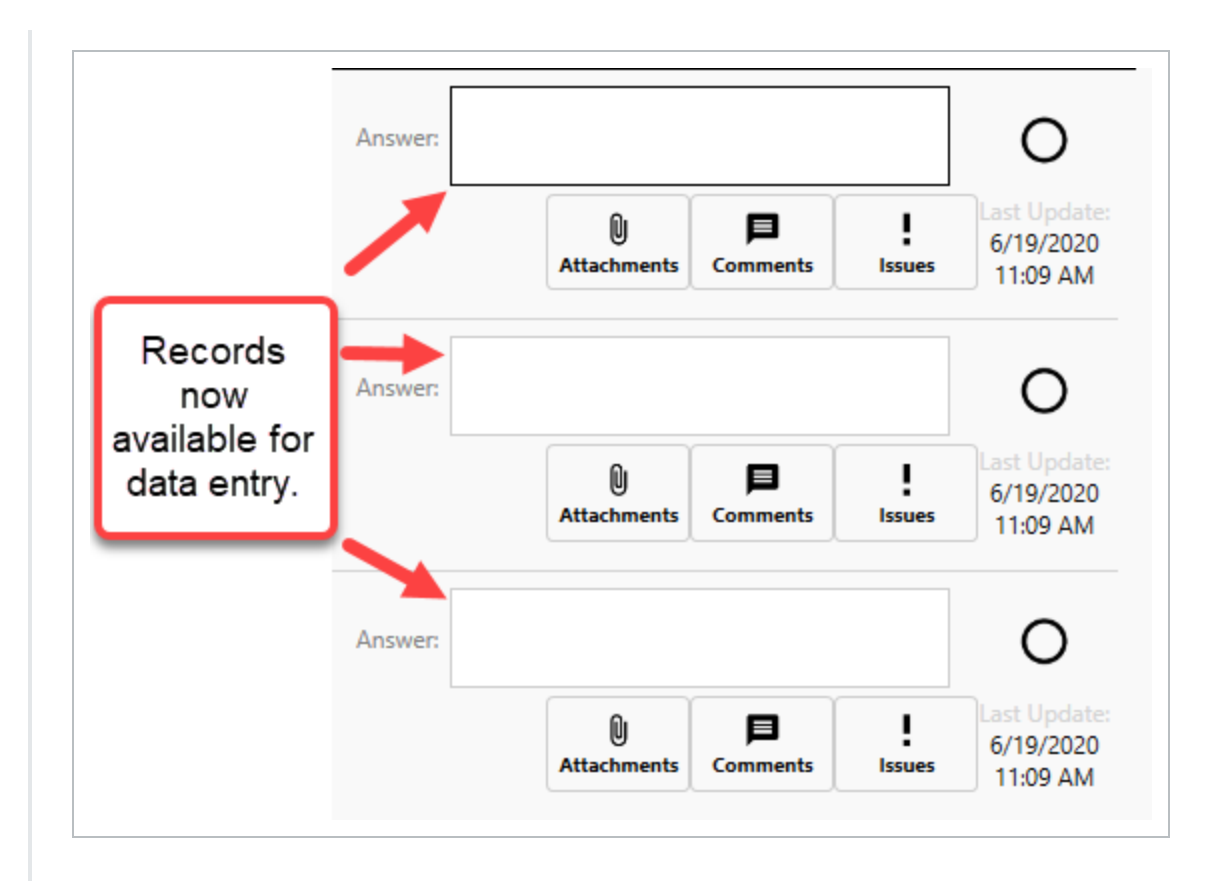

Additionally, the Attachments, Comments, and Issues buttons are also available after the Execute button is selected.

Once all of the Answer boxes are completed, you can now publish and close the checklist.

#### **3.2 Step by Step 1 — Convert a Checklist Placeholder to a Checklist**

- 1. Click on the **Checklists** icon at the bottom of the screen.
	- The list of existing checklists appears
- 2. Search through the existing checklists, then double-click on an open checklist, such as Instrument Calibration in this example.

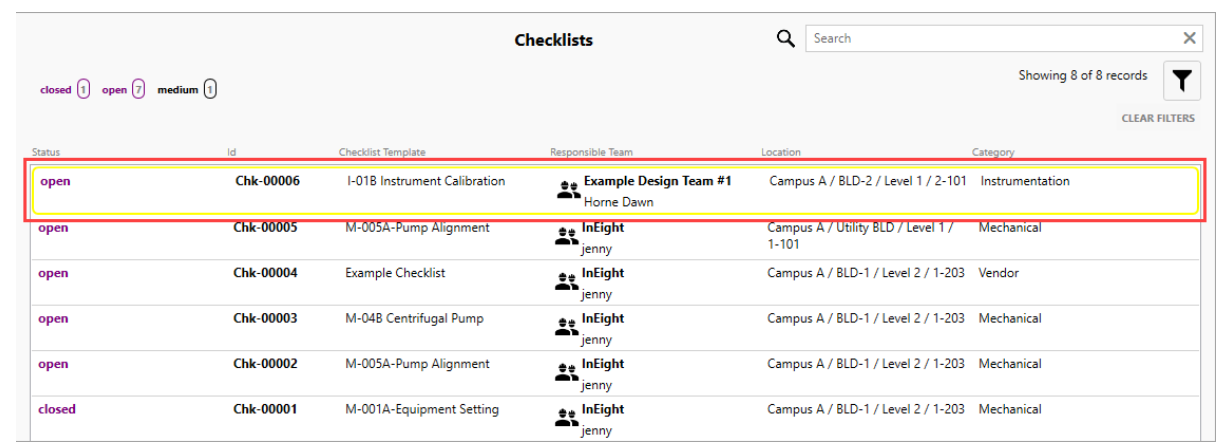

• The given checklist appears

Clicking on the checklist once places a yellow box around the checklist. **NOTE** Clicking on the checklist a second time opens it.

3. Expand one of the **Categories** so that the questions appear.

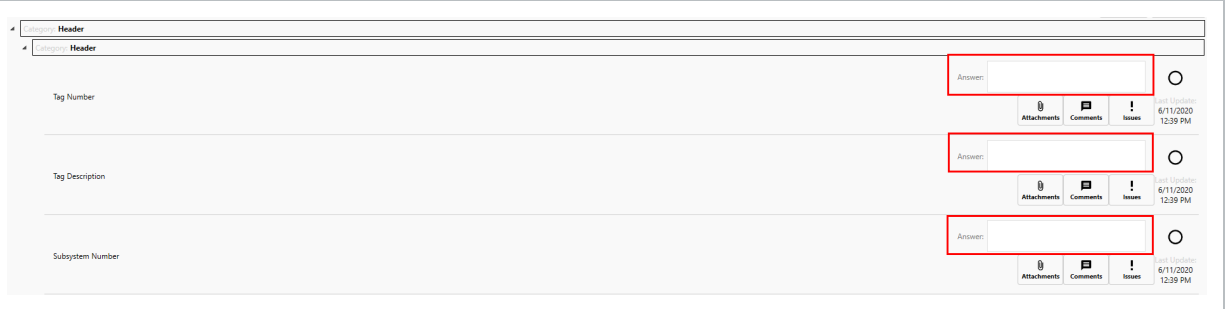

• Notice how the Answer checkbox is greyed out, along with the Last Update checkbox

Categories can include such rows as Header, General, and Acceptance, but **NOTE** can vary from project to project.

4. Select the **Execute** button at the bottom right of the screen.

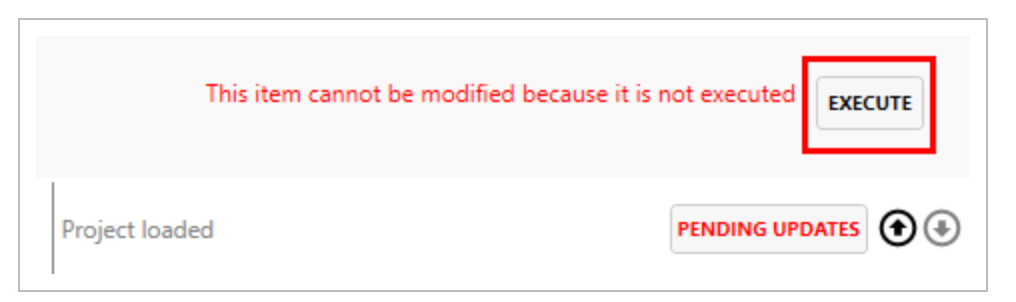

- The Execute button converts the Checklist Placeholder into a Checklist
- Once executed, notice how the Answer checkboxes are now editable

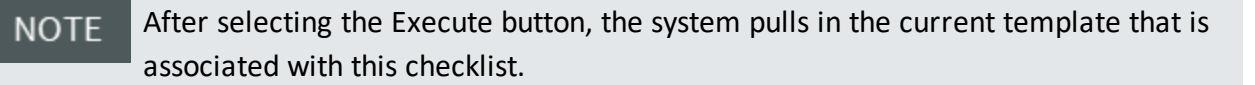

5. Select the **Pending Updates** button.

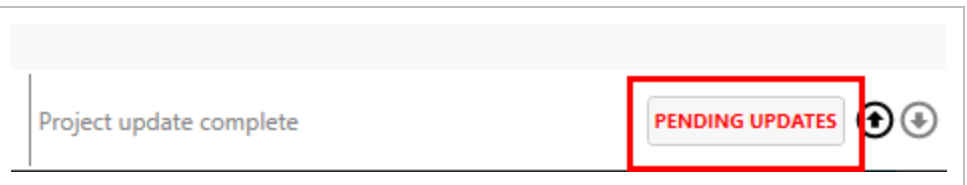

6. Select **Publish**.

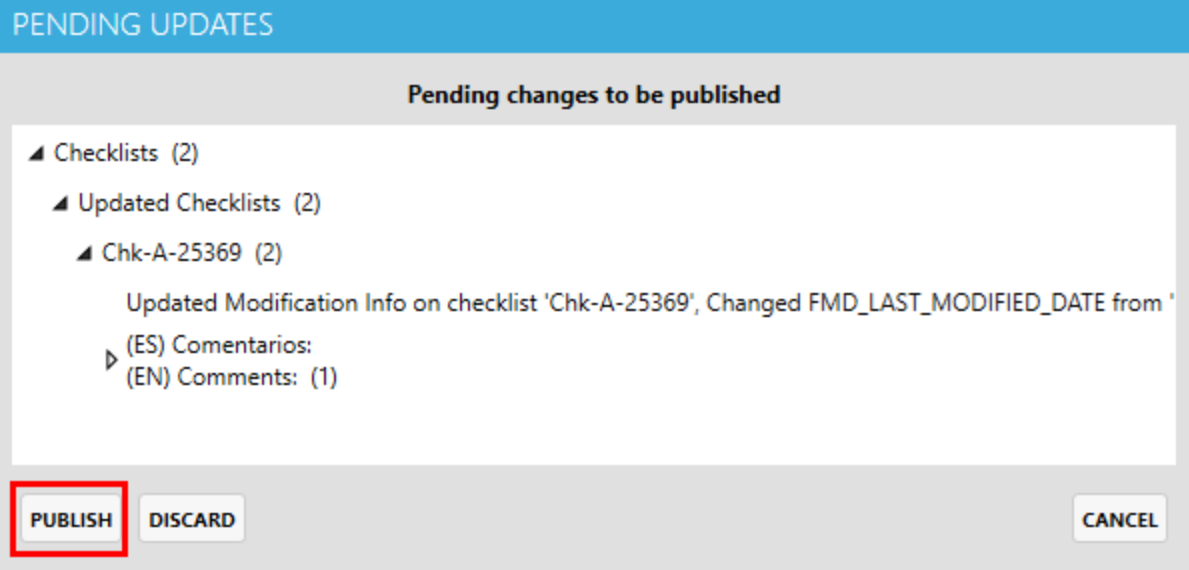

7. Click on the **Update Status** menu option and select **Closed**.

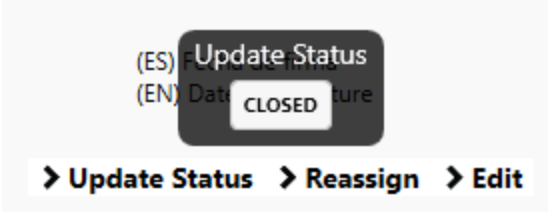

## <span id="page-54-0"></span>3.3 MANIPULATE AND ANSWER A CHECKLIST

Open checklists are checklists that have not yet been executed, do not have answers, or haven't been finalized and closed.

## **3.3.1 Locate a Checklist**

On the main Checklists page, you are able to quickly jump to the desired checklist in two ways:

- 1. Using the Filter function.
- 2. Clicking on the Closed / Open / High / Medium buttons or as defined by your ADMIN.

#### **3.3 Step by Step 1 — Filter to Locate a Checklist**

- 1. From the main Checklists page, click on the **Filters** button.
	- In this case there are 9 records
- 2. Click on any of the carrots preceding an item, in this case by **Cx Item Id**.

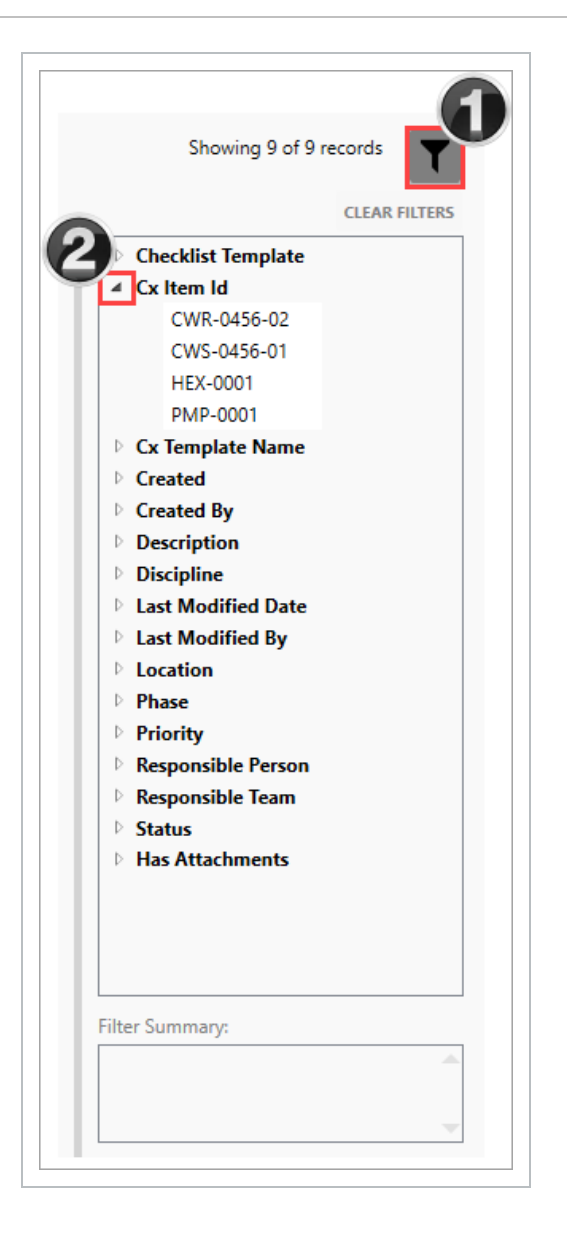

3. Click on an item from the drop down, in this case the **HEX-0001**.

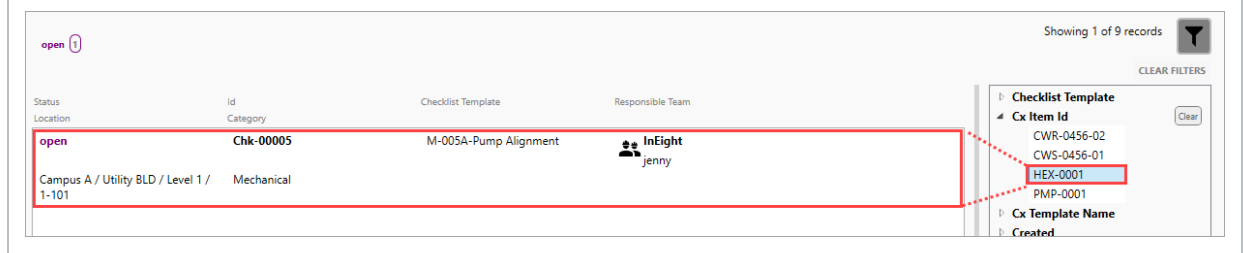

4. Double-click on the checklist to open.

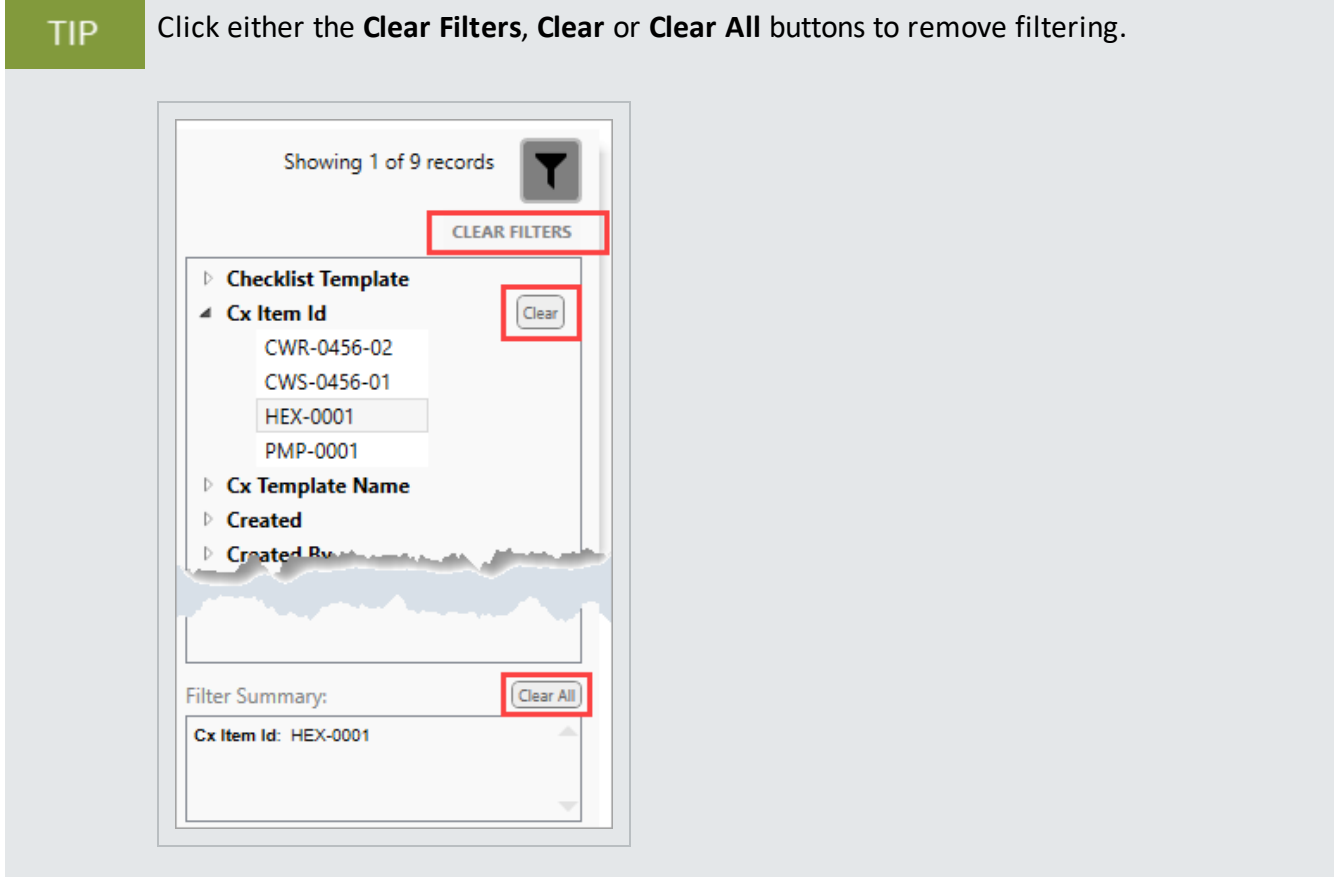

The second way to quickly jump to a checklist from within the Checklists page is to click on any of the **Closed / Open / High / Medium / Low** or otherwise defined buttons. Using this functionality might be important if you are seeking:

- All the **Closed** checklists, regardless of ID, Responsible Person, Location, or Category
- All of the Open checklists so you can begin to prioritize your work, or the work of others
- Project: NO UAT Testing 2  $\downarrow$ **Checklists** Q Search  $\overline{\mathbf{x}}$ Showing 24160 of 24160 records  $\sqrt{\bullet}$  $\textbf{closed} \begin{pmatrix} 5 \\ 5 \end{pmatrix} \textbf{open} \begin{pmatrix} 24153 \\ 24153 \end{pmatrix}$ **Checklis** Chk-A-33869 LSHH-42135 open  $\hat{\mathbf{z}}$ Instrumentation Î **BITR** closed Chk-A-39771 PT-41190 Instrumentatio  $\pm$ BITR open Chk-00040 LVF-PPL-01-BKR-12 **Be** Kiewit Instrumentatio Chk-A-31799 HS-21672 open  $\mathbf{R}$ Instrumentatio **BITR** Chk-A-43784 TW-1005C (X20692) open  $\mathbf{23}$ **BITR** Chk-A-45150 VLP-872021 oper  $\mathbf{R}$ **AITR** open Chk-A-45123 VJB-802001 弎 AITR oper Chk-A-37604 PIT-1103 (X22196)  $\mathbf{23}$ BITR open Chk-A-38098 PIT-31413C Q View Checklist Details > Reports... > Create New Checklist Ø Û Ġ ₿  $\blacksquare$ ₩  $\Xi$   $\Phi$  $20 - 10$  $\odot$
- In this example, there are no Medium or Low priority checklists

Notice once you click on any one of those buttons, the checklist records page is narrowed, in this case to five closed items.

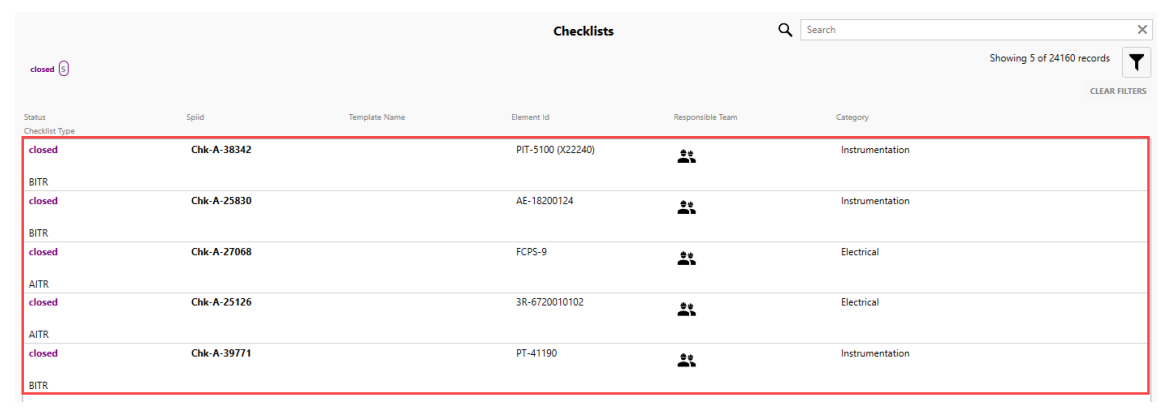

### **3.3.2 Navigate a Checklist**

Within a checklist, there are many options. Some functions are about editing the checklist, while others are about navigating to and from the checklist. In the table below, each aspect is described.

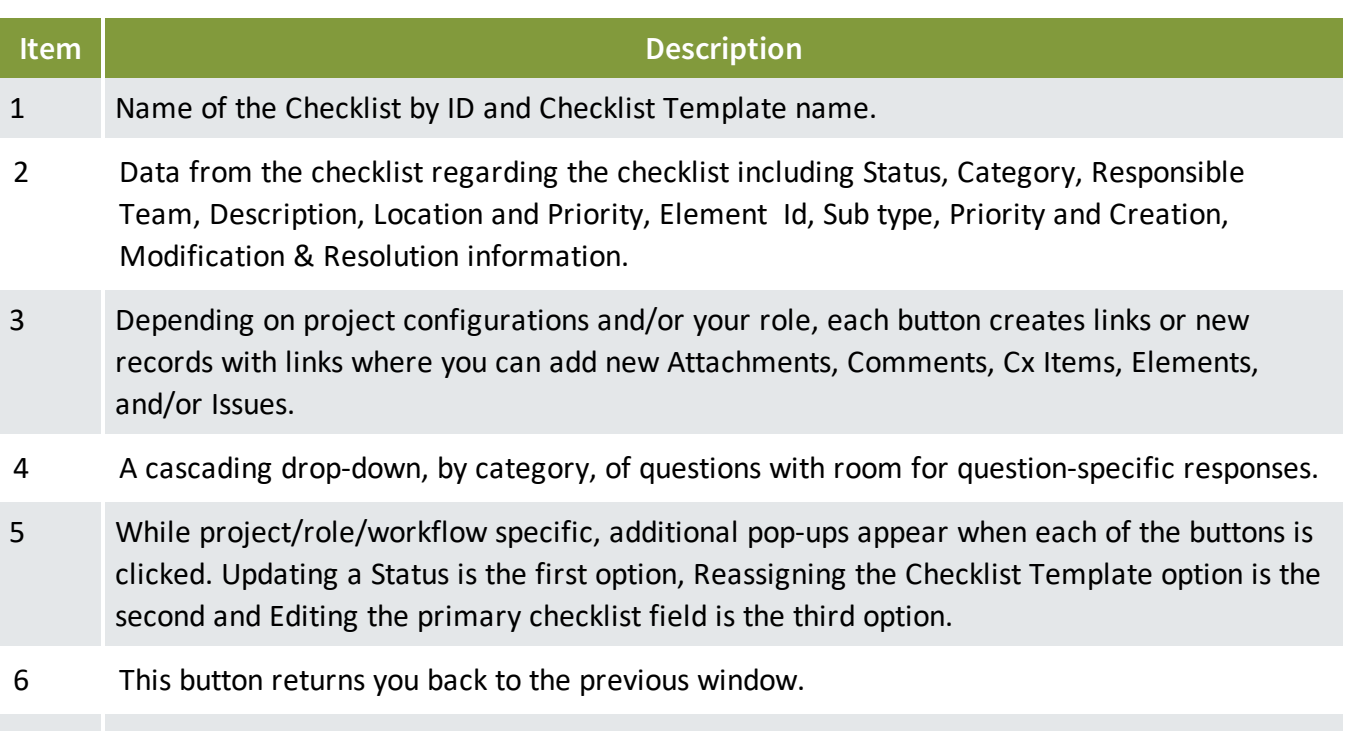

7 When On, the External Mode expects to receive a scan of the checklist PDF with a QR code using the ADMIN module, taking the scan to complete the checklist.

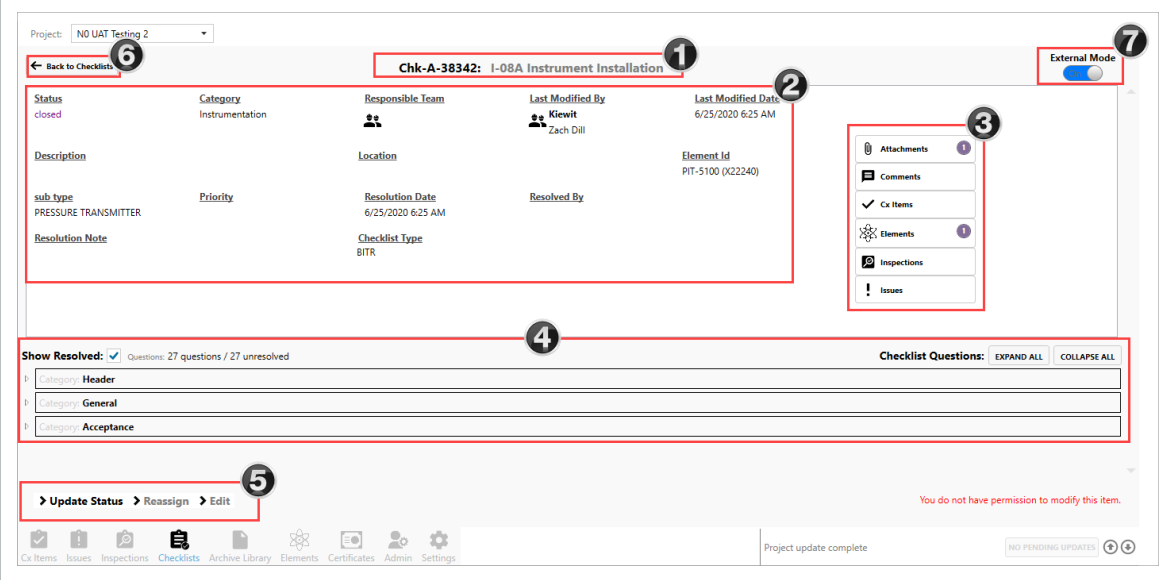

The below Checklist Issue image shows an extension of TBD under the Id field. This is because the Issue has not yet been published. Once published to the server, the TBD's will turn into a numerical reference point for the Id.

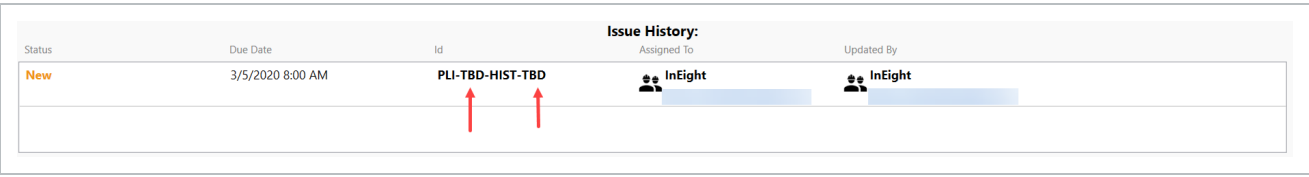

## **3.3.3 Link Data to a Checklist**

Within a checklist, users are able to link data such as issues, attachments, and comments based on user permissions.

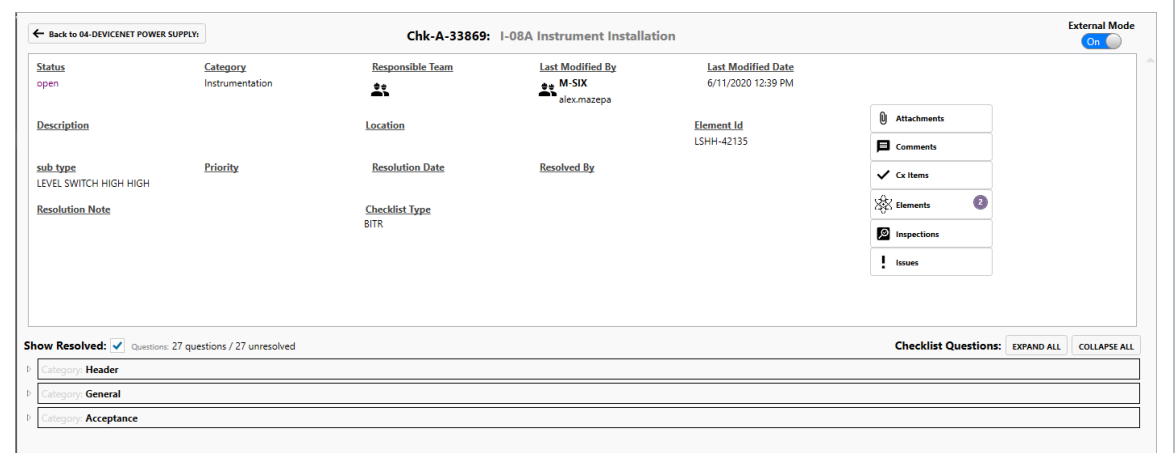

Using the first Equipment Inspection checklist item, simply checking the **YES** button makes the green check box appear.

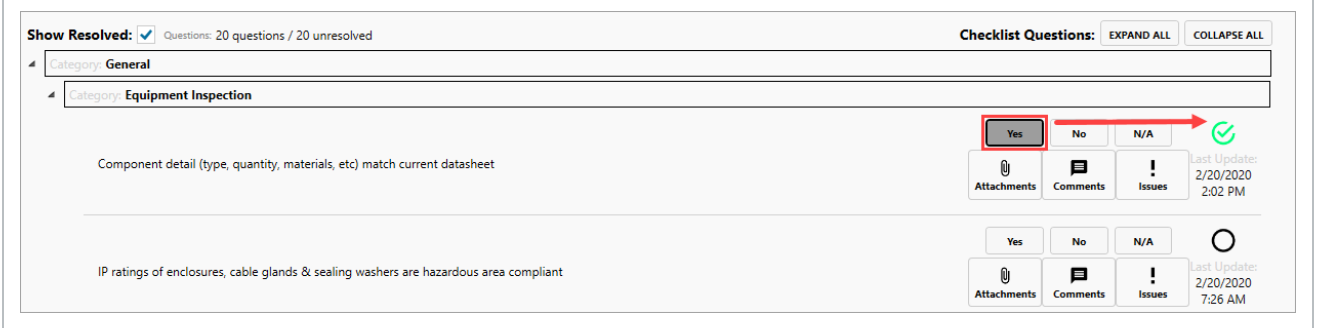

Alternatively, selecting a **NO** response turns the item into a red X, and a new pop-up appears asking if you'd like to create a new issue.

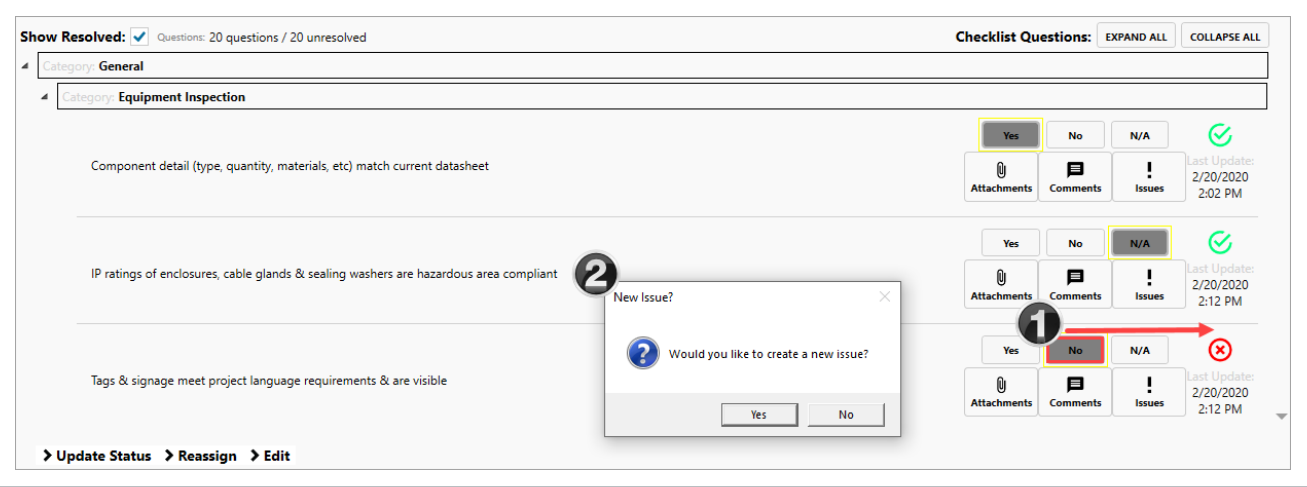

#### If you create an issue from a question (with prompt or by a manual link using issues buttons) the question's issue description will get the question auto populated for convenience.

#### **3.3.3.1 Link an Element**

**TIP** 

To learn more about elements, see the **[Elements](#page-116-0)** lesson.

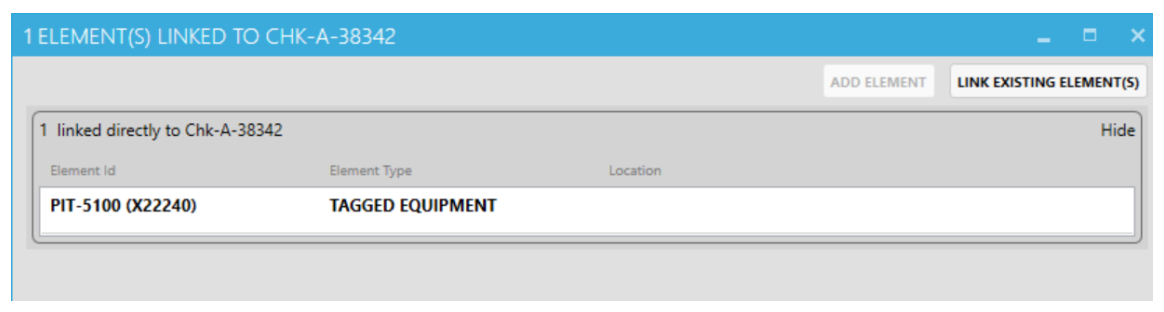

#### **3.3.3.2 Add an Attachment**

To learn more about attachments, see the **[Attachments](#page-141-0)** lesson.

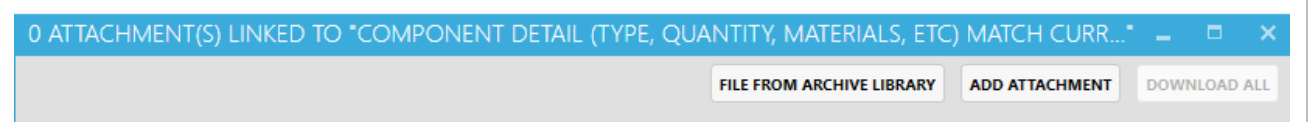

#### **3.3.3.3 Add a Comment**

Comments are tied to a specific checklist item, in this case "Component Detail."

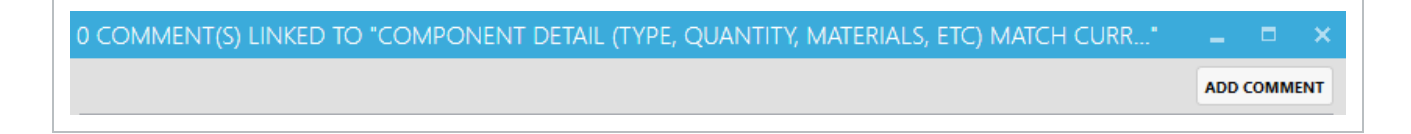

#### **3.3.3.4 Add or Link a Cx Item**

If the **Link Existing CX item(s)** button is selected, a new pop-up window appears showing all of the Cx Items, that in our case, can be tied to the ID CHK-TBD: E-001A-Motor Control Center.

To learn more about Cx items, see the Cx [Items](#page-43-0) lesson.

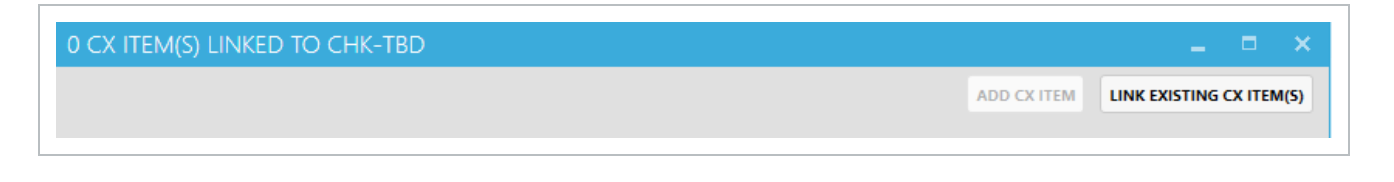

**NOTE** 

As a configurable item, your project may not have Cx Items, or you may not have the permission to link to it.

#### **3.3 Step by Step 2 — Link a Checklist to a Completions Tab**

- 1. From within a Cx Item, click the **Checklists** button, using our example.
	- While there may already be a checklist shown, you can also add other checklists to this Cx Item Id
- 2. Click the **Link Existing Checklist(s)** button. Alternatively, "3.4 Open and Close a [Checklist"](#page-64-0) on [page](#page-64-0) 65 as in a previous lesson.
- 3. Select the desired checklist to link.
	- By holding down the CTRL key, you can select multiple checklists
- 4. Click the **Link Selected Checklist(s)** button.
	- A pop-up appears asking if you want to link the identified  $Cx$  Item(s)
- 5. Check either Yes or No to confirm the linkage.
	- If no, you will return to the same screen
	- If yes, the Checklist(s) are linked and will appear on the Checklists' pop-up and a circled numeral will appear next to the Checklists button

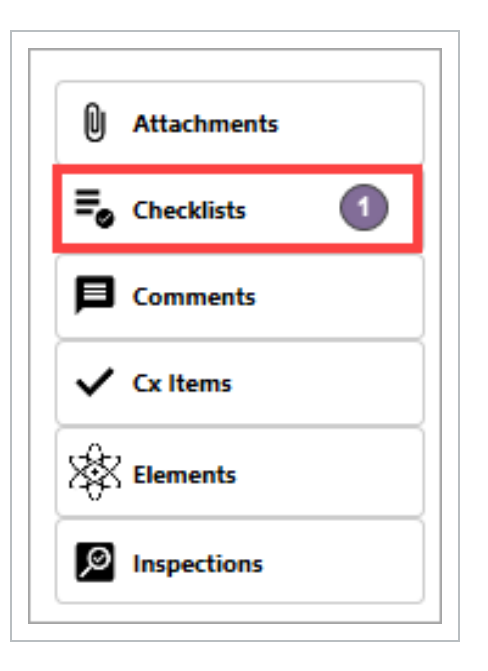

#### **TIP**

If you add an attachment, comment or issue at the top right side of the page, it is automatically linked to the specific record.

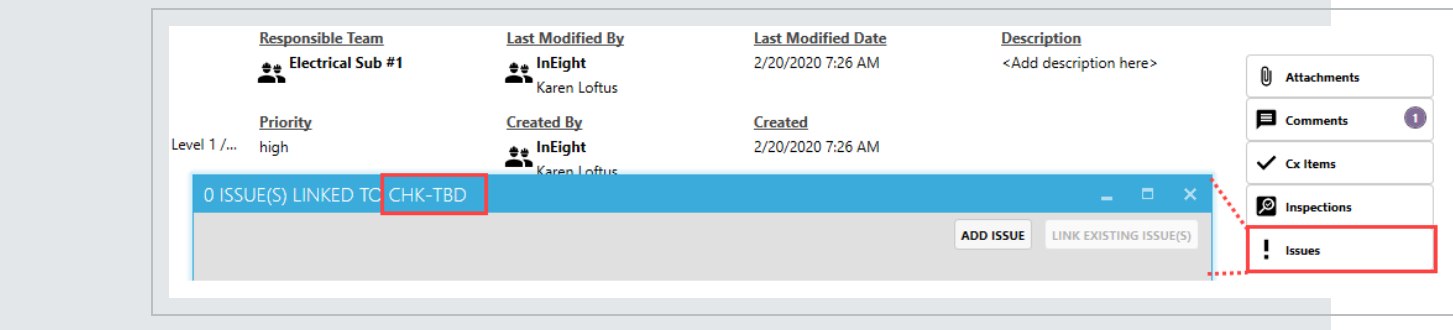

The following step by step outlines the process of linking an element to a checklist.

#### **3.3 Step by Step 3 — Link an Element to a Checklist**

- 1. From the Checklists tab, double-click on the desired Checklist.
- 2. Click on the **Elements** button.
- 3. Click the **Link Existing Element(s)** button.

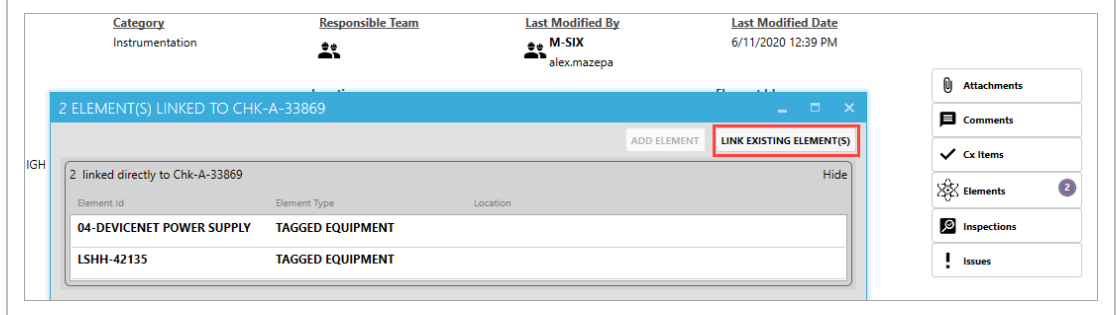

- 4. In the resulting pop-up, select the desired **Element Id(s)**.
- 5. Click the **Link Selected** button.

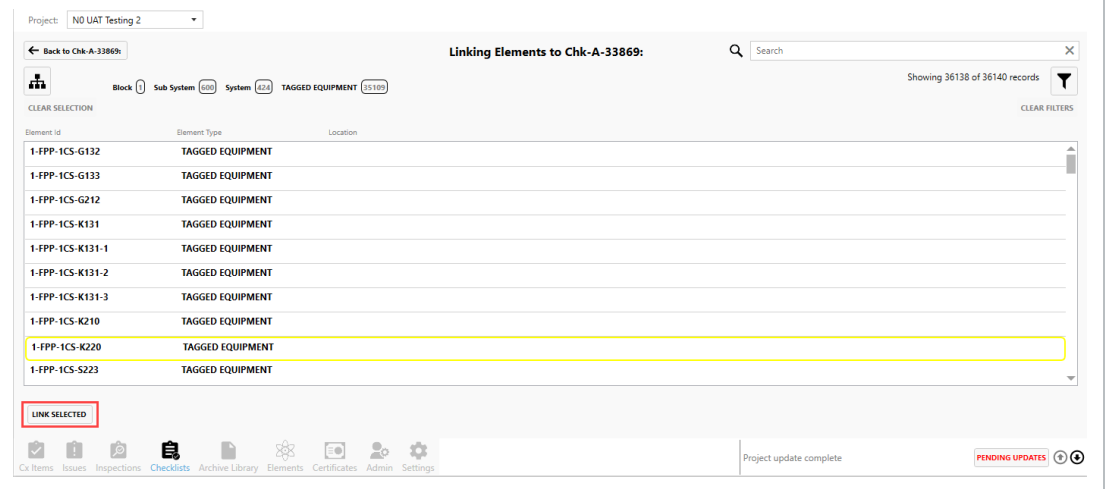

- 1. Click **Yes** to confirm the linkage(s).
- 2. Click **Pending Changes** and then **Publish**.

#### **3.3.3.5 Add or Link an Inspection**

To learn more about inspections, see the [Inspections](#page-101-0) lesson.

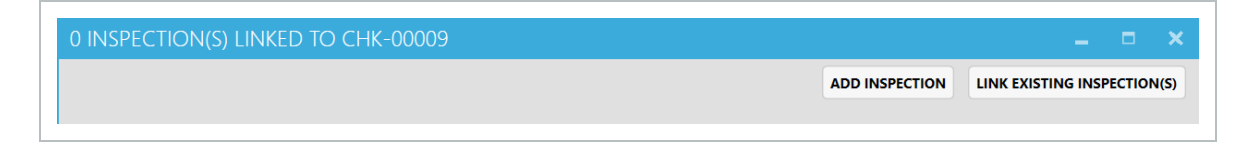

#### **3.3.3.6 Add or Link an Issue**

To learn more about issues, see the **[Issues](#page-79-0)** lesson.

0 ISSUE(S) LINKED TO CHK-00009

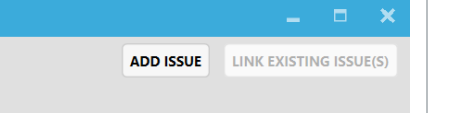

## <span id="page-64-0"></span>3.4 OPEN AND CLOSE A CHECKLIST

You can access Checklists by selecting the Checklists icon at the bottom of the screen.

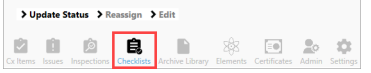

## **3.4.1 Open a Checklist**

#### **3.4 Step by Step 1 — Open an Existing Checklist**

- 1. Click on the **Checklists** icon at the bottom of the screen.
	- The list of existing checklists appears
- 2. Search through the existing checklists, then double-click on the desired checklist, Instrument Calibration in our example.

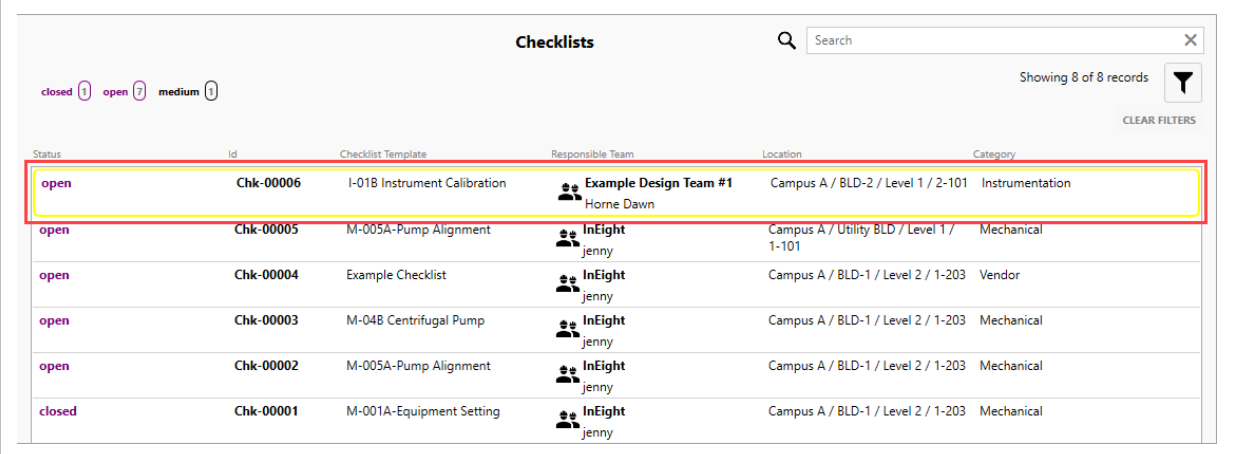

• The given checklist appears

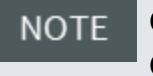

Clicking on the checklist once, places a yellow box around the checklist. Clicking on the checklist a second time opens it.

Where available, you can also open a checklist from within a specific Cx Item, Issue, Inspection or Element. Though the Checklists button is available to select, it doesn't mean that each item has an existing checklist created, as shown in this Inspection.

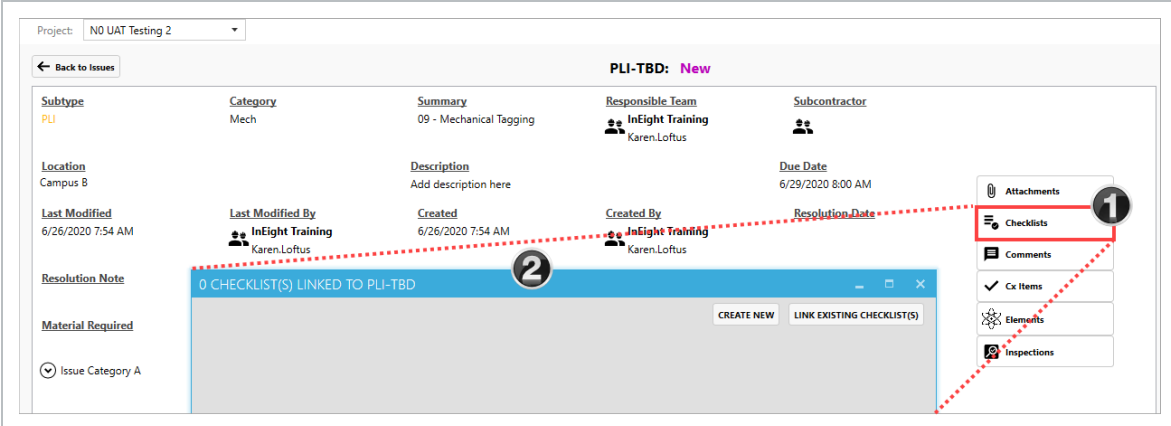

If there were a checklist to address, there would be a number to the right of the Checklists button.

### **3.4 Step by Step 2 — Open a Checklist From Within Another Tab**

- 1. Open a **Cx Item**, **Issues**, **Inspections** or **Elements** tab.
- 2. Double-click on a specific item, in this case Element **04-DEVICENET POWER SUPPLY**.
- 3. Seeing there are 3 linked checklists, click on the **Checklists** button.

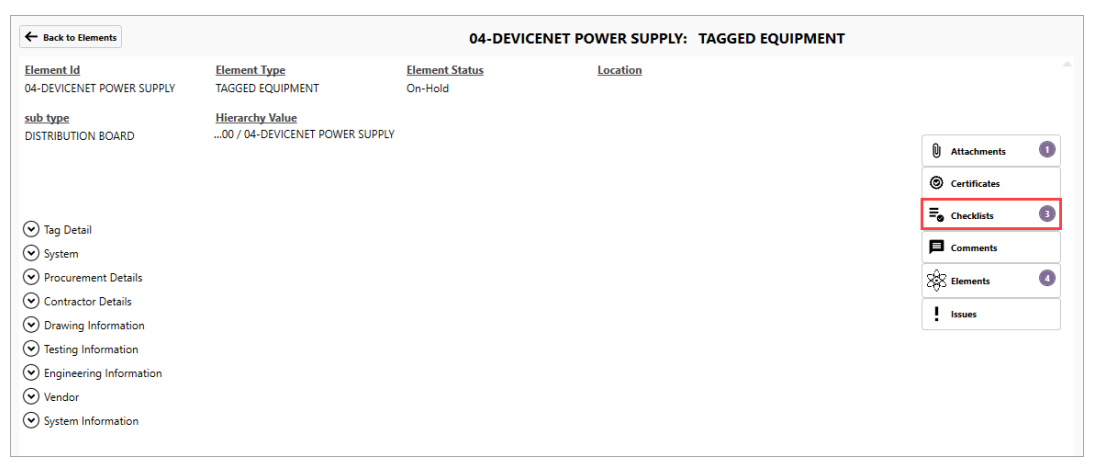

• In the pop-up box, the link of checklists appear

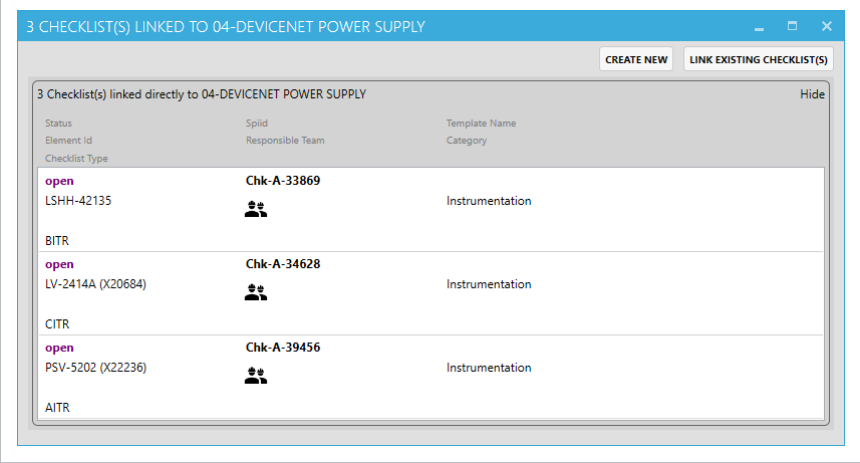

4. Double-click on a checklist, ID # **Chk-A-33869** is our example.

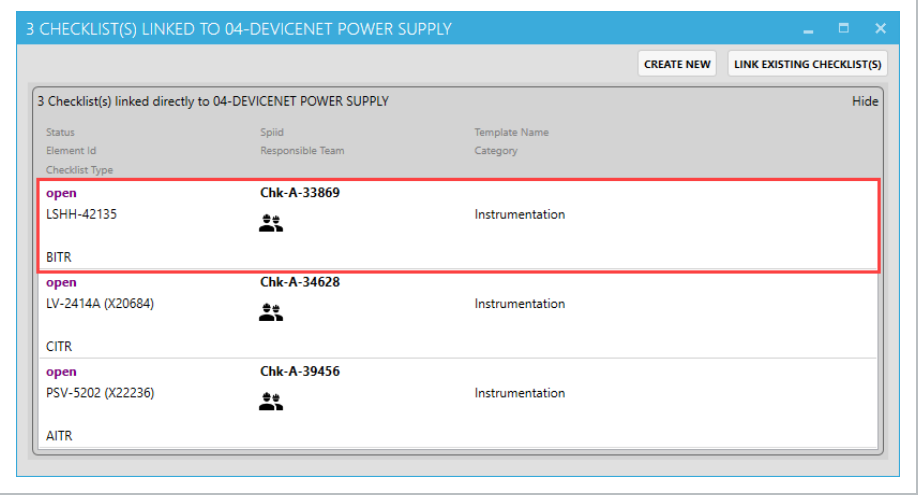

• The checklist appears

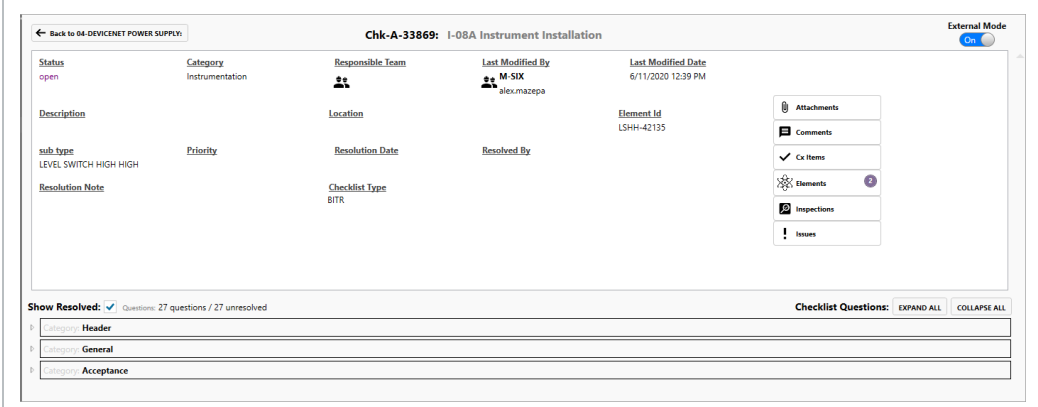

5. Assuming you have the authority to do so, click the **Execute** button, ensuring the most current Checklist is applied to the Element.

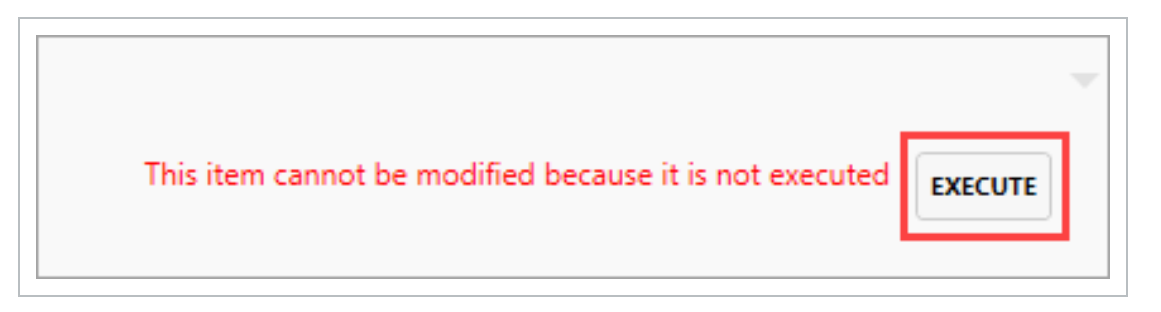

- 6. Click the **carrot** to the left of each Category to view each drop-down list of questions.
- 7. Answer each checklist question. Doing so turns the question into a resolved item -- with a green check mark appearing along the right column, and an update date and time.

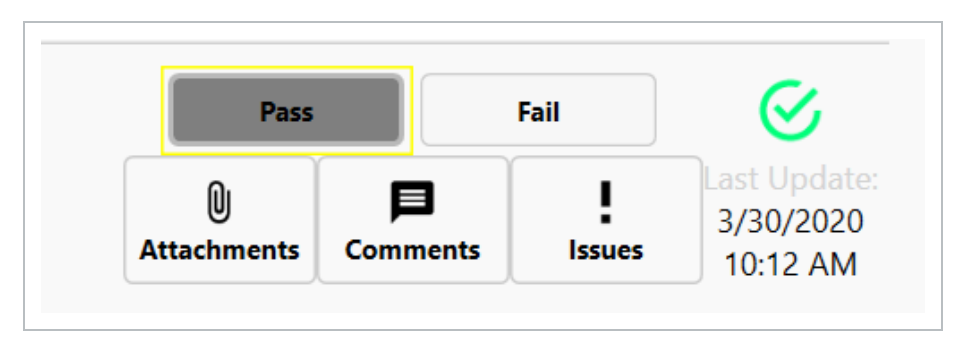

## **3.4.2 Reassign a Checklist**

Reassigning a checklist may be important when:

- Another individual or team is more knowledgeable
- Another team or person has the subject matter expertise, and want to get to the project site more quickly
- An improper team was initially identified to complete the checklist
- You have been pulled off this project
- You are going on vacation and won't return until after the checklist is due

#### **3.4 Step by Step 3 — Reassign a Checklist**

- 1. Click the **Reassign** button.
- 2. In the resulting pop-up window, click on the **Pencil** icon.
	- Another pop-up appears showing the list of teams and people to be assigned
- 3. Click on the team, and further drop down as needed to indicate the proper person/team.
- 4. Select **OK**.

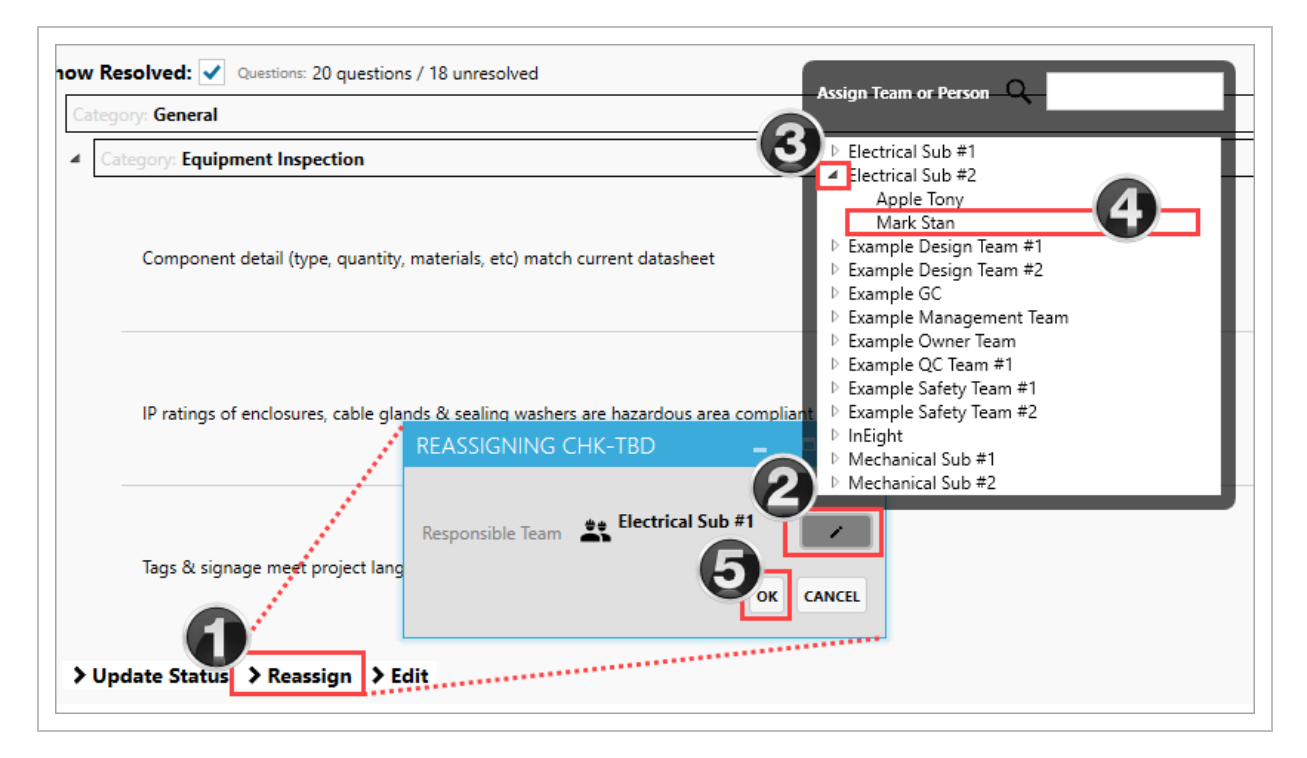

## **3.4.3 Close a Checklist**

For those checklists you create, and where you have authority to do so, you will have the ability to edit and close the checklist.

While an entire Checklist must ultimately be completed, you may only have the need or time to answer a portion of the questions in one sitting.

After each series of questions have been answered, click the **Pending Changes** button. This ensures your responses are locked in and cannot be overwritten by another user.

Once all questions have been answered in the checklist, click **Update Status**.

Add a comment to the Resolution Note field and click **OK**.

If all questions have not been resolved, a pop-up appears indicating the checklist cannot **NOTE** be closed, because either there are questions still unanswered, or haven't been saved.

### **3.4.4 Checklist Permissions**

Depending on the type of permissions you have, you might not have the correct permissions to modify an existing checklist. If this is the case, when you open an existing checklist, a warning appears. Then, the Update Status > Reassign > Edit link is disabled, as shown below.

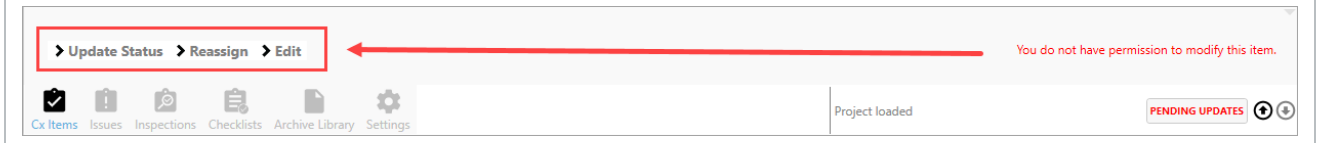

<span id="page-69-0"></span>You can close the checklist by clicking the **Back to Checklists** button.

## 3.5 PAPER CHECKLISTS

## **3.5.1 Use of a Paper Checklist**

Online completion of a checklist housed in Completions, might not be an option for you and your organization if:

- Your organization or market do not have the ability, access or funds to deploy iPads at all locations
- It might not be physically safe (exposure risk)
- Wet signatures are still needed on some documents

If any of these is the case, a paper checklist fills the gap. The existing checklist in Completions is downloaded and saved, manually completed, and then imported back into Completions as processed and closed.

The system is designed to hand-off a stack of Checklists to the admin, who orders them, and scan in all the paper into a PDF document. After all is scanned in, the above process would be completed and many checklists would be completed.

#### **3.5 Step by Step 1 — Enable External Mode**

- 1. From an executed Checklist, turn the External Mode button to **On**.
- 2. Click **OK** in the dialog box to proceed.

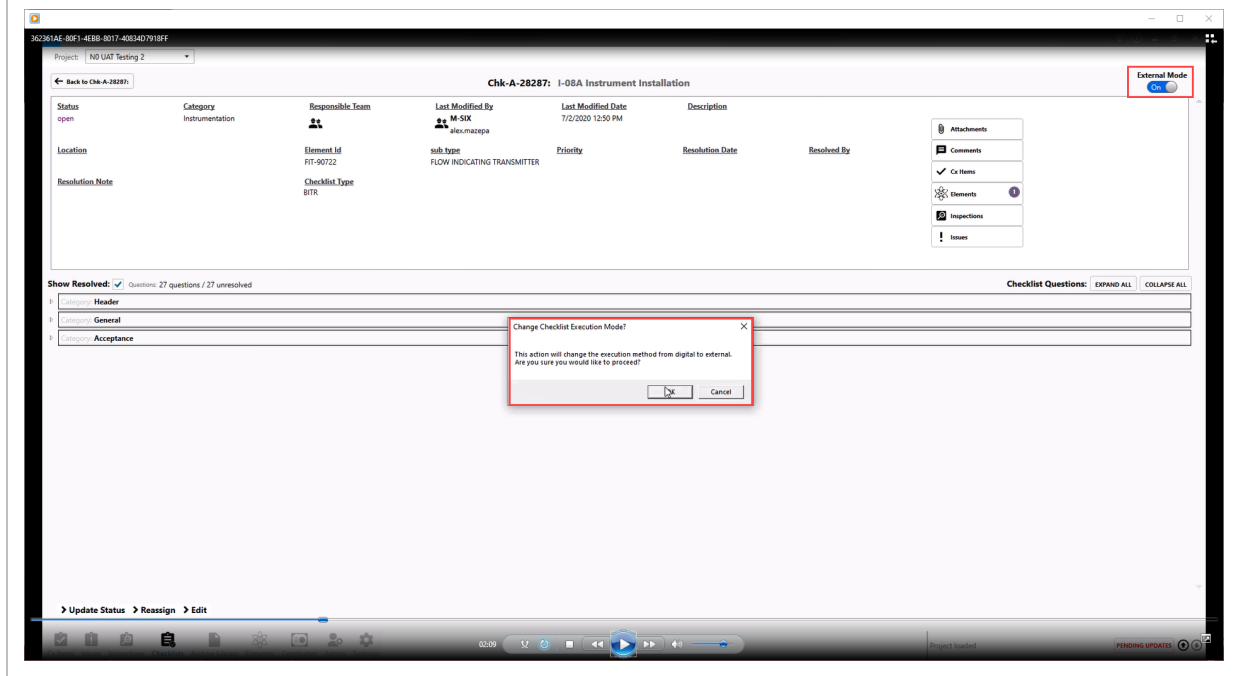

The following steps walk you through creating a PDF, or paper version, of a checklist.

#### **3.5 Step by Step 2 — Create a Paper Checklist**

- 1. From the Checklists tab, locate and select the desired checklist.
- 2. Click Reports > **Generate PDF Report**.

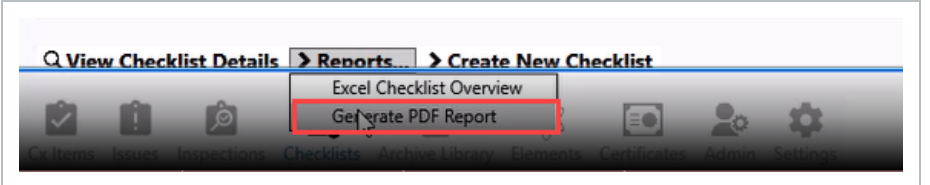

3. Select if a single PDF will be created. Multiple PDFs or a Summary Report are also options.

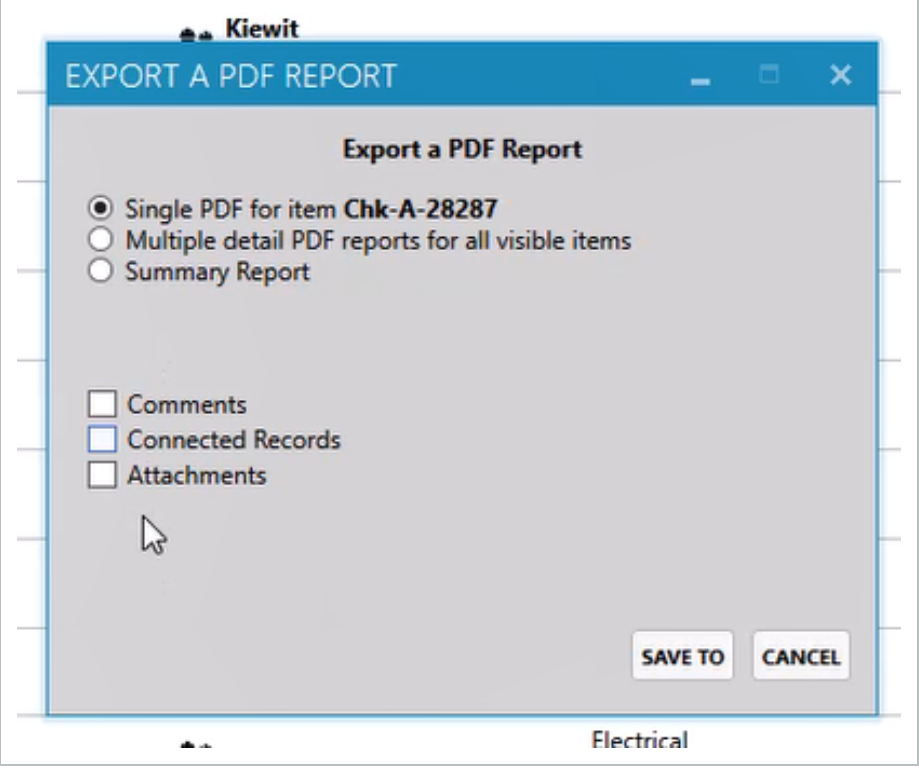

- 4. Click **Save To** to confirm the export.
- 5. Navigate to where you want to save your PDF, and then click **Save**.

If the **Multiple detail PDF reports** option is selected, PDFs of all visible records **NOTE** arwill be generated.

The resulting PDF paper checklist shows with the bar code on the top and all checklist questions beneath it.
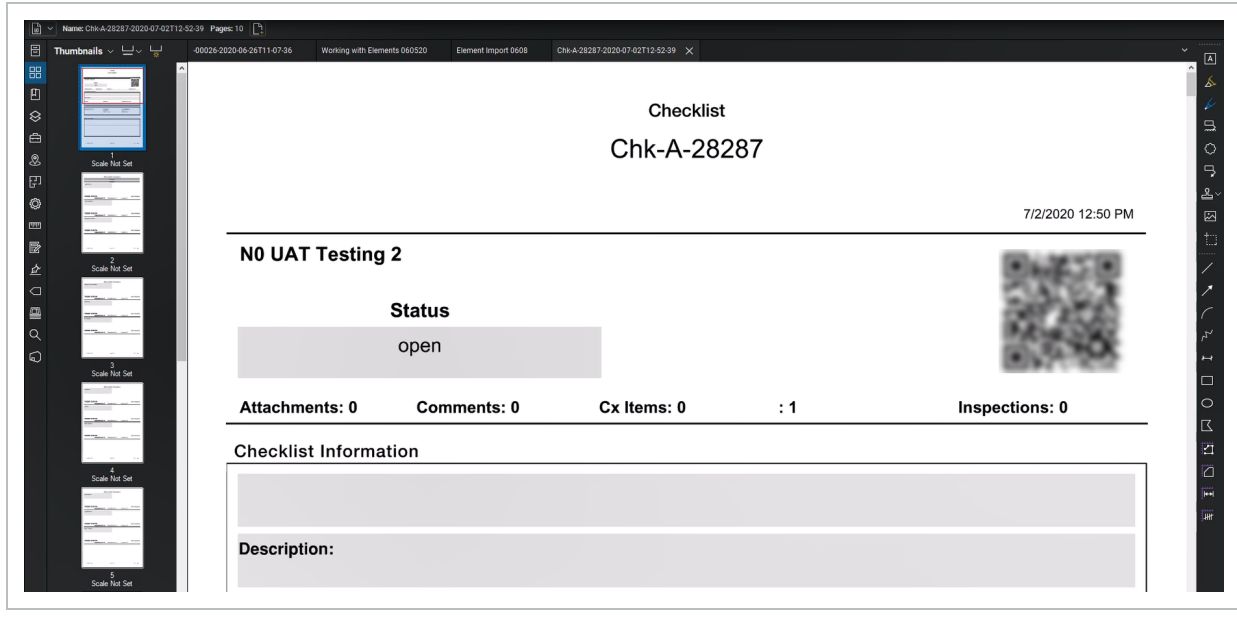

- 6. Manual documentation on the paper checklist can now be added.
- 7. When the checklist is completed, click the **Close** button on the PDF.

The following steps walk you through how to import the completed paper checklist into Completions. This requires the project admin role assignment.

## **3.5 Step by Step 3 — Import Completed Paper Checklist File**

1. Click **ADMIN** tab, and then select **Import Record File**.

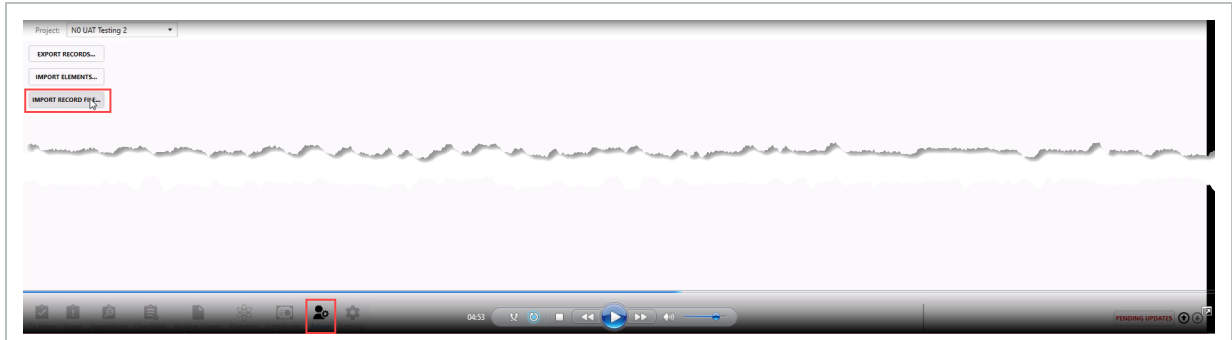

2. Pull up the completed checklist.

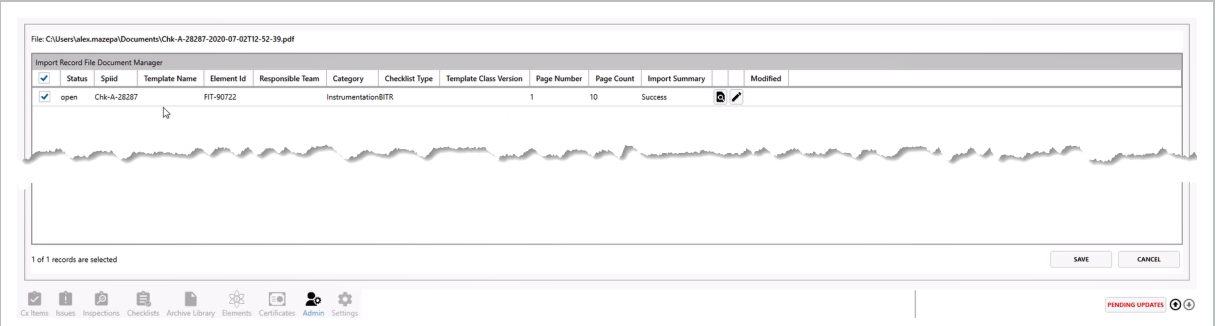

- 3. Select the check box, and then click the **SAVE** button to process the checklist and close.
- 4. Preview the PDF.

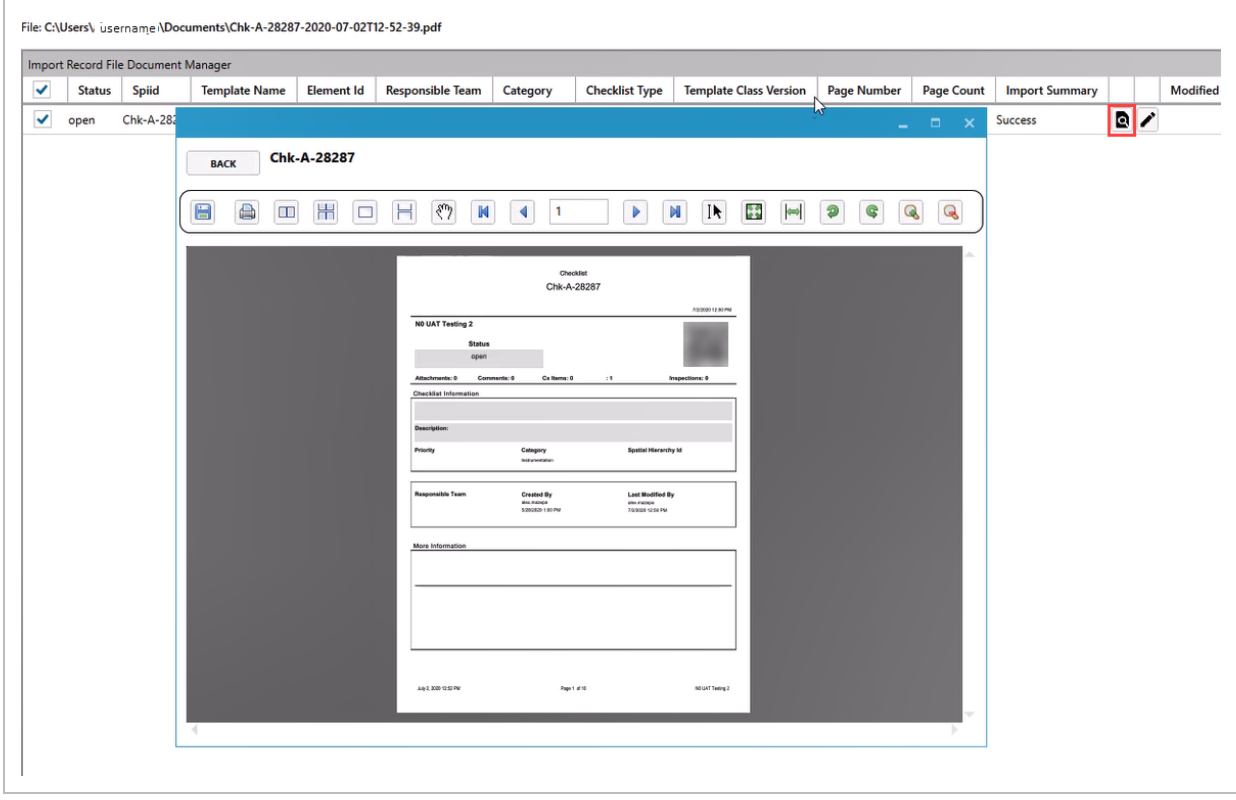

There can be more than one checklist in a PDF. The system reads the first page QR Code **TIP** and scans subsequent pages looking for other QR Codes. If located, it separates the PDFs from each other.

The following steps outline how to preview and edit checklist record information before completing the record. The Admin who is completing importing the paper checklists is automatically assigned as the individual who Resolved the Checklist on the date and time that the admin imported the checklist. Since this is not accurate to the checklist contents, the admin can use the edit feature to call out the

individual who did execute the checklist and change the date in the system to reflect the executed paper document.

## **3.5 Step by Step 4 — Edit Checklist Record Information**

1. Click the **Edit** icon.

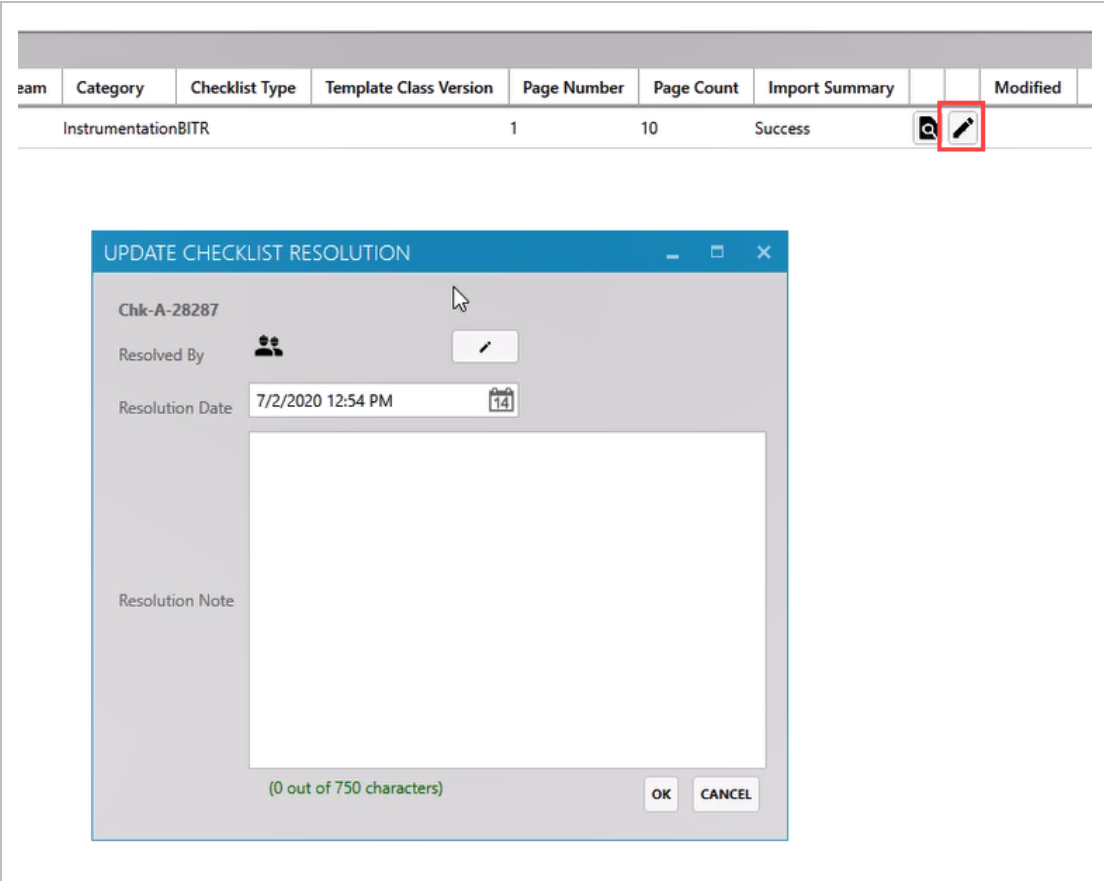

2. Update the following three items in the dialog box, if necessary:

Resolved By name Resolution Date and time Resolution Note (freeform)

#### 3. Click **OK** when complete.

• This information is uploaded and the Modified column shows a dot

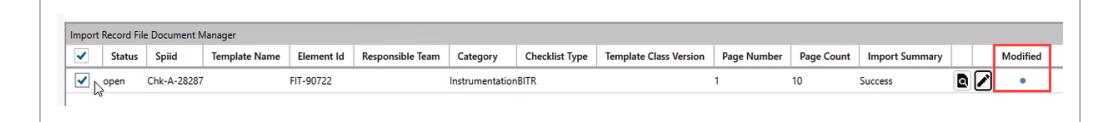

4. Click **SAVE**, and then click **Yes** to confirm the update.

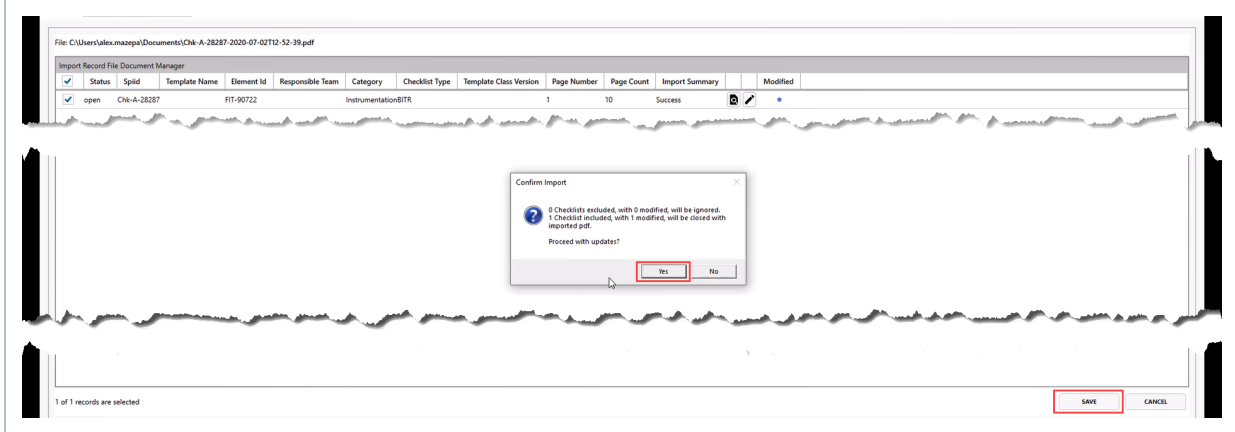

5. Return to your Checklist record, and the checklist shows as Closed.

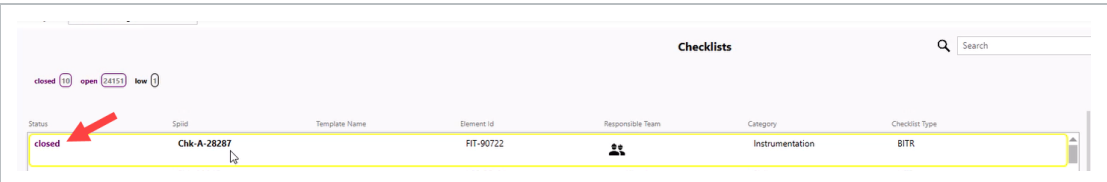

 If the checklist is re-opened and Attachments is selected, the Attachment can be viewed **NOTE** and the Resolution Note is shown.

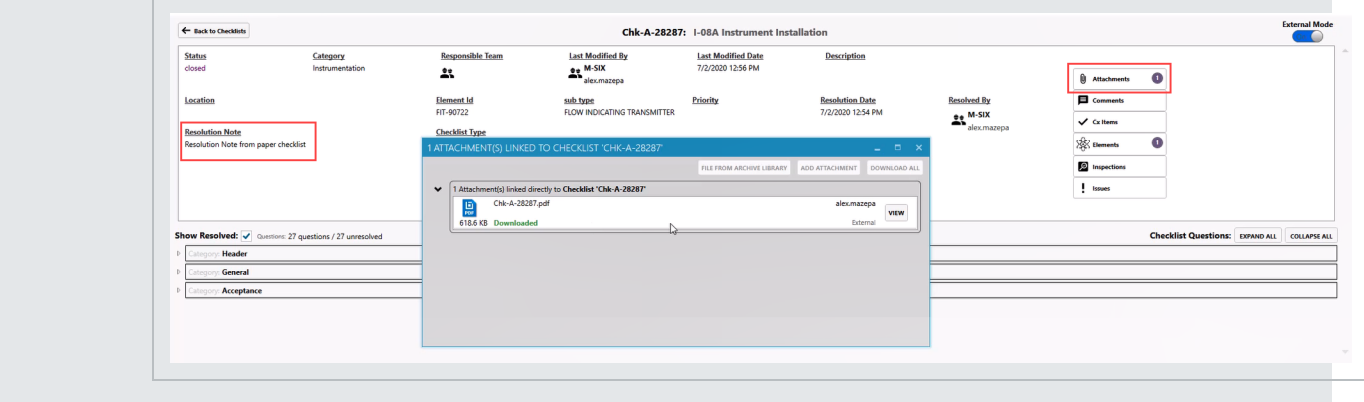

Now the checklist is completed.

#### **Lesson 3 Review**

- 1. As a Completions user, you will be able to...? (Check all that apply)
	- a. Open an existing checklist
	- b. Create a new checklist
	- c. Modify an existing checklist regardless of your permission level
	- d. All of the above
- 2. You can only filter checklists two ways: 1) by Open & Closed status and 2) by Priority status?
	- a. True
	- b. False
- 3. Within a checklist, to add an Issue at a specific checklist step:
	- a. Click on the Issues button on the Inspections page
	- b. Click on the Issues button to the right of the desired Inspection step
	- c. None of the above
	- d. All of the above

#### **Lesson 3 Summary**

As a result of this lesson, you can:

- Open & Close an Existing Checklist
- Create a new Checklist
- Add and modify data within a Checklist
- Reassign a Checklist
- Execute a Checklist
- Create a Checklist Placeholder

*This page intentionally left blank.*

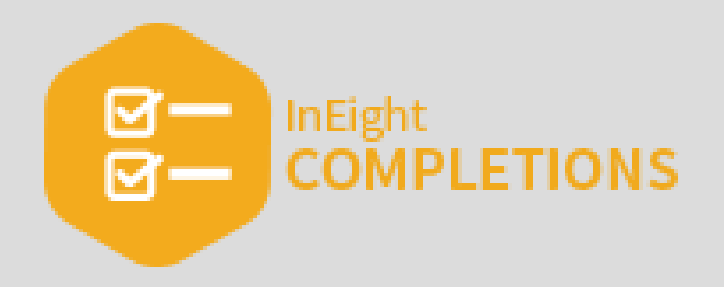

# LESSON 4 — ISSUES

## **Lesson Duration: 20 Minutes**

## **Lesson Objectives**

After completing this lesson, you will be able to:

- $\bullet$  Create a new Issue
- Update, reassign, reschedule and edit Issues
- $\bullet$  Resolve an Issue

## **Topics in this Lesson**

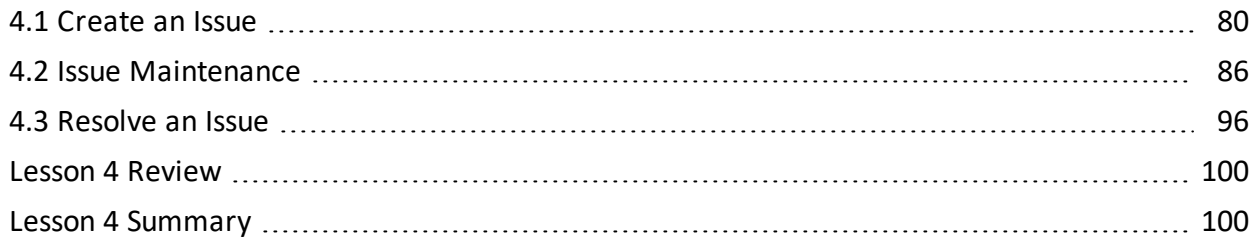

## <span id="page-79-0"></span>4.1 CREATE AN ISSUE

The InEight Completions product is highly customizable per your specific project **NOTE** requirements. Tab order and its functionality may differ than what is shown.

InEight Completions Issues can be defined as: a to-do list, a type of a deviation, or a type of nonconformance that eventually needs to be corrected.

A Completions Issue can be created at several points during the Completion process.

Example: "A safety manager notices a safety hazard related to a piece of equipment. The safety manager finds the relevant item, opens the safety phase, and creates the issue as "New" to be reviewed and fixed.

Below is an example of how an Issue could flow through your project. This is only one representation of an Issue flow; your organization may have a completely different setup.

- 1. Issue Validation
- 2. Issue Fix Validation
- 3. Final Approval

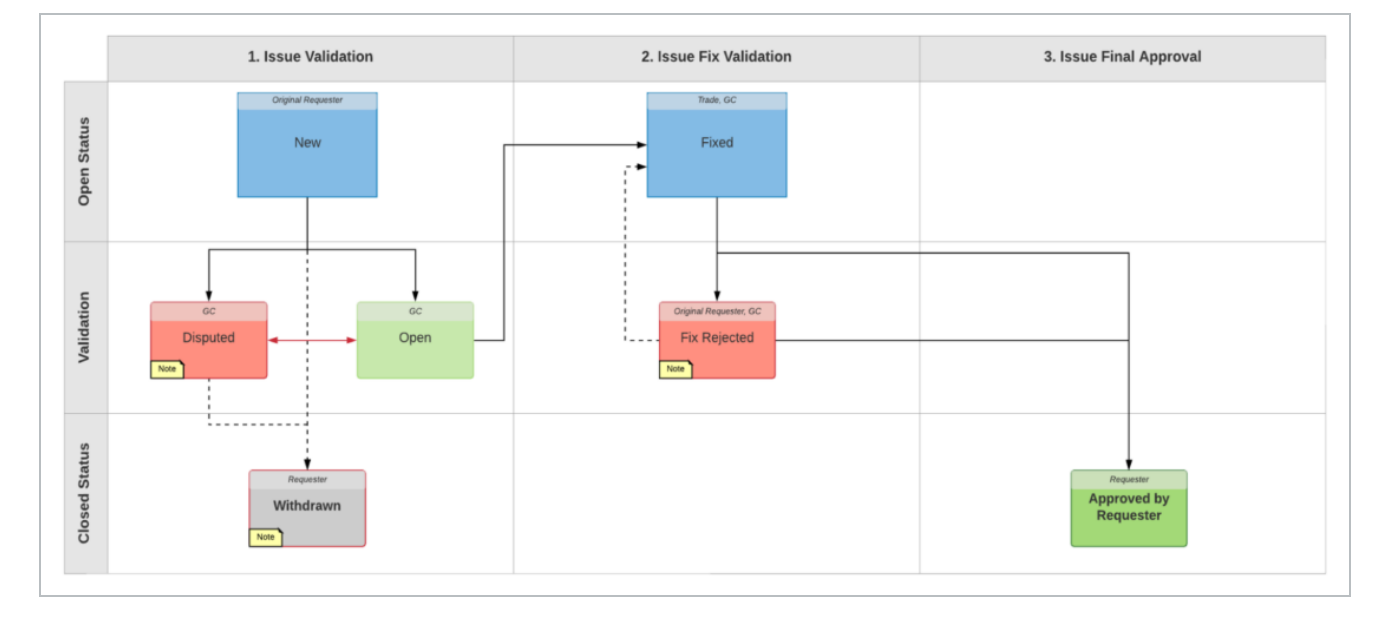

#### **Overview – Create New Issue**

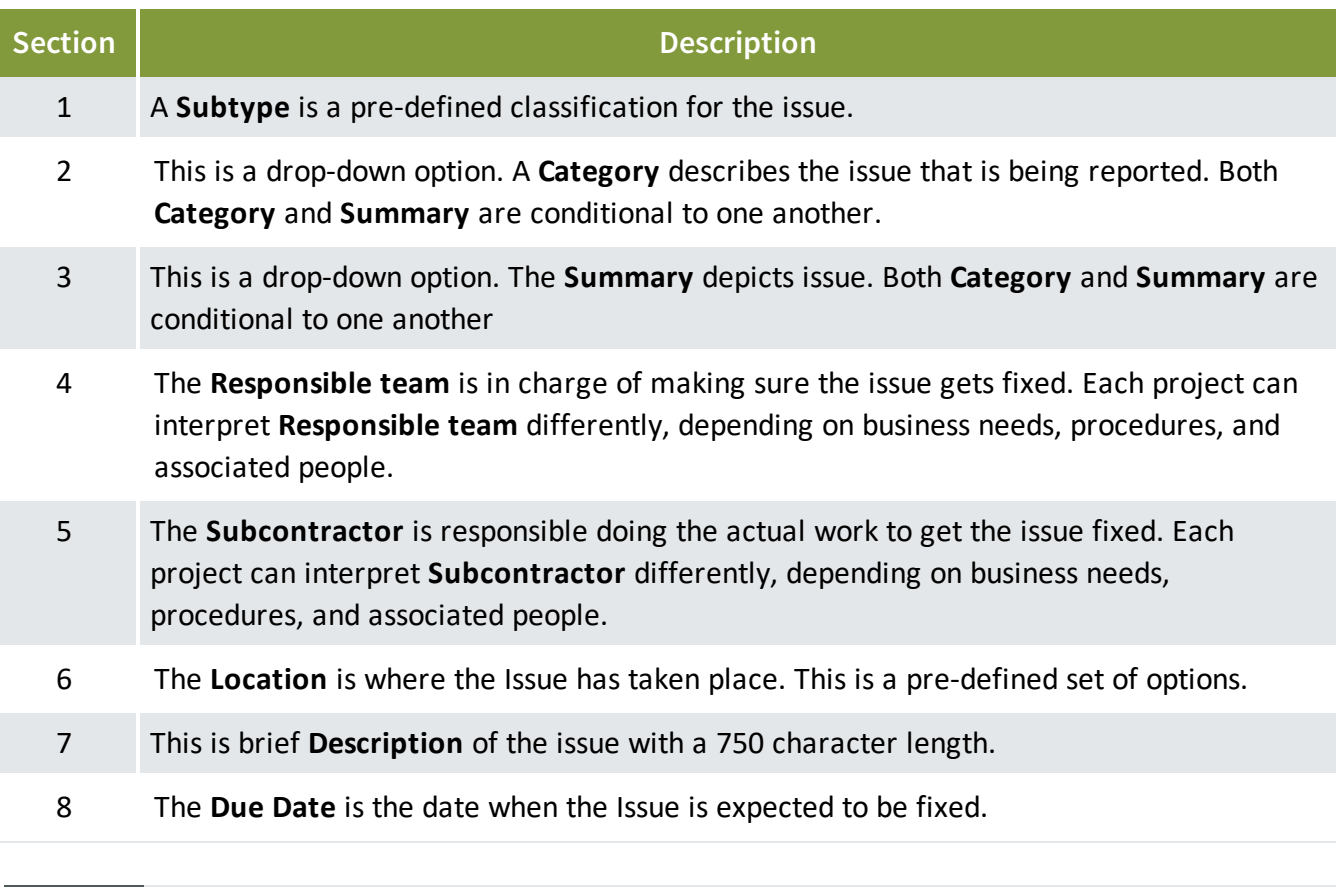

The Create New Issue fields and their associated values (drop-downs, text fields, etc.) are **NOTE** all configurable. Each project has the ability to construct the appropriate field types and their definitions.

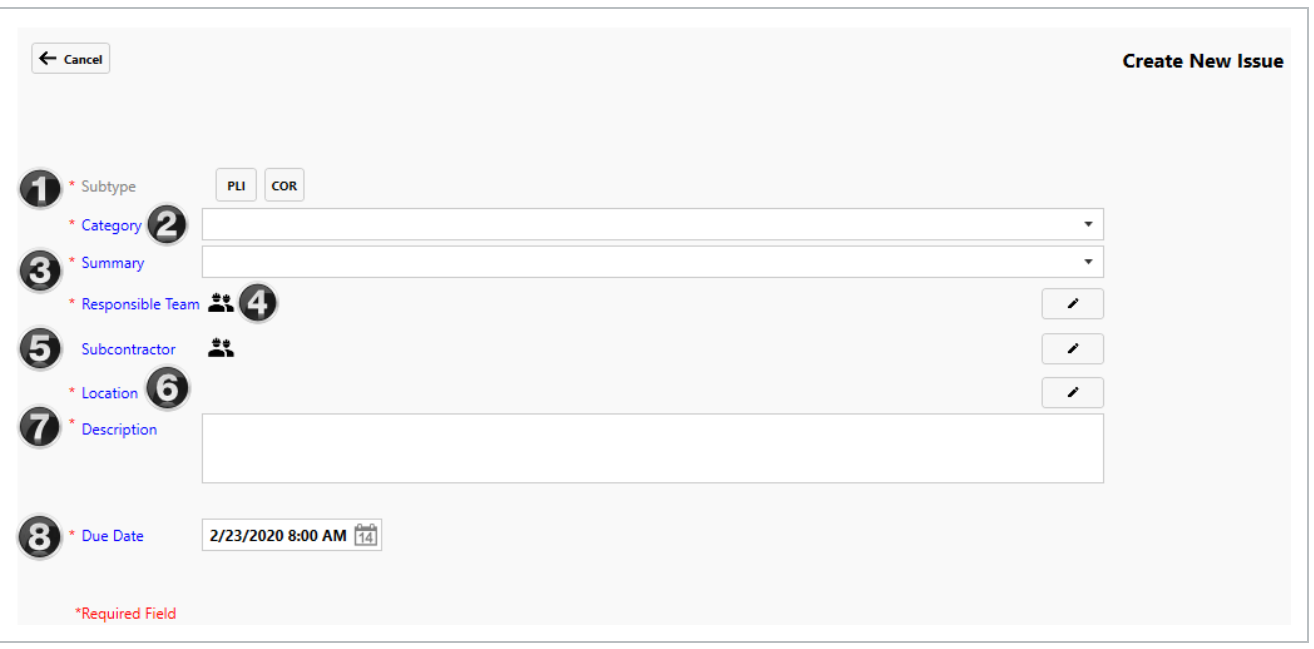

In the Description field, it is important to provide a clear description of the issue in order **TIP** for the Responsible Team clearly understands the issue.

## **4.1.1 Create a Standalone New Issue**

Once you determine a deviation or an action item for another party, you can start to create your Issue. In the Step by Step below, some of the selection options may not be available to choose from.

## **4.1 Step by Step 1 — Create a New Issue**

- 1. Select the **Issues module**.
- 2. Click on **Create New Issue**.

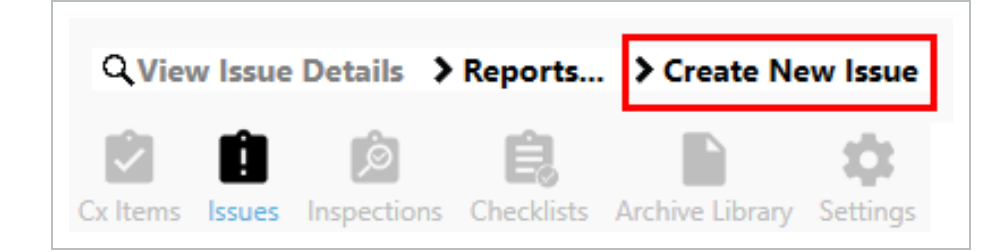

- 2. For Subtype, select **COR**.
- 3. For Category, select **Electrical**.
- 4. For Summary, select **09-Grounding and Bonding**.
- 5. For Responsible Team, select **Electrical Sub #1**.
- 6. For Subcontractor select **Electrical Sub #2**.
- 7. For Location select **Campus A**.
- 8. For Description type **Missing/Incorrect Core Marker**.
- 9. Leave the Due Date as **current date**.

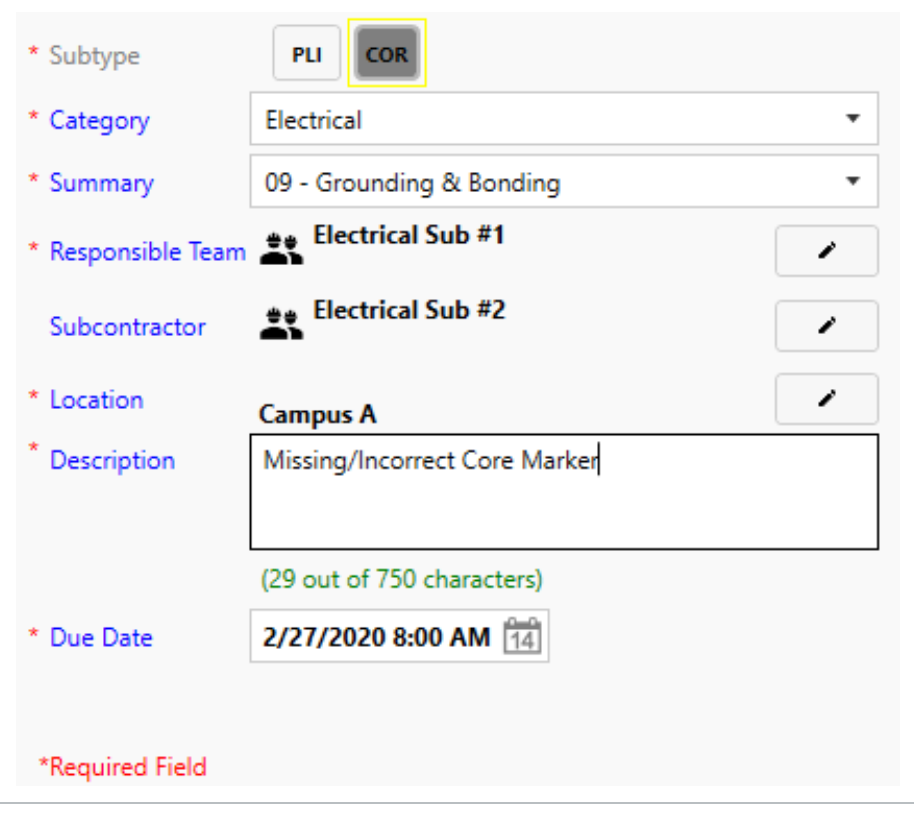

#### 10. Select **OK**. The newly created Issue should look similar to what's shown below.

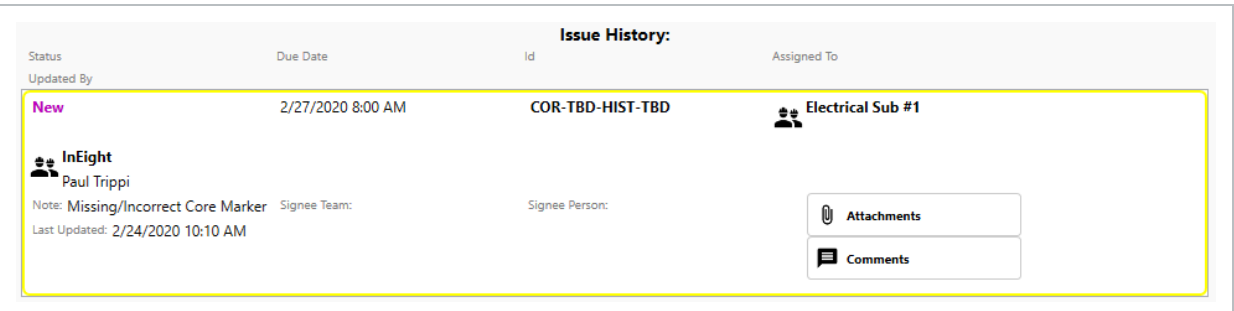

## **NOTE**

The below image shows an extension of TBD twice under the Id field. This is because the Issue has not yet been published. Once published to the server, the TBD's will turn into a numerical reference point for the Id.

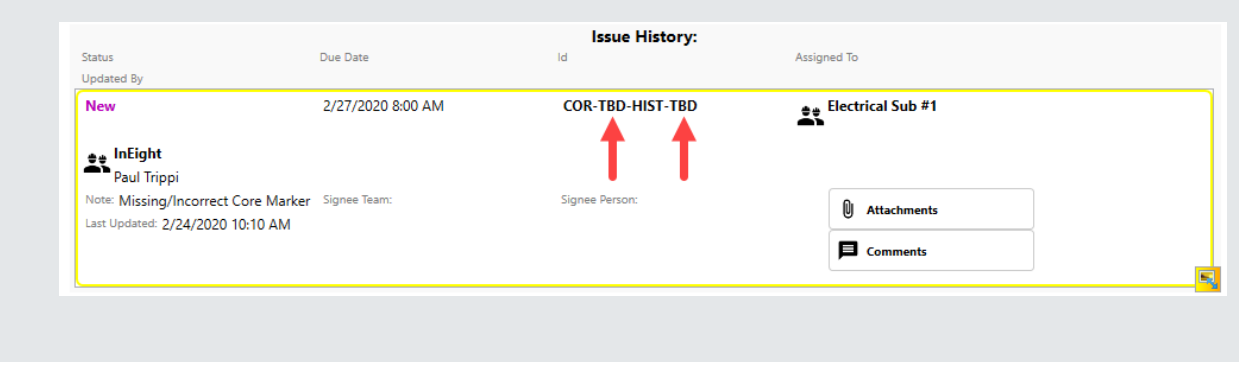

#### **TIP** The Issues screen by default displays open issues currently associated with this project. Select the Show Closed/Withdrawn checkbox to view all Issues.

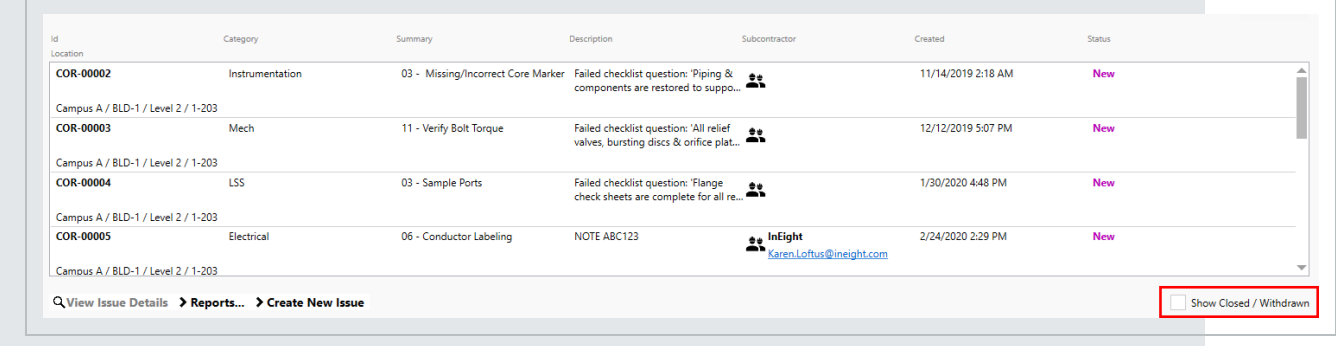

### **4.1.1.1 Create an Issue from any Available Completions Tabs**

As an example, you can create an issue by selecting the Inspections tab. To learn more about inspections, see the [Inspections](#page-101-0) lesson.

• Some tabs may not be available as they are dependent on how roles and permissions are defined

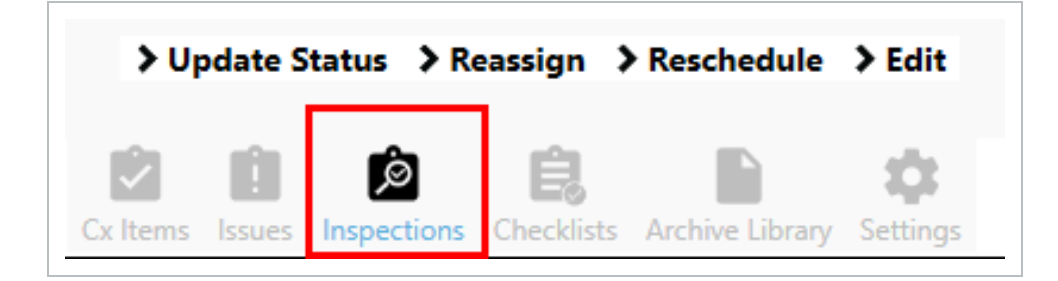

Within Inspections, double click on an open inspection.

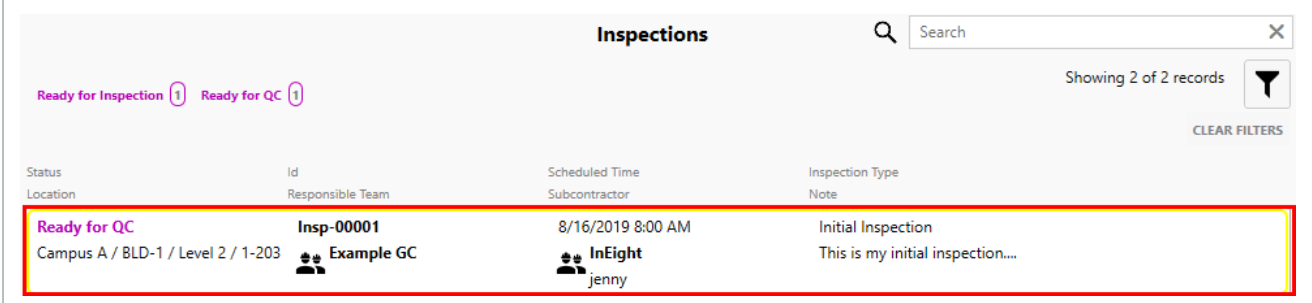

Select the Issues icon located at the bottom right of the page.

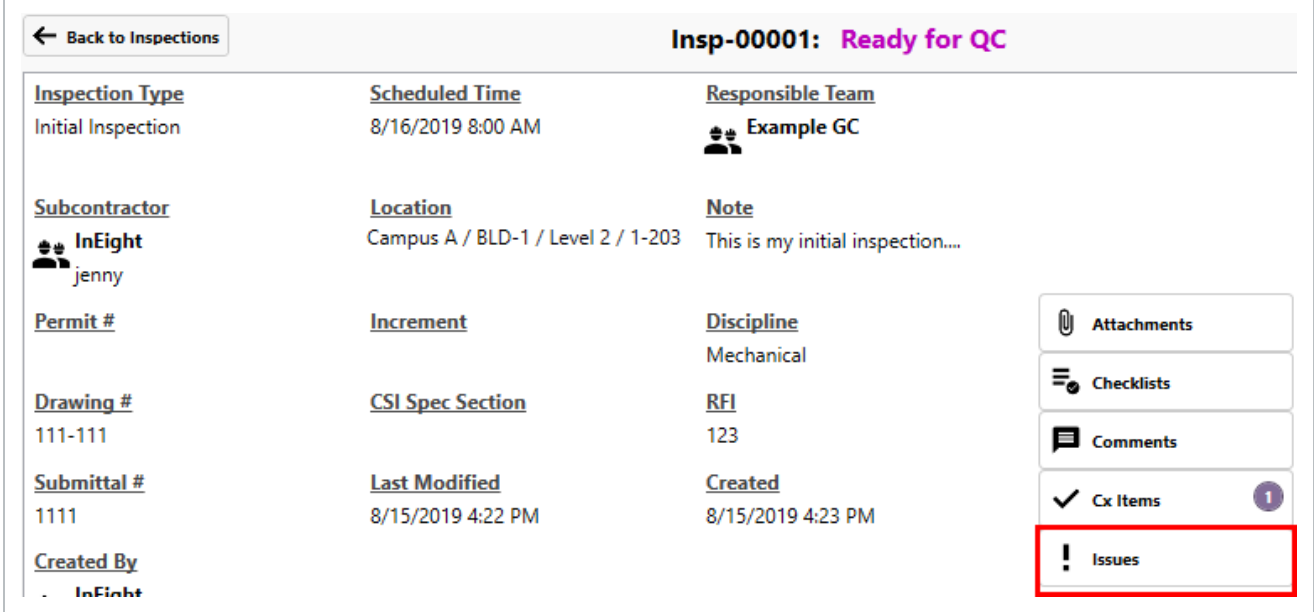

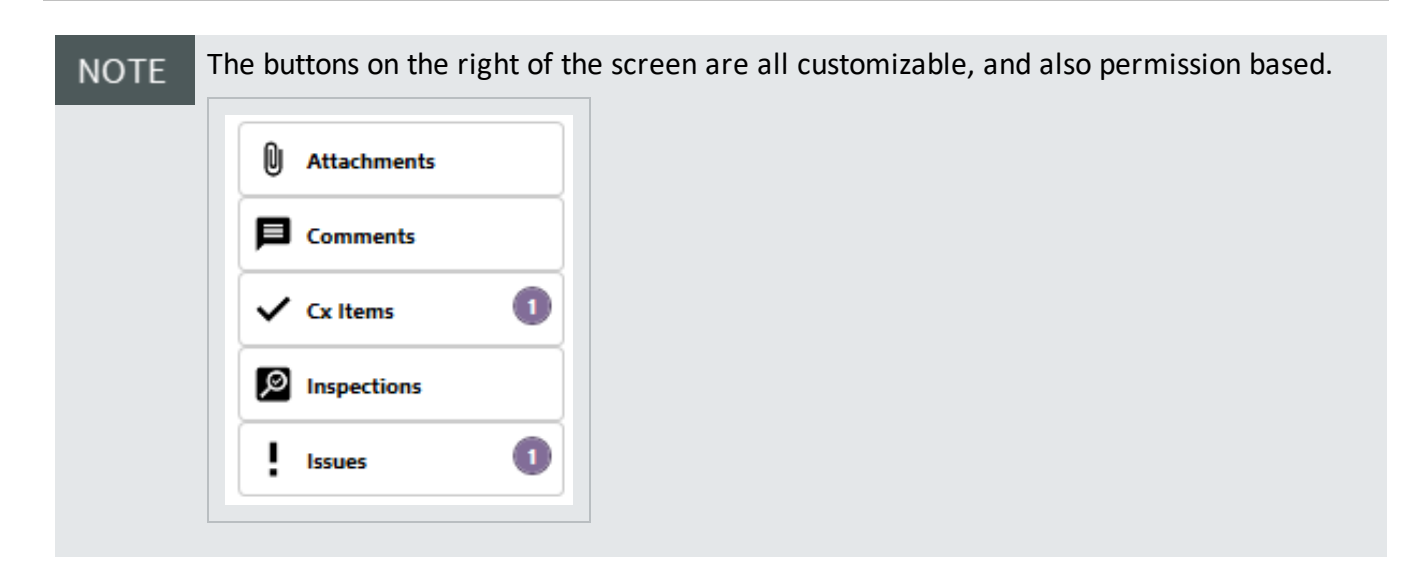

## <span id="page-85-0"></span>4.2 ISSUE MAINTENANCE

An Issue's situation can often change during the Completions lifecycle, and need to be updated to reflect its current position.

In these cases, it's possible to update the current situation of an Issue using any of the following four status updates:

- Update Status
- Reassign
- Reschedule
- $\bullet$  Edit

From the Issues tab, double click an issue that needs its status changed.

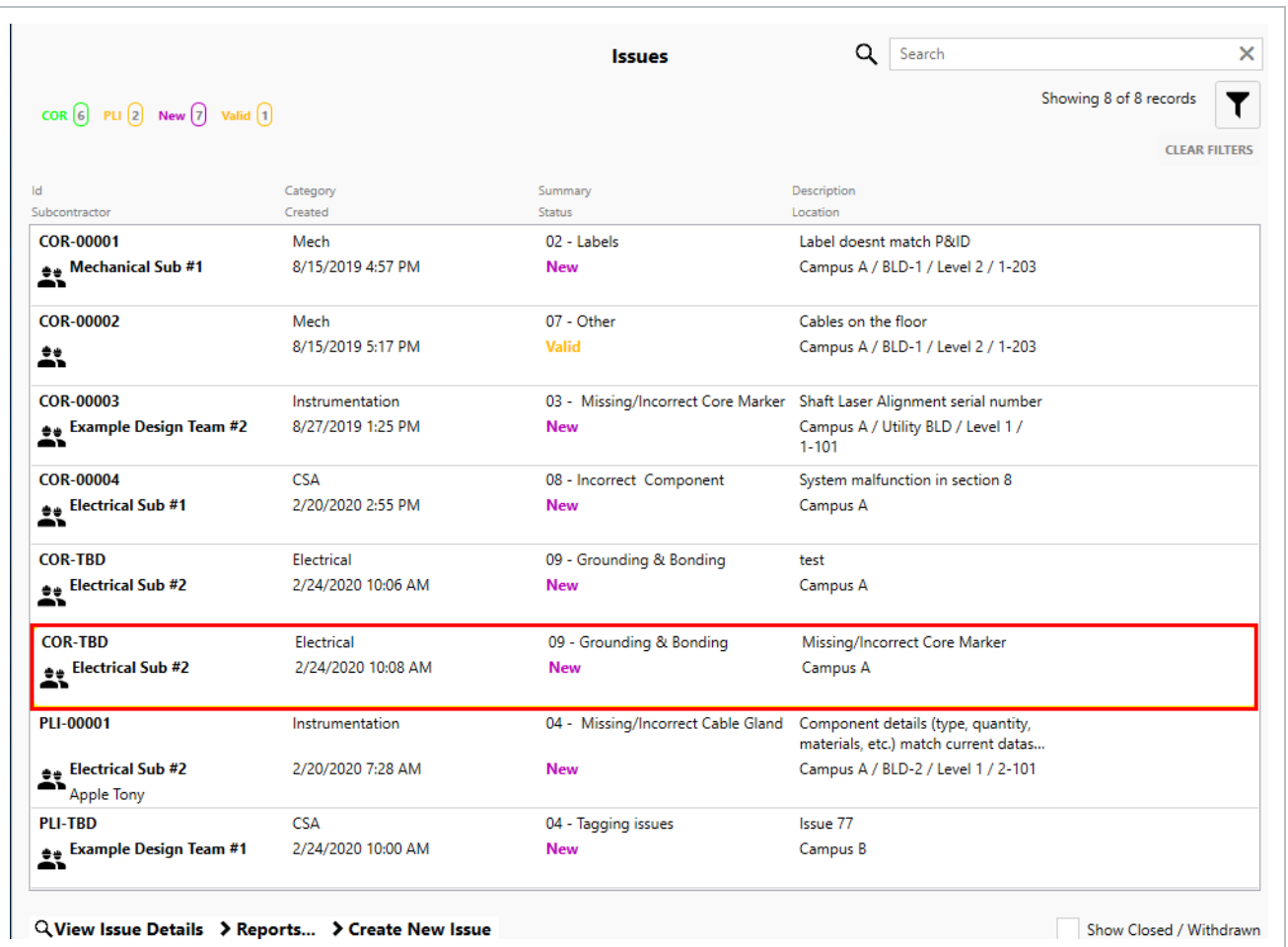

On the bottom left of the Issues screen, notice the four options that play a key role in the maintenance of an issue.

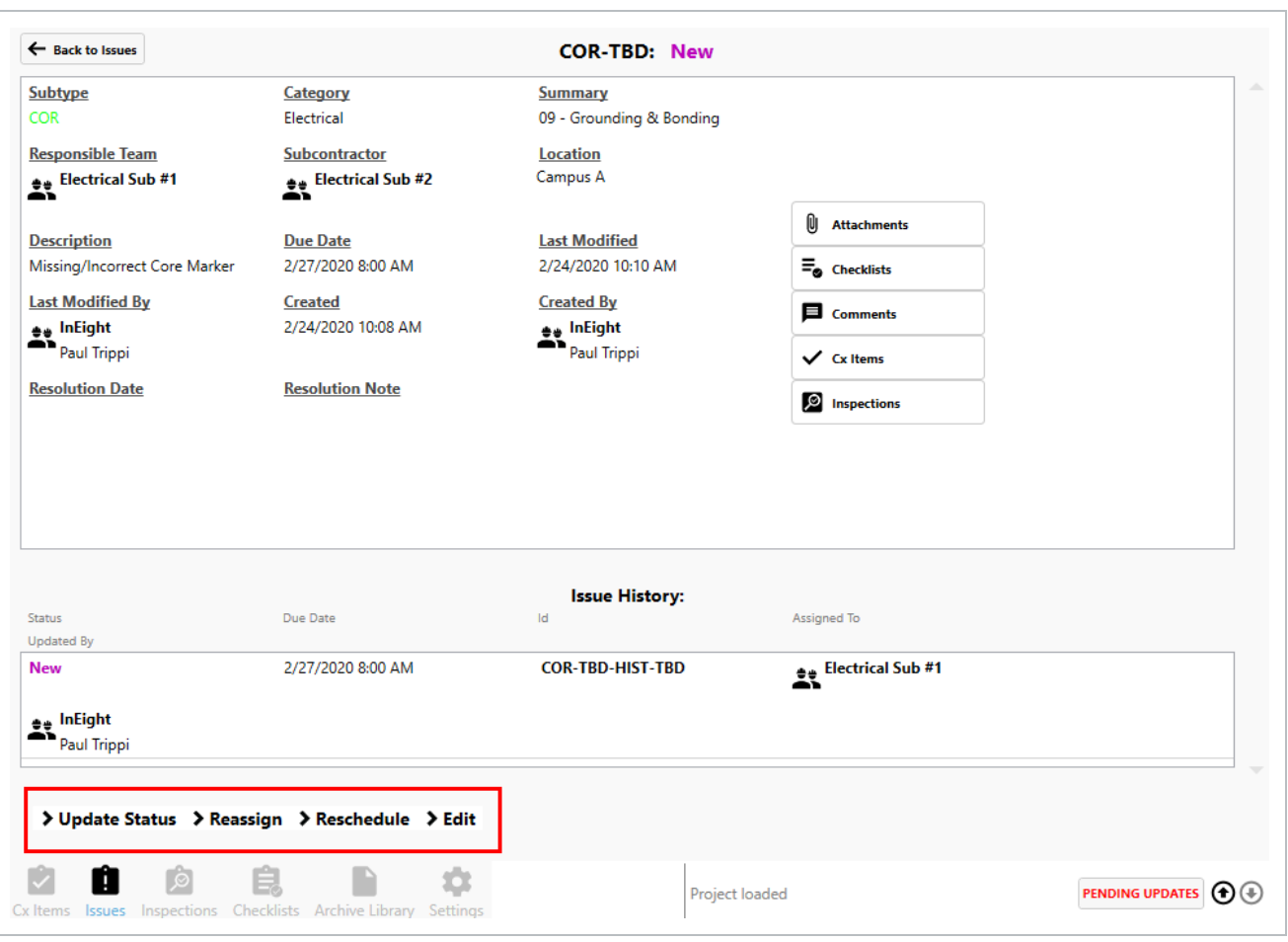

The options for Update Status, Reassign, Reschedule, and Edit options are all **NOTE** customizable, and depends on how your system is configured. Options depend on how your system is configured and your user permission level. > Update Status > Reassign > Reschedule > Edit

## **4.2.1 Update Status example**

The options within the Update Status button can be configured to show various levels of issue progression, depending on your role and permissions level.

Cx Items Issues Inspections Checklists Archive Library Settings

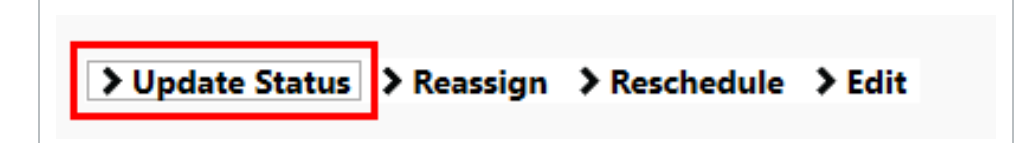

Update Status options are specific to a project. In the below example, the project administrator has created three Update Statuses: Valid, Withdrawn, and Disputed. Your company may choose a different variation of statuses. Resolving an issue is discussed in the Resolve and Issue topic.

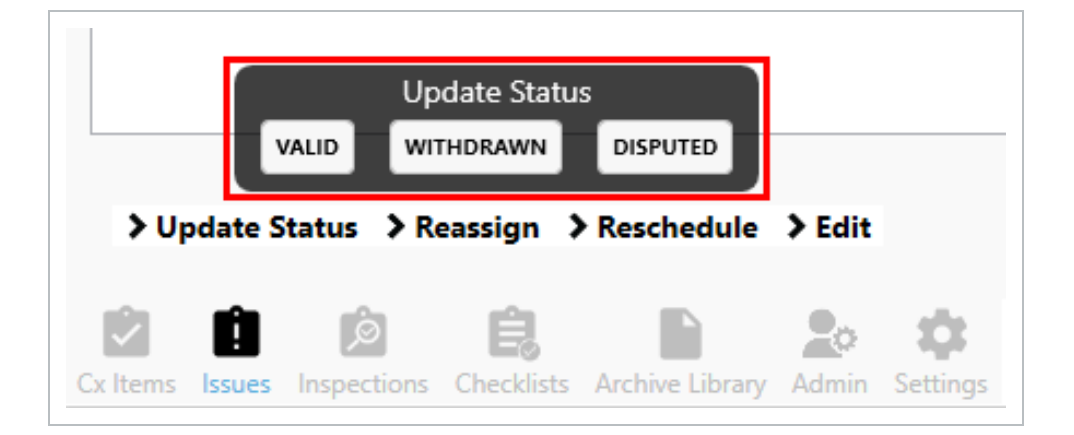

After selecting a status, the Update Issue pop-up window appears, like the one below.

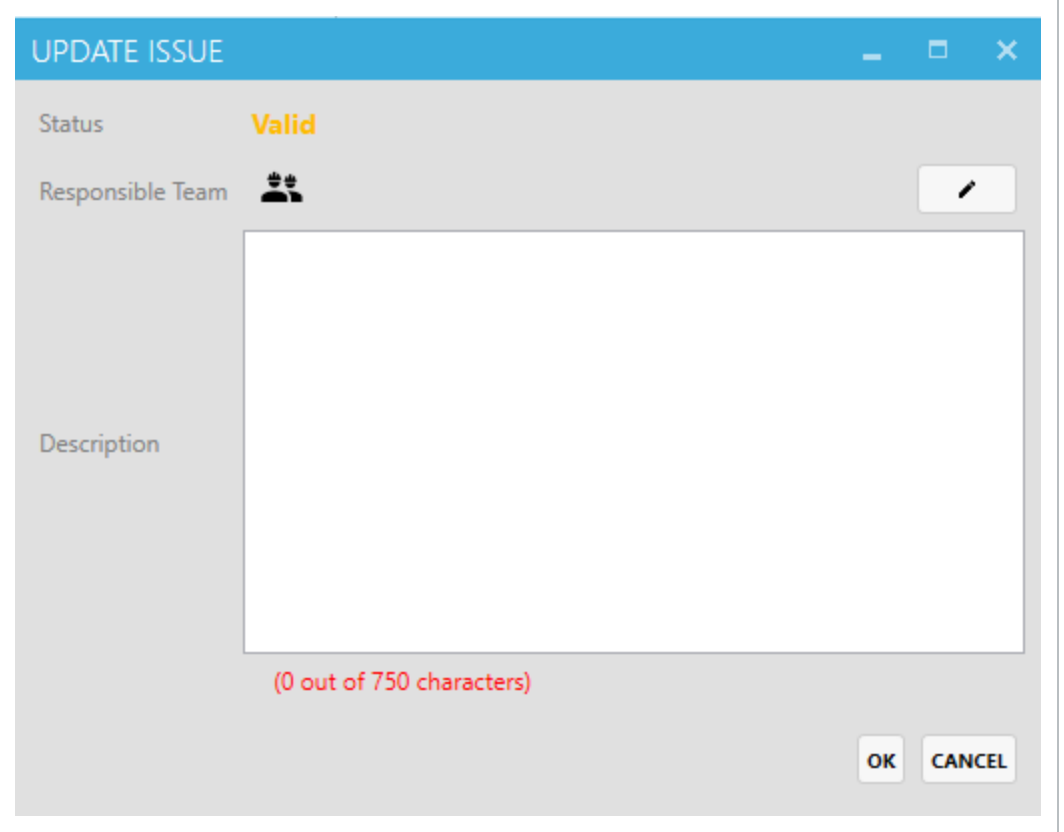

Type in a description for why the Issue is being withdrawn, and select **OK**.

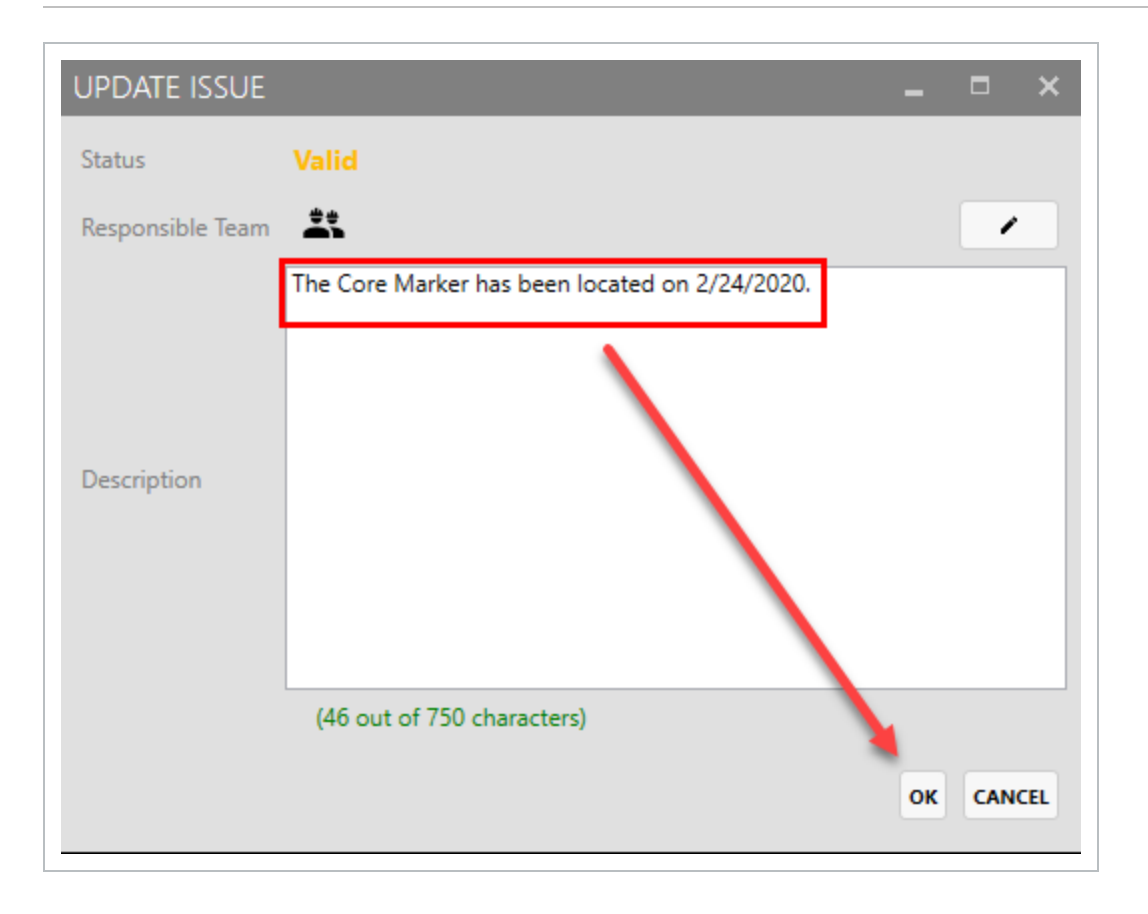

After selecting OK, you return back to the Issues Detail view, where you can see all the history events of this issue including the latest update.

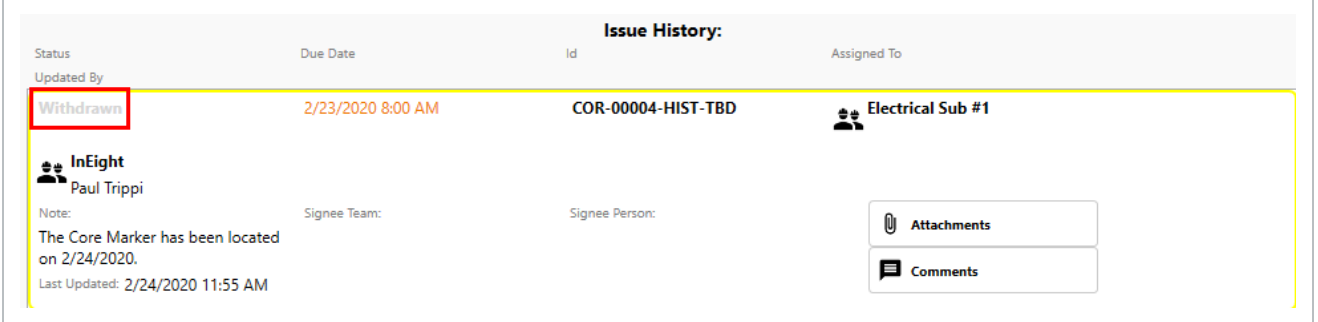

## **4.2.2 Reassign**

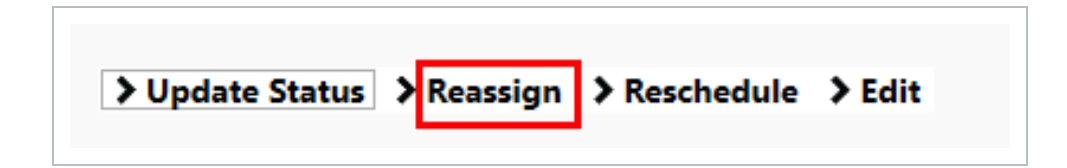

By selecting the Reassign button, you are able to reassign the issue to another party.

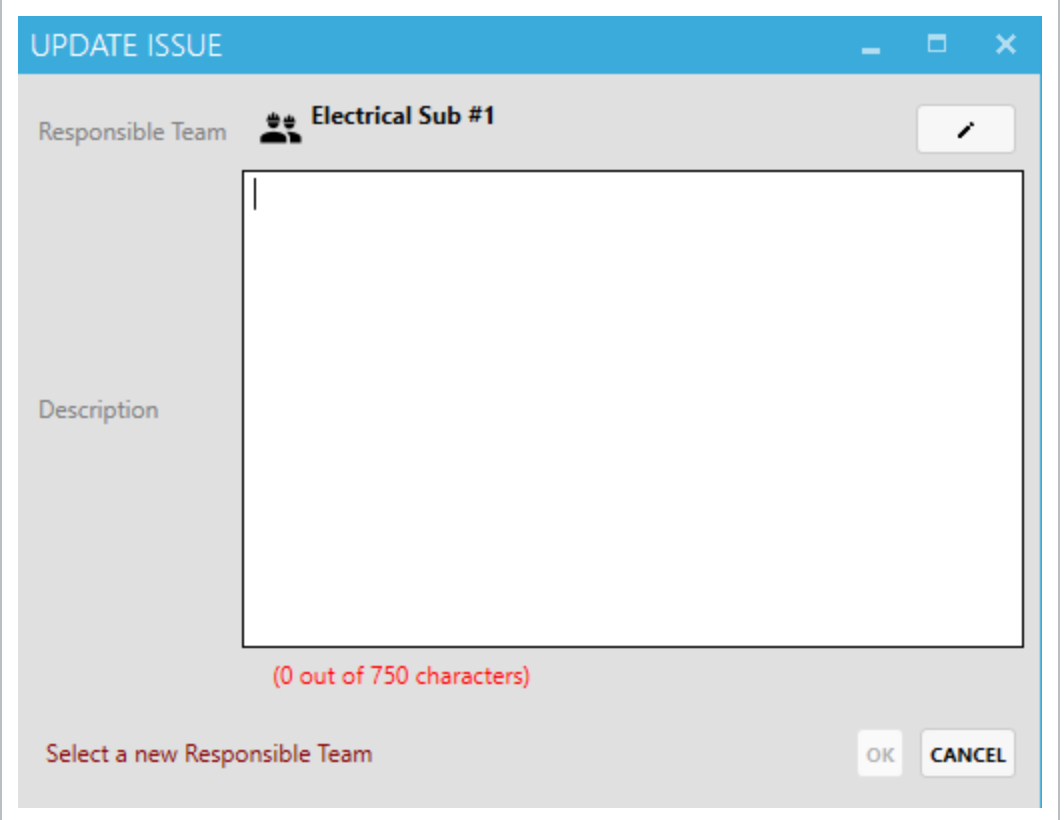

Click the **Pencil** icon to change the Responsible team, and type in a description for the reassignment change, then select **OK**.

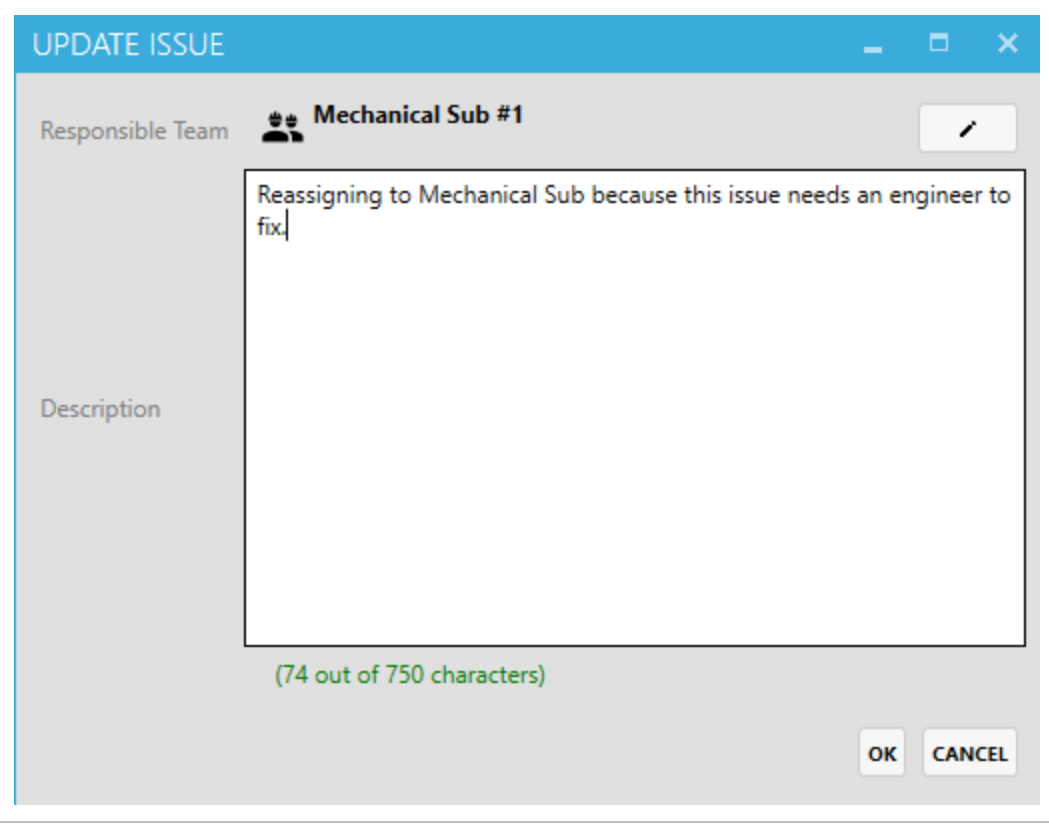

## **4.2.3 Reschedule**

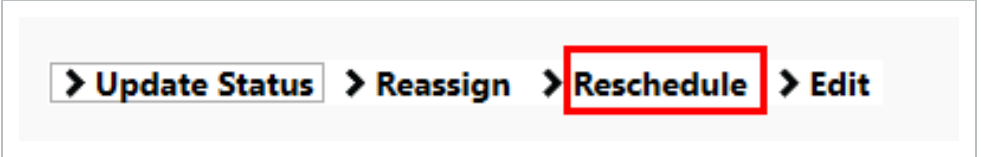

Selecting the Reschedule button allows you to reschedule the issue.

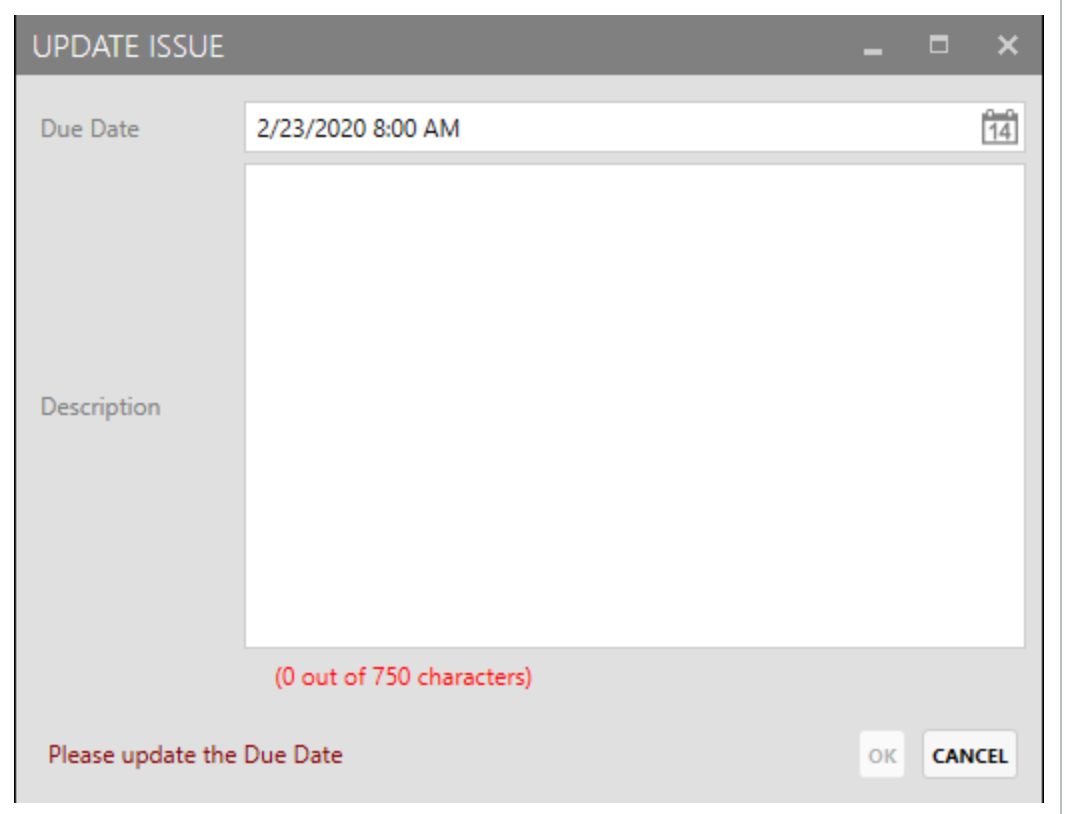

Change the Due Date to the desired date, then enter a description for the reschedule reason.

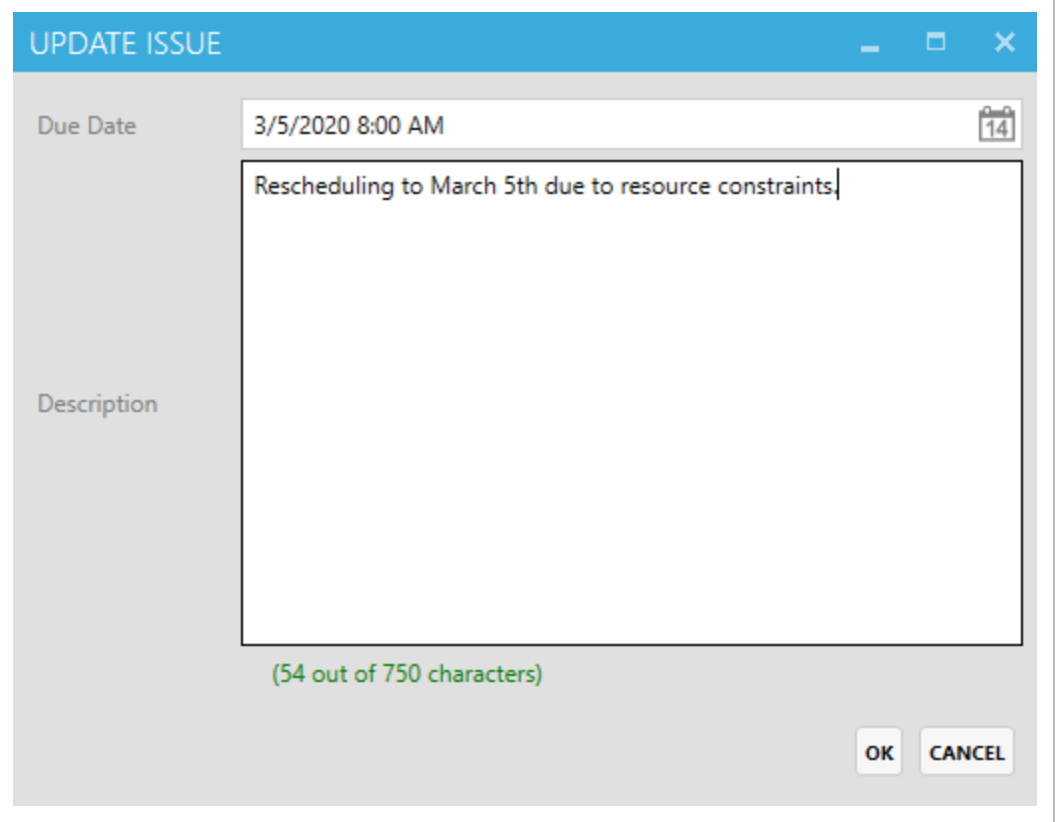

## **4.2.4 Edit**

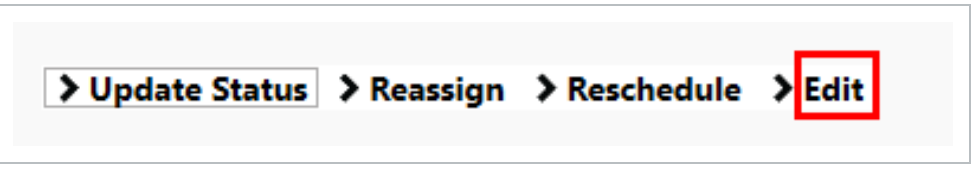

Selecting the Edit button allows you to edit an existing issue, as long as the correct roles and permissions are assigned.

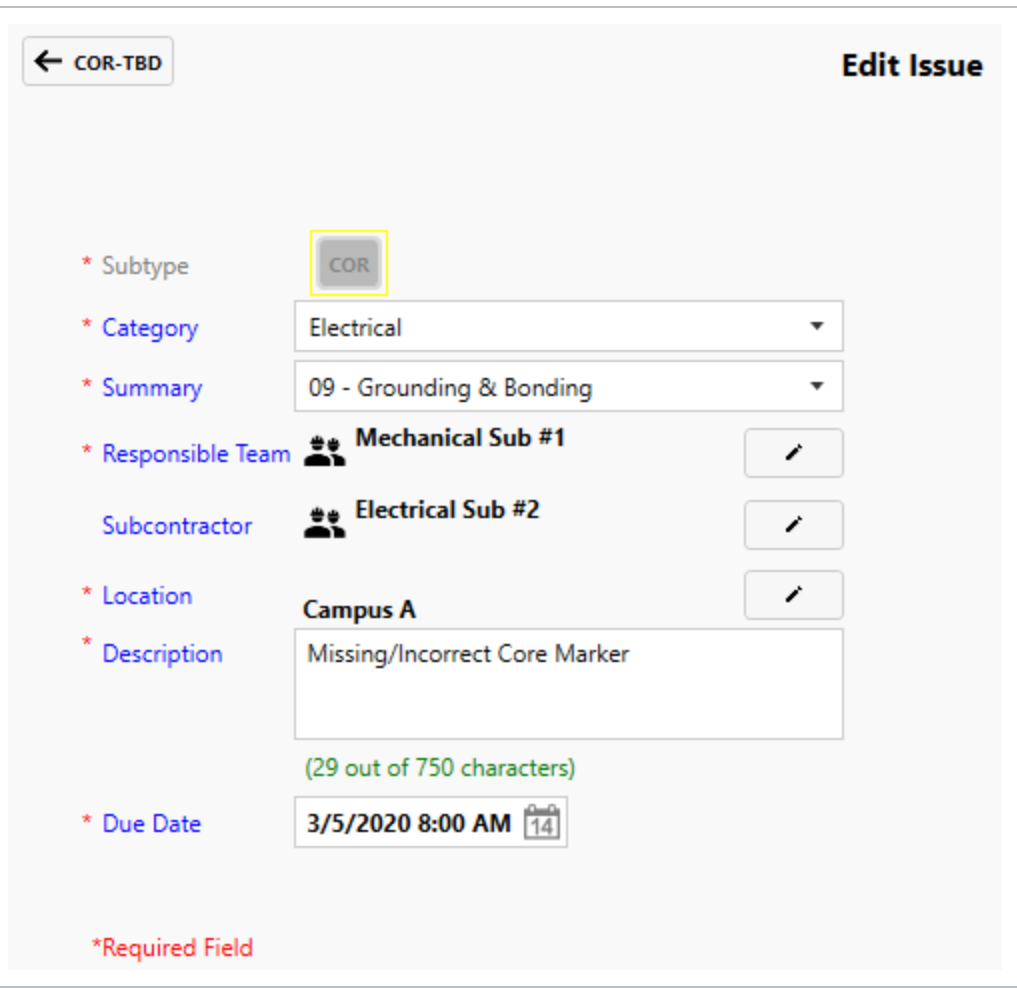

## <span id="page-95-0"></span>4.3 RESOLVE AN ISSUE

Below is an example of how an Issue could flow through your project. This is only one representation of an Issue flow; your organization may have a completely different setup.

- 1. Issue Validation
- 2. Issue Fix Validation
- 3. Final Approval

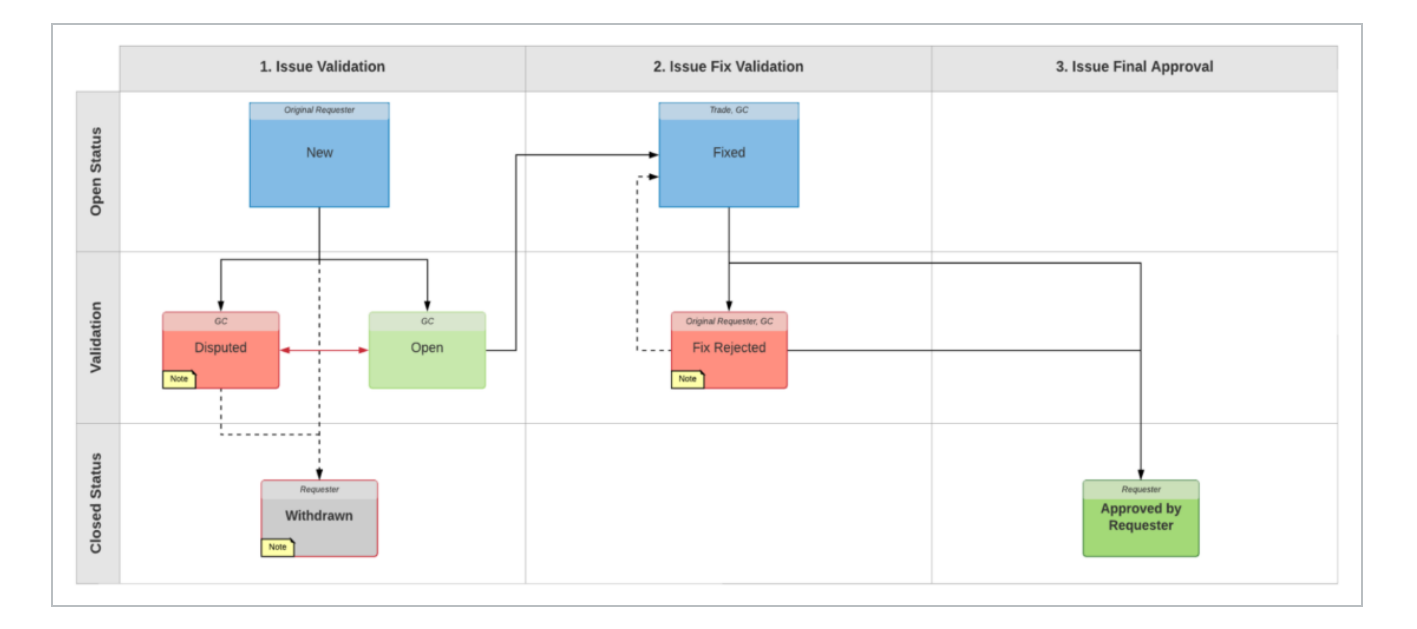

An Issue can be resolved by first navigating to the Issues tab, then double-clicking into the desired issue record.

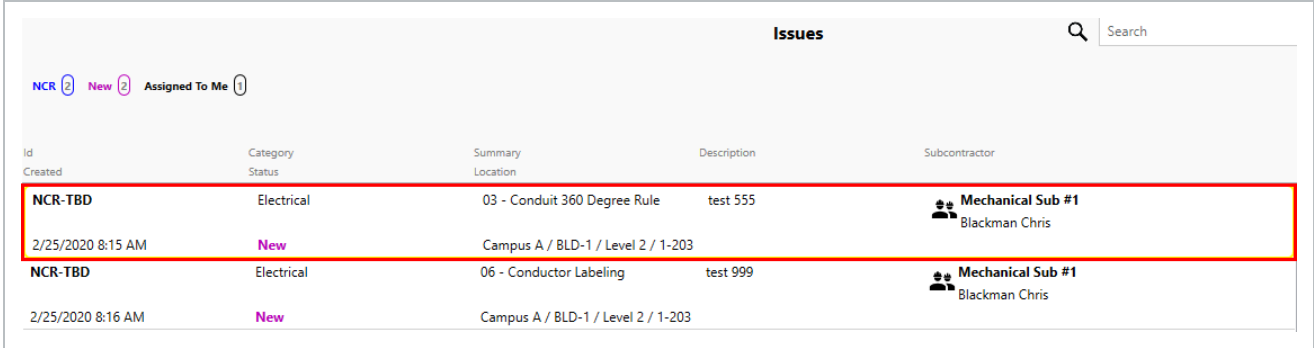

At the bottom of the screen select the **> Update Status** menu option.

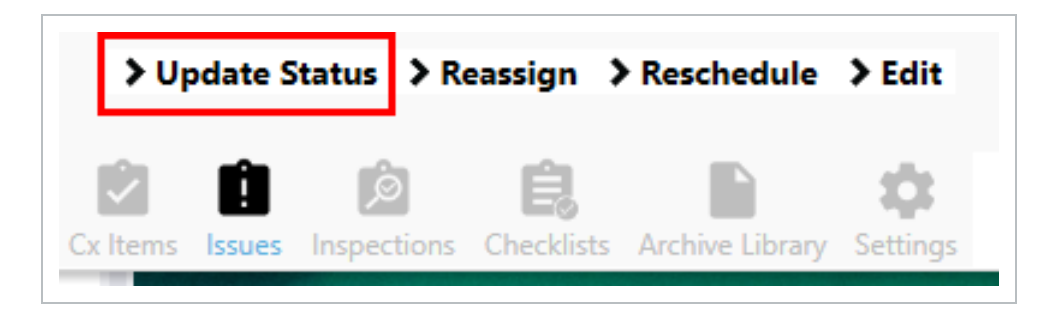

Your project administrator is responsible for creating the Update Issue status types. The status types are determined by your project management team during the project kickoff meeting.

Below is showing an example of two possible Issue Update Status options.

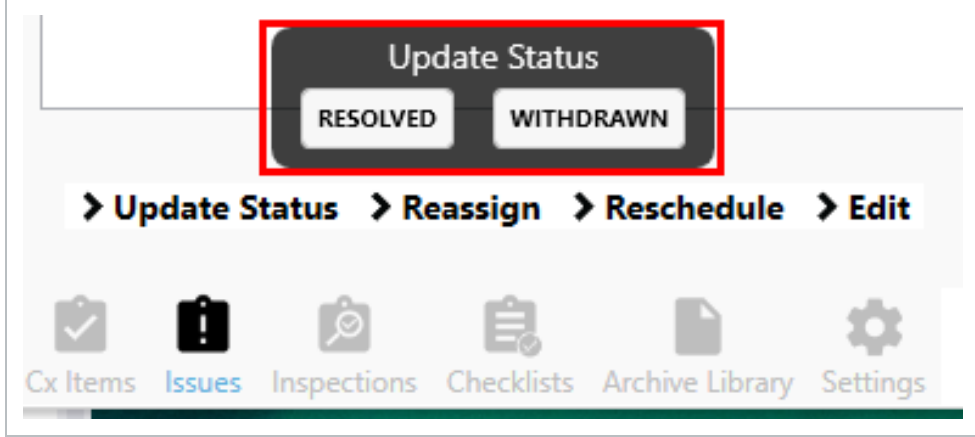

In this example, after selecting Resolved, an Update Issue pop-up box appears allowing you to:

- Modify the Responsible Team
- Add a resolved issue description

After typing in some notes to describe the resolution, select **OK**.

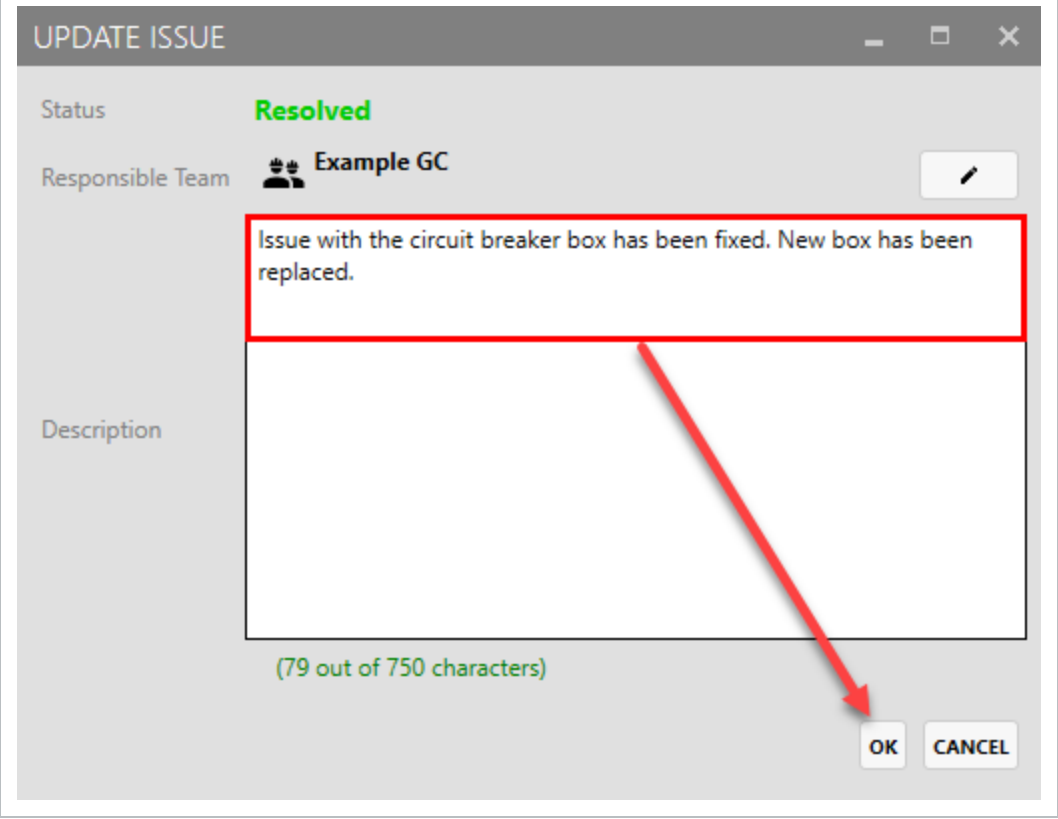

The Issue is now resolved.

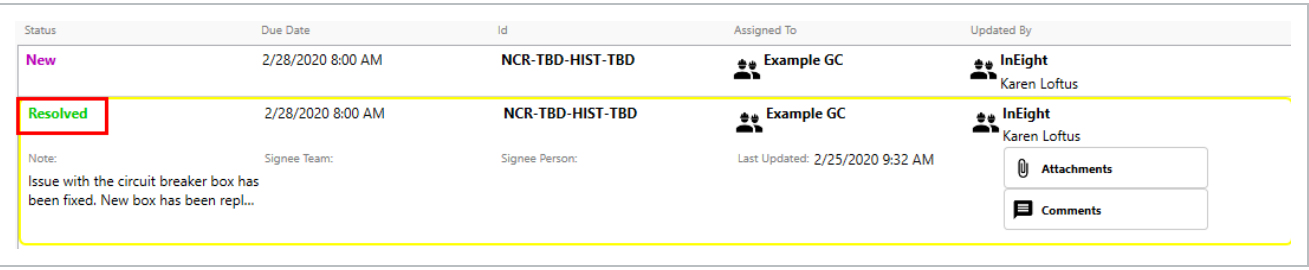

#### <span id="page-99-0"></span>**Lesson 4 Review**

- 1. A Completions Issue can be created at several points during the Completion process.
	- a. True
	- b. False
- 2. If an Issue displays as TBD within Issue History, this means that the:
	- a. Issue cannot be published
	- b. Issue has already been published
	- c. Issue has not yet been published
	- d. None of the above
- 3. A Completions Issue can be created at several points during the Completion process.
	- a. True
	- b. False

### <span id="page-99-1"></span>**Lesson 4 Summary**

As a result of this lesson, you can:

- Create a new Issue
- Update, reassign, reschedule and edit Issues
- $\bullet$  Resolve an Issue

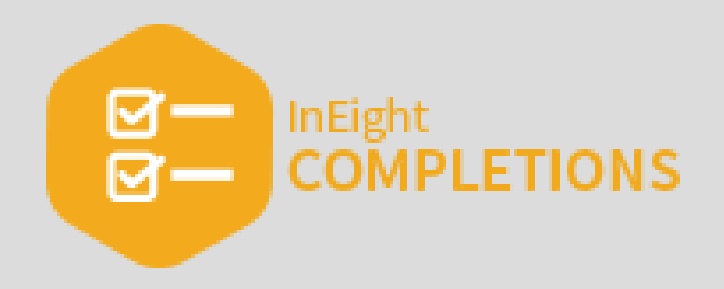

# LESSON 5 — INSPECTIONS

## **Lesson Duration: 20 Minutes**

#### **Lesson Objectives**

After completing this lesson, you will be able to:

- Create an Inspection
- Link Existing Issues to an Inspection
- Edit an Inspection
- Complete an Inspection

#### **Topics in this Lesson**

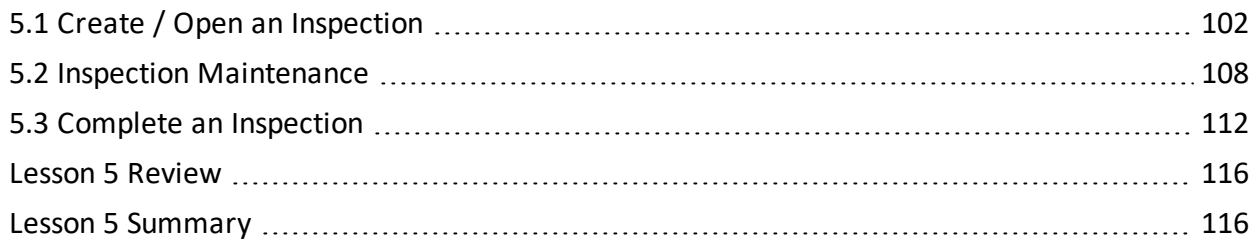

## <span id="page-101-0"></span>5.1 CREATE / OPEN AN INSPECTION

The InEight Completions product is highly customizable per your specific project **NOTE** requirements. Tab order and its functionality may differ than what is shown.

**EXAMPLE**: A field engineer is performing a weekly walk. He finds the relevant inspection, updates the information, assigns the responsible parties, and finally updates the inspection status.

## **5.1.1 Create a New Inspection**

In order to create a Inspection, do the following:

## **5.1 Step by Step 1 — Create a New Standalone Inspection**

- 1. Click on the **Inspections** tab.
- 2. Click on the **Create New Inspection** button.

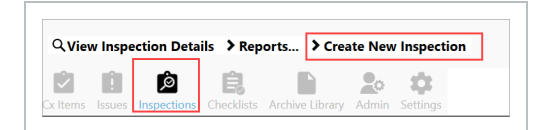

• The Create New Inspection window appears

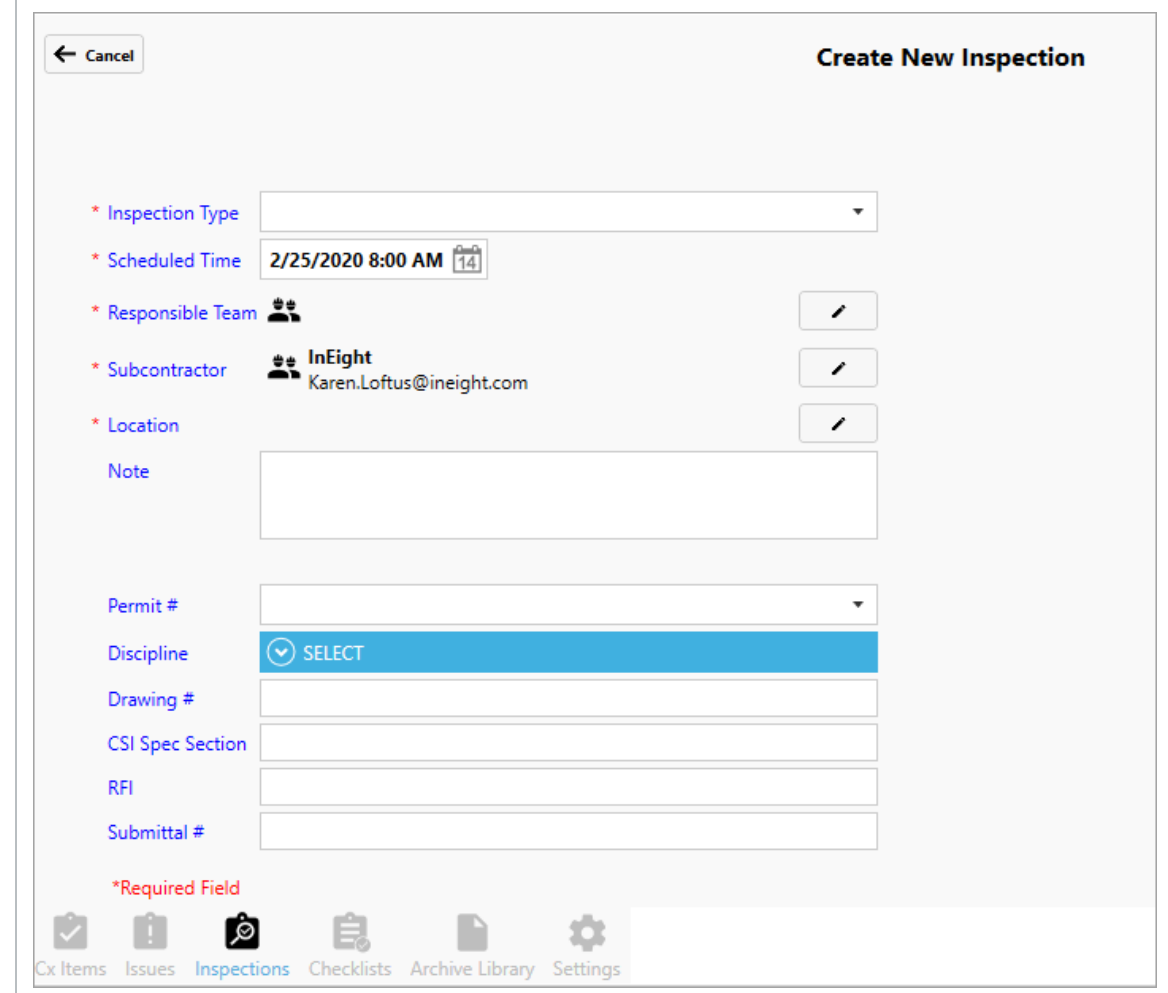

3. Select the Inspection Type from the drop-down.

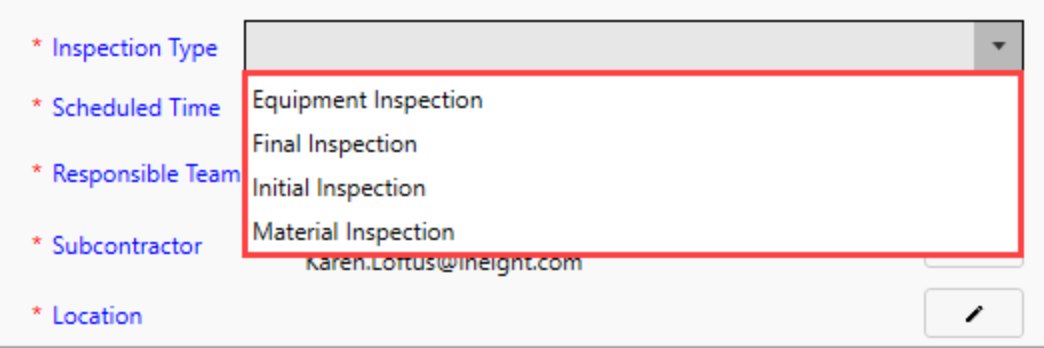

- 4. Update the Scheduled Time if not accurate by clicking on the **Calendar** icon.
- 5. Select a Responsible Team/Person by clicking on the **Pencil** icon, and drilling down as needed.
- 6. Select the Subcontractor by clicking on the **Pencil** icon.
- \* Inspection Type Material Inspection  $\overline{\phantom{a}}$ \* Scheduled Time 2/25/2020 8:00 AM 14 \* Responsible Team \*\* InEight<br>Karen.Loftus@ineight.com í **Let In Eight**<br>Jenny Libin \* Subcontractor \* Location Campus A / Utility BLD / Level 1 / 1-101 Note Select Location Q ⊿ Campus A D Office Complex Permit#  $D$  BLD-1  $\odot$  select Discipline  $D$  BLD-2 Drawing #  $D$  BLD-3 **CSI Spec Section** ▲ Utility BLD **RFI** ⊿ Level 1 Submittal # D Campus B \*Required Field
- 7. Select the Location by clicking the **Pencil** icon and drill down to the appropriate location.

- These first five fields are mandatory, as noted by the red asterisk to the left of the field's name
- 8. Complete the remaining fields as appropriate.
- 9. Click **OK**.
	- As a result, the new Inspection item will appear in the Inspection History

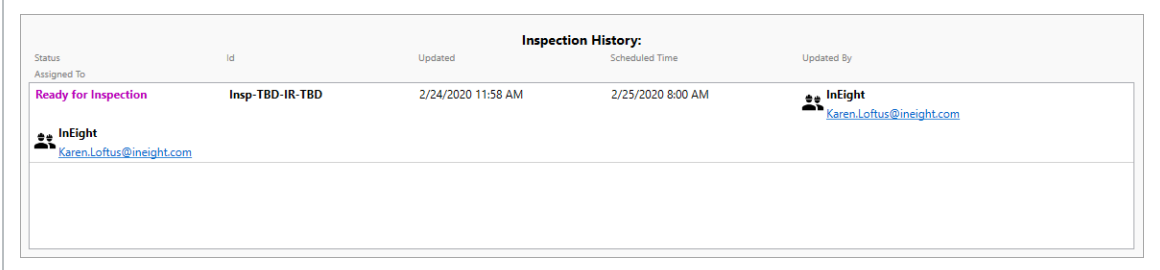

## **5.1.2 Open an Existing Inspection**

With one or more inspections already planned and assigned, you might need to pull up an existing inspection.

By double clicking on any singular Inspection tile, edits can be made via:

- Adding an Attachment
- Making a Comment
- Identifying an Issue

### **5.1.2.1 Add an Attachment**

To learn more about attachments, see the **[Attachments](#page-140-0)** lesson.

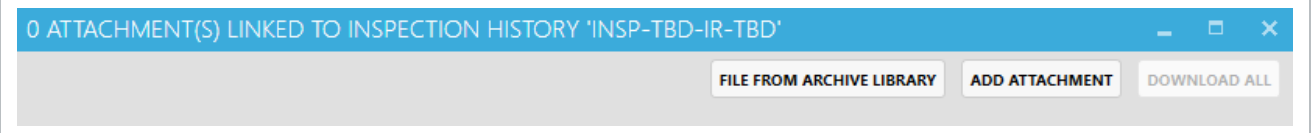

## **5.1.2.2 Add or Link a Checklist**

To learn more about checklists, see the [Checklists](#page-42-0) lesson.

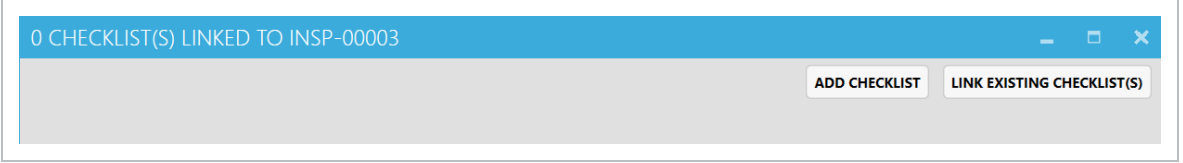

## **5.1.2.3 Add a Comment**

When added, comments are tied to a specific inspection, in this case "INSP-TBD-IR-TBD."

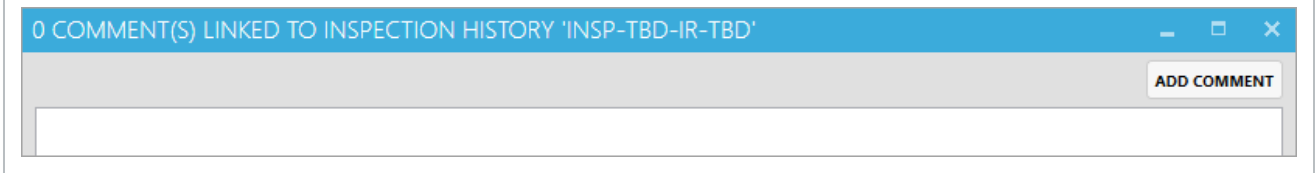

## **5.1.2.4 Add or Link Cx Items**

To learn more about Cx [Items](#page-42-0), see the Cx Items lesson.

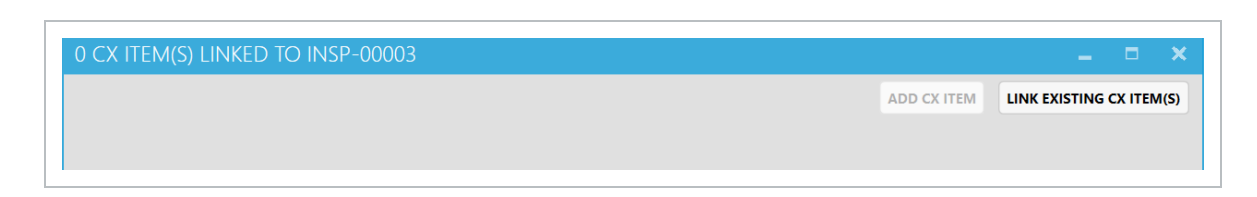

#### **5.1.2.5 Add or Link an Issue**

If the **Issues** button is selected, a new pop-up window appears where an Issue can be added, or links made to current, existing issues.

To learn more about issues, see the [Issues](#page-140-0) lesson.

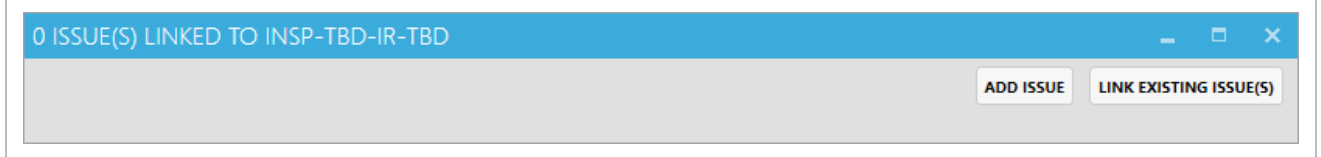

If the Link Existing Issues button is selected, a new pop-up appears identifying New Issues.

#### **5.1 Step by Step 2 — Link Existing Issues to an Inspection**

- 1. Click on **Inspections**.
- 2. Double-click on an Inspection **line item**.
- 3. Click on the most current **Ready for Inspection line item** in the Inspection History.
- 4. Click on the **Issues** button.
- 5. Click the **Link Existing Issue(s)** button.
- 6. From the resulting pop-up window, select the **New Issue to link**.
- 7. Click on the **Link Selected Issue(s)** button.

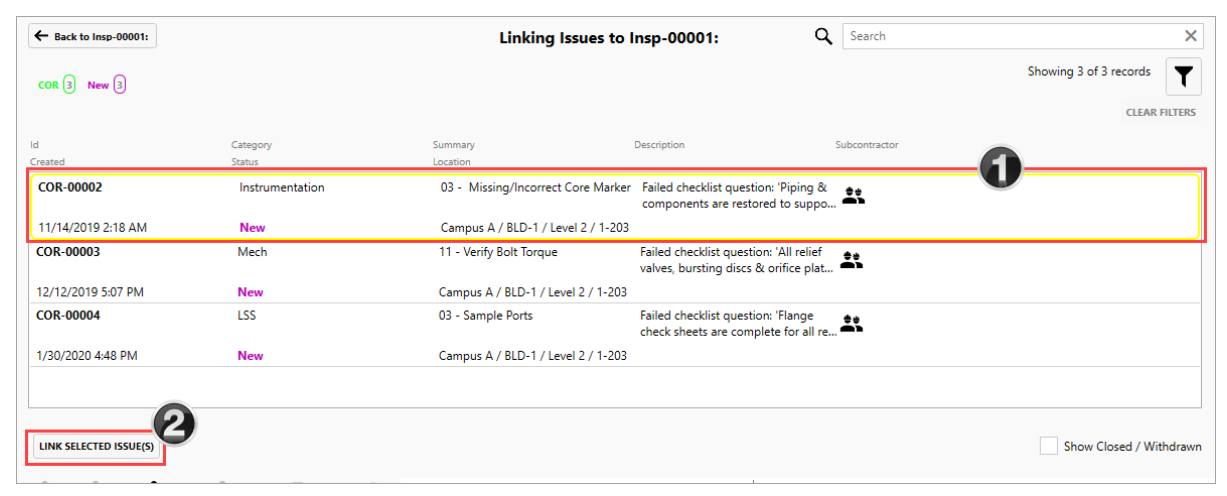

8. Click **Yes** to confirm linkage.

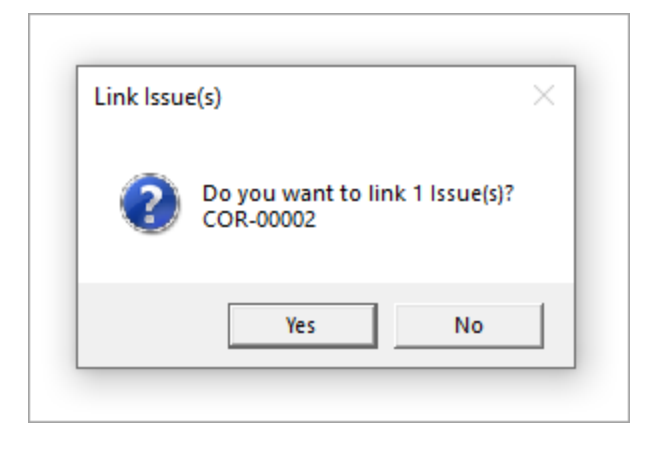

• Now the issues button has a new item identified

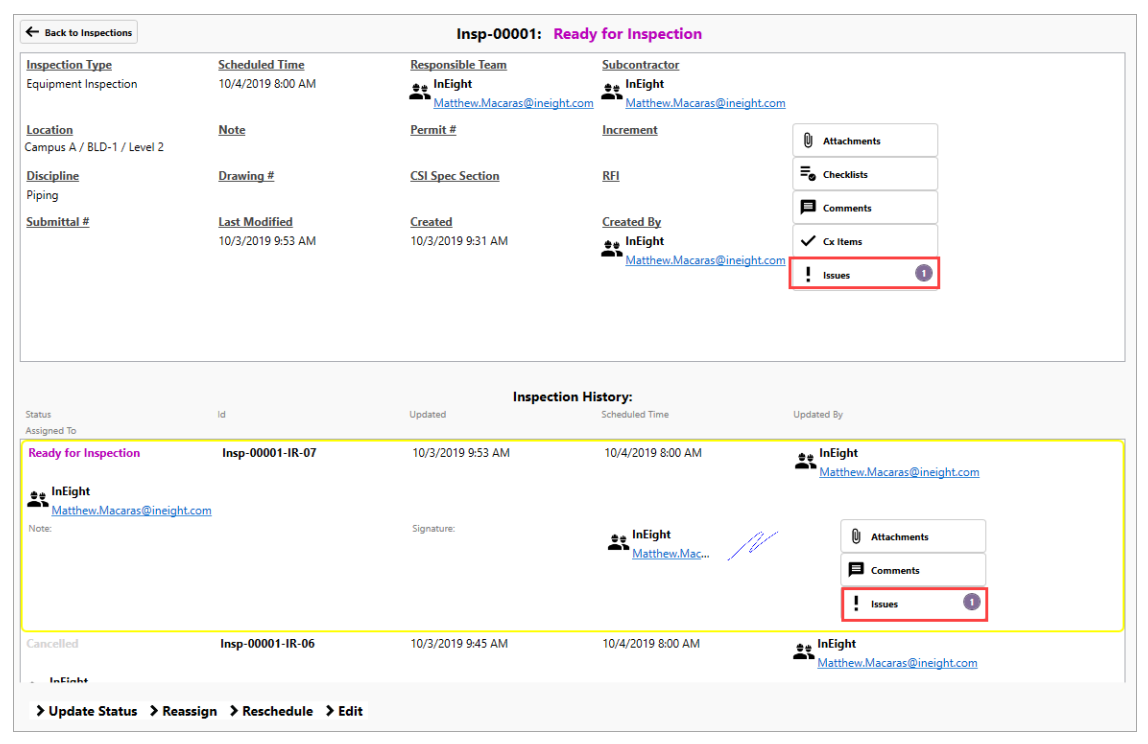

## <span id="page-107-0"></span>5.2 INSPECTION MAINTENANCE

## **5.2.1 Reschedule Inspections**

At times, rescheduling an Inspection may be necessary.

#### **5.2 Step by Step 1 — Reschedule an Inspection**

- 1. Click on the **Inspections** tab.
- 2. Double click on a particular Inspection history tile.
- 3. Click on the **Reschedule** button.

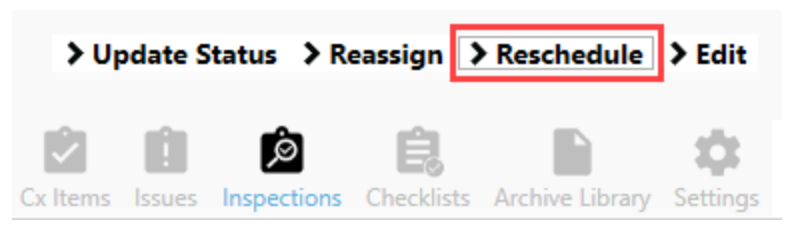
- 4. Click on the **Calendar** icon.
- 5. From within the pop-up window, select a new date and time for the inspection.

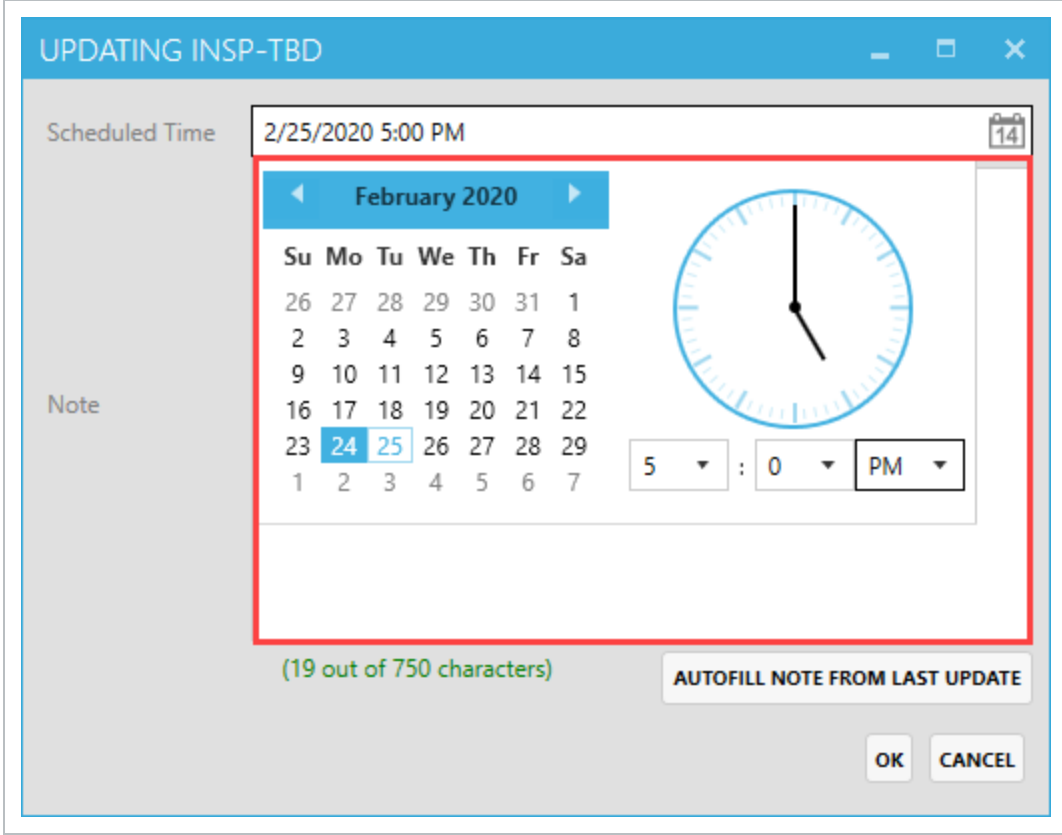

- 6. Click **outside the calendar window area** to return to the main pop-up window.
- 7. Type in an **explanatory note**.

#### 8. Click **OK**.

• As a result, the Scheduled Time and Inspection History will be updated

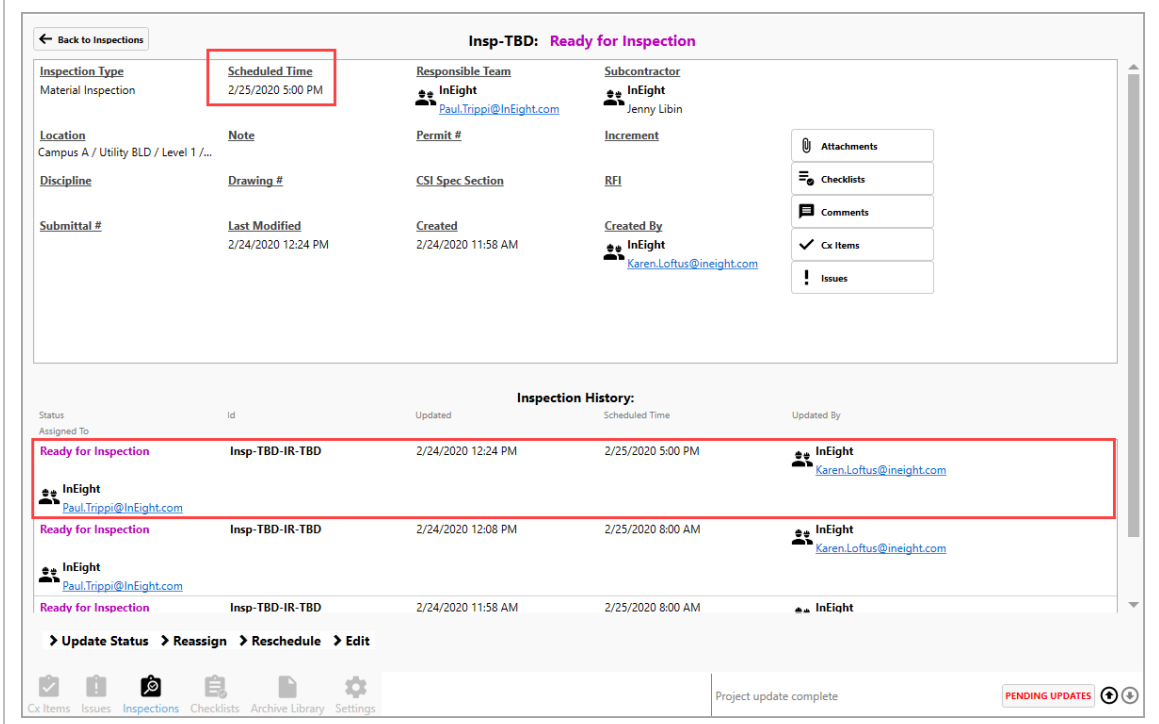

### **5.2.2 Edit an Inspection**

Editing an inspection, especially by adding data in non-required fields can be helpful to yourself and others if you infrequently work on a given project, or as further information becomes available such as a Submittal number, Permit number, Drawing number, etc.

### **5.2 Step by Step 2 — Edit an Inspection**

- 1. Click on the **Inspections** tab.
- 2. Click on the **Edit** button.
- 3. Update fields as appropriate.
- 4. Click **OK**.

The below Inspection Issue image shows an extension of TBD under the Id field. This is **NOTE** because the Issue has not yet been published. Once published to the server, the TBD's will turn into a numerical reference point for the Id. **Issue History: Status** Due Date **Updated By** InEight<br>Karen.Loftus@ineight.com InEight<br>Karen.Loftus@ineight.com **New** 3/5/2020 8:00 AM PLI-TBD-HIST-TBD

### **5.2.3 Reassign an Inspection**

At times, it may be appropriate to reassign an inspection to another team/person.

### **5.2 Step by Step 3 — Reassign an Inspection**

- 1. Click on the **Inspections** tab at the bottom of the screen.
- 2. Double click on a particular Inspection tile.
- 3. Click the **Reassign** button.
- 4. In the resulting pop-up window, click on the **Pencil** icon.

5. Select a **person or team** from the list, drilling down as necessary.

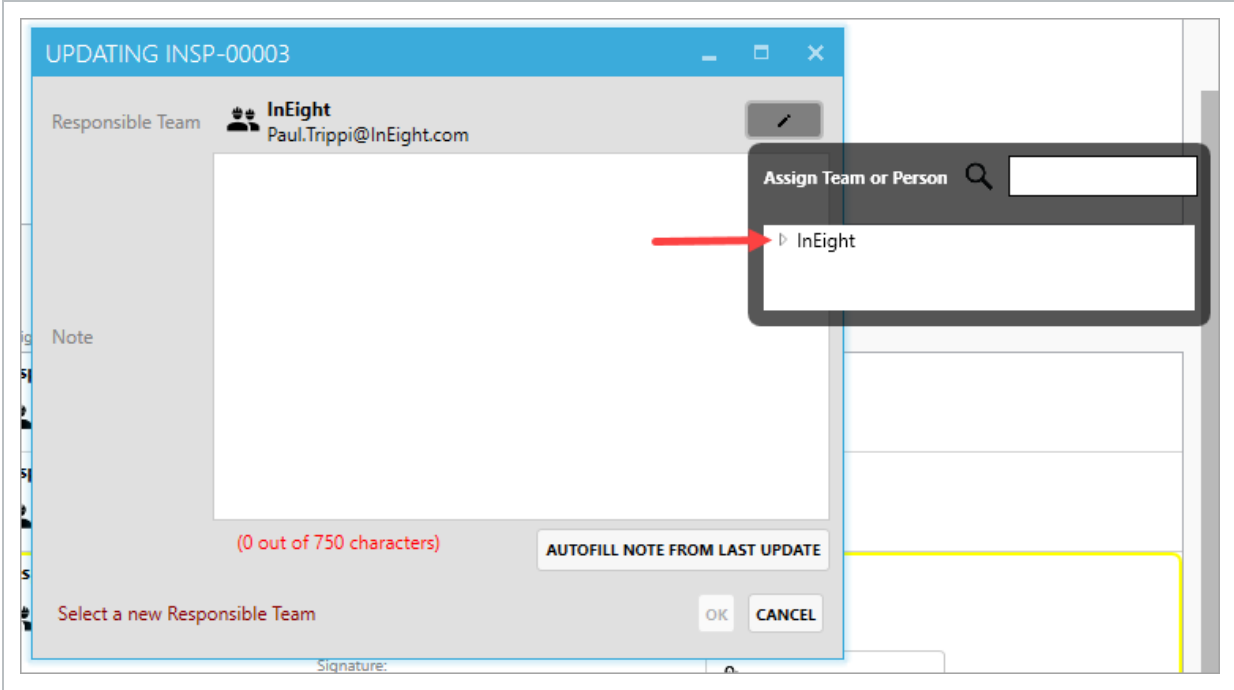

- 6. Type in an **explanatory note**.
- 7. Click **OK**.
	- As a result, the Inspection History is updated with the change

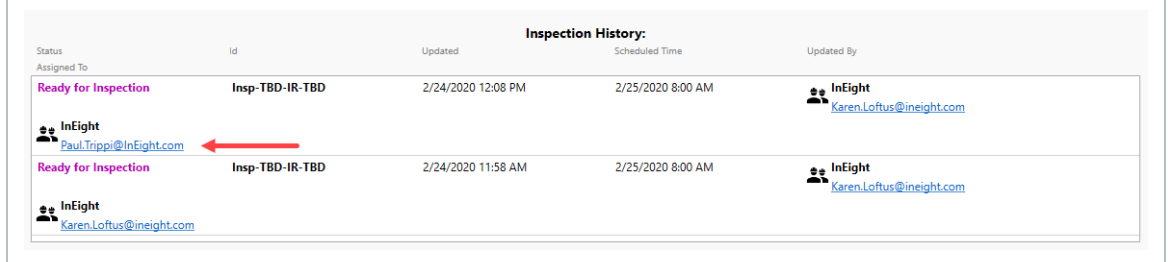

### 5.3 COMPLETE AN INSPECTION

### **5.3.1 Complete an Inspection**

As an Inspection becomes complete, it's important to Complete the Inspection to attain an accurate and timely project.

### **5.3 Step by Step 1 — Complete an Inspection**

- 1. From within a specific inspection, click on **Update Status**.
- 2. Click on the **Passed** icon.

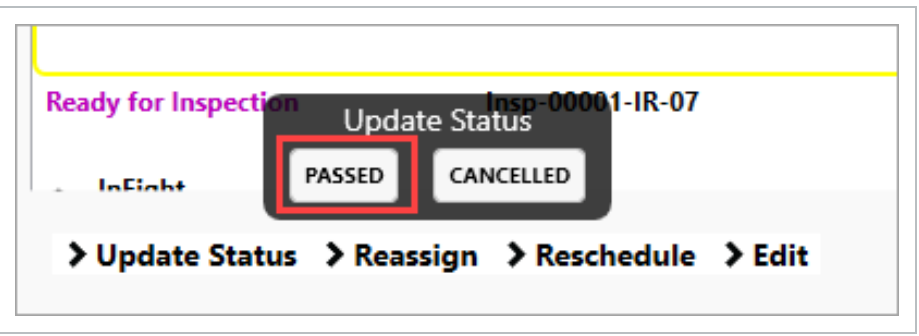

- 3. In the subsequent pop-up window, type in an **explanatory note**.
- 4. Click **OK**.

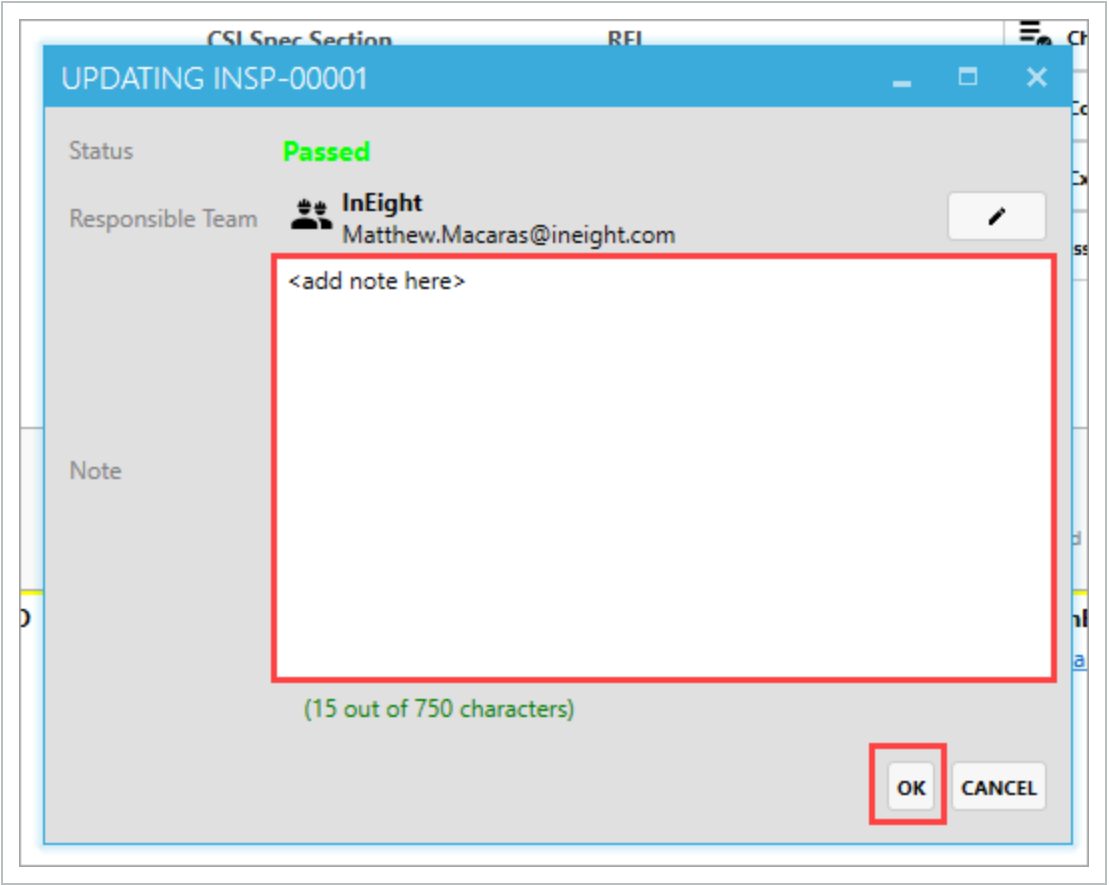

5. In the next pop-up window, **add your signature**, if required.

### 6. Click **OK**.

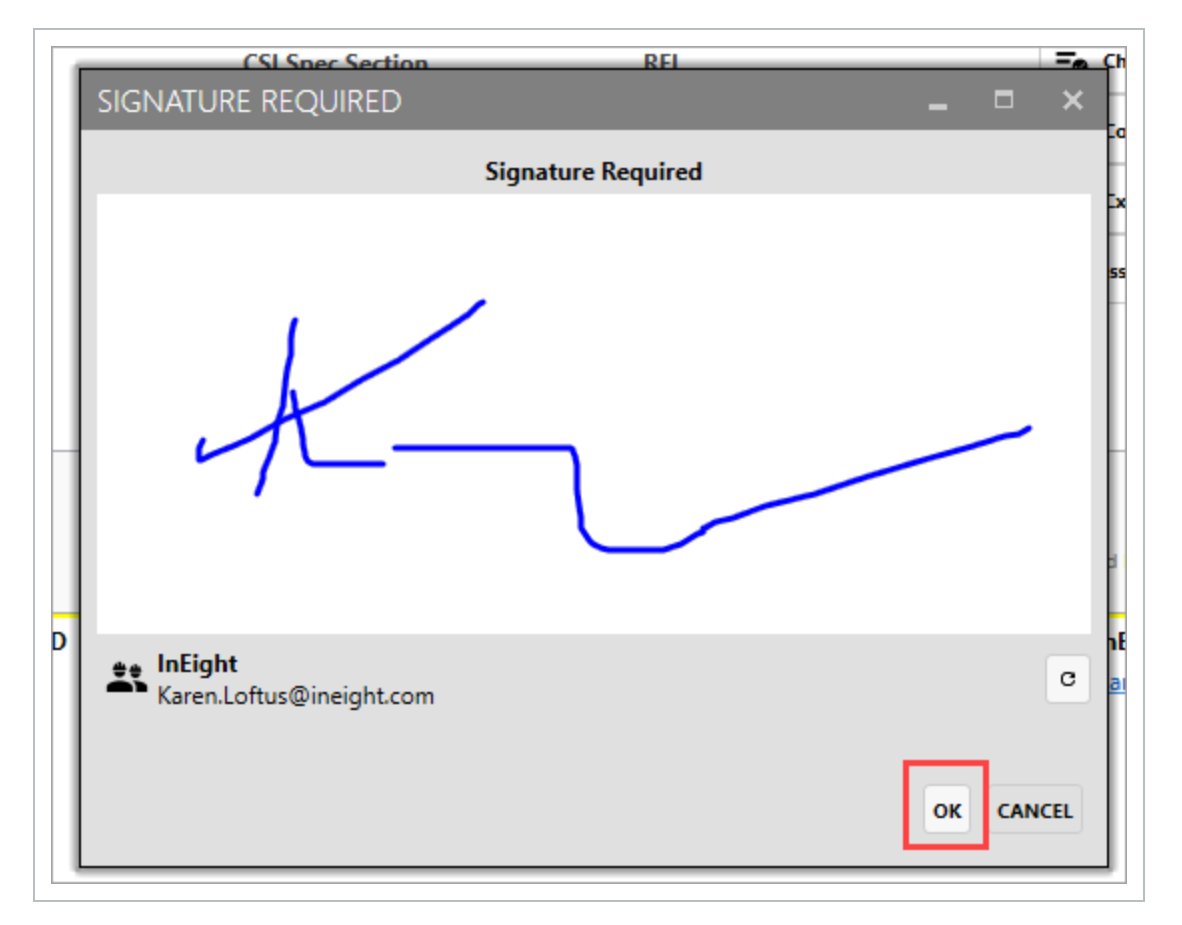

• As a result, the Inspection item is shown as Passed

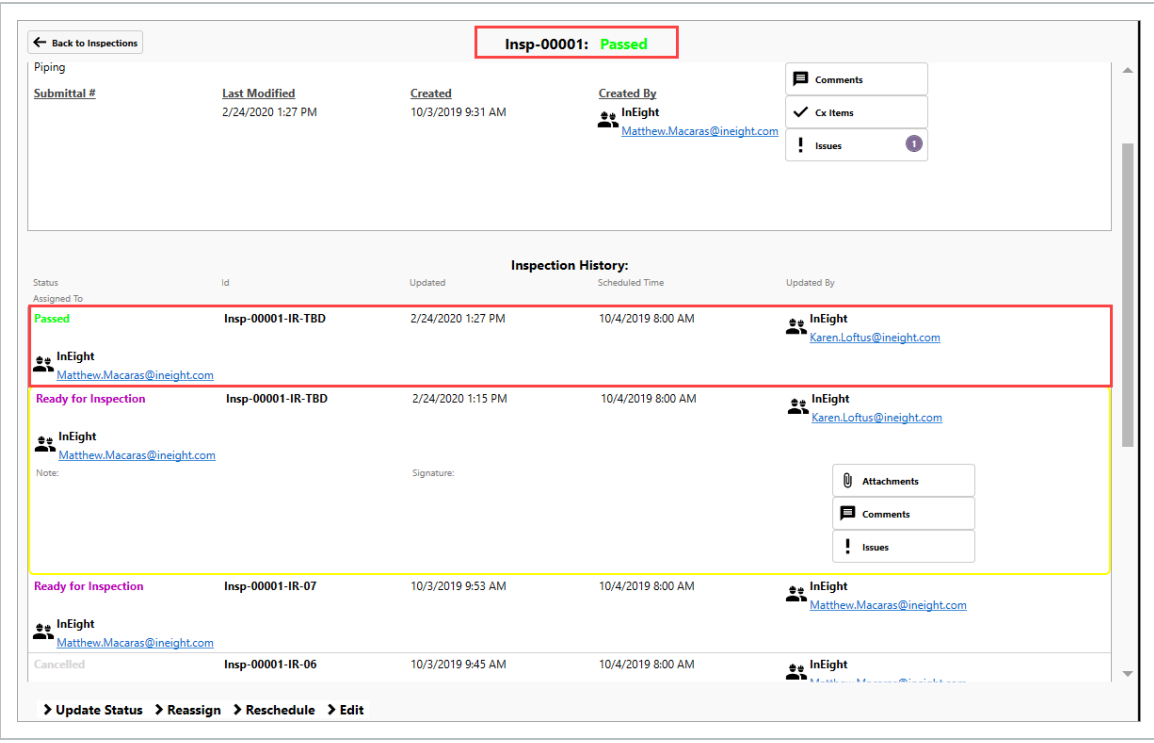

#### **Lesson 5 Review**

1. The Inspections module is the only module where there is a filter function.

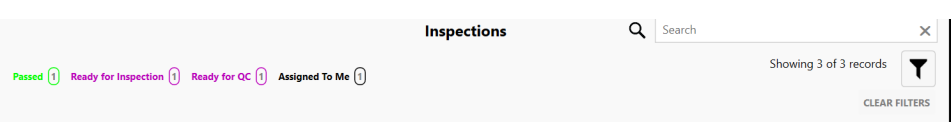

- a. True
- b. False
- 2. Which of the following are tabs at the bottom of an Inspection? (check all that apply)
	- a. Edit
	- b. Reassign
	- c. Reports
	- d. Reschedule
	- e. Update Status
	- f. All Of the Above
- 3. When editing an Inspection, the Inspection Type is a free-form, mandatory field.
	- a. True
	- b. False

#### **Lesson 5 Summary**

As a result of this lesson, you can:

- Create an Inspection
- Link Existing Issues to an Inspection
- Edit an Inspection
- Complete an Inspection

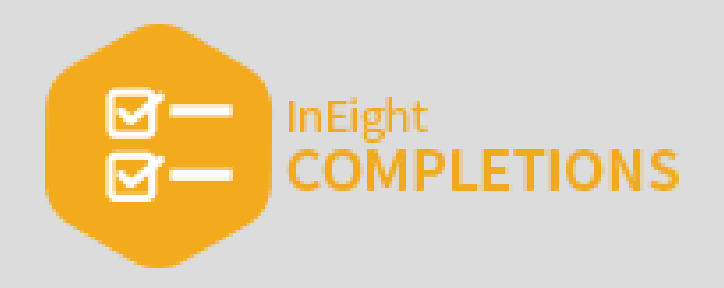

**INEIGHT** 

## LESSON 6 — ELEMENTS

### **Lesson Duration: 20 minutes**

### **Lesson Objectives**

After completing this lesson, you will be able to:

- Work with Elements
- Navigate Element hierarchy
- Import and load data into Elements

### **Topics in this Lesson**

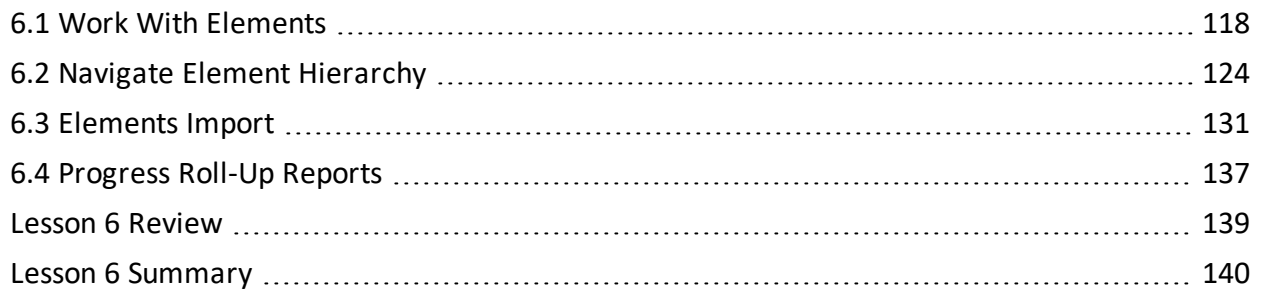

### <span id="page-117-0"></span>6.1 WORK WITH ELEMENTS

Elements can be considered the smallest components that work is acted upon. Elements provide structure to a project, are classified by type, and have unique features depending on type. Elements are essentially items that hold specific meta-data about a component or a grouping of components. They do not contain any status. Items like checksheets, issues, and inspections, which do contain status, reference elements for the information they contain.

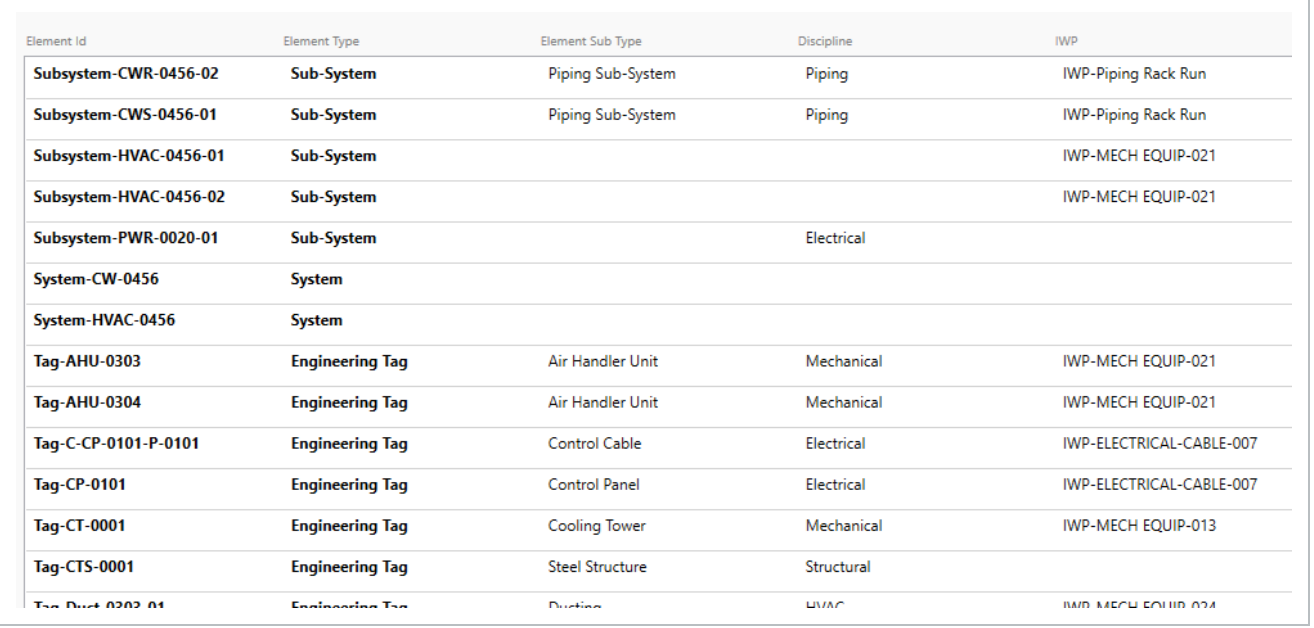

The below table shows some of the different element types.

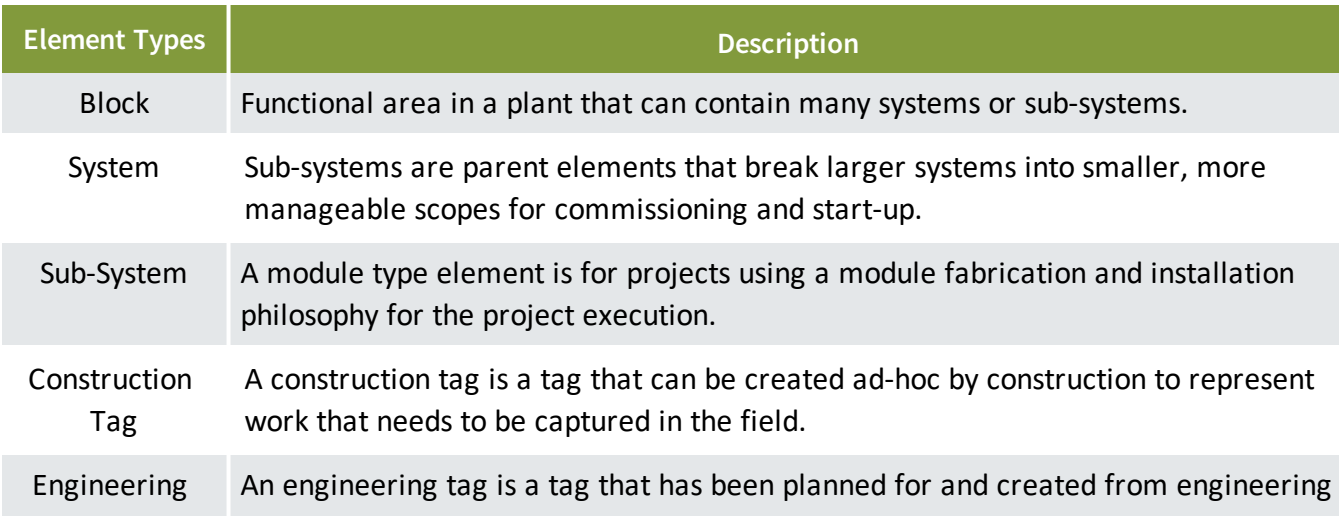

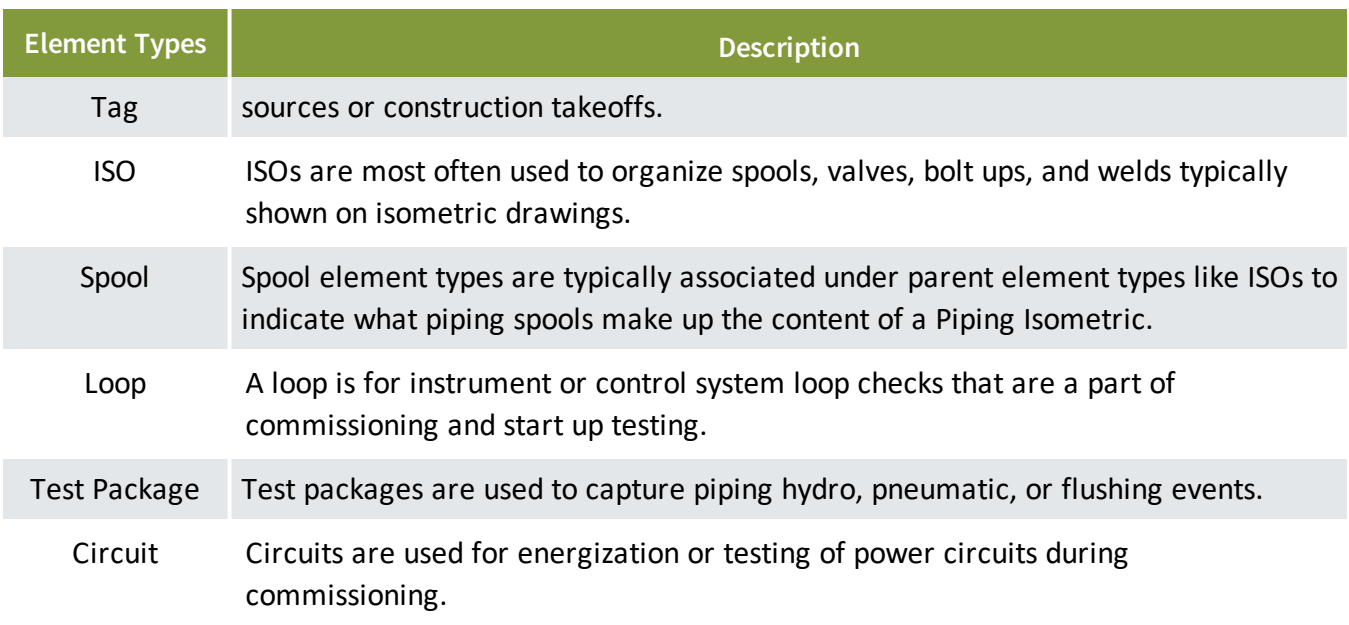

### **6.1.1 Element Navigation**

In the Completions HQ application, to open the Elements page, click the **Elements** icon at the bottom of the page.

**NOTE** Module order and its functionality might differ from what is shown above.

While customizable, on the Element screen some core columns include:

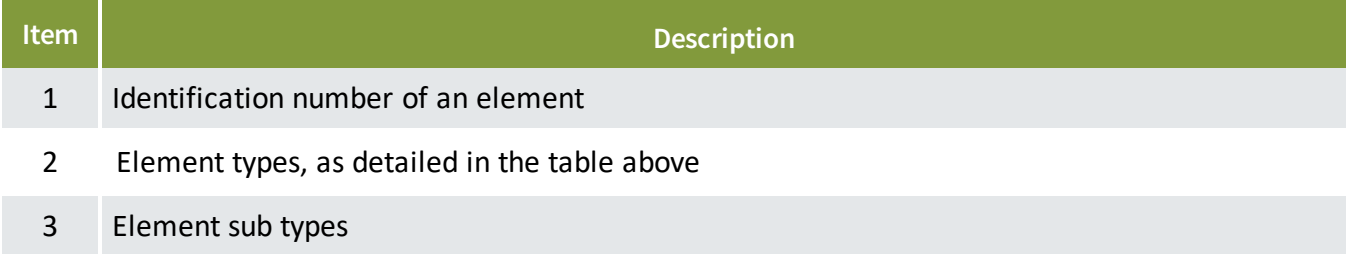

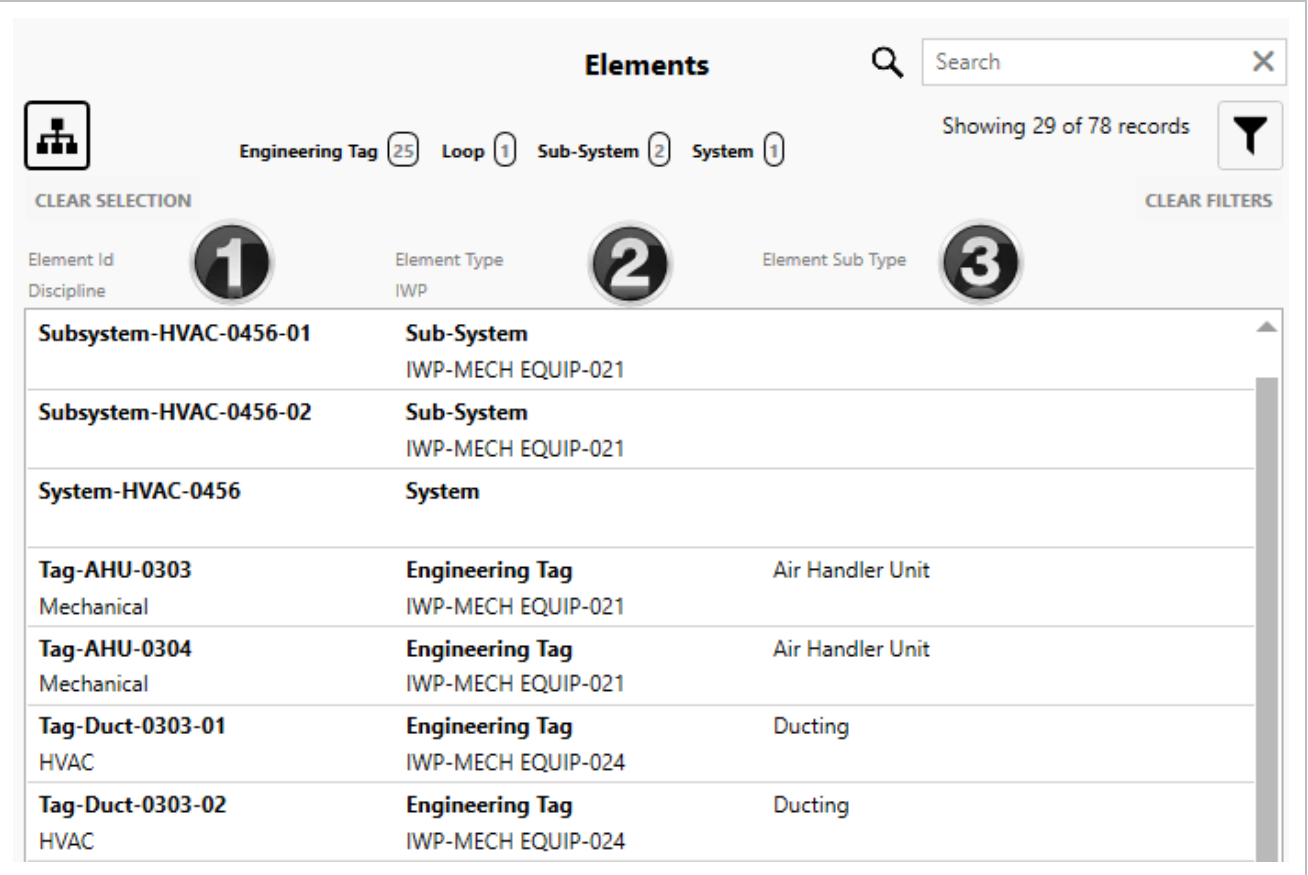

### **6.1.2 Element Details**

When you select an element, the Element Details page opens.

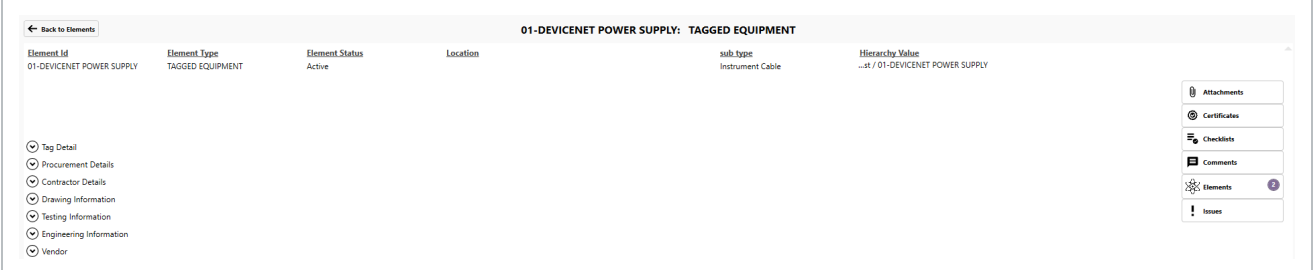

To expand additional attributes for each element description, click the **down arrow** next to the Element Details description.

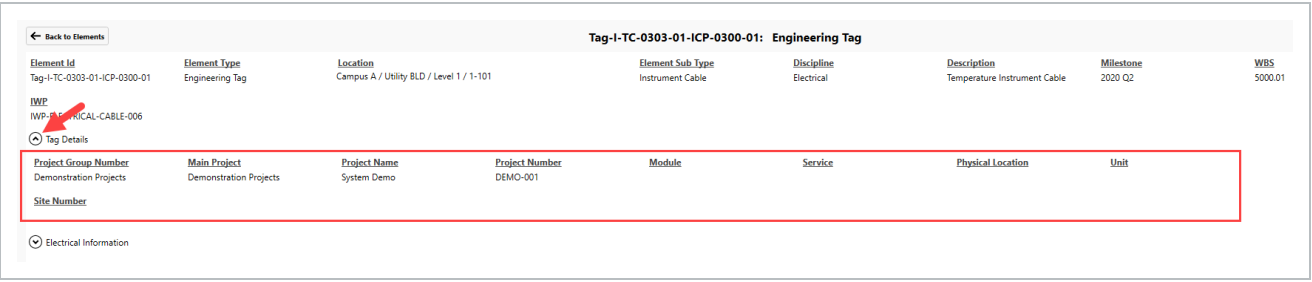

### **6.1.3 Nested Elements**

By nesting elements together, you can create a defined structure to categorize your elements. System elements can contain several sub-system elements. For example, sub-systems can contain many engineering tag elements. To isolate, quickly identify, and locate these various types of elements, it is helpful to arrange element types in a hierarchical manner.

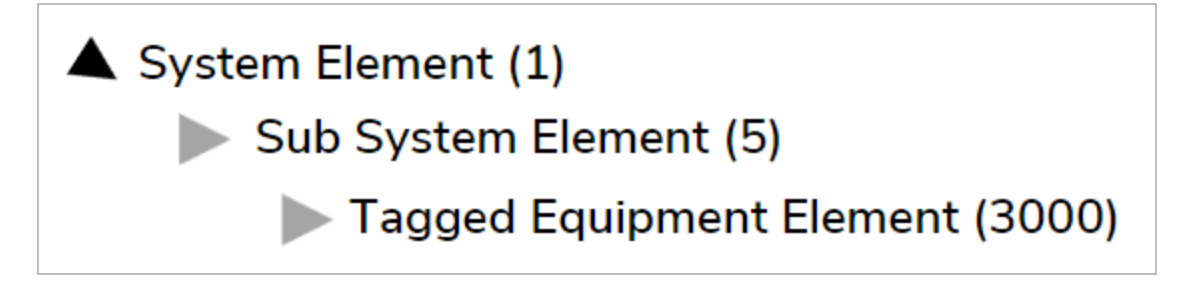

Some jobs can contain thousands of different element types, which could be difficult to search through. If your goal is to access a specific section of a plant within a job (like an HVAC system), the ability to nest your element types is useful for organizing and searching for specific elements within the HVAC system.

### **6.1.3.1 Example**

HVAC air handlers are often located on the top of a building, which serves the purpose of supplying conditioned air throughout the entire building. This would be labeled as the HVAC System Element.

# **HVAC System**

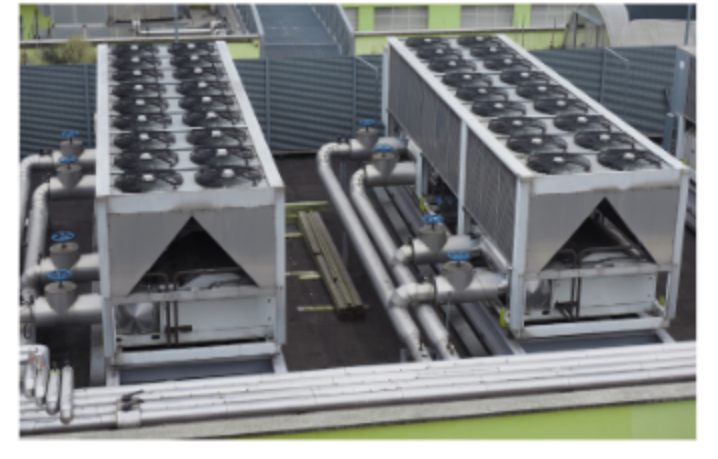

On each floor there are individual HVAC control units, which control the temperature for each one of the floors or zones. An HVAC control unit is considered here as part of a sub-system element.

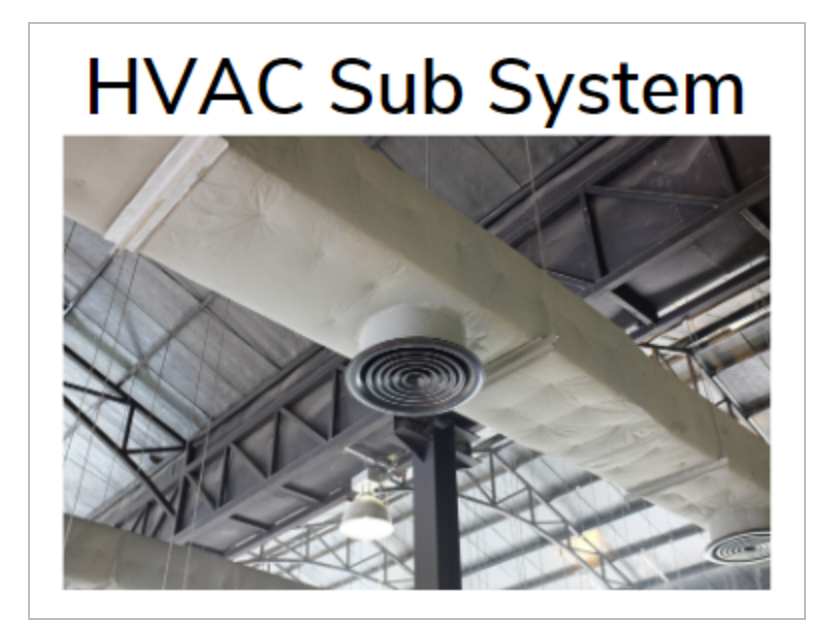

In each of the individual HVAC floor control units, there are various pieces of equipment used to connect the thermostats and flapper valves to these individual floor units. These parts can be labeled as tagged equipment elements.

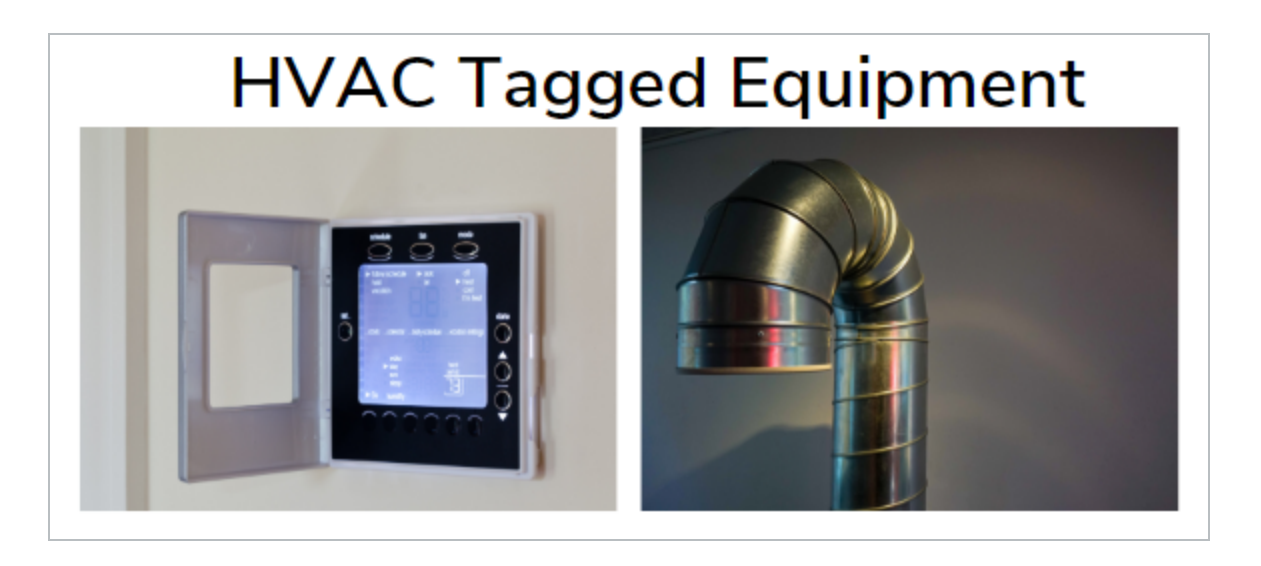

When these element types are nested together (systems, sub-systems, and tagged equipment), you can better organize all the elements that make up your system. Below is an example of a nested hierarchy. Your hierarchy could be configured differently depending on how your project is set up.

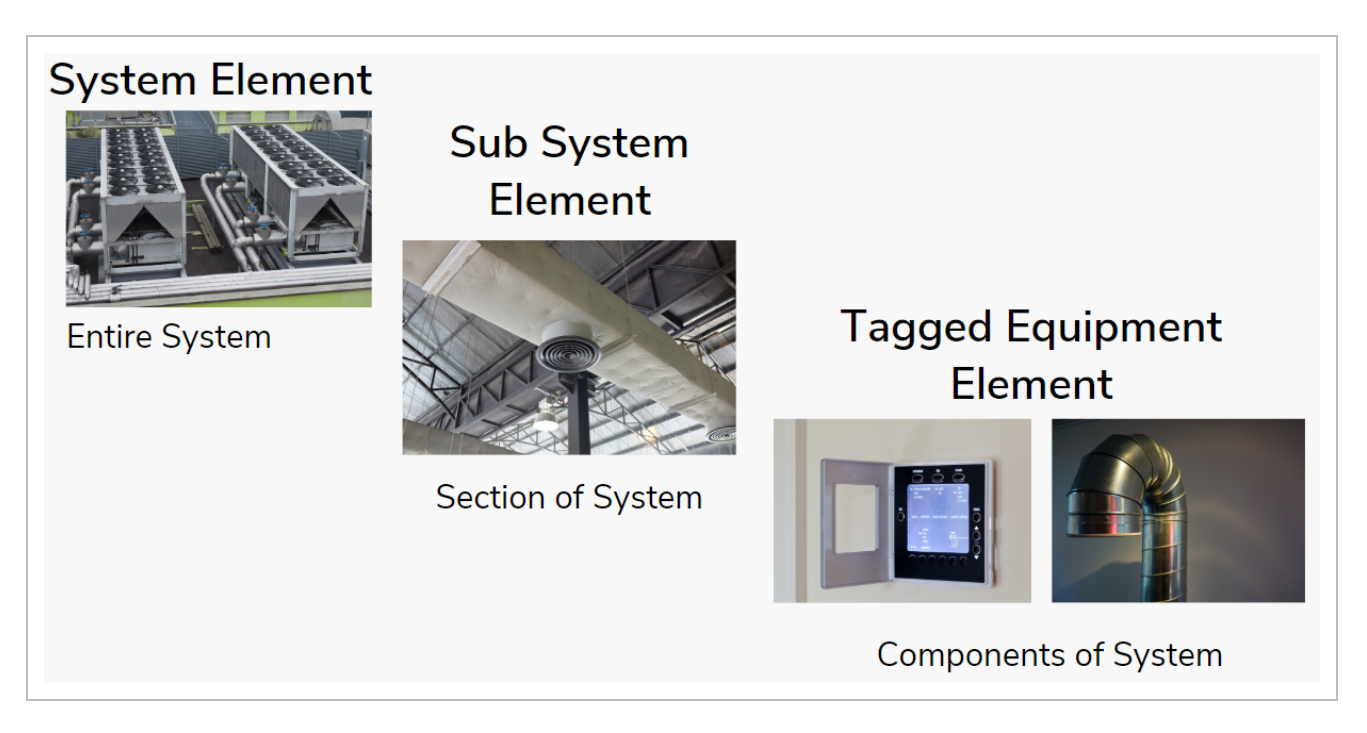

## <span id="page-123-0"></span>6.2 NAVIGATE ELEMENT HIERARCHY

### **6.2.1 Navigate Element Hierarchy**

In the Elements module, Element IDs are listed in the register view. To view the hierarchy behind those elements, click the **Hierarchy** button in the upper left.

Toggling the Hierarchy button hides the hierarchy slide-out panel but does not clear **TIP** any selection.

Looking at the hierarchy in the image below, Subsystem-HVAC-0456-01 is the direct parent to those shown in yellow. System-HVAC-0456 is the direct parent to Subsystem-HVAC-0456-01.

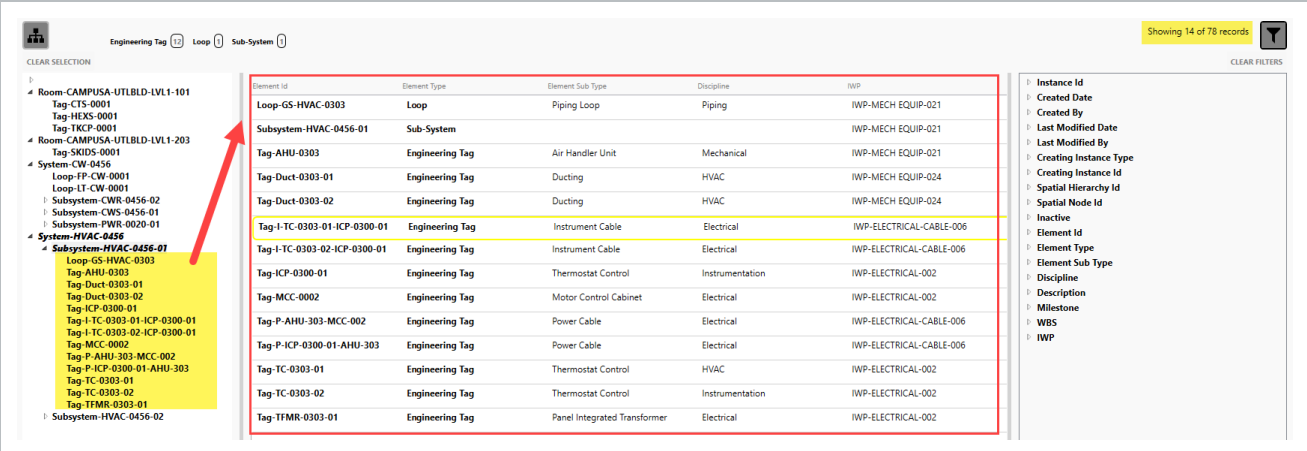

### **6.2.1.1 Hierarchies**

Using an HVAC System as an example, when you click on the HVAC sub-system for one of the floors, it is possible to isolate individual components in the HVAC systems and sub-system. You can view detailed information for each of the individual components, which might include associated checklists, issues, inspections, and certificates.

In the image below, you can see on the top right there are 36140 elements.

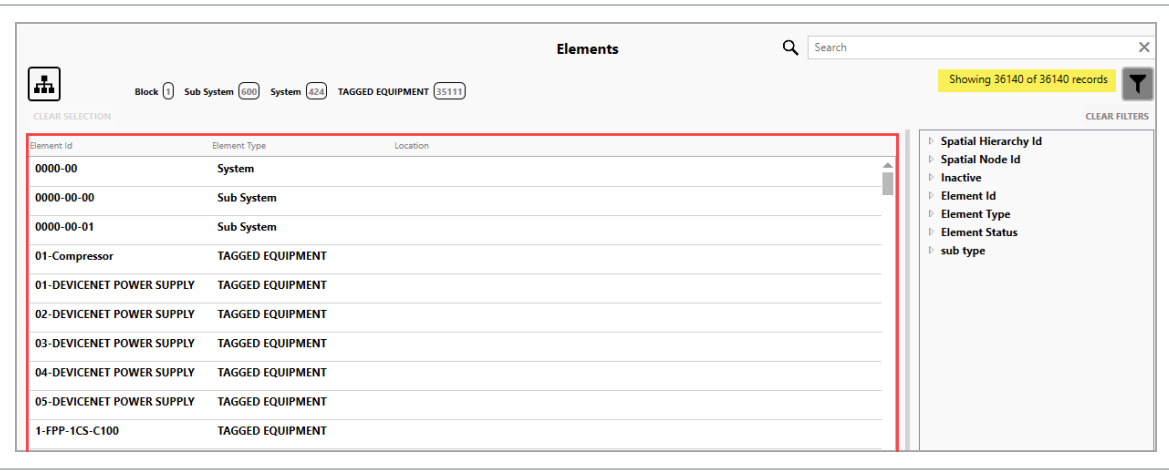

If you select the Hierarchy button, you can better isolate the various groupings of elements in a nested hierarchy. You are also able to view the relationships and details of each of the elements.

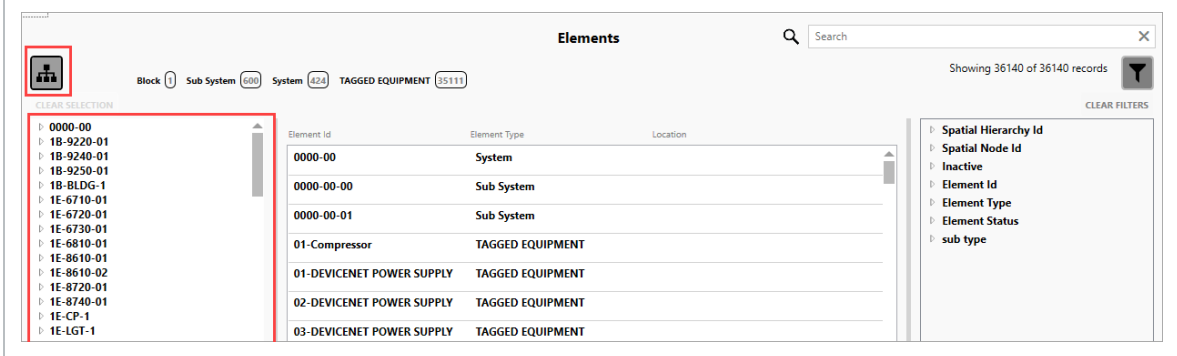

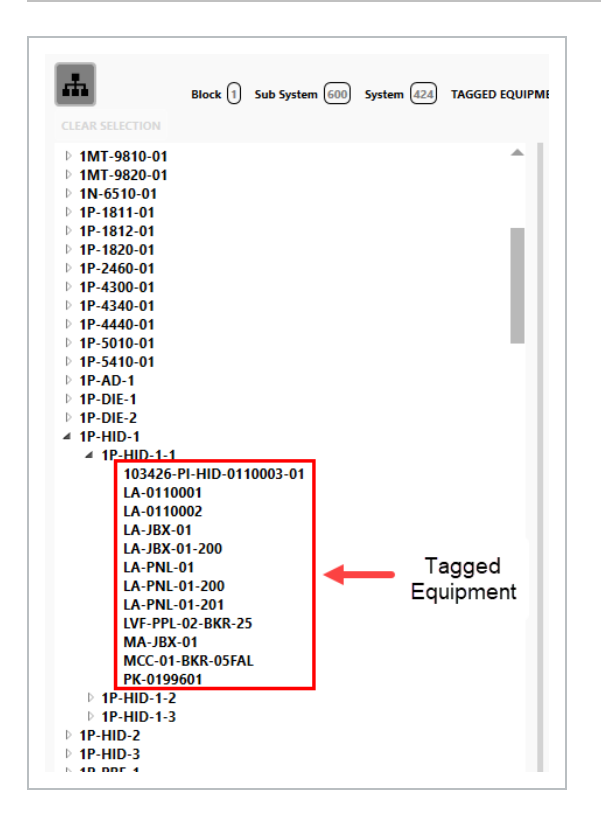

When you are in an element within a specific hierarchy, to easily return to the listing of all elements, click **Clear Selection** below the Hierarchy button.

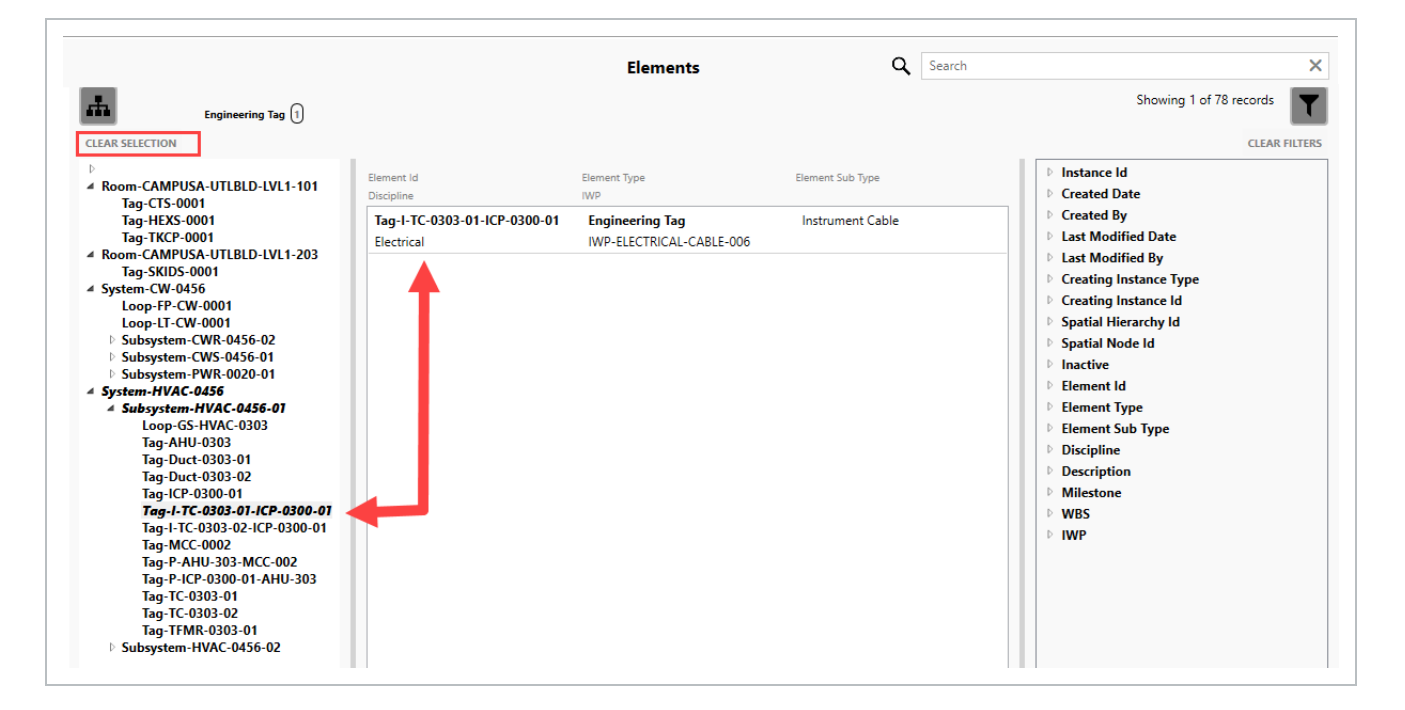

You can use the Hierarchy and Filter buttons in conjunction with each other. Hierarchy lets you filter for specific hierarchical groupings of elements. The Filter button lets you filter for specific metadata in those elements.

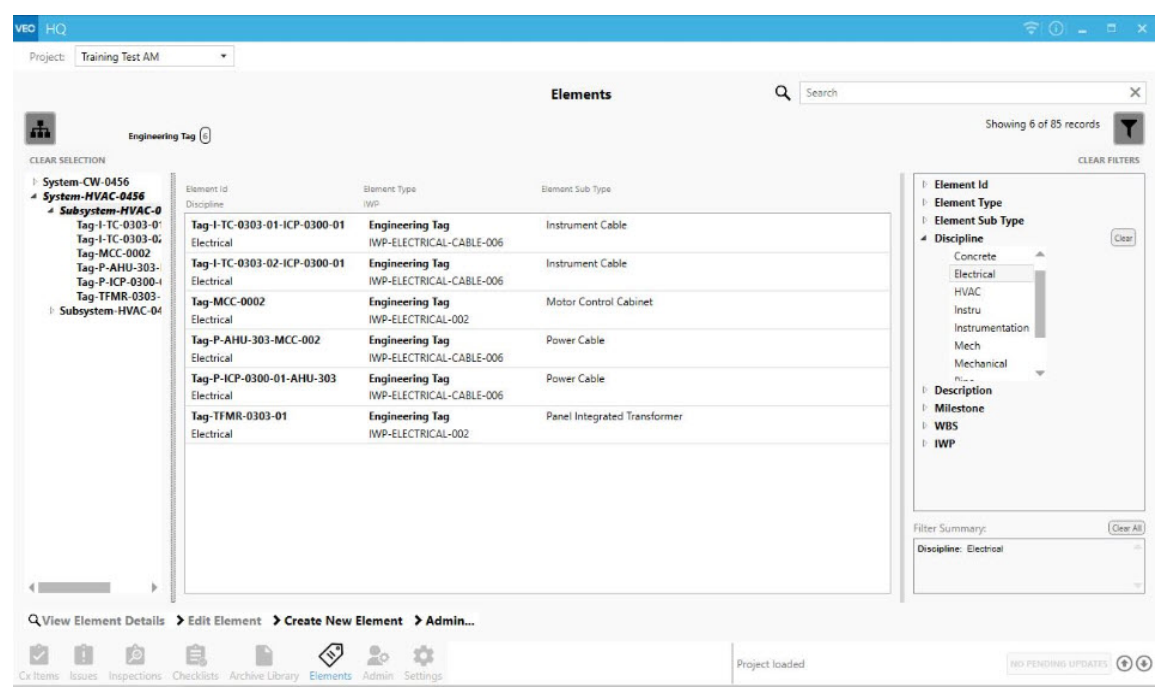

### **6.2.1.2 Inactive elements**

When a parent element is made inactive in Microsoft Excel, it is dimmed in the Element Hierarchy and cannot be edited. You can move the child elements to a new active parent deactivate them.

This feature lets you work on the same elements, system, and sub systems repeatedly in a single session without having to expand the hierarchy tree and filter accordingly each time you want to go back to the same group.

When a parent element is inactivated in Excel and the updates are accepted in HQ, and you have the applicable permissions, you get a notification asking if you want to inactivate the child elements or leave them active.

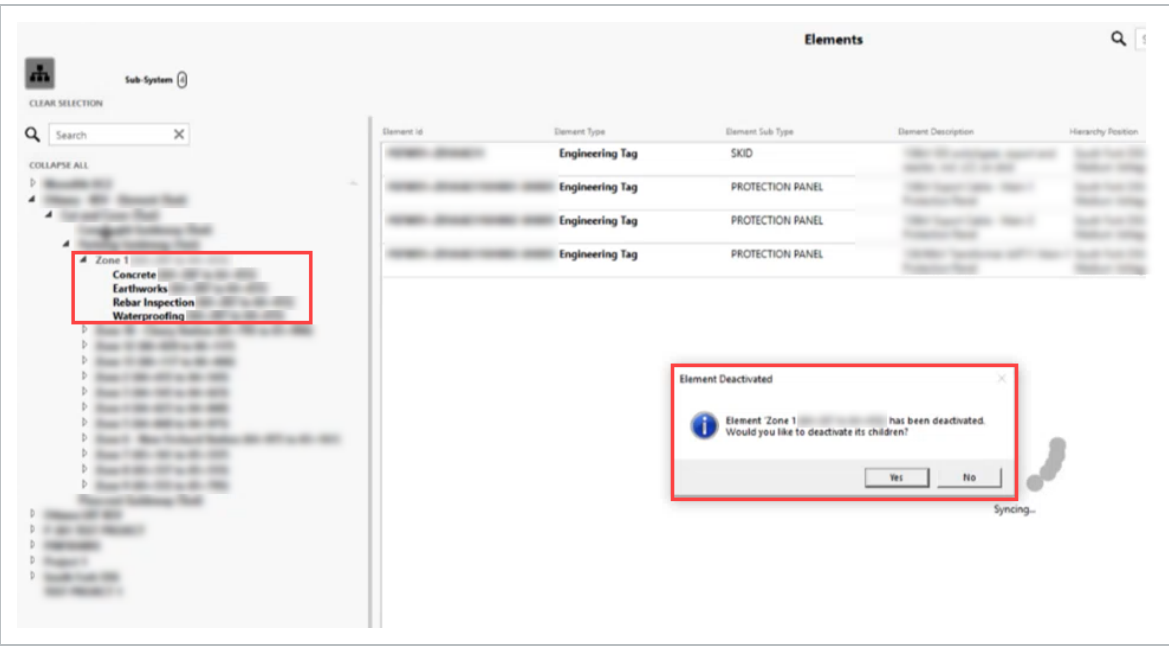

If you deactivate the children, then the parent and children are removed from the element hierarchy and are no longer visible to be selected or edited in the list view.

If you do not deactivate the children, the parent is dimmed in the element hierarchy and are no longer visible, selectable, or editable in the list view. The children are still visible and selectable in the element hierarchy and visible, selectable, and editable in the list view.

### **6.2.1.3 Filters**

The Filter icon in the upper right lets you jump to a desired element by selecting from the detail filter list. To select multiple items in the filters slide-out panel, hold down the **Ctrl** key and select items.

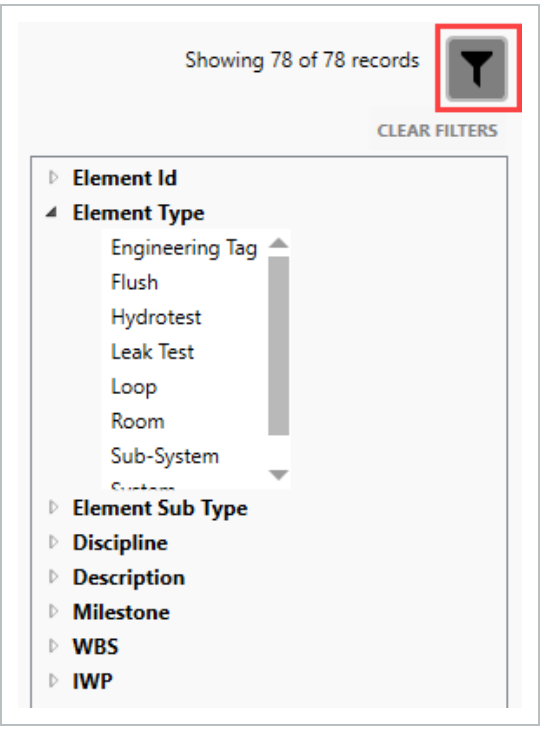

Although searching for an element using the Search function in the upper right might quickly lead you to your desired element, filters can also be used in conjunction with the hierarchy filter. Starting with a hierarchy filter quickly narrows the listing of all elements and the Filter option refines the search parameters.

### **6.2.1.4 Quick Filters**

Quick filters are a way to quickly view specific element types. By selecting one of the quick filters, such as Sub-System, you can view all of the elements that are tagged as sub-systems.

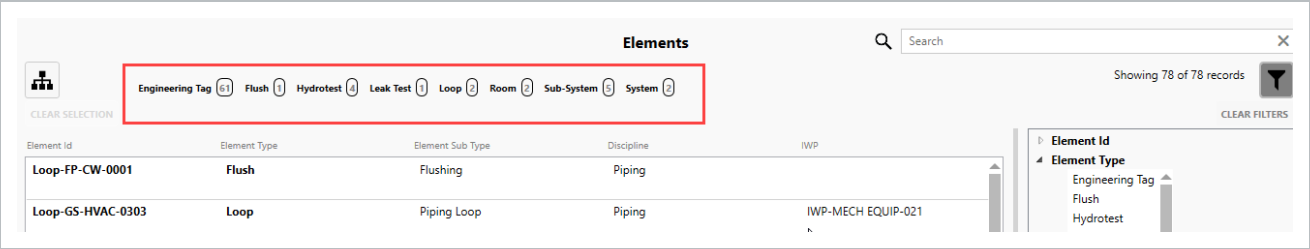

**NOTE** 

Elements and their associated hierarchy should be created and structured according to your project by your responsible team.

To move away from a drilled-down search, you can approach it in two ways:

- 1. Click the **Clear All** button to remove all quick filters from the list of records. As shown in the image below, if you had filtered on all engineering tag elements and concrete and electrical disciplines, clicking the Clear All button returns you to the listing of all records.
- 2. You can also remove advanced filters individually.

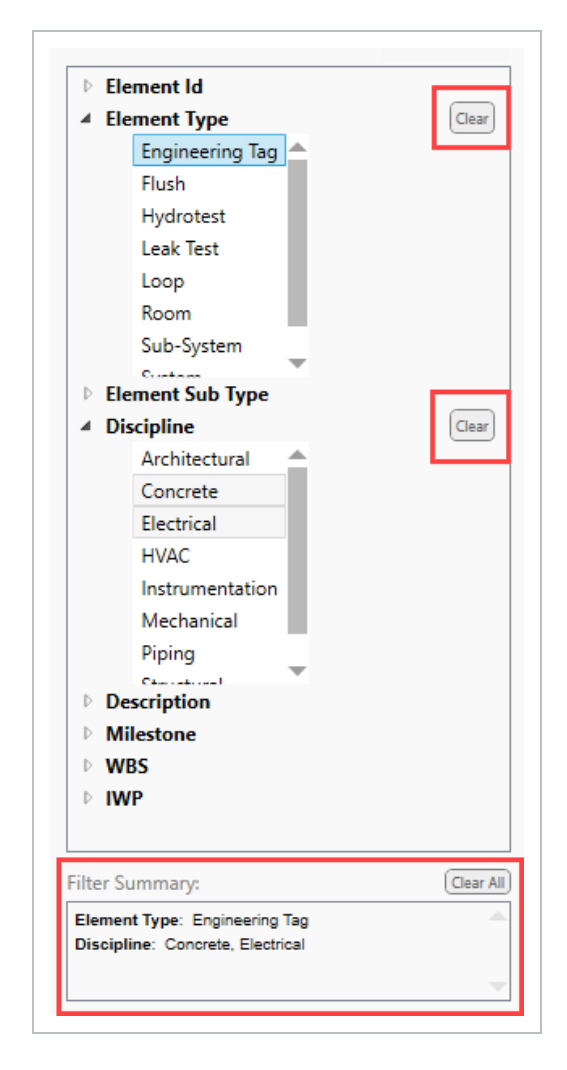

If you click the **Clear** button next to Element Type, all records are listed.

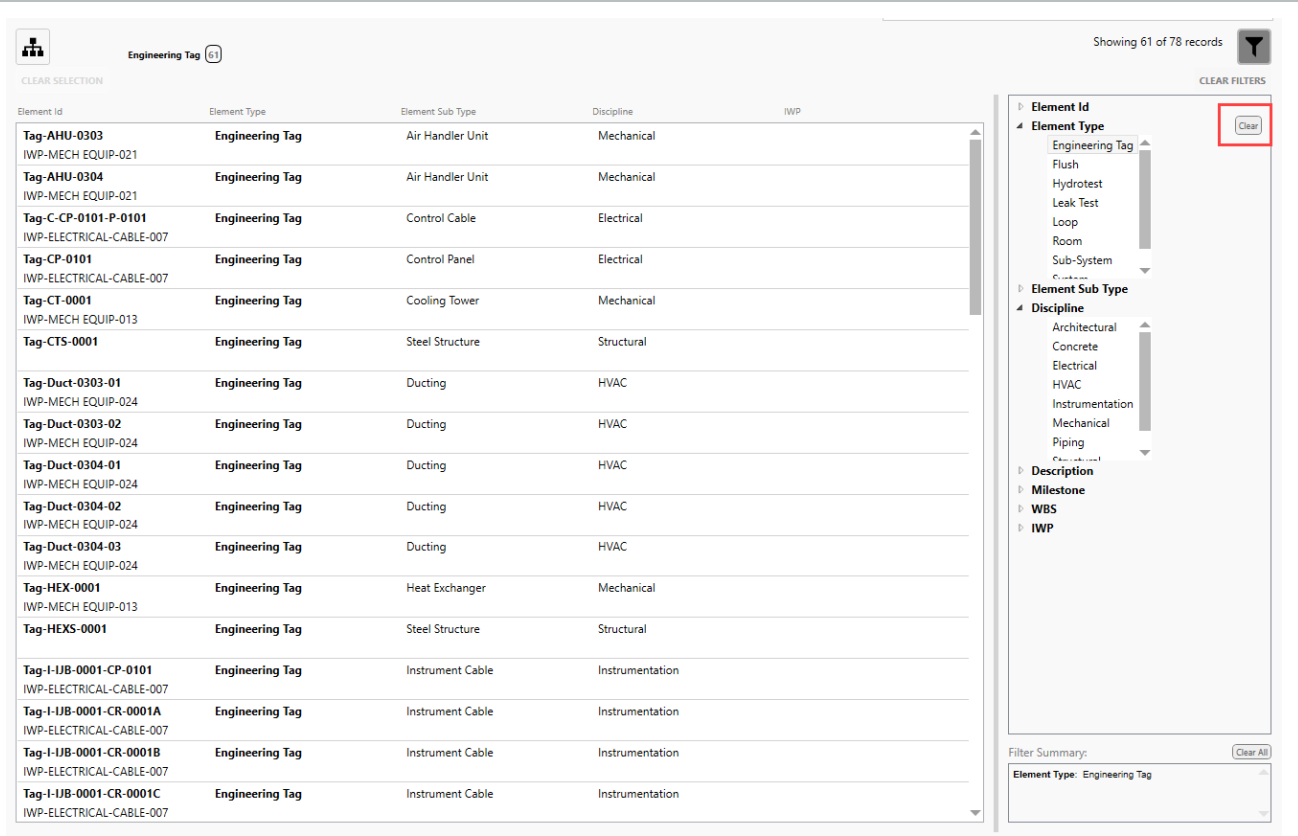

### <span id="page-130-0"></span>6.3 ELEMENTS IMPORT

A typical job has many tagged objects in the system. To avoid manually loading or manipulating the data individually requires an alternate technique. Importing a Microsoft Excel file with the data into Completions HQ streamlines the process.

For example, the three highlighted areas in the image below can all come from your the design engineering firm on a project, but even from there, the data might be compiled from many different sources and get consolidated in the upload sheets.

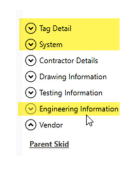

Importing elements begins with an Excel import sheet. This Excel file is created and then imported into Completions.

Upload sheets can import the following:

- Base information into elements
- Other tables and fields of information into Completions
- Element hierarchy positions

### **6.3.1 Import Base Information into Elements**

Creating an accurate Excel file for import is critical. Your InEight representative will provide the import templates for your projects.

The steps below show how to set-up and begin your Excel file.

### **6.3 Step by Step 1 — Import Base Information into Elements**

- 1. InEight will provide the names of the tables and Import templates at project set-up. The following rows are important for data import:
	- Row 1: Identifies which table you are writing information to.
	- Row 2: Identifies the column that you are writing to in the table.
	- Row 3: This is for reference only and identifies the data type. For example, a data type of STRING:32 indicates that the field can only be 32 characters long.
	- Row 4: This is for reference only and identifies the widget name. For example, it indicates if the field is a picklist or not. If it is, ensure that information exists in the Generic Picklist table before import.

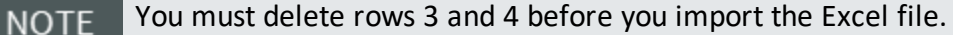

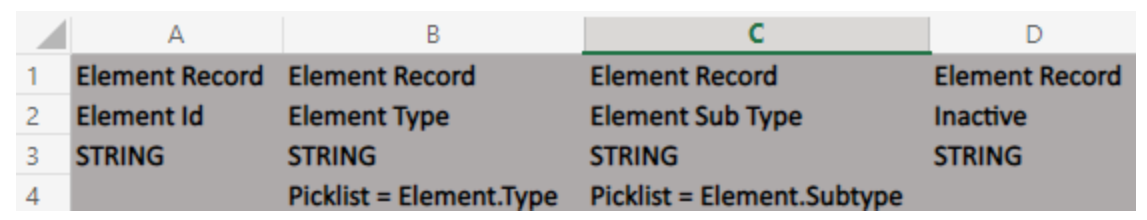

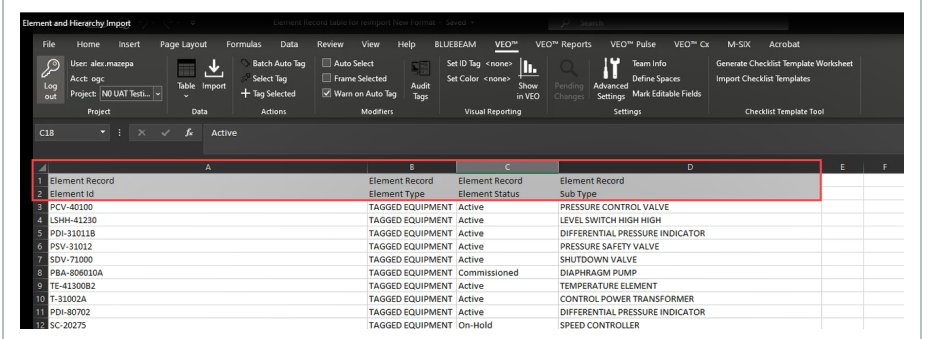

Field names must match exactly what is written in the database for both the table **NOTE** and the column.

- 2. Enter, import, or copy data into the remaining rows of the spreadsheet for import to the system.
	- Using the example above, in Row 3 Element PCV-40100 is a piece of Tagged Equipment pertaining to a Pressure Control Valve
		- If the field being uploaded to is a defined picklist, you must ensure that the **NOTE** values in Excel match the values defined. If the picklist is a hierarchy picklist, it must follow the convention of "Value 1", " / ", "Value 2", " / ", "Value 3". This might require concatenation of multiple columns from the data source.
- 3. Save the Excel file with your desired file name as an .XLSX extension.

### **6.3.2 Load Base Information into the System**

After you create an Excel Import file, you can import that file into your project.

For the import to work correctly, be sure to upload your data hierarchically from the top down. For example, if you try to import an element and reference its parent but you have not imported the parent yet, a warning is shown.

### **6.3 Step by Step 2 — Load Base Information into the System**

- 1. Click on the **Admin** button.
- 2. Click on the **Import Elements** button.

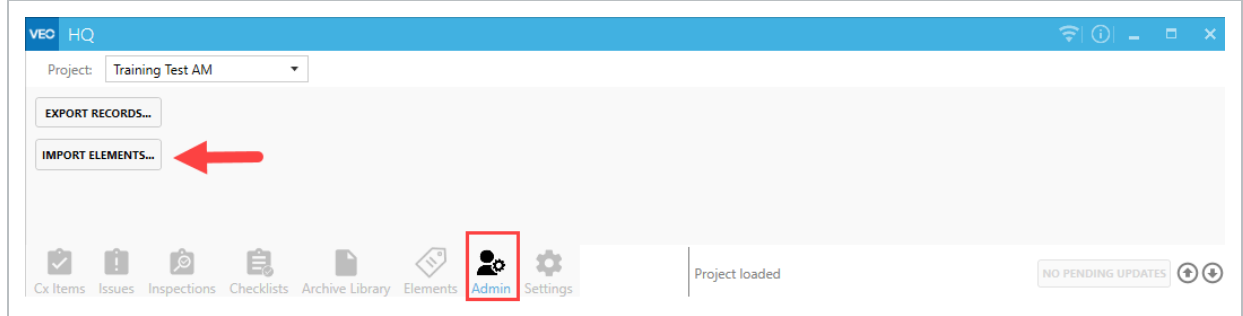

- 3. Navigate to and open the newly created Excel .XLSX file.
	- The system analyzes the top two rows of the .XLSX file for upload

There is an option to deselect, or not import, certain columns into the system **NOTE** by deselecting the applicable Import column check box.

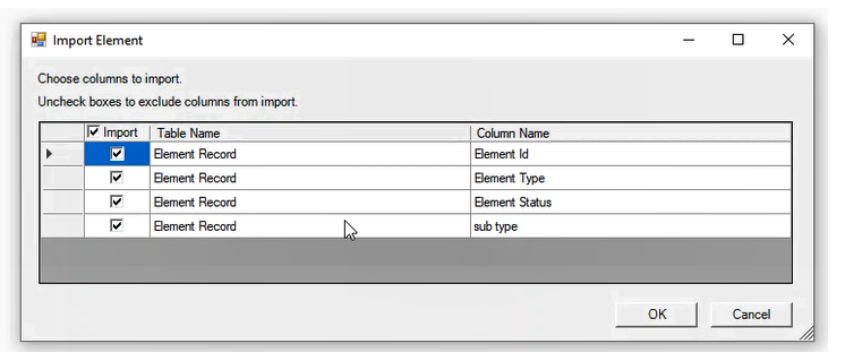

- 4. Click **OK**.
	- All the records from the sheet are analyzed against the current database. If any values are different, those values are added.
	- A dialog box shows what was created and modified.

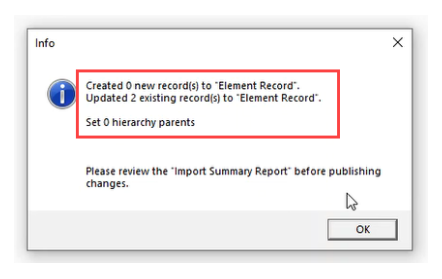

5. Click **OK**.

The import replaces all values for each record that is imported. If a field is **NOTE** uploaded as blank from the import, any values in the system are overwritten. It is standard practice to select the **Ignore blank values** check box in the lower right.

### **6.3.2.1 View Imported Changes**

To see what the imported changes are, a new spreadsheet shows as an Import Summary Report which identifies the changes made.

If there is a warning about a piece of data, that particular piece will not be shown. For example, a warning about not recognizing a hierarchy parent results in the element not showing up in the hierarchy.

To save this report, click **Save** in Excel.

**TIP** 

InEight recommends that the project admin retains the reports and the imports for traceability.

Alternatively, the same data is presented in a different manner under the Import Summary Report Data tab.

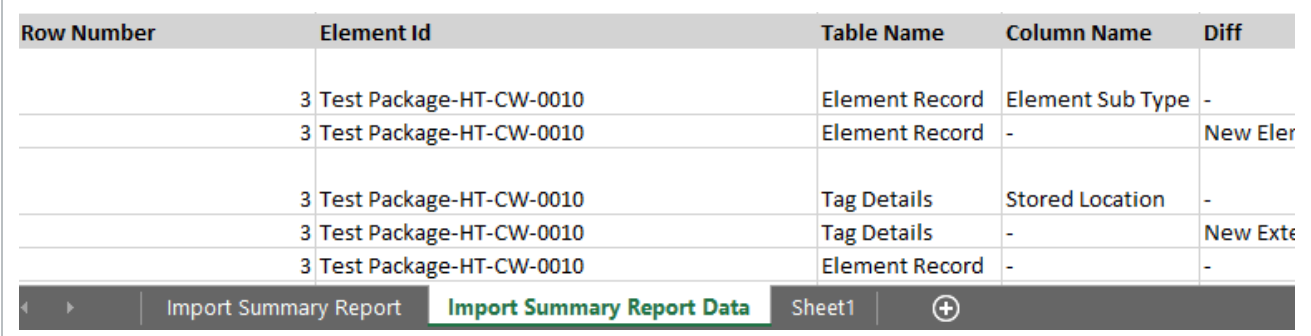

To close the report, click the **Don't Save** button.

Click on the **Pending Updates** button in the lower right.

Click **Publish** or **Discard**, and then click **OK**.

### **6.3.3 Import Other Tables and Fields of Information into Excel**

Other tables and fields of information are also populated using the Import function.

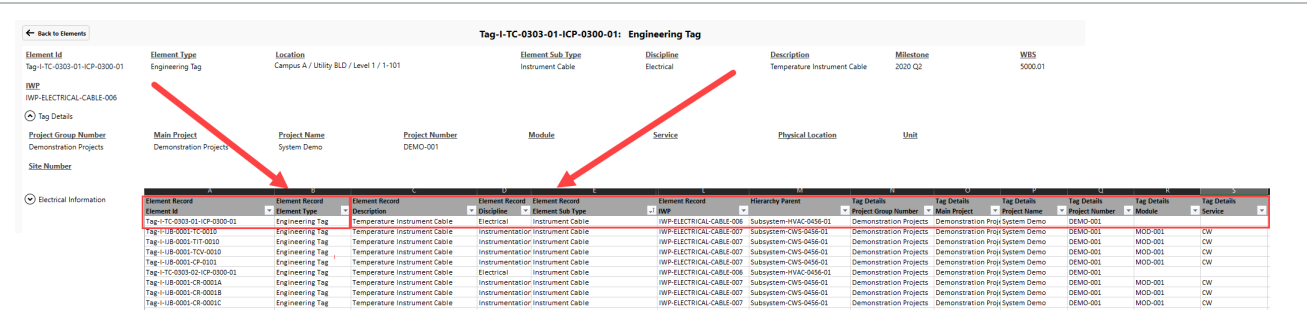

As a precautionary measure to ensure extra uploading security, the term Tag Details is **NOTE** shown on the HQ user interface and the name of the table as recognized by the server is Element Tag Details. Refer to the data model provided by your PDC for correct table names.

Scrolling across the top of the spreadsheet are different tables identified that align with the tables within Completions.

Element Record Element Record<br>Discipline **v** Element Sub Type Element Record Element Record Element Record Element Record Element Record Trag Details Tag Details Tag Details<br>V Milestone V WBS V Campus V Building V Level V Room v TWP V Project Group Number V Main Project v Project Nu

Uploading data follows the same process as shown above.

### **6.3.4 Change Element Engineered Tags Using Import**

If a tag for an existing element needs to change, but you do not want to lose corresponding data on any other table, using an Instance ID makes that happen.

In all other situations, everything keys off the Element Id unless there is a column in the import called Instance Id.

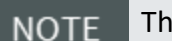

This function is only available to ADMIN users.

When there is a value in that cell, the import looks up the Instance Id value in Column A, and not the Element Id in Column B.

### **6.3 Step by Step 3 — Add an Instance Id**

- 1. Insert a new Column A.
- 2. Name A1 **Elements Record** and A2 **Instance Id**.
- 3. Locate and edit the tag to edit in Column B.

4. Add the updated Element Record information to the corresponding cell in Column A.

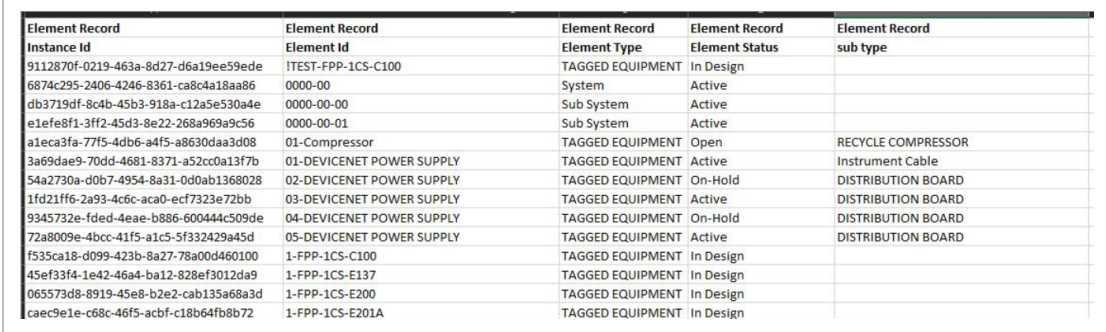

- 5. Save the Upload file.
- <span id="page-136-0"></span>6. Import the file to Completions.

## 6.4 PROGRESS ROLL-UP REPORTS

### **6.4.1 Value of Progress Roll-up Reports**

Progress roll-up reports provide a way to quickly view elements and the status of items linked to them from a system or sub-system level.

In this example, and from within a sub-system, two drop-down lists provide a visual representation of both checklist and issue status.

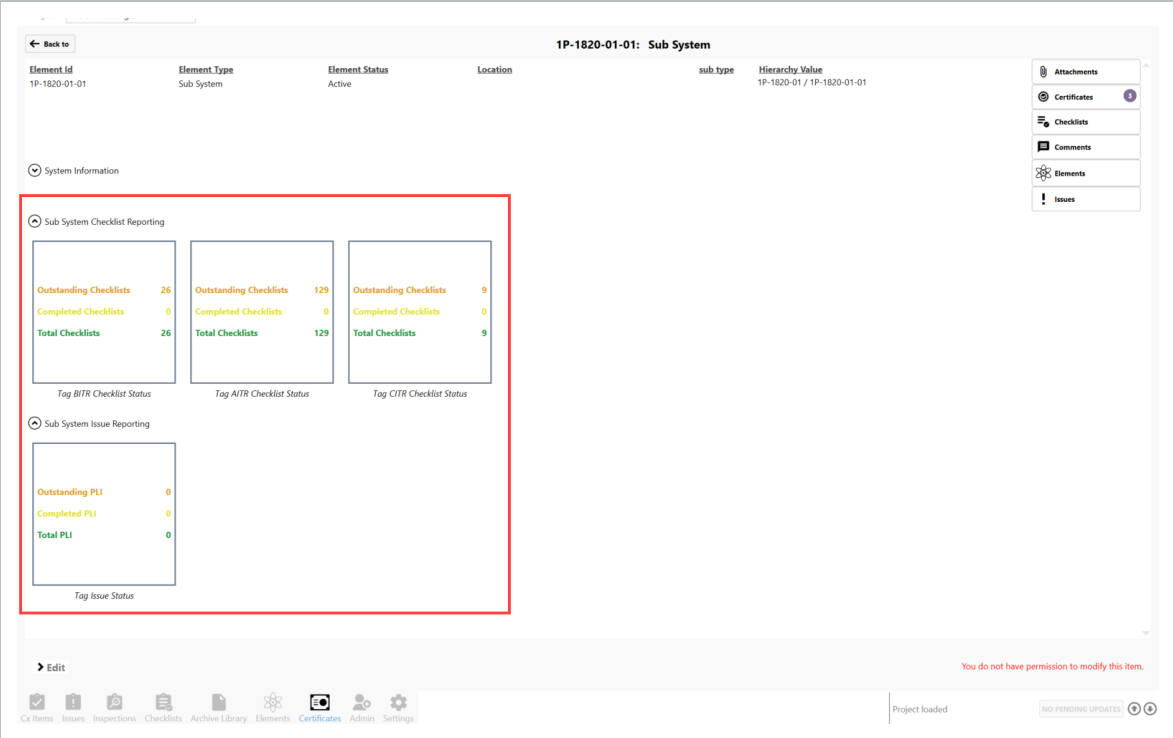

After you click the **Sub-System Checklist Reporting** drop-down list, you can see three blocks showing Outstanding, Completed and Total Checklist statuses for each of the checklist types:

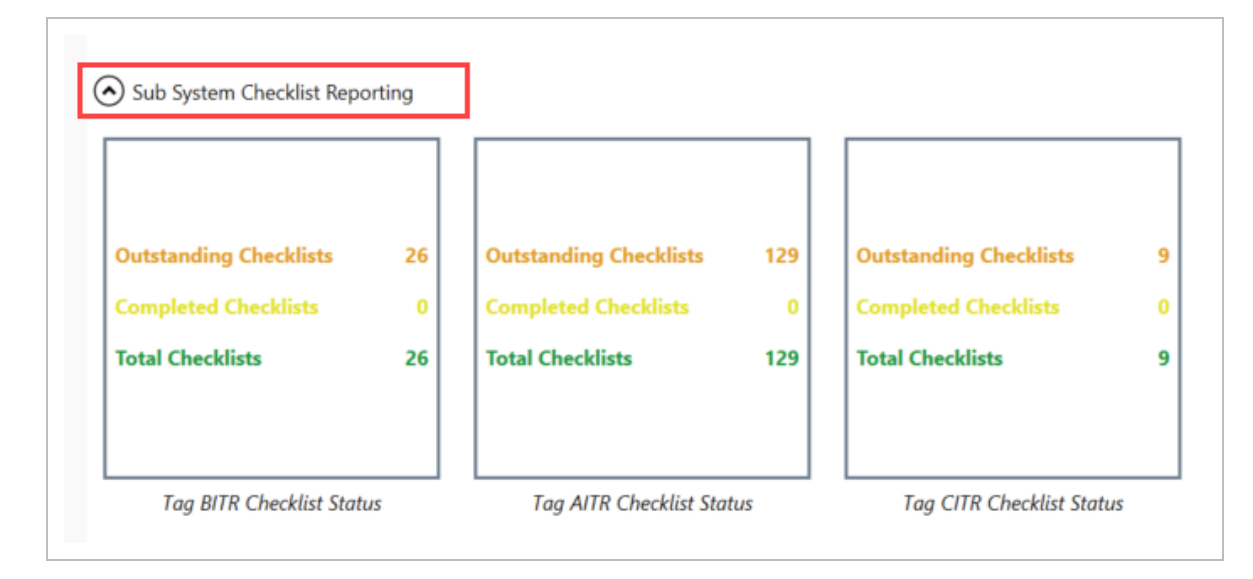

**TIP** Type A (AITR) qualify against the Construction Complete (CC) Certificate. Type B (BITR) looks at the Ready for Commissioning (RFC) Certificate. Type C (CITR) looks at the Ready For Startup (RFSU) Certificate.

After you click on the **Sub-System Issue Reporting** drop-down list, the Tag Issue Status Report is shown, which summarizes the issues against the children in the sub-system.

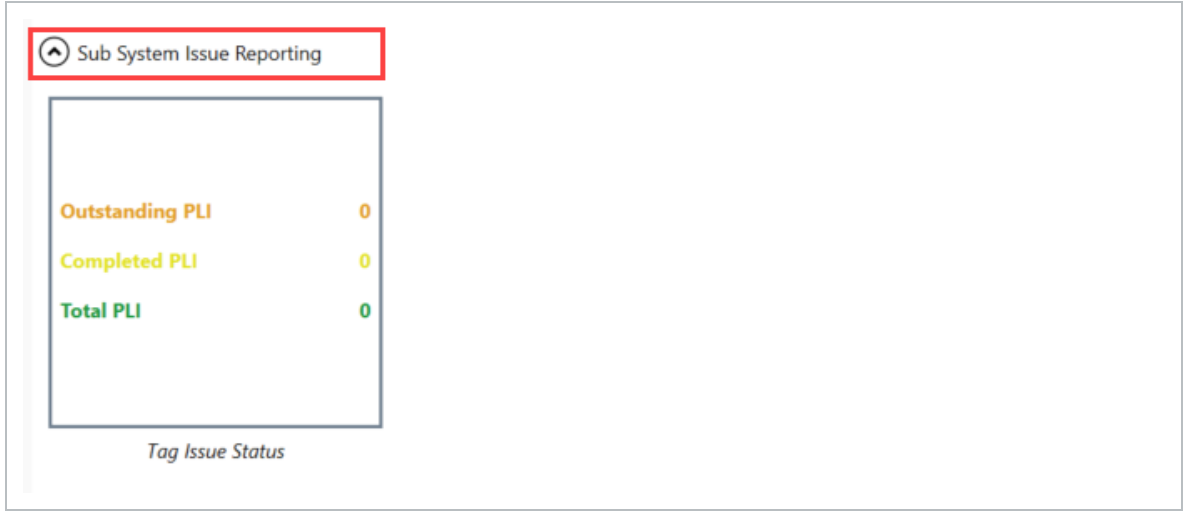

With thousands of elements in a project, having a simple means to see multiple levels down in the system in meaningful ways is both beneficial and a time-saver.

Many custom roll-up reports can be configured. In this example, for a tagged equipment element, checklists are shown counting it against the overall total, as shown in the blocks above.

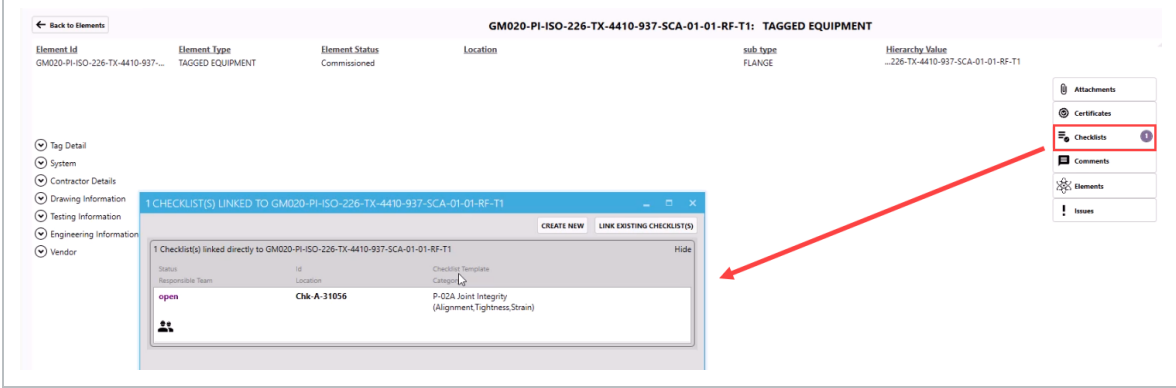

### <span id="page-138-0"></span>**Lesson 6 Review**

- 1. Elements are only comprised of entire systems, sub-systems, or blocks types.
	- a. True
	- b. False
- 2. The value in nesting elements together is to provide a level of order and a defined structure to categorize your elements.
	- a. True
	- b. False
- 3. Selecting the hierarchy buttons allows you to: (select all that apply)
	- a. View the relationships and details of each of the elements
	- b. Search the elements for keywords to refine the selection
	- c. Filter on the elements for pieces of metadata
	- d. All of the above
- 4. Upload Sheets serve the following functions: (Select all that apply)
	- a. Importing element and hierarchy positions
	- b. Importing base information into elements
	- c. Importing other tables and fields of information into Completions
- 5. Progress Roll-up Reports can visually represent sub-system checklist reporting and subsystem issue reporting comparing outstanding, completed and total statuses.
	- a. True
	- b. False

### <span id="page-139-0"></span>**Lesson 6 Summary**

As a result of this lesson, you can:

- Work with Elements
- Navigate Element hierarchy
- Import and load data into Elements

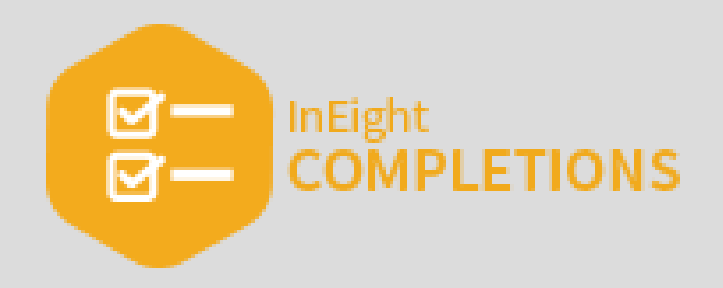

INEIGHT (2)

## LESSON 7 — ATTACHMENTS

### **Lesson Duration: 20 minutes**

### **Lesson Objectives**

After completing this lesson, you will be able to:

- Upload an attachment
- View and link a Completions attachment

### **Topics in this Lesson**

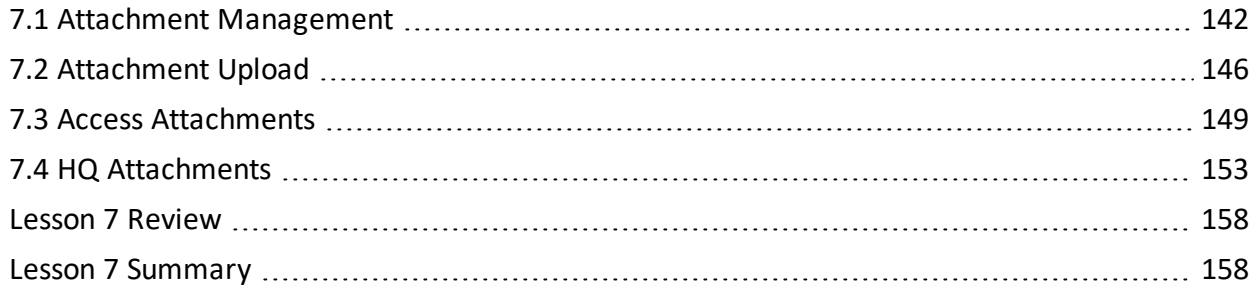

## <span id="page-141-0"></span>7.1 ATTACHMENT MANAGEMENT

The InEight Completions product is highly customizable per your specific project **NOTE** requirements. Tab order and its functionality may differ than what is shown.

### **7.1.1 Upload Attachments**

Aside from signing phases, answering checklists, and creating/updating issues, users working in the Completions application can also add and link attachments.

Attachments can be added to any module based on your permission level, using a Cx Item as an example below. They can be added in the same manner to a Phase, an Issue, Inspection and a Checklist.

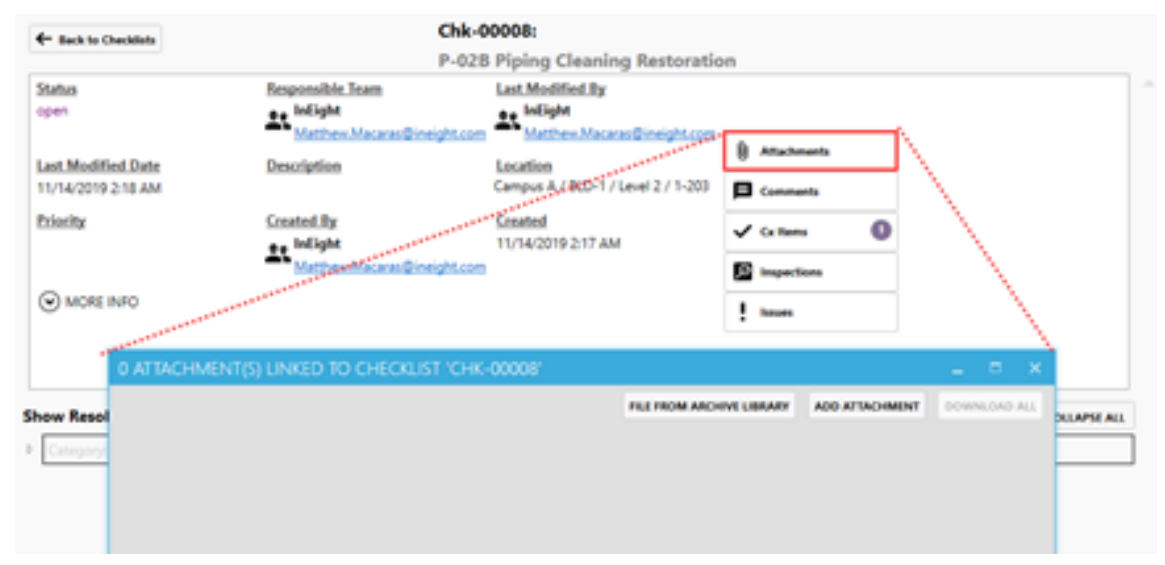

### **7.1 Step by Step 1 — Add an Attachment**

- 1. Starting from the desired Cx Item, Phase, Issues, Inspection or Checklist, click the **Attachments** button.
- 2. Click the **Add Attachment** button.
- 3. Select the image from the desired folder or location.

#### 4. Click **Open**.

• A new pop-up window reflects the import

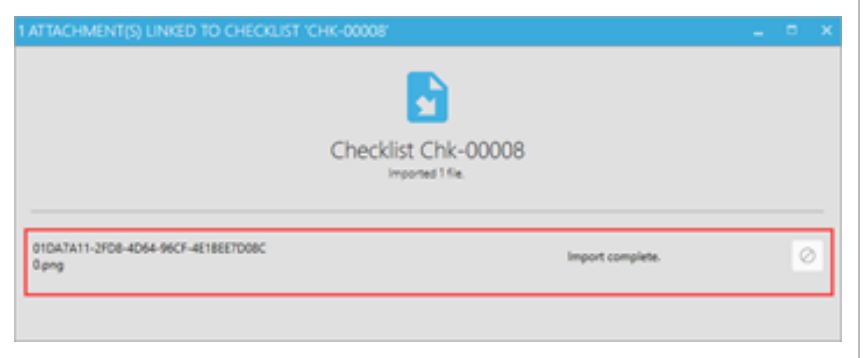

5. Click **OK**.

.

• The attachment now appears in the Attachment pop-up, along with additional data about the attachment and the email of the individual that uploaded the attachment

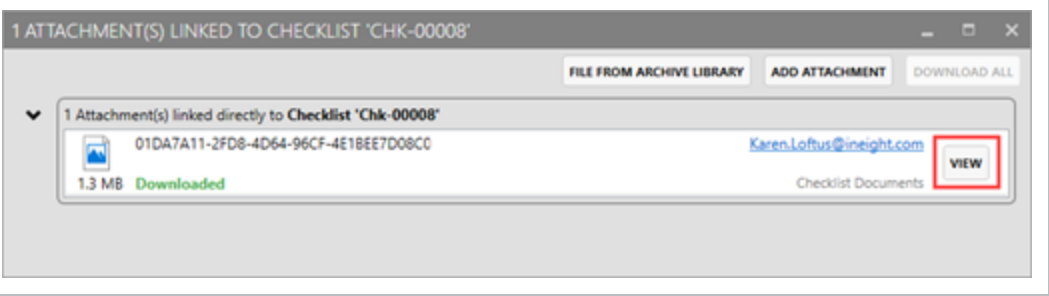

• Additionally, you can now view the attachment by clicking the View button

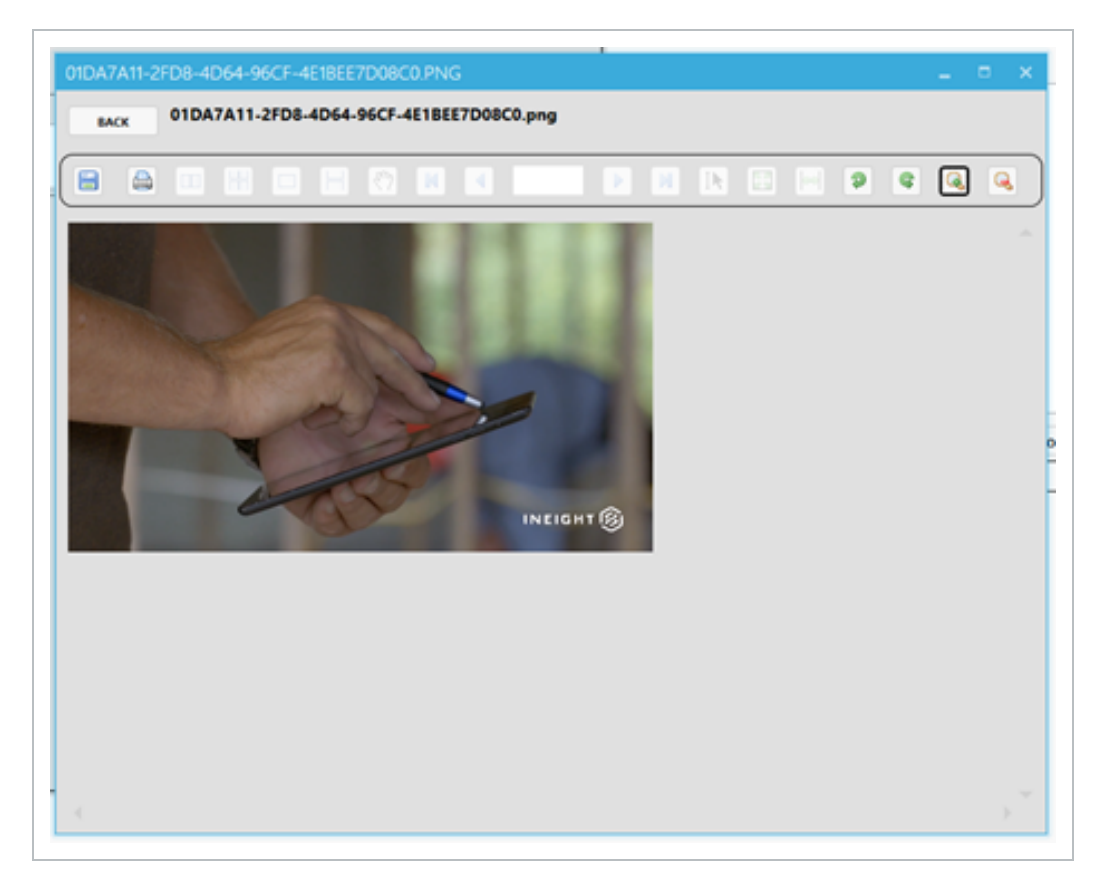

#### You can also select multiple images to bring in at once, resulting in multiple attachments **NOTE** being linked. 5 ATTACHMENT(S) LINKED TO CHECKLIST 'CHK-00008' FILE FROM ARCHIVE LIBRARY ADD ATTACHMENT DOWNLOAD ALL  $\checkmark$ 5 Attachment(s) linked directly to Checklist 'Chk-00008' 01DA7A11-2FD8-4D64-96CF-4E1BEE7D08C0 Karen.Loftus@ineight.com **VIEW** 1.3 MB Downloaded **Checklist Documents**  $\overline{\mathbf{r}}$ ACD9875C-A375-4959-B484-D35A8434905 Karen.Loftus@ineight.com **VIEW** 941.7 KB Downloaded **Checklist Documents**  $\blacksquare$ D5EDDDF4-4ECC-45EC-89F5-0003FCF7A99-Karen.Loftus@ineight.com VIEW 872.6 KB Downloaded Checklist Documents 5 pages of notes.pdf Karen.Loftus@ineight.com **VIEW** 35.4 KB Downloaded Checklist Documents 5 pages of notes.docx Karen.Loftus@ineight.com VIEW Checklist Documents 13.3 KB Downloaded

### **TIP**

To remove an image, right-click on the attachment record within the Attachment(s) Linked to Checklist pop-up window.
The following Step-By-Step outlines the process for adding a file from the archive library.

#### **7.1 Step by Step 2 — Add a File from the Archive Library**

- 1. Starting from the desired Cx Item, Phase, Issues, Inspection or Checklist, click the **Attachments** button.
- 2. Select the **File From Archive Library** button.
- 3. Navigate to your preferred folder, either using the folder structure on the left or by clicking through each folder on the right.
- 4. Select an image(s).
- 5. Click on the **Link Select Item(s)** icon.
- 6. Click on the **Yes** button to confirm linkage of the attachment(s).

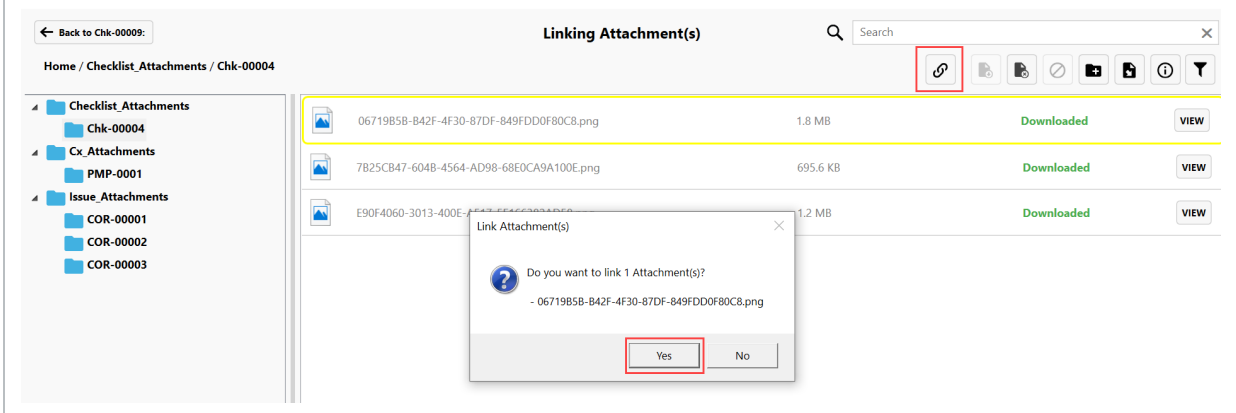

#### As a result, the linked image is now shown as an attachment.

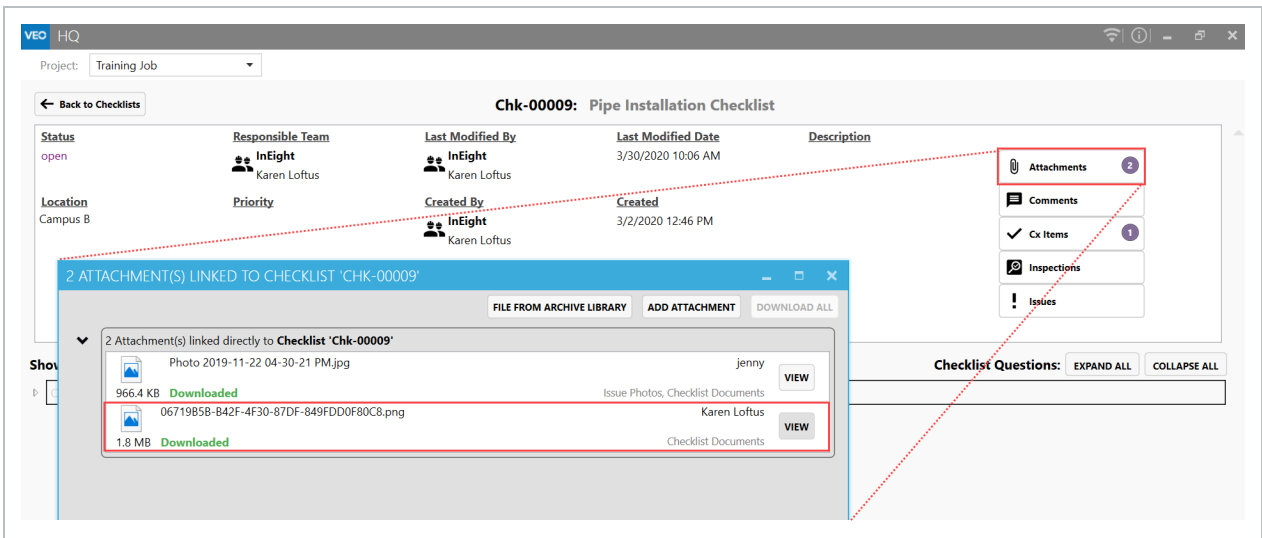

## 7.2 ATTACHMENT UPLOAD

The InEight Completions product is highly customizable per your specific project **NOTE** requirements. Tab order and its functionality may differ than what is shown.

## **7.2.1 Upload Attachments**

Aside from signing phases, answering checklists, and creating/updating issues, users working in the Completions application can also add and link attachments.

Attachments can be added to a specific Cx Item as shown below. They can be added in the same manner to a Phase, an Issue, Inspection and a Checklist.

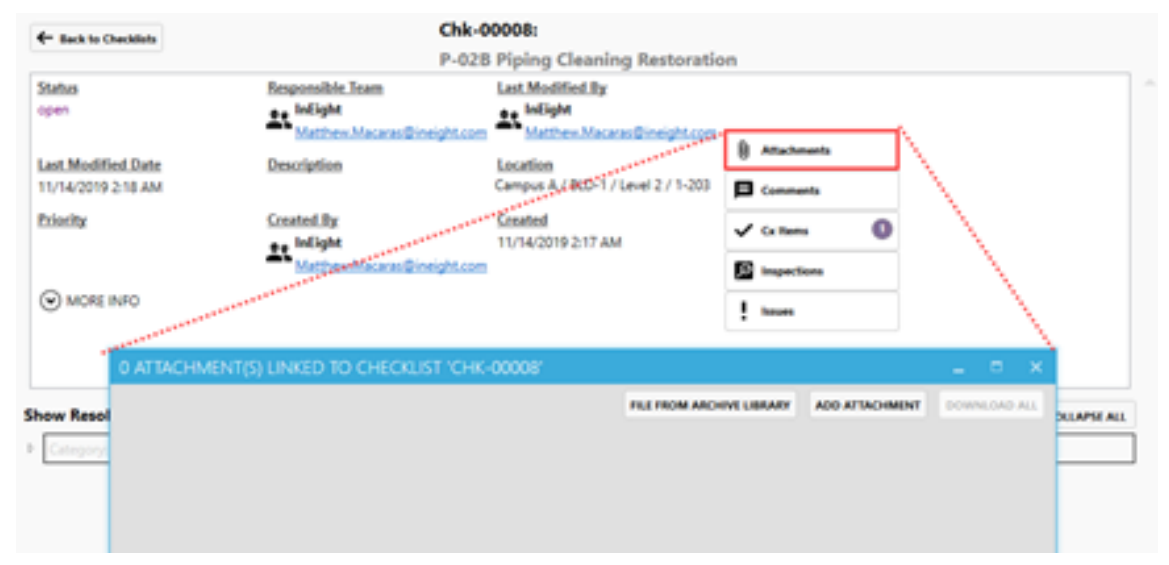

### **7.2 Step by Step 1 — Add an Attachment**

- 1. Starting from the desired, Cx Item, Phase, Issues, Inspection or Checklist, click the **Attachments** button.
- 2. Click the **Add Attachment** button.
- 3. Select the image from the desired folder or location.

#### 4. Click **Open**.

• A new pop-up window reflects the import

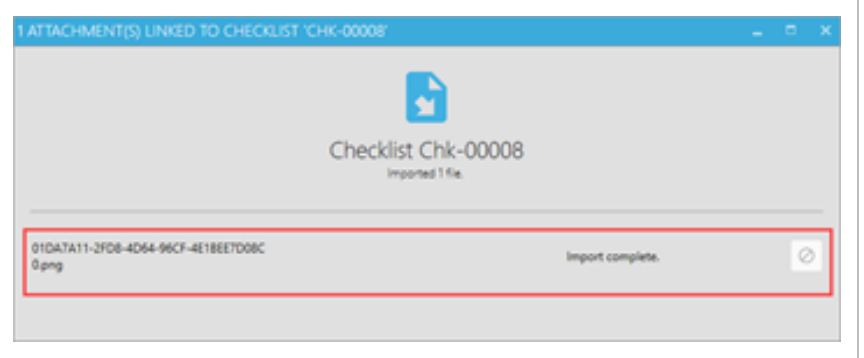

5. Click **OK**.

.

• The attachment now appears in the Attachment pop-up, along with additional data about the attachment and the email of the individual that uploaded the attachment

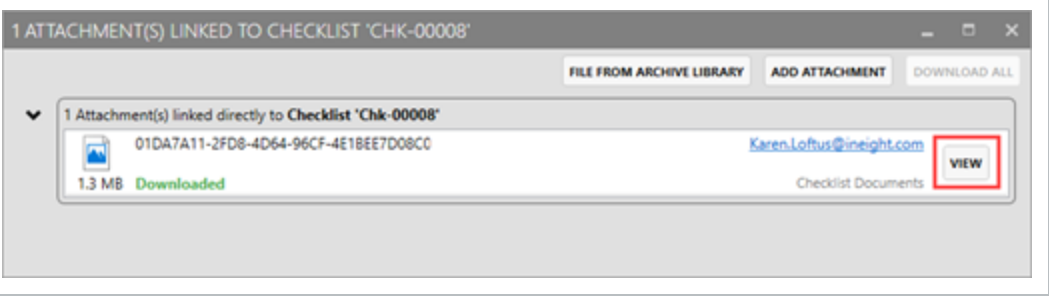

• Additionally, you can now view the attachment by clicking the View button

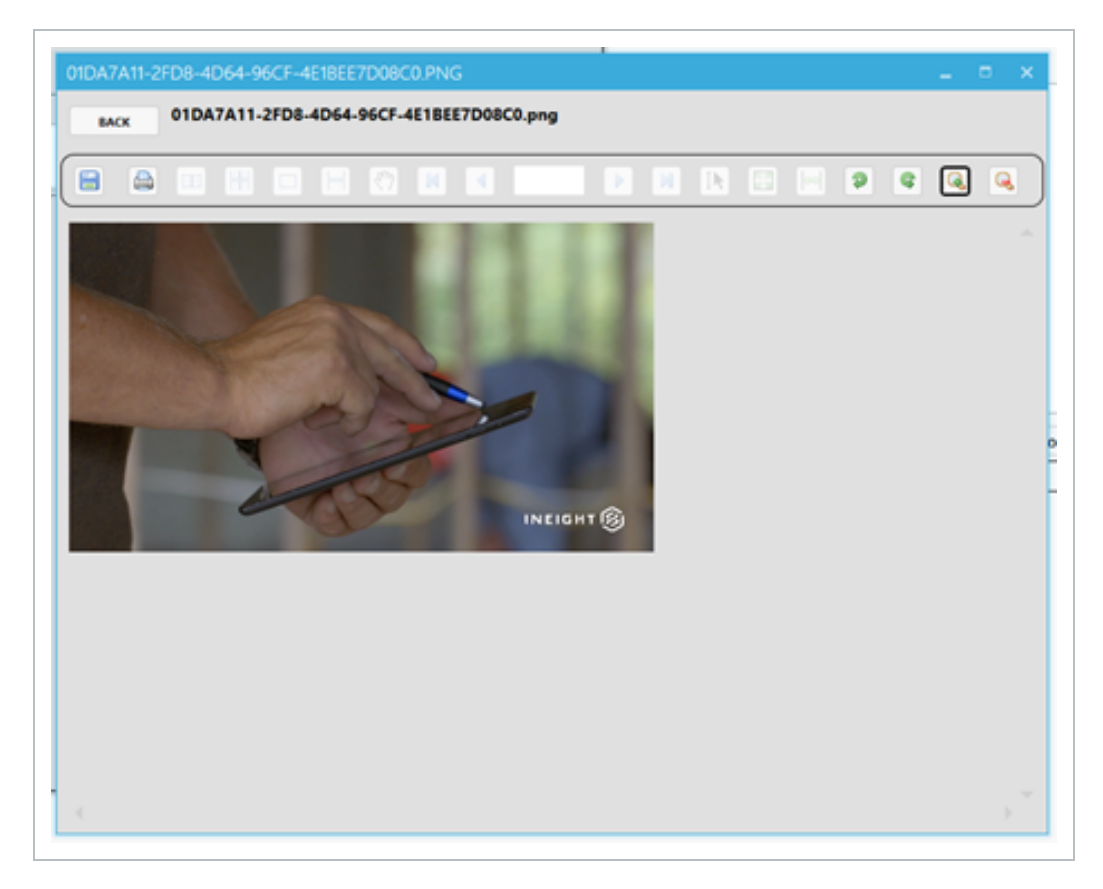

#### You can also select multiple images to bring in at once, resulting in multiple attachments **NOTE** being linked. 5 ATTACHMENT(S) LINKED TO CHECKLIST 'CHK-00008' FILE FROM ARCHIVE LIBRARY ADD ATTACHMENT DOWNLOAD ALL  $\checkmark$ 5 Attachment(s) linked directly to Checklist 'Chk-00008' 01DA7A11-2FD8-4D64-96CF-4E1BEE7D08C0 Karen.Loftus@ineight.com **VIEW** 1.3 MB Downloaded **Checklist Documents**  $\overline{\mathbf{r}}$ ACD9875C-A375-4959-8484-D35A8434905 Karen.Loftus@ineight.com **VIEW** 941.7 KB Downloaded **Checklist Documents**  $\blacksquare$ D5EDDDF4-4ECC-45EC-89F5-0003FCF7A99-Karen.Loftus@ineight.com **VIEW** 872.6 KB Downloaded Checklist Documents 5 pages of notes.pdf Karen.Loftus@ineight.com **VIEW** 35.4 KB Downloaded Checklist Documents 5 pages of notes.docx Karen.Loftus@ineight.com VIEW Checklist Documents 13.3 KB Downloaded

#### **TIP**

To remove an image, right-click on the attachment record within the Attachment(s) Linked to Checklist pop-up window.

## 7.3 ACCESS ATTACHMENTS

## **7.3.1 View an Attachment in a Desktop Application**

When an Image file is attached, viewing functionality is limited to:

- 1. Save and Print
- 2. Rotate clockwise and counter-clockwise
- 3. Zoom In and Zoom Out

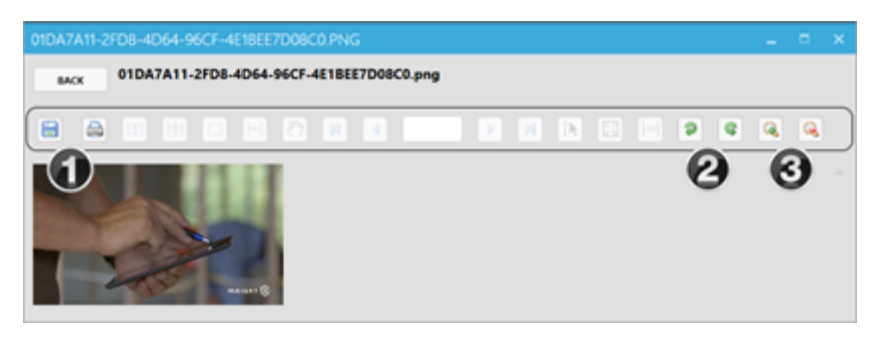

When attaching a PDF document, all functionalities exist, including:

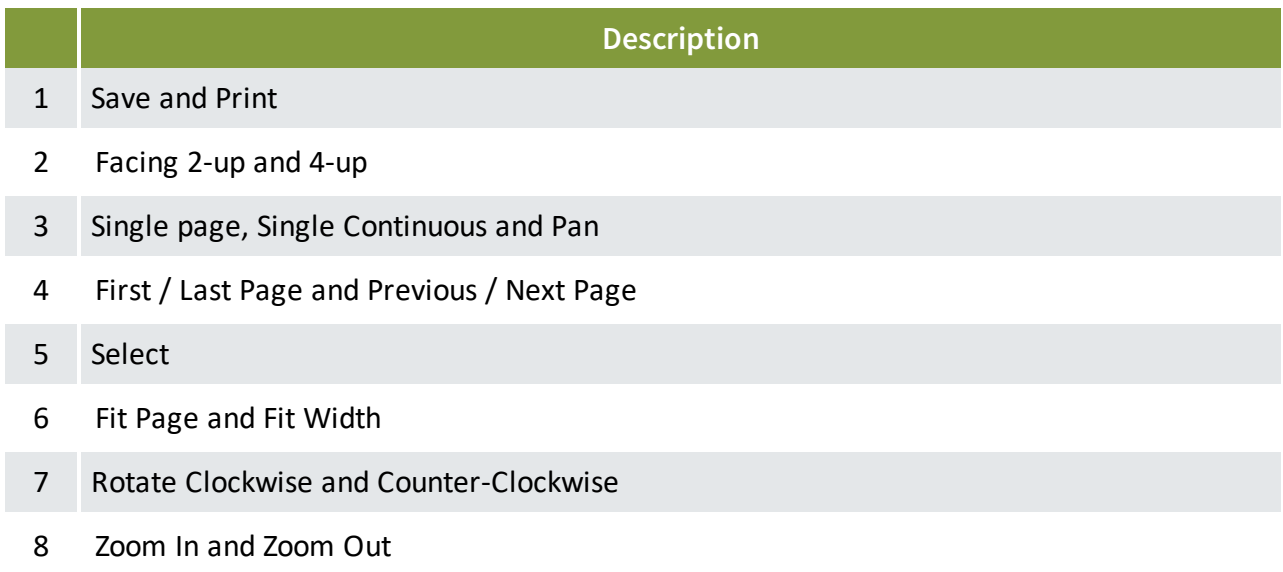

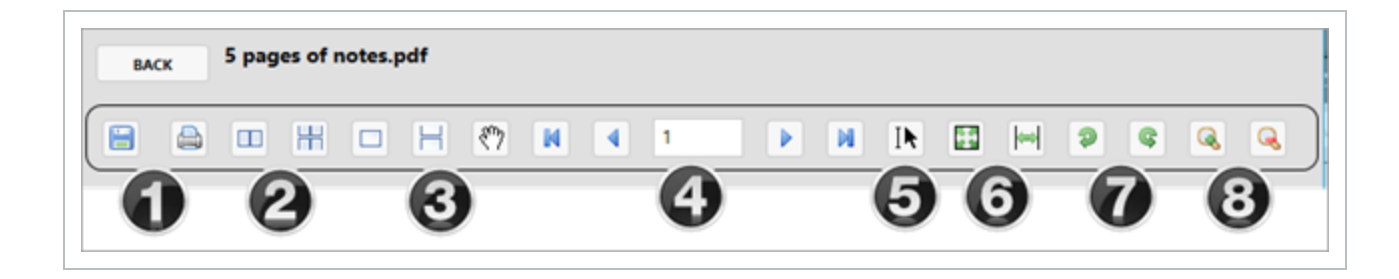

When opening a Word or Excel document, a pop-up asks if you would like to launch the file in its default application. Click **Yes** to proceed.

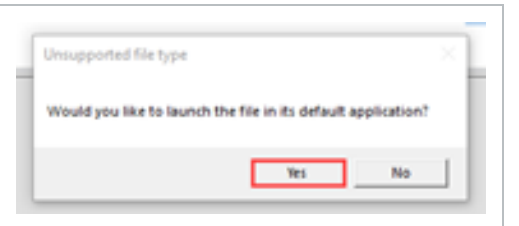

**TIP** 

We do not recommend uploading external applications such as Word or Excel, due to conversion issues when printing.

## **7.3.2 Link Attachments**

Linking an attachment is useful when a desired attachment exists in one area, and also when tying it to another aspect of the project.

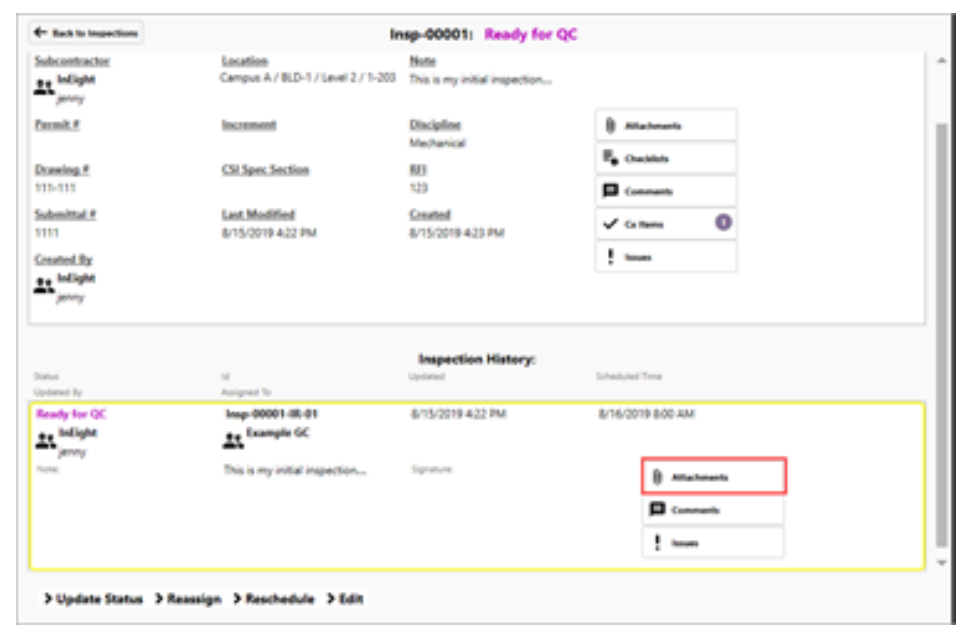

Click on an **Attachments** button, from Inspection History in our example.

With no current attachments tied to this inspection, click on **File From Archive Library**.

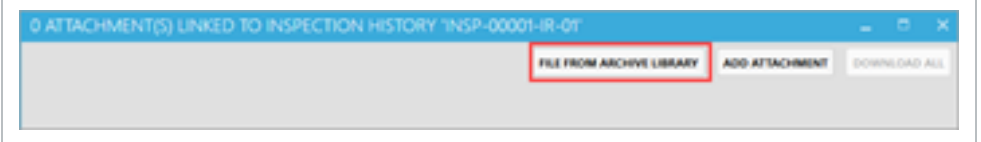

The **File From Archive Library** button directs you to the Archive Library where all project documentation is stored.

## **7.3.3 Store Document in the Archive Library**

The Archive Library is used to store and distribute versioned project documents.

InEight Completions also automatically stores files and photos making them accessible within all Completions applications.

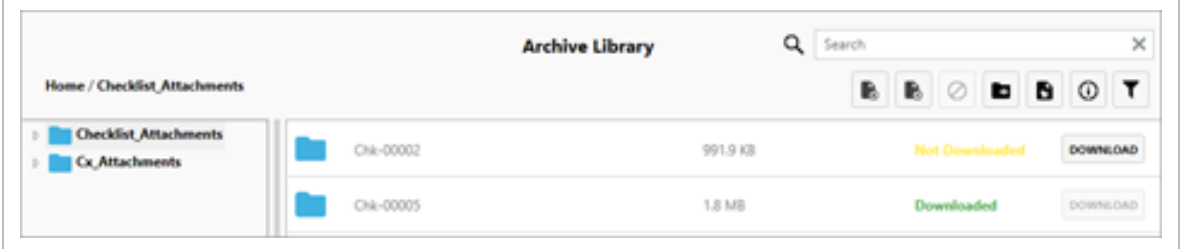

The following actions in the Archive Library can be accessed:

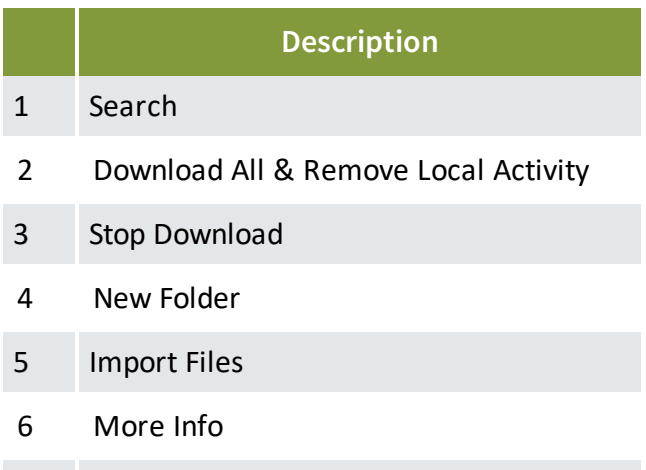

7 Label Filter

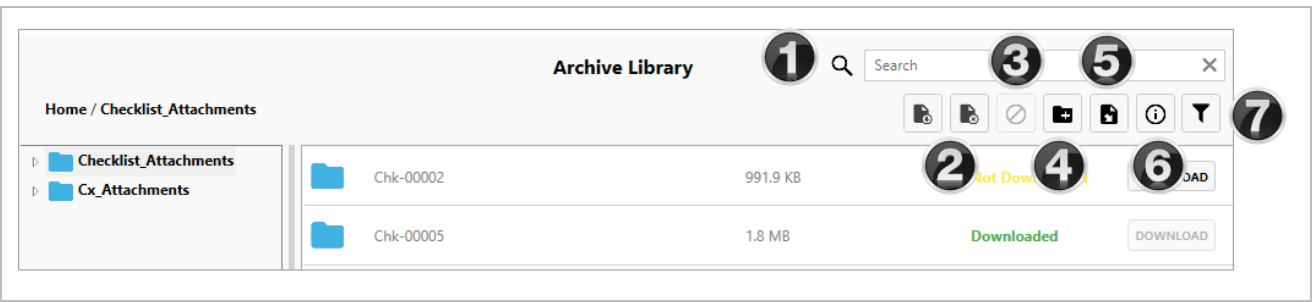

The following Step-By-Step outlines how to view attachments within a selected archive folder.

#### **7.3 Step by Step 1 — View Attachment List Within an Archive Folder**

- 1. Click on the **Archive Library** button.
- 2. Open any folder by clicking on the **folder tile** or the **Carrot** to the left of the file folder.
- 3. Click on the desired folder, being aware additional sub-folders may exist.

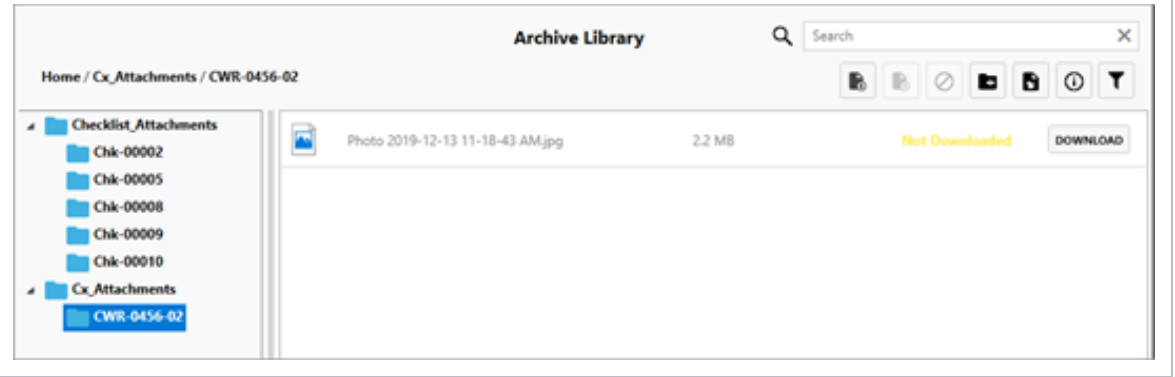

- If the file has not yet been downloaded, the phrase *Not Downloaded* will appear in yellow, and the **Download** button is available
- If the file has already been downloaded, the term *Downloaded* will appear in Green, and the **View** button is available

4. Click on the respective **Download** or **View** button.

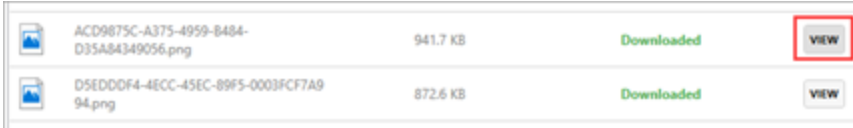

## 7.4 HQ ATTACHMENTS

## **7.4.1 View an Attachment**

When an Image file is attached, viewing functionality is limited to:

- 1. Save and Print
- 2. Rotate clockwise and counter-clockwise
- 3. Zoom In and Zoom Out

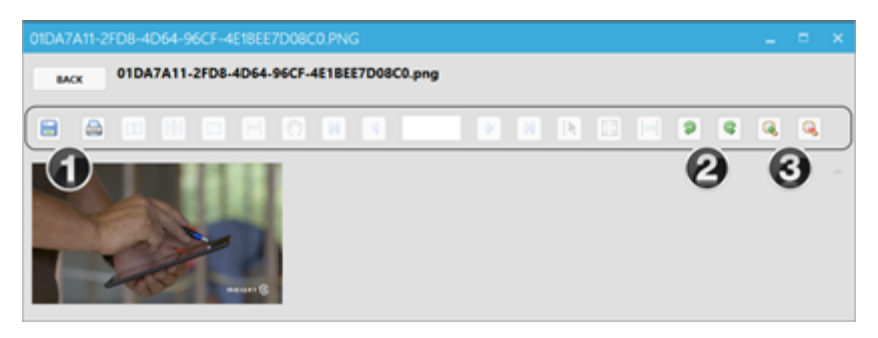

When attaching a PDF document, all functionalities exist, including:

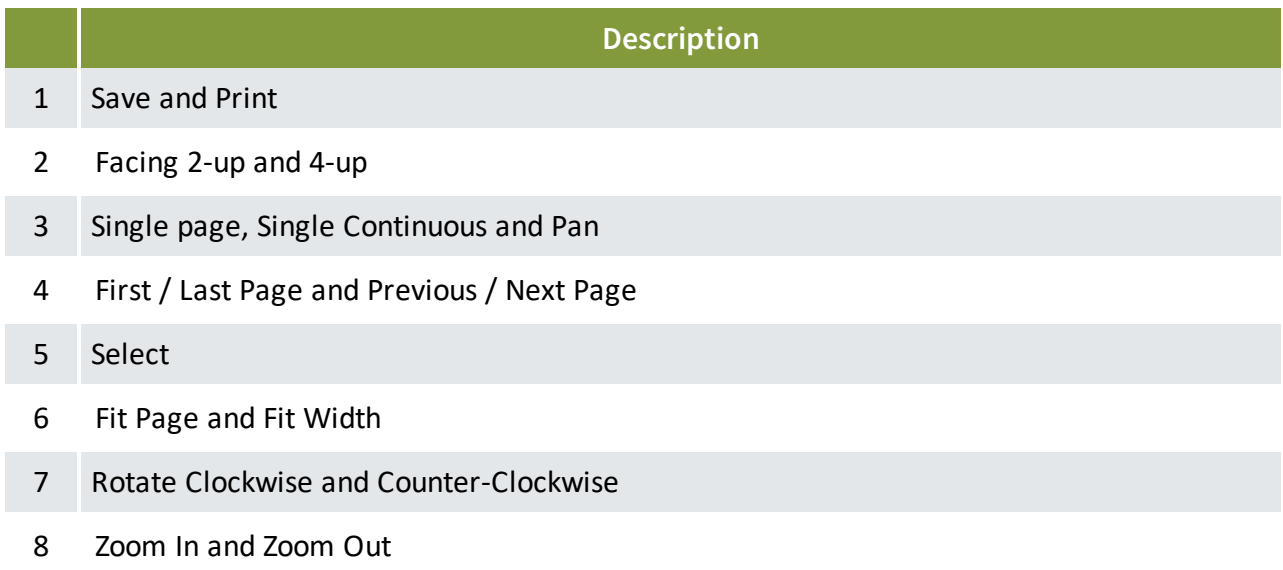

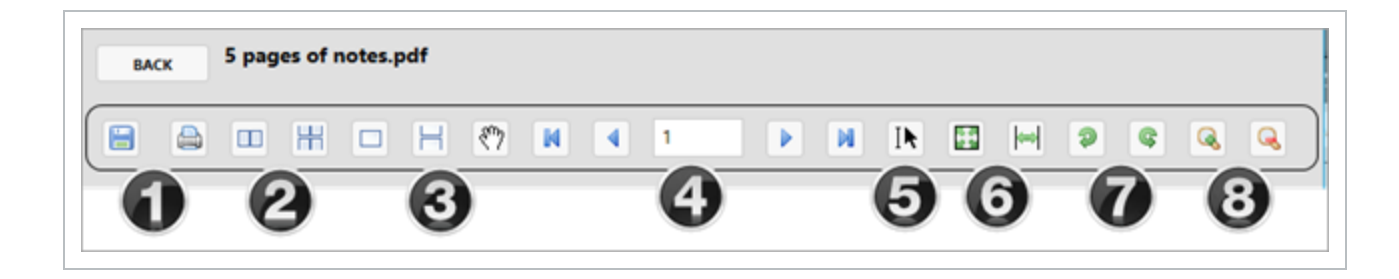

When opening a Word or Excel document, a pop-up asks if you would like to launch the file in its default application. Click **Yes** to proceed.

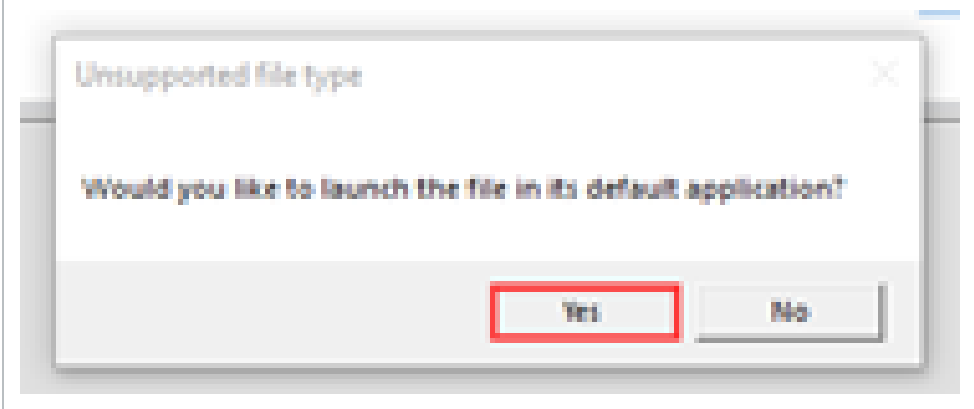

## **7.4.2 Link Attachments**

Linking an attachment is useful when a desired attachment exists in one area, and also when tying it to another aspect of the project.

Click on an **Attachments** button, from Inspection History in our example.

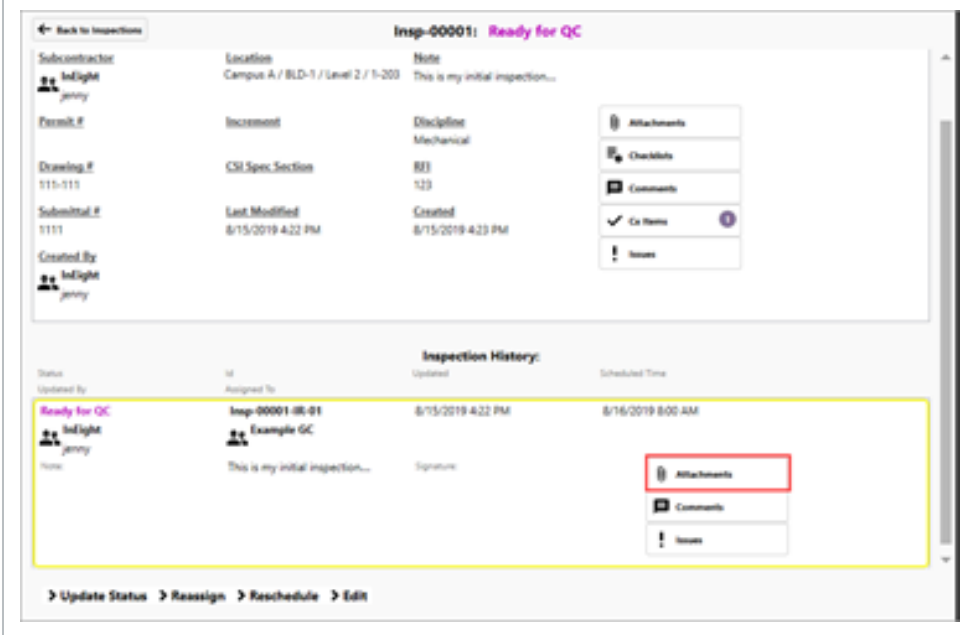

With no current attachments tied to this inspection, click on **File From Archive Library**.

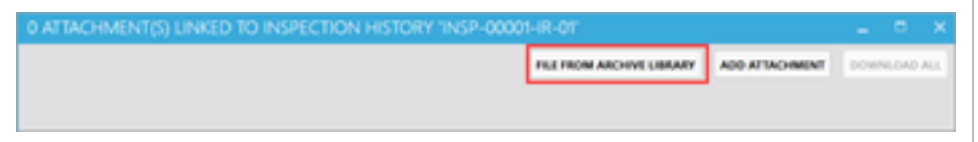

The **File From Archive Library** button directs you to the area where all attachments are housed in one area for all Checklist and Cx Item attachments.

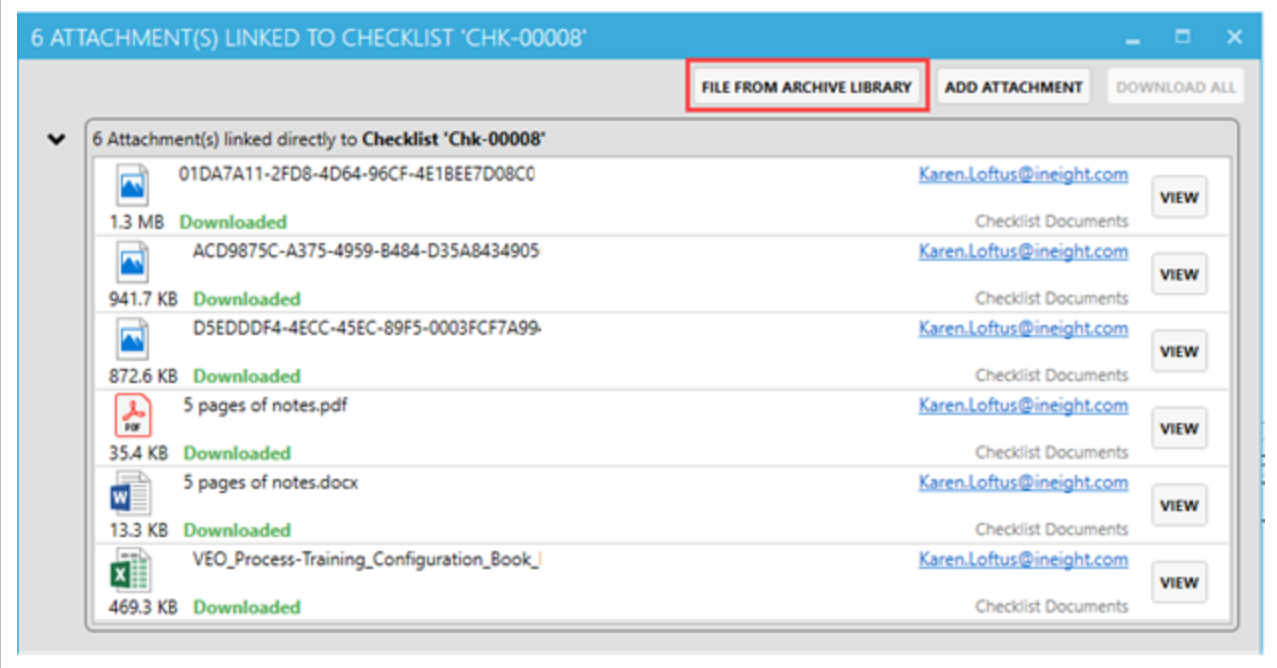

Ensure the **No Pending Updates** button is greyed out at the bottom of the page, meaning all attachments will show in the Archive Library.

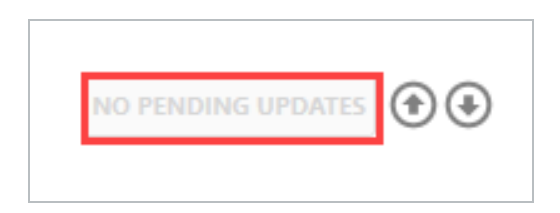

## **7.4.3 The Archive Library**

The Archive Library is used to store and distribute versioned project documents.

InEight Completions also automatically stores files and photos making them accessible within all Completions and Model applications.

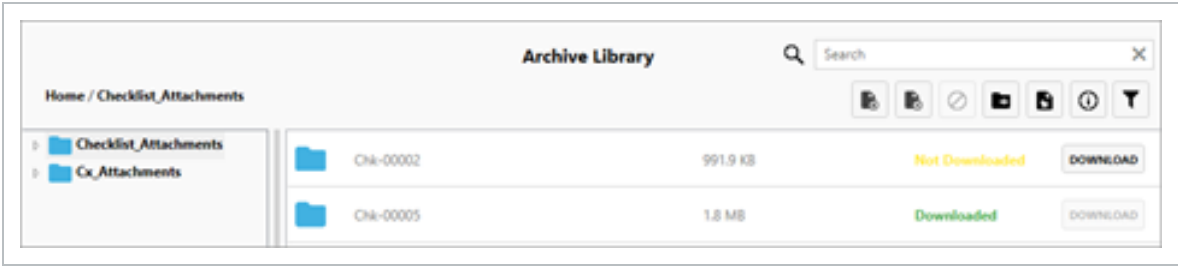

The following actions in the Archive Library can be accessed:

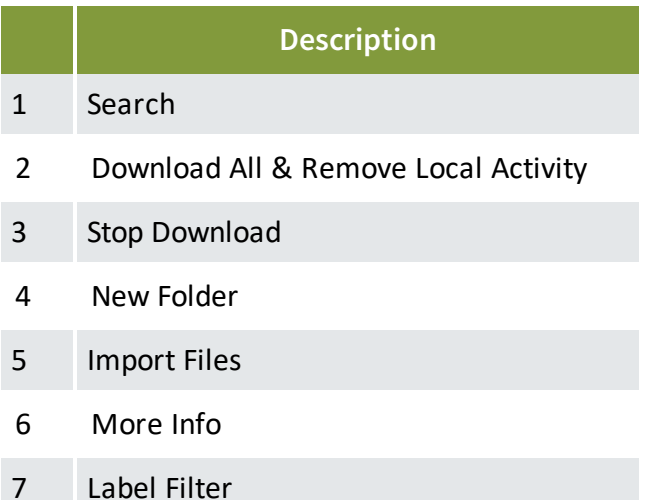

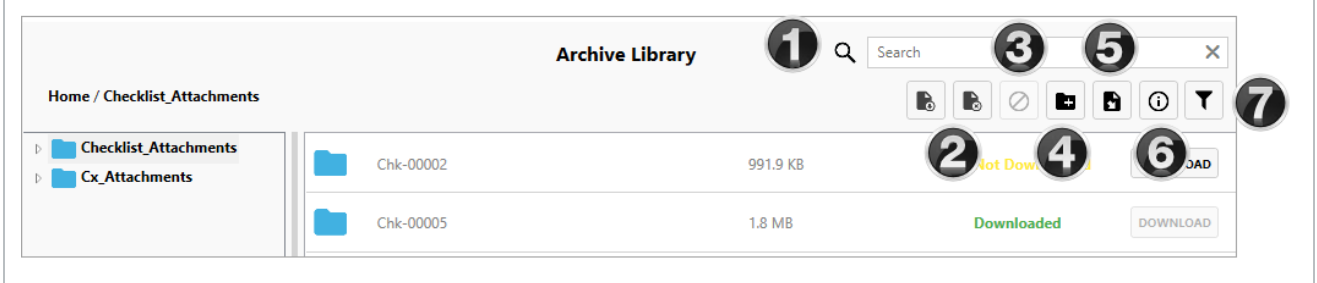

## **7.4 Step by Step 1 — View Attachment List Within an Archive Folder**

- 1. Click on the **Archive Library** button.
- 2. Open any folder by clicking on the **folder tile** or the **Carrot** to the left of the file folder.
- 3. Click on the desired folder, being aware additional sub-folders may exist.

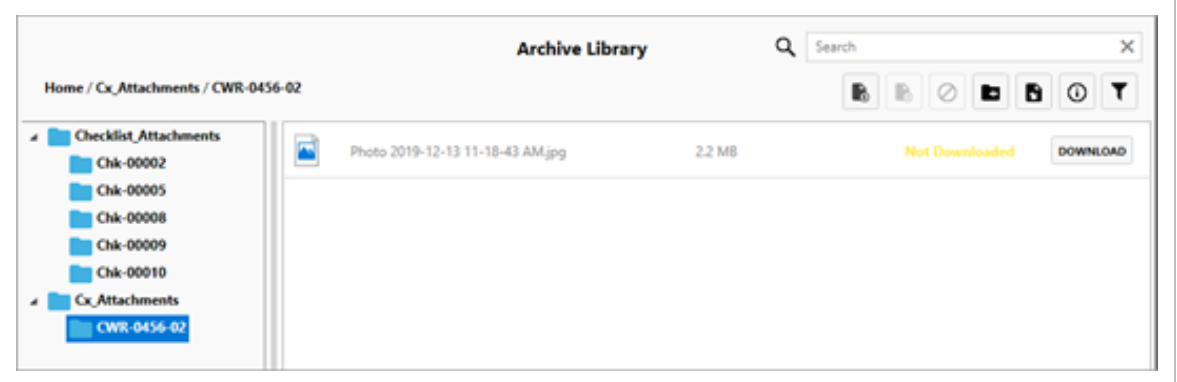

- <sup>l</sup> If the file has not yet been downloaded, the phrase *Not Downloaded* will appear in yellow, and the **Download** button is available
- <sup>l</sup> If the file has already been downloaded, the term *Downloaded* will appear in Green, and the **View** button is available

4. Click on the respective **Download** or **View** button.

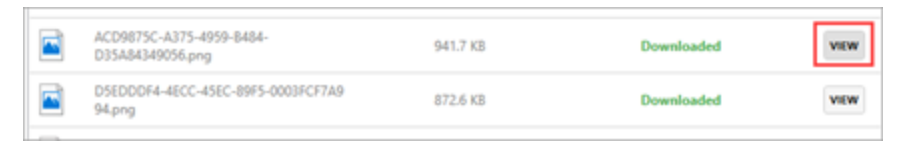

#### **Lesson 7 Review**

- 1. When adding an attachment, you can click on the "Add an attachment" or "File from Archive" button.
	- a. True
	- b. False
- 2. You access attachments from:
	- a. Settings
	- b. Admin
	- c. Archive Library
- 3. When selecting an image, you can: (select all that apply):
	- a. Double click on the attachment tile
	- b. Click the run button
	- c. Click the export button
	- d. Click the view button
	- e. Right-click on the attachment tile & click view

## **Lesson 7 Summary**

As a result of this lesson, you can:

- Upload an attachment
- View and link a Completions attachment

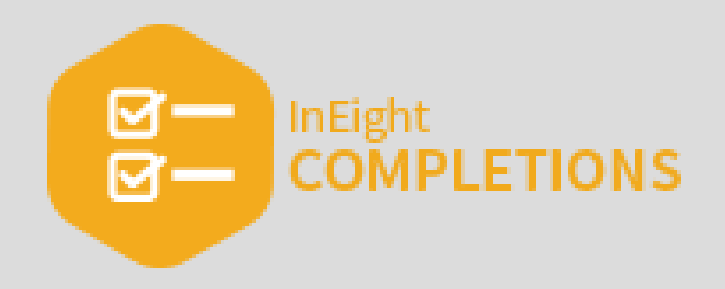

# LESSON 8 — RUN REPORTS

### **Lesson Duration: 20 minutes**

## **Lesson Objectives**

After completing this lesson, you will be able to:

- Access Reports
- Generate Excel and PDF reports
- Review Reports

### **Topics in this Lesson**

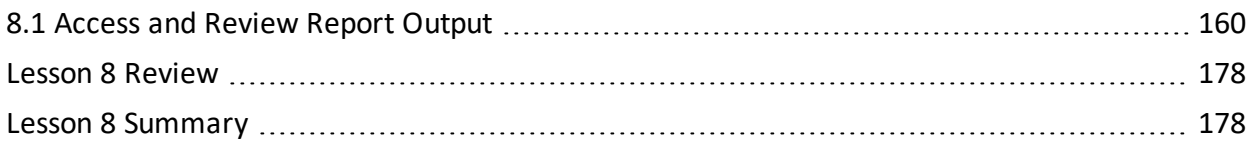

## <span id="page-159-0"></span>8.1 ACCESS AND REVIEW REPORT OUTPUT

## **8.1.1 Access Report**

You can access Reports within InEight Completions. Depending on how your project administrator configured your system, you can find Reports by navigating to a tab, and selecting the **Reports** option. You can generate reports within tabs Cx items, Issues, Inspections, and Checklists modules.

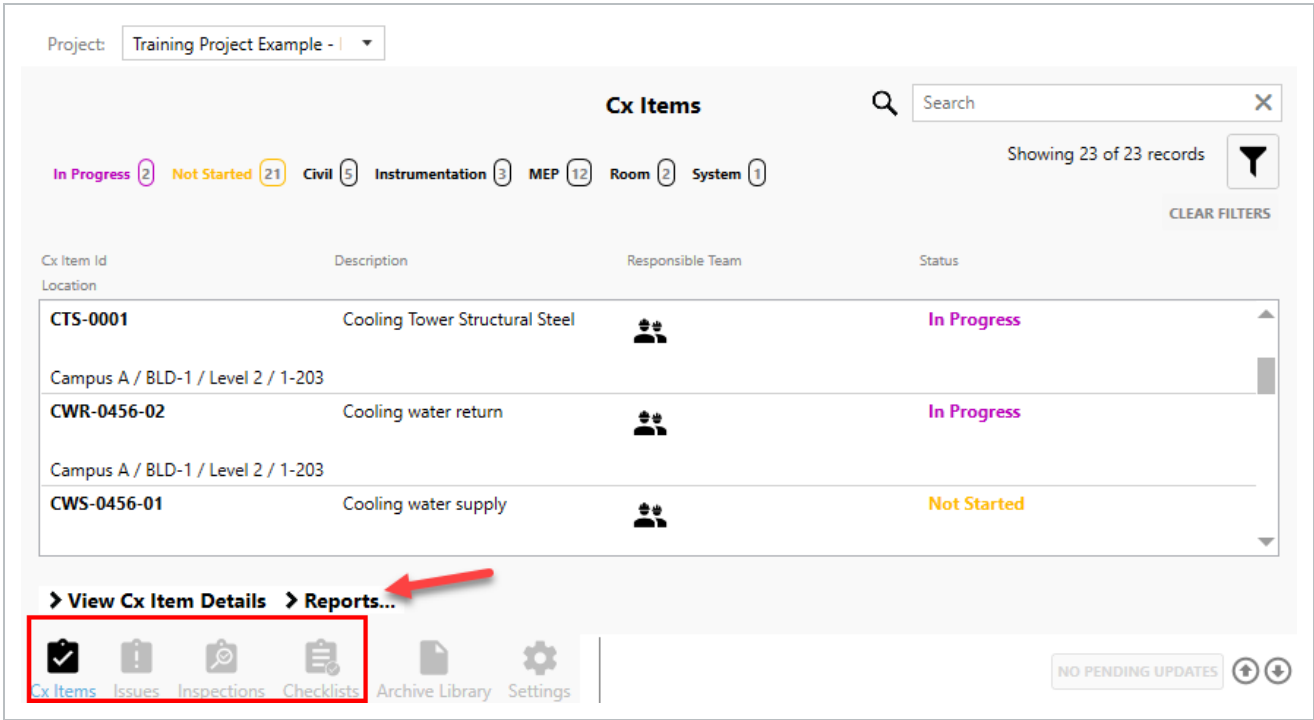

After running an InEight Completions report, you can view the report output in Excel and/or PDF format.

#### **Overview – InEight Completions Report List**

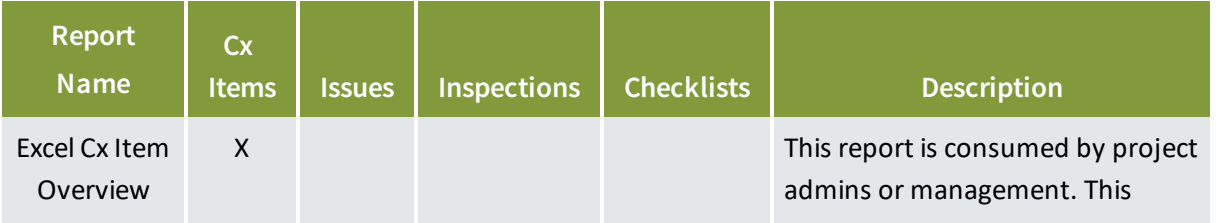

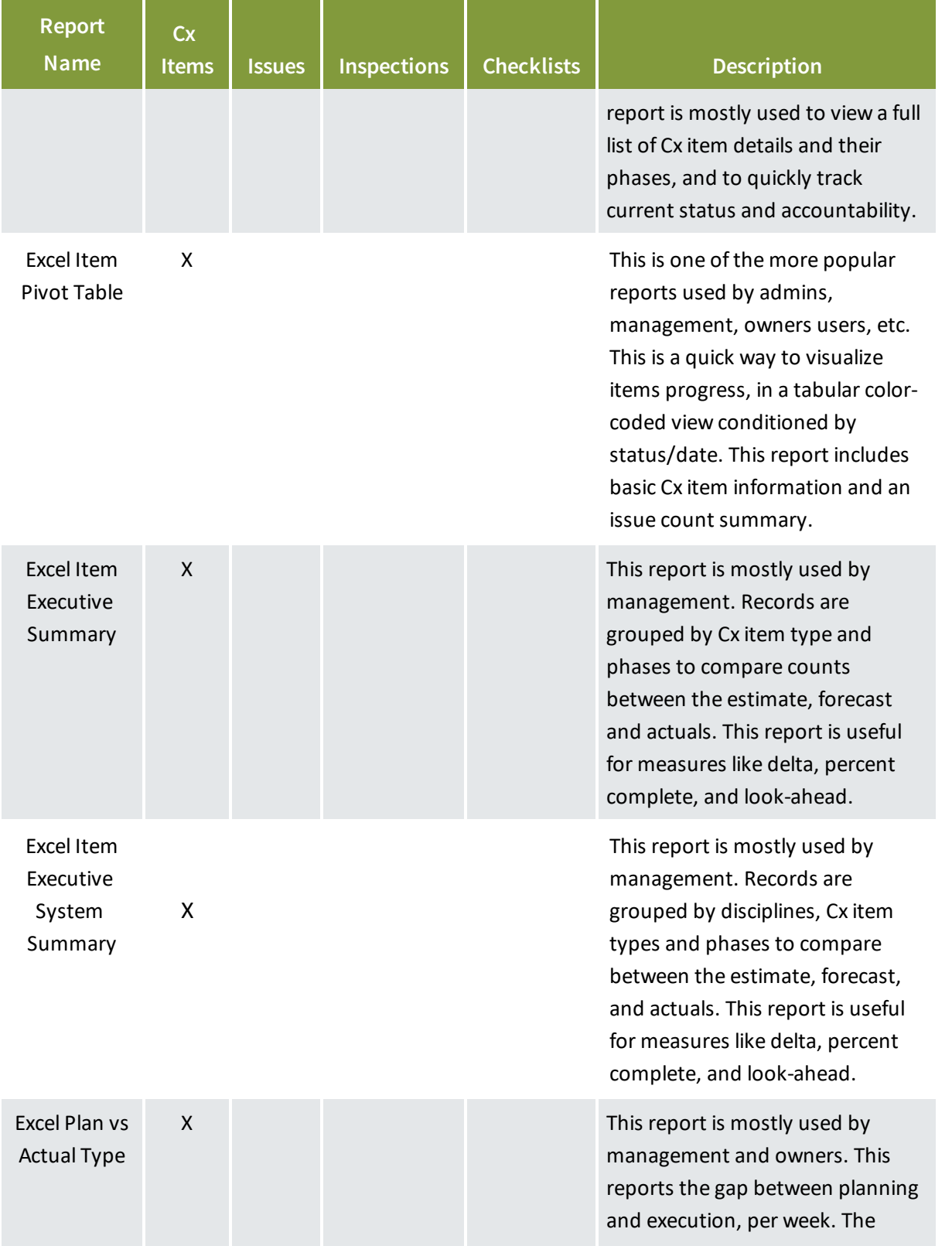

## **Overview – InEight Completions Report List (continued)**

## **Overview – InEight Completions Report List (continued)**

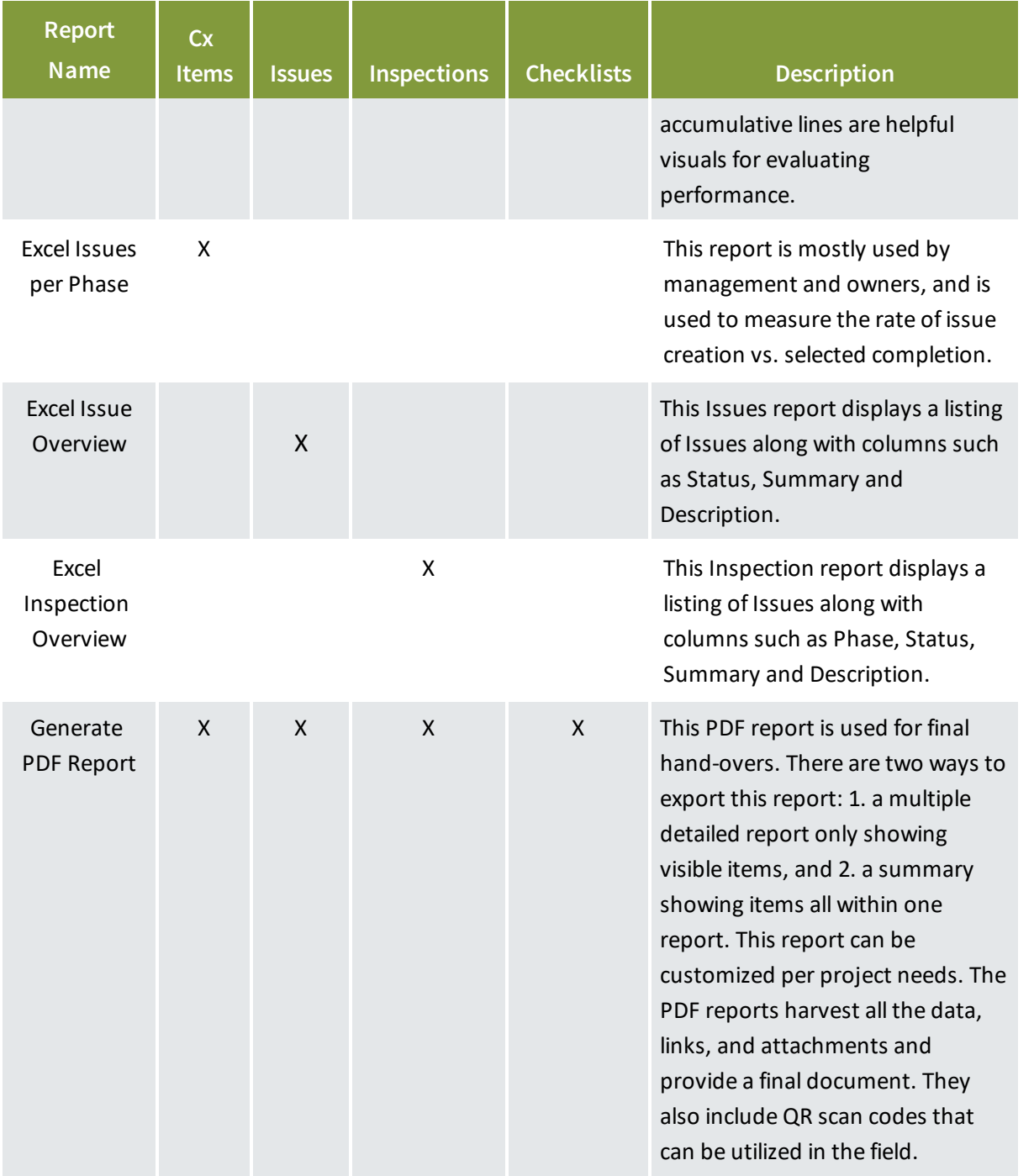

## **NOTE**

The InEight Completions Reports are configurable, therefore the structure may vary from project to project.

#### **8.1.1.1 Export a PDF Report**

PDF reports are based on option selections, and can be customized per your project needs. The PDF reports gather all the data, links, and attachments and provide a final document. They also include QR scan codes that can be utilized in the field.

When running any of the PDF reports at the header level, you have two options that allow you to:

- Output the report so that multiple PDF reports show all visible items
- Output a summary report

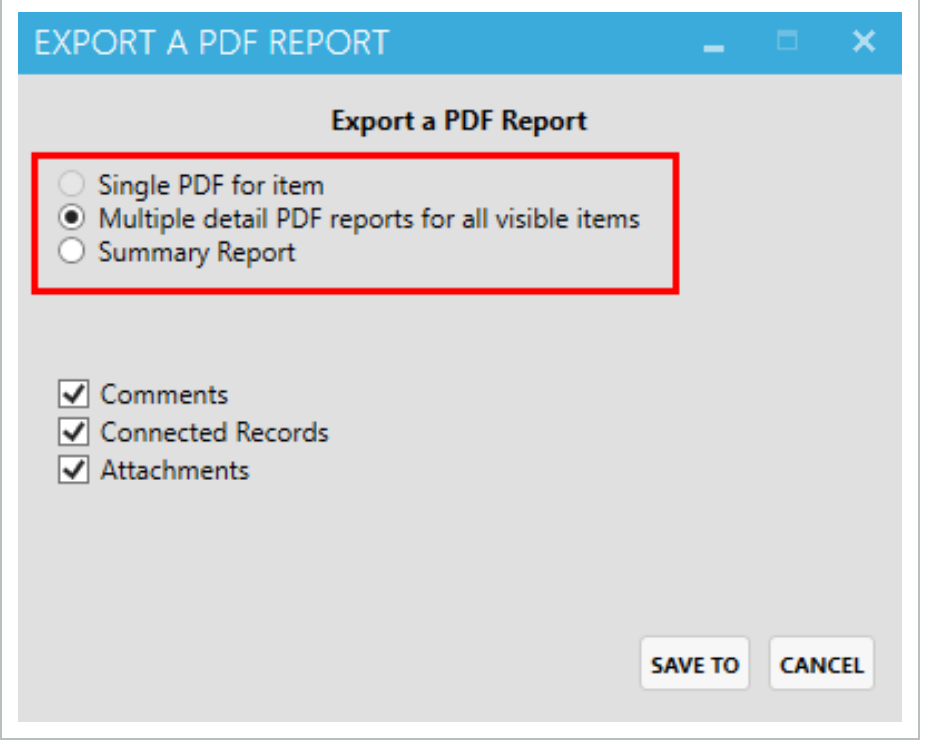

When running any of the PDF reports at the detail level, you have three options that allow you to show:

- Comments
- Connected records

• Attachments

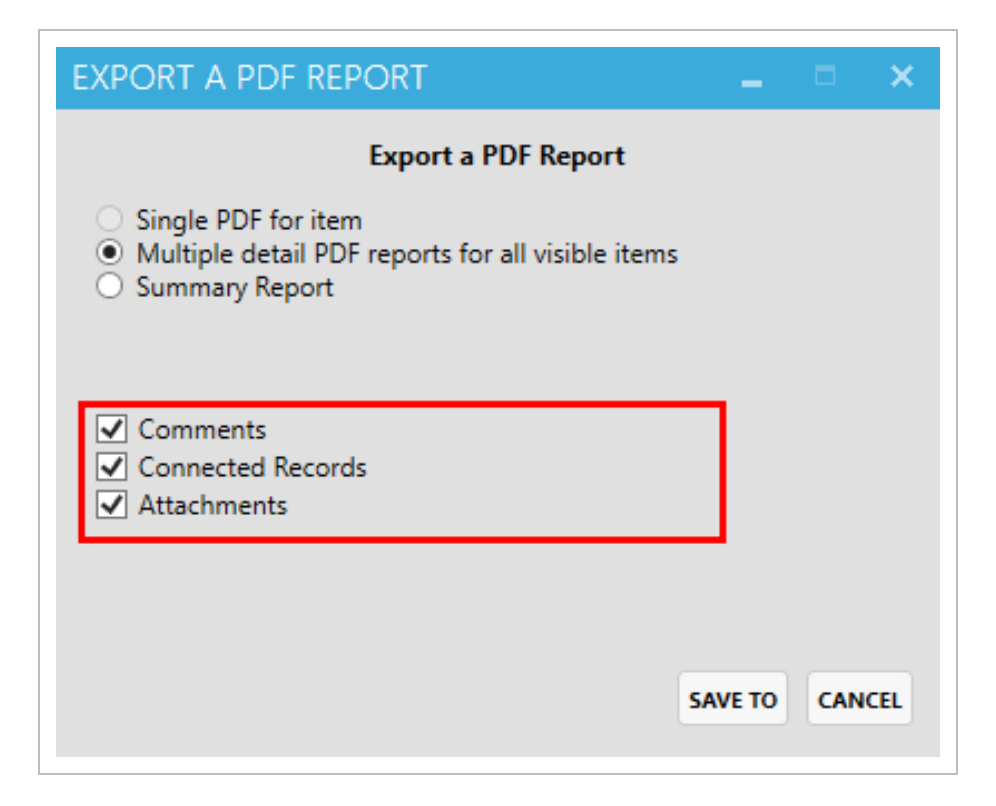

## **8.1.2 Review Report Output**

#### **8.1.2.2 Cx Items module reports**

The Cx Item module reports can be found by navigating to **Cx Items > Reports**.

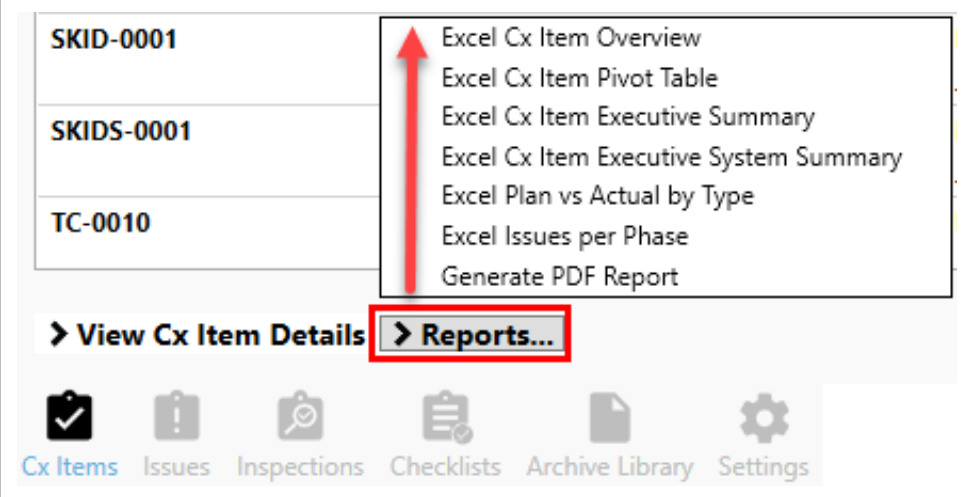

### **Excel Cx Item Overview**

This report is mostly used to view a full list Cx item details and their phases, and to quickly track current status and accountability.

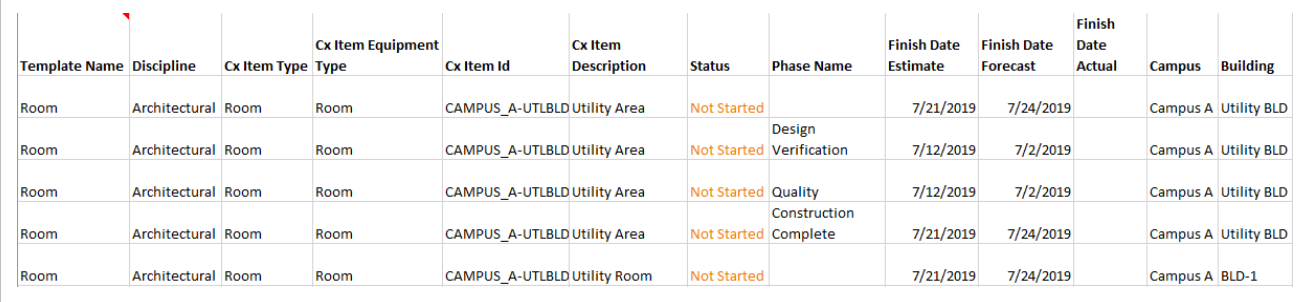

### **Excel Cx Item Pivot Table**

This is a quick way to visualize items progress, in a tabular color-coded view conditioned by status/date. This report includes basic Cx item information and an issue count summary.

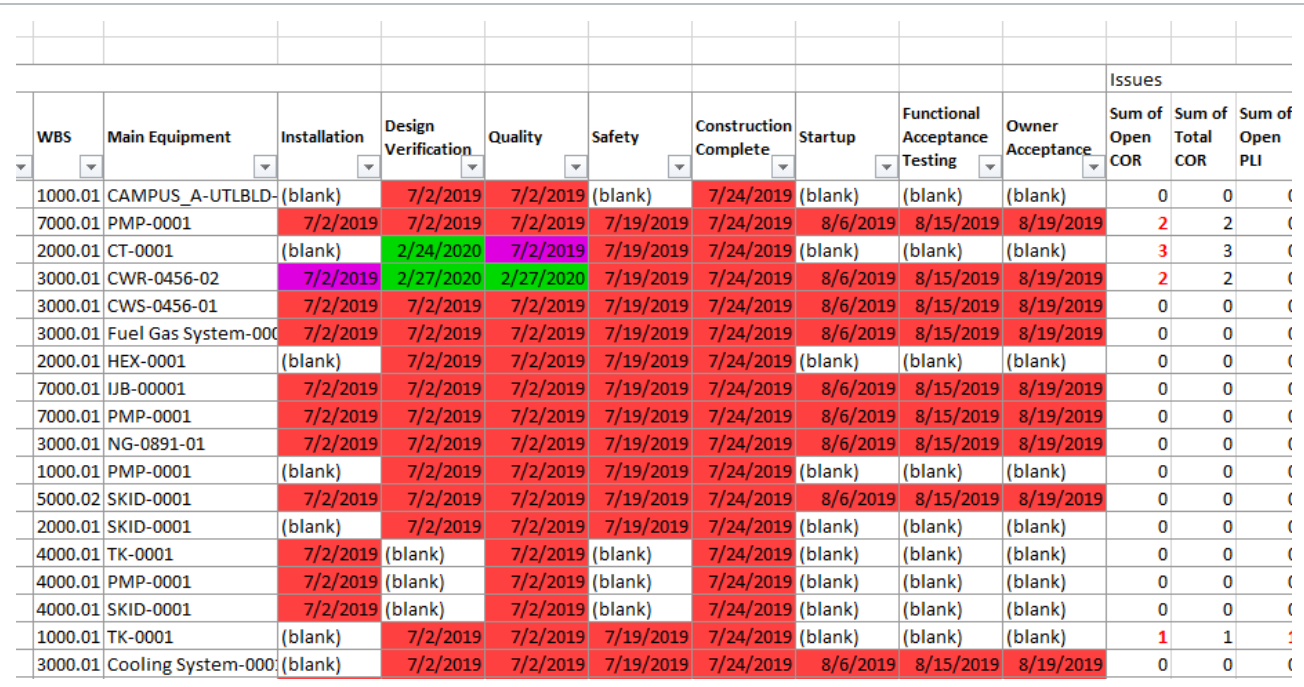

#### **Excel Cx Item Executive Summary**

Records are grouped by Cx item type and phases to compare counts between the estimate, forecast and actuals. When this report is first selected, a **Create Executive Summary Report**pop-up window appears. This is where you can make selections based upon what you want to see in your report.

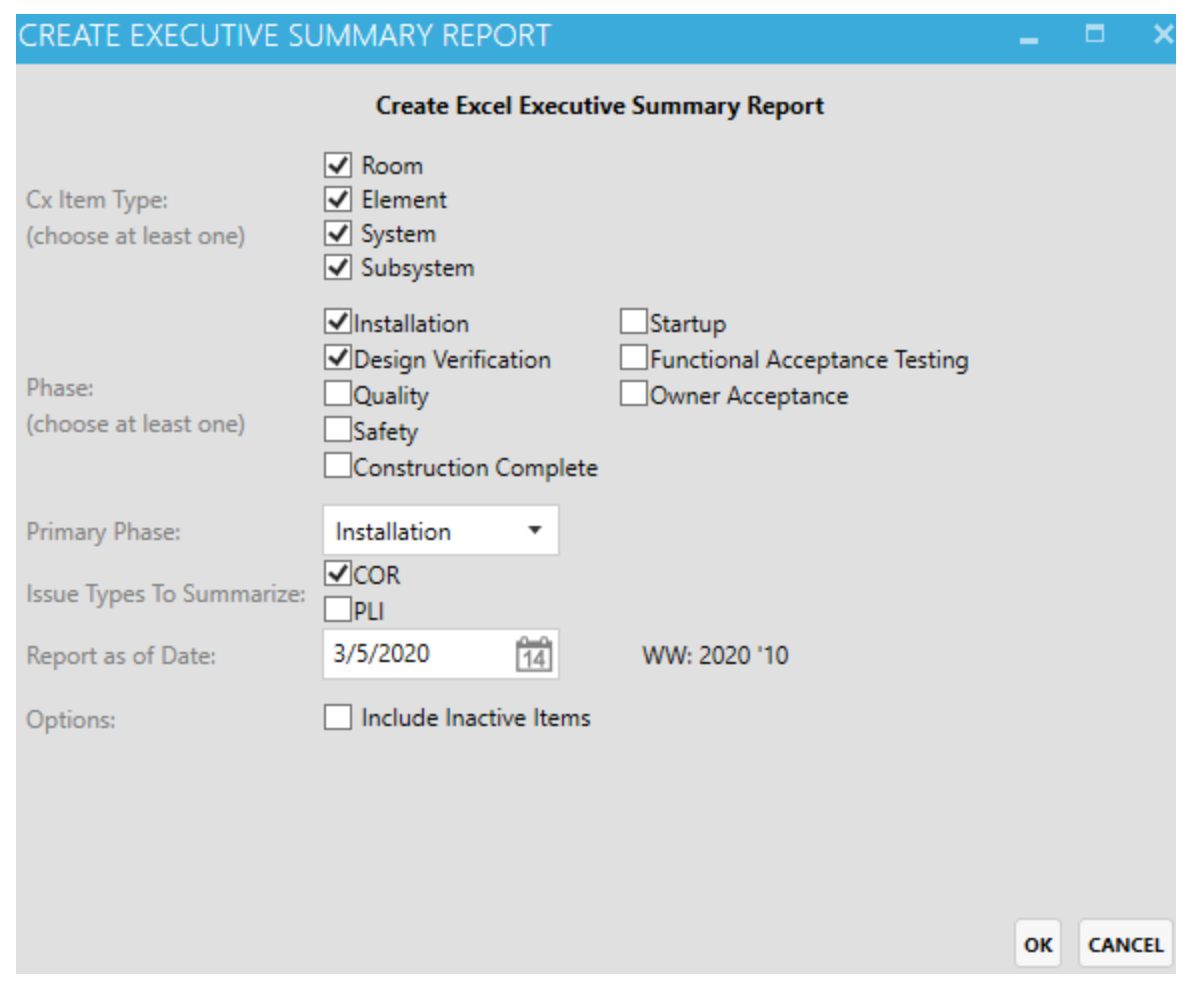

Based upon the Installation and Design Verifications Phase selections made in the above pop-up window, only those you can see in the Installation and Design Verification phase types are shown in the report below.

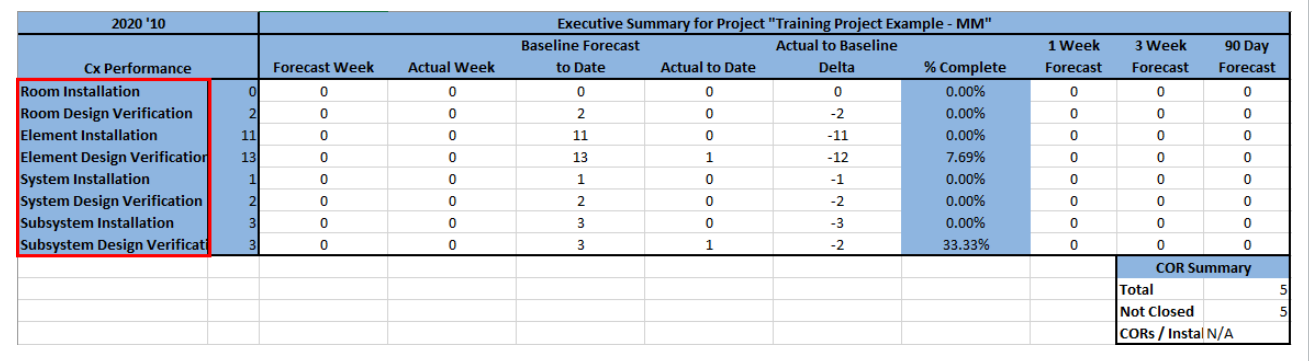

#### **Excel Cx Item Executive System Summary**

This report is mostly used by management. Records are grouped by disciplines, Cx item types and phases to compare between the estimate, forecast and actuals. When this report is first selected, a **Create Executive System Summary Report** pop-up window appears. This is where you can make selections based upon what you want to see in your report.

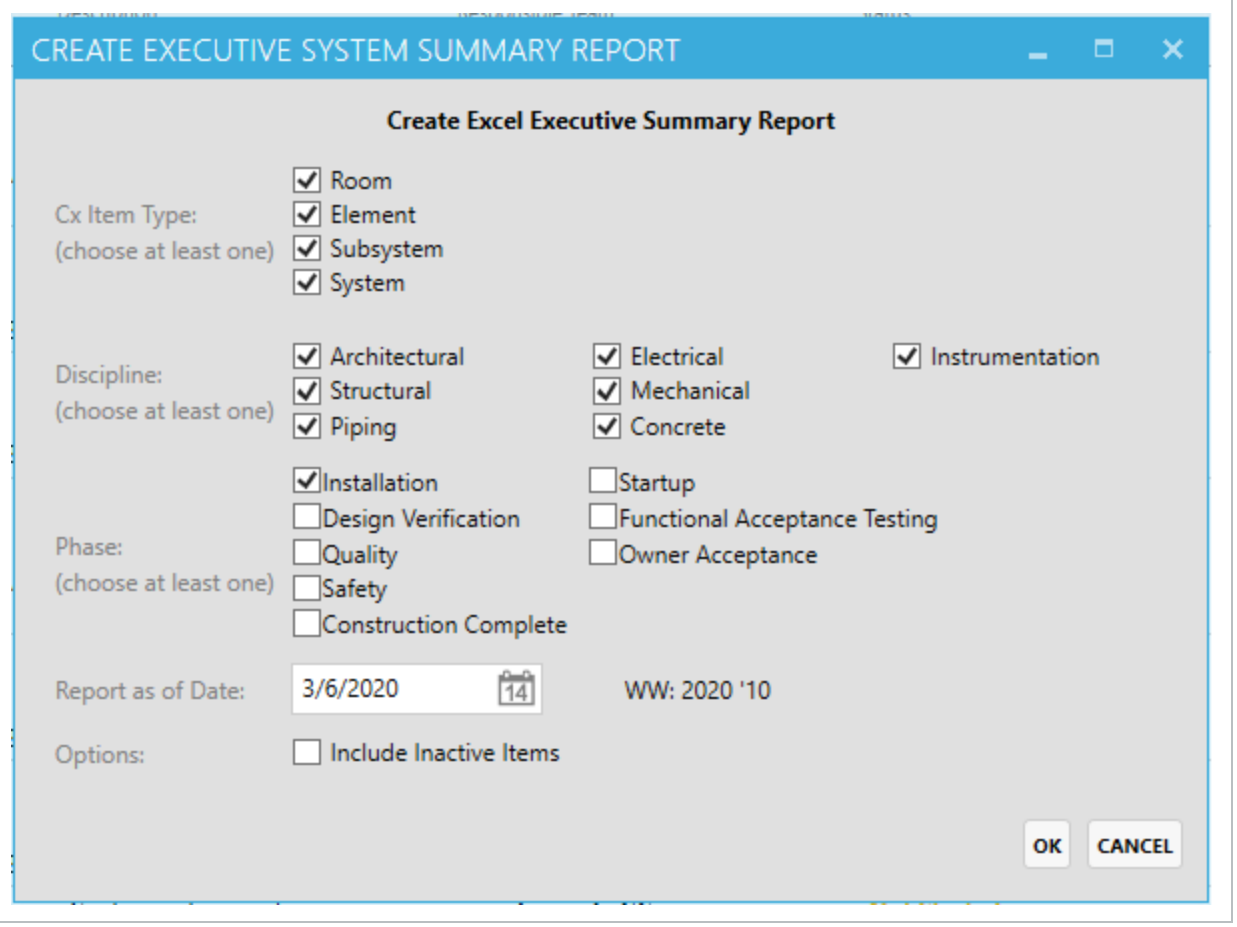

Based upon the Installation Phase selections made above, in the example below, you can see the data represented by Discipline in the report.

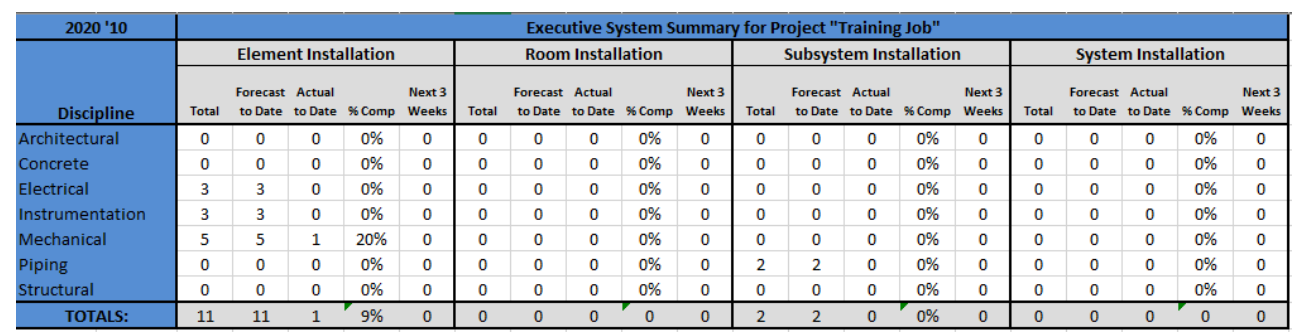

#### **Excel Plan vs Actual by Type**

This report addresses the gap between planning and execution, per work week. The accumulative lines are helpful visuals for evaluating performance. When this report is first selected, a **Create Plan vs Actual by Type Report** pop-up window appears. This is where you can make selections based upon what you want to see in your report.

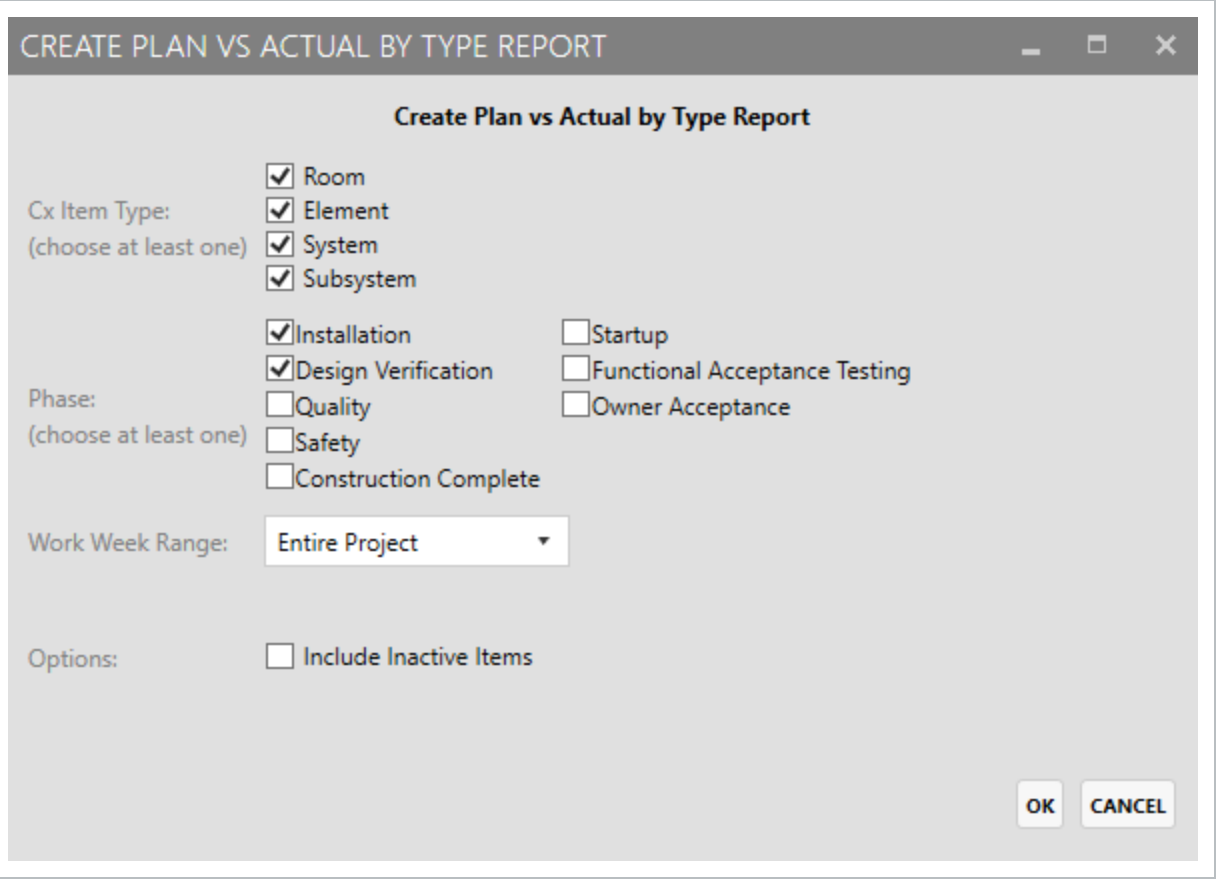

Based upon the selections made in the above pop-up window above, you can see the chosen results in the below report.

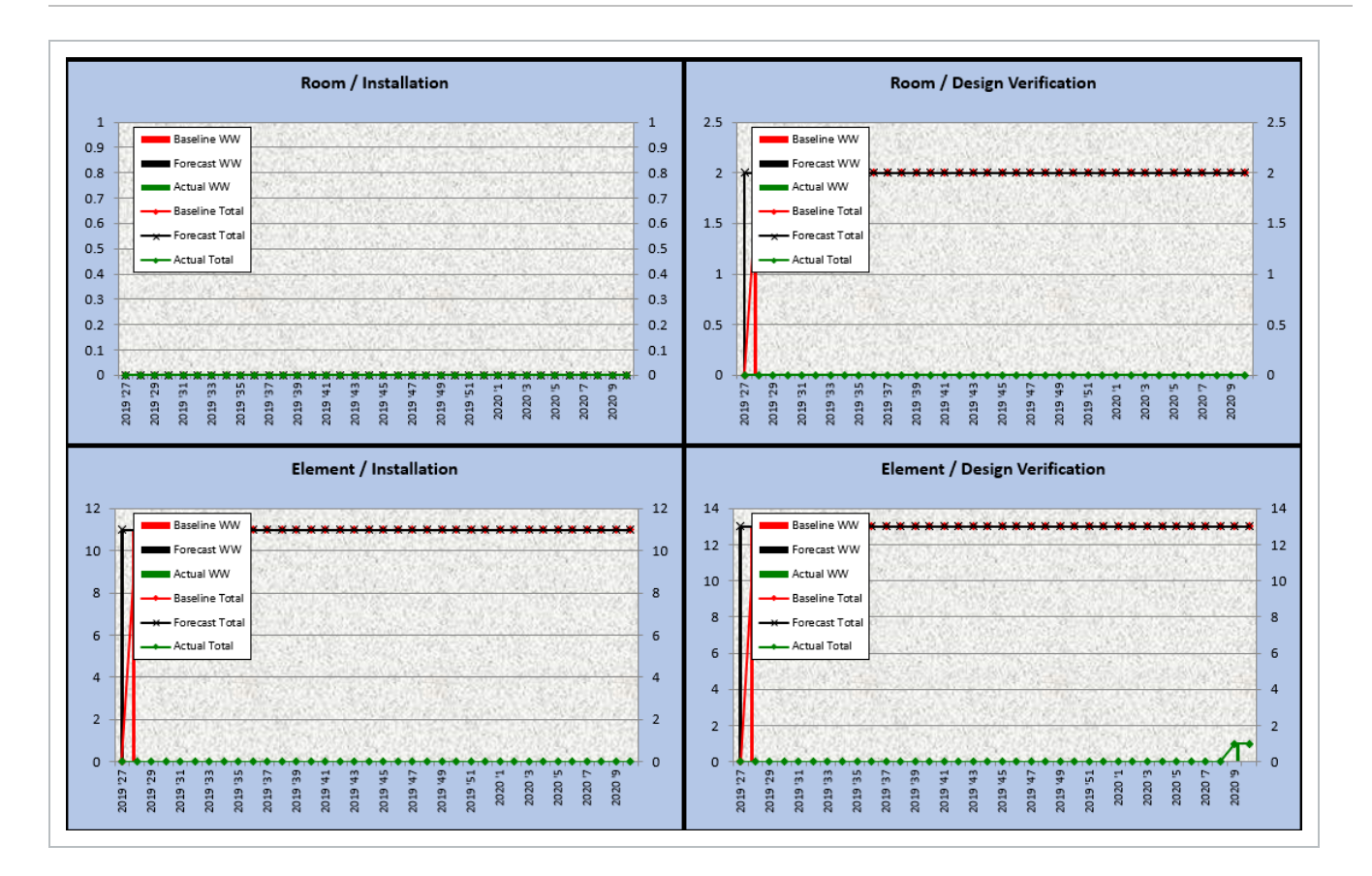

### **Excel Issues per Phase**

This report is used to measure the rate of issue creation vs. selected completion. When this report is first selected, a **Create Issues per Phase Report** pop-up window appears. This is where you can make selections based upon what you want to see in your report.

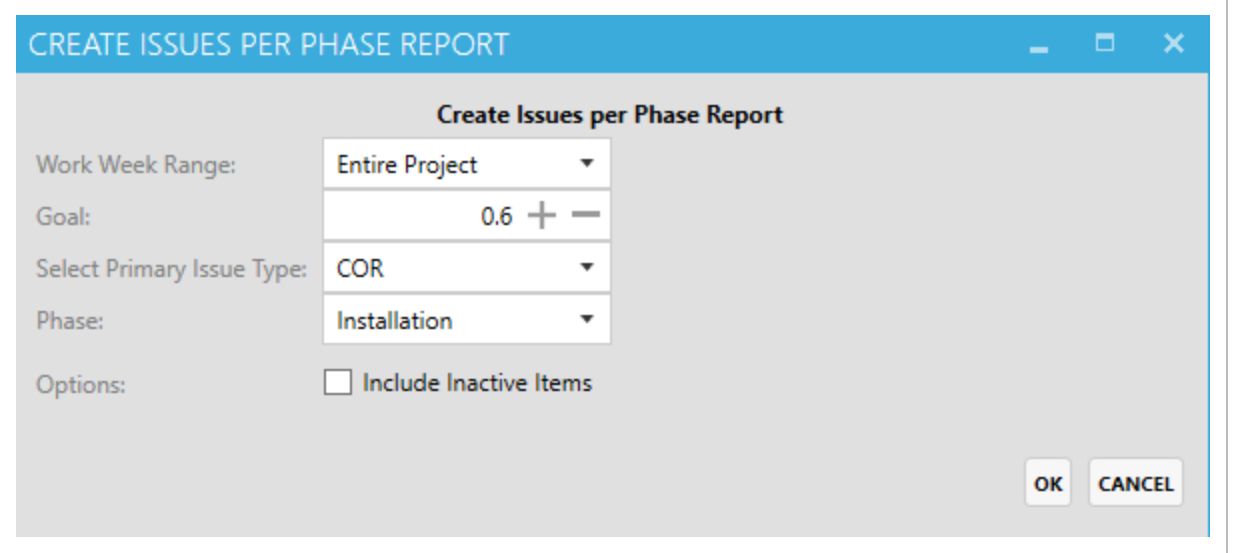

#### Report results are shown below.

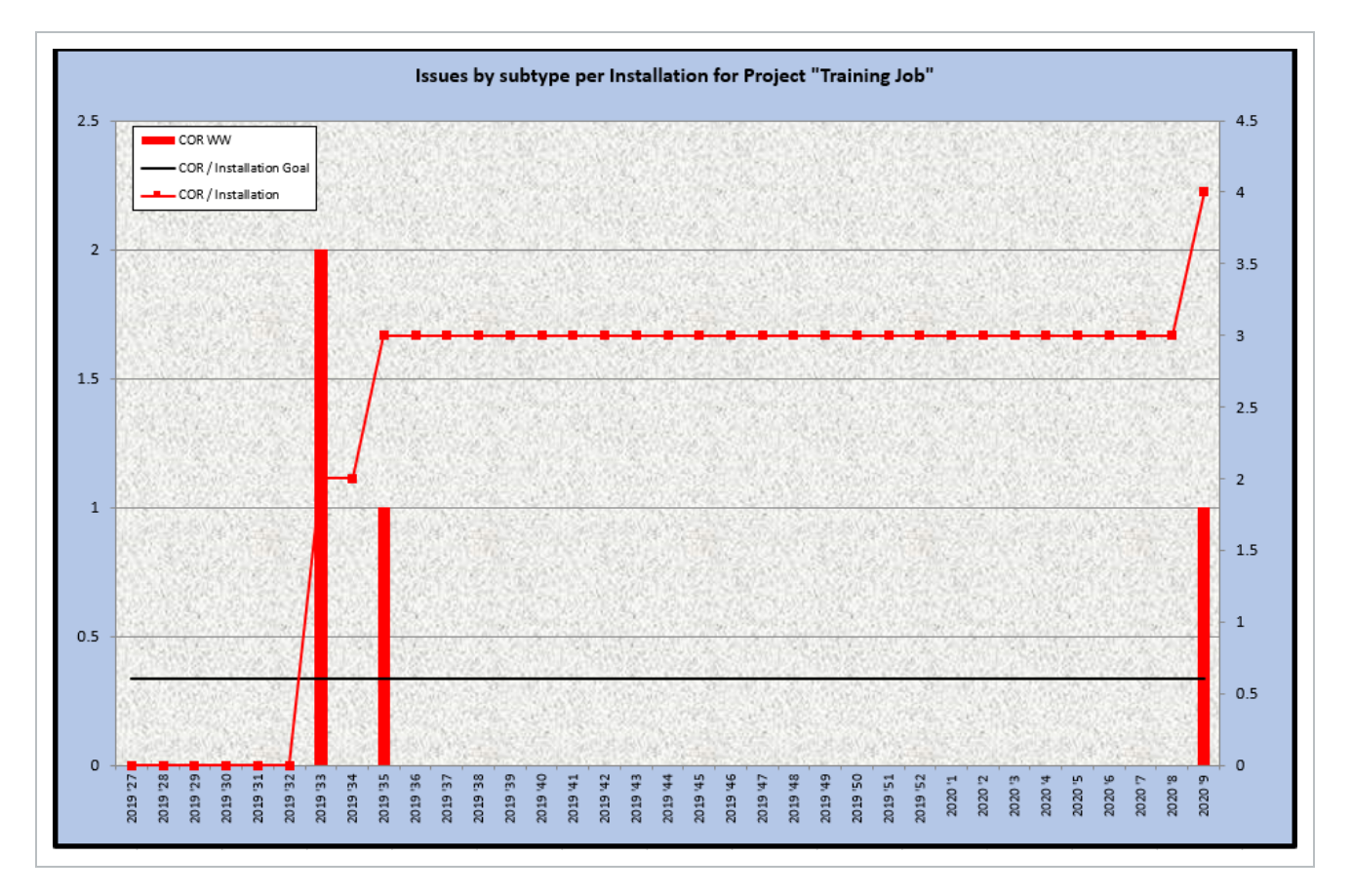

#### **Generate PDF Report**

The (Cx) Generate PDF report is summary of a Cx item that displays information such as the number of Attachments, Checklists, Comments, Inspections, and Issues. A QR scan code is also included, to be utilized in the field. While the example below is for Cx Items, the same sort of PDF Report is available in the Issues, Inspections, and Checklists modules.

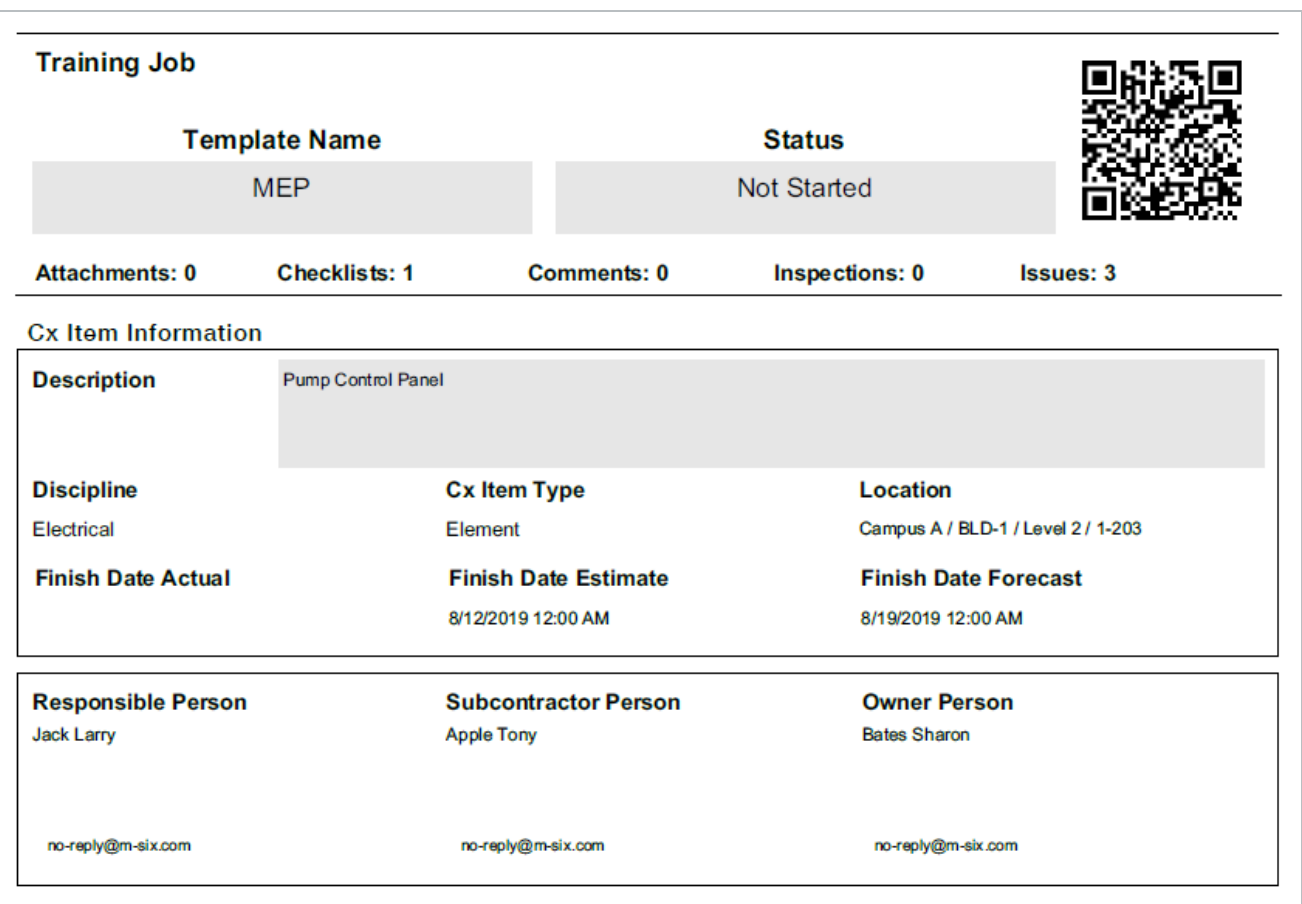

### **8.1.2.3 Issues Module reports**

The Issues report module can be found by navigating to **Issues > Reports**

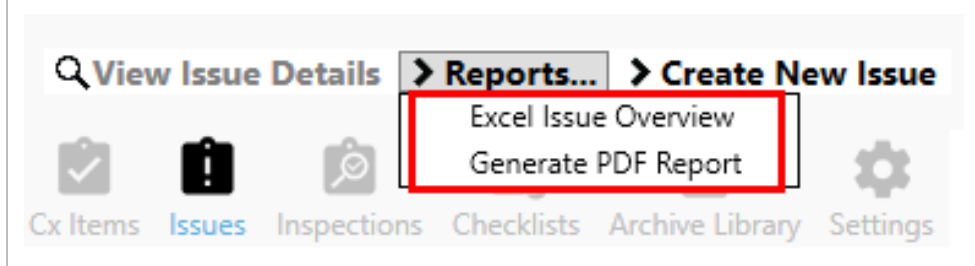

## **Excel Issue Overview**

This Issues Overview report displays a listing of Issues along with columns such as Phase, Status, Category, Summary and Description.

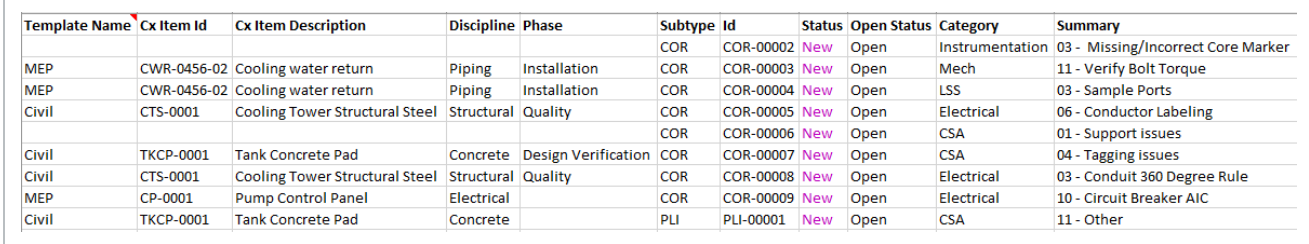

#### **Generate PDF Report**

The (Issues) Generate PDF Report is a summary of an Issue that displays information such as Attachments, Checklists, Comments, Cx Items, Issues, and Issue Description. A QR scan code is also included, to be utilized in the field. While the example below is for Issues, the same sort of PDF Report is available in the Cx Items, Inspections, and Checklists modules.

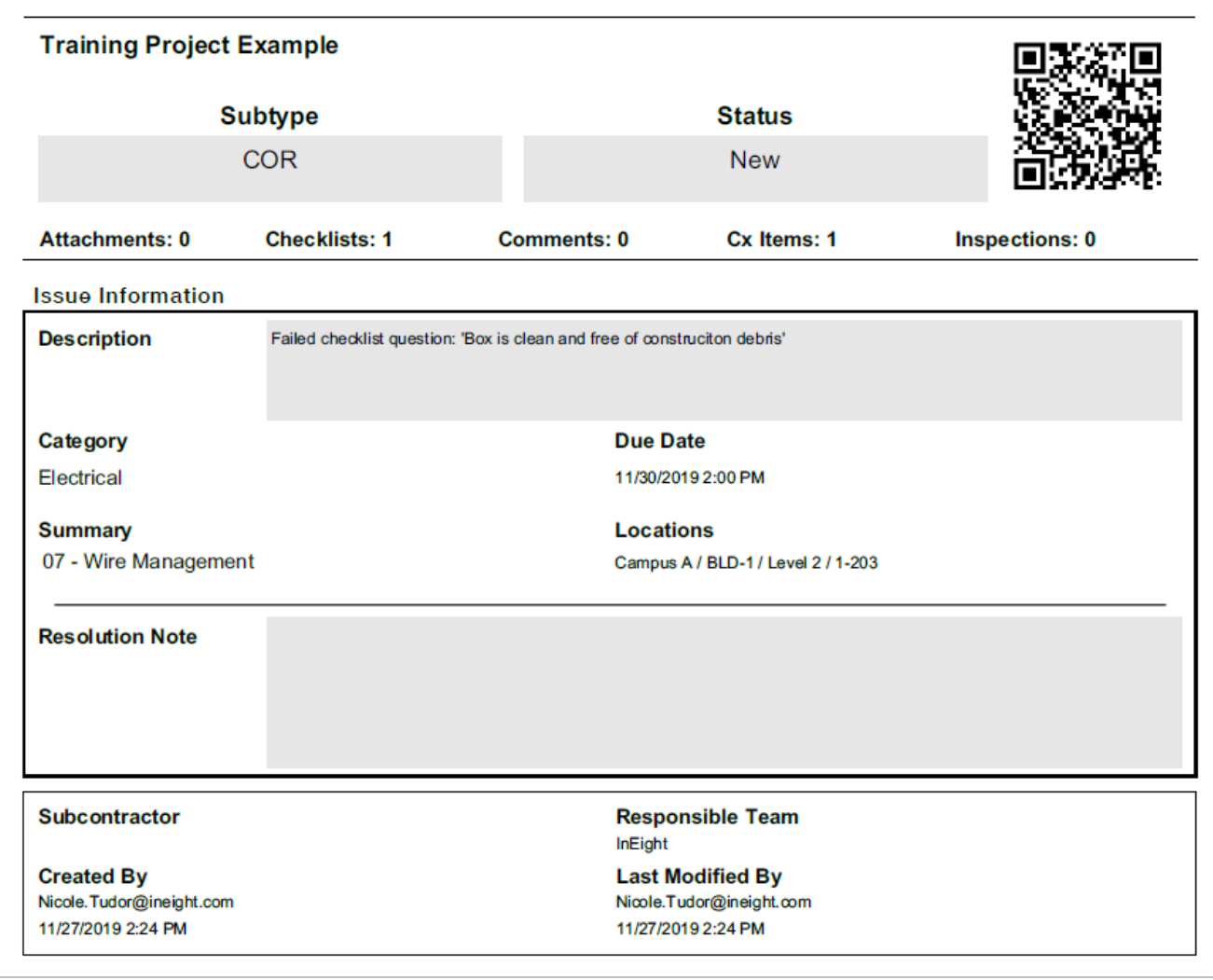

## **8.1.2.4 Inspections reports**

The Inspections module reports can be found by navigating to **Inspections > Reports**.

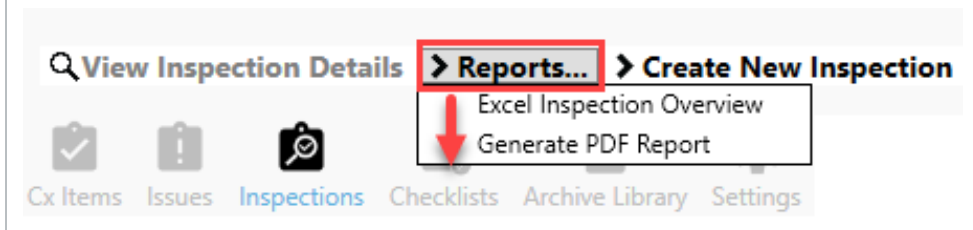

#### **Excel Inspection Overview**

The Excel Inspection Overview report displays Inspection ID's along with columns such as: Status, Description, Created By and the various Inspection locations.

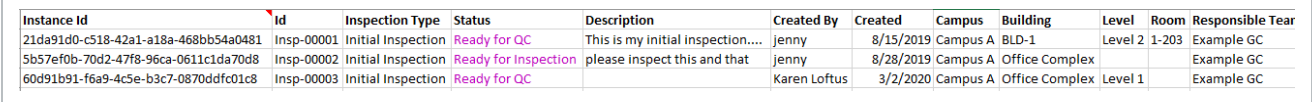

#### **Generate PDF Report**

The (Inspection) Generate PDF report is a summary of an inspection that displays information such as: Attachments, Checklists, Comments, Cx Items, Issues, and Inspection Description. A QR scan code is also included, to be utilized in the field. While the example below is for Inspections, the same sort of PDF Report is available in the Cx Items, Issues and Checklists modules.

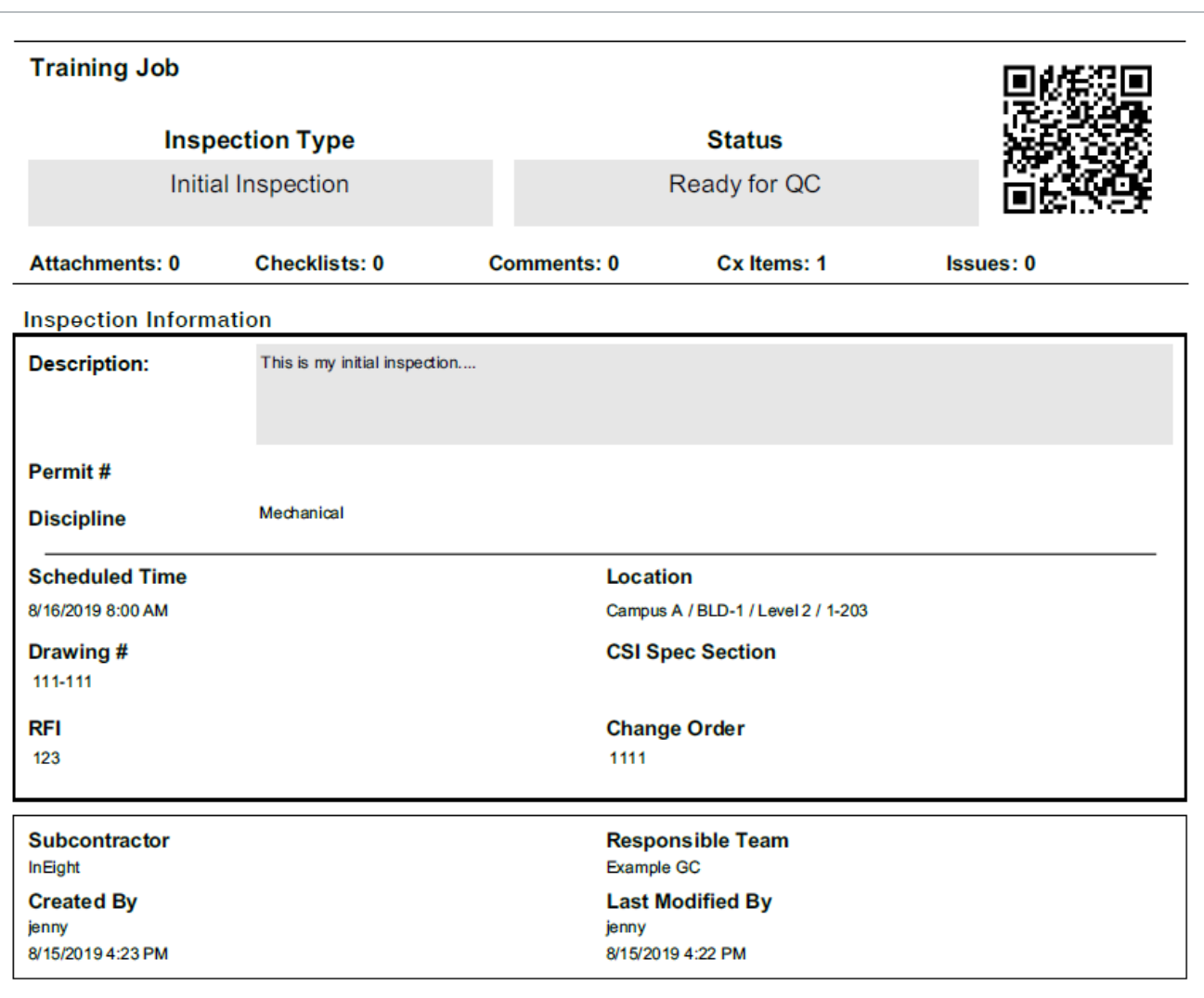

## **8.1.2.5 Checklists reports**

The Checklists module reports can be found by navigating to **Checklists > Reports**.

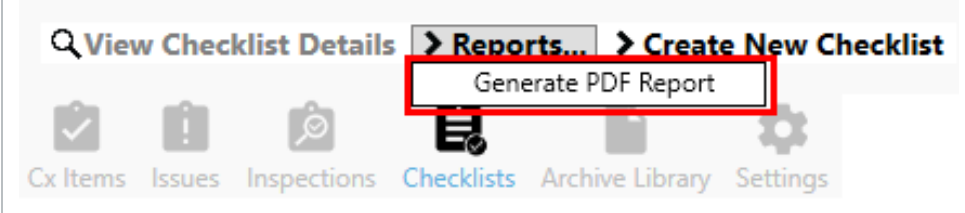

#### **Generate PDF Report**

The (Checklists) Generate PDF report is a summary of an inspection that displays information such as Attachments, Checklists, Comments, Cx Items, Issues, and Checklist Description. A QR scan code is also included, to be utilized in the field. While the example below is for Checklists, the same sort of PDF Report is available in the Cx Items, Issues and Inspections modules.

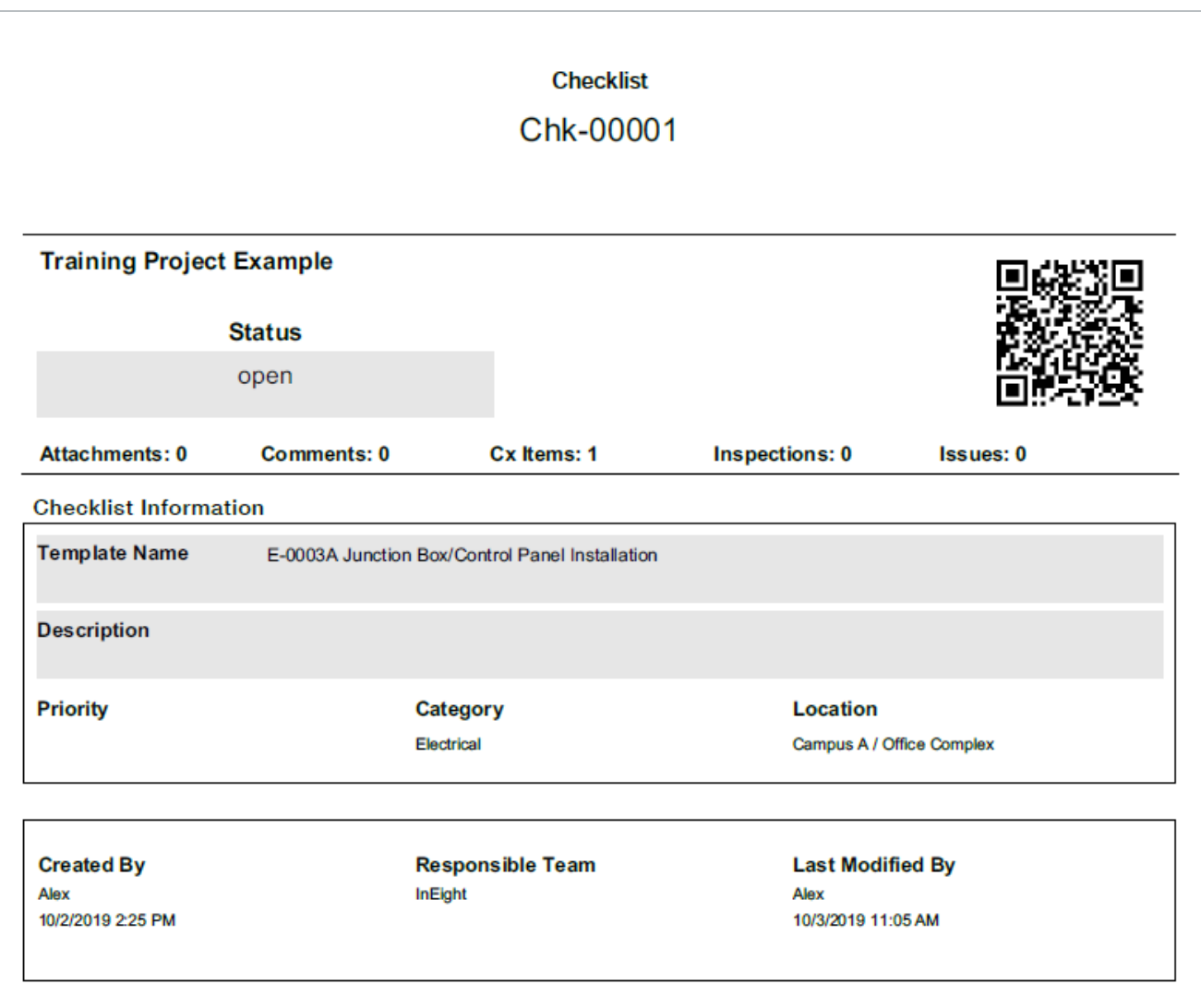

The following Step by Step walks you through how to execute a PDF Summary Report within a tab menu path.

### **8.1 Step by Step 1 — Run a PDF Summary Report**

Using the Cx Items module as an example, follow the Step by Step instructions below to run the Generate PDF Report.

- 1. Navigate to Cx Items > Reports and select **Generate PDF report**.
	- The Export a PDF Report pop-up window appears
- 2. Check the **Summary Report** radio button.
	- The selection options for Comments, Connected Records, and Attachments no longer appear
- 3. Click on **Save To**.
- 4. Save the Summary Report list PDF file to your **local drive**.
- 5. Open the **Summary Report list PDF** file.
	- Navigate through the report to become more familiar with the layout

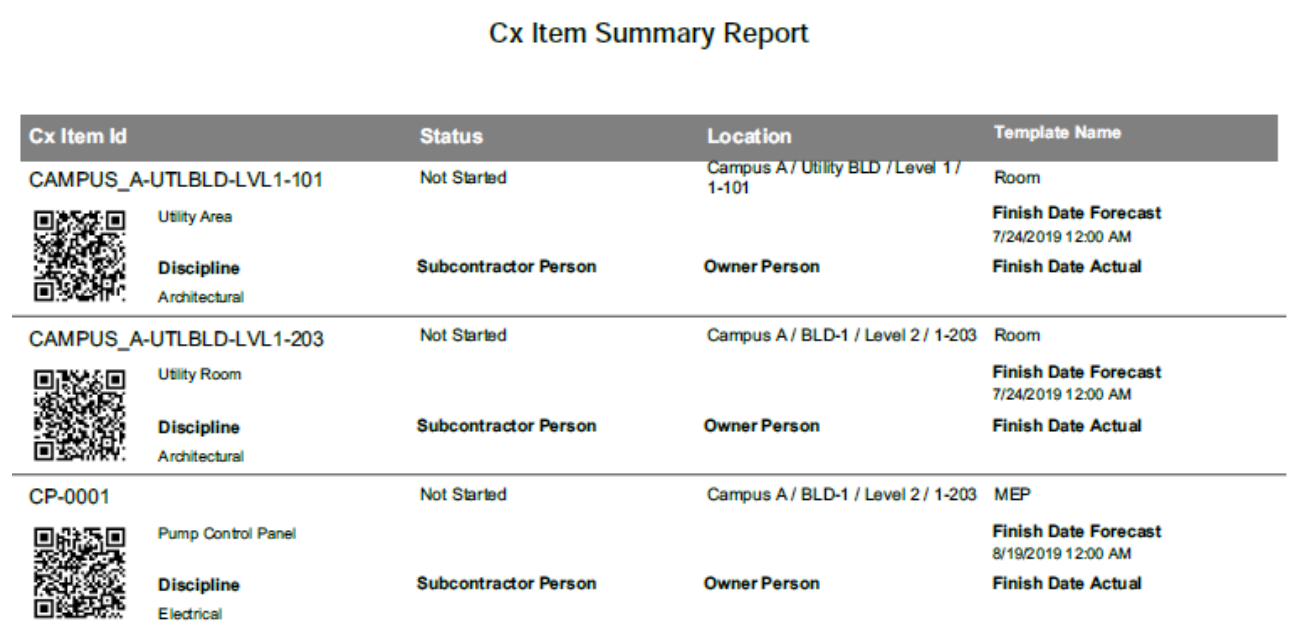

#### <span id="page-177-0"></span>**Lesson 8 Review**

- 1. The report is available for all or most of the tabs:
	- a. Excel Inspection Overview
	- b. Excel Issues per Phase
	- c. Generate PDF
	- d. Excel Issue Overview
- 2. Which report shows items progress in a tabular color-coded view, conditioned by status/date?
	- a. Excel Cx Item Overview
	- b. Excel Inspection Overview
	- c. Excel Item Pivot table
	- d. None of the above
- 3. When using the Generate PDF Report, the selection options for Comments, Connected Records, and Attachments must always be checked?
	- a. True
	- b. False

#### <span id="page-177-1"></span>**Lesson 8 Summary**

As a result of this lesson, you can:

- Access Reports
- Generate Excel and PDF reports
- Review Reports

# LESSON 8 — CERTIFICATES

#### **Lesson Duration: 20 minutes**

#### **Lesson Objectives**

After completing this lesson, you will be able to:

- View Certificate Details
- Reassign a Phase
- Update a Phase Status
- Review a Progress Roll-up Report
- Generate a PDF Report
- Create an Ad Hoc Certificate

#### **Topics in this Lesson**

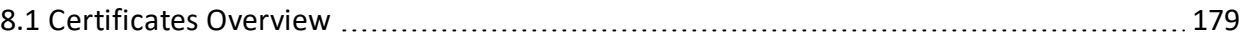

## <span id="page-178-0"></span>8.1 CERTIFICATES OVERVIEW

A Certificate is a legal document used to transition between phases of a project led by different parties, functions or companies.

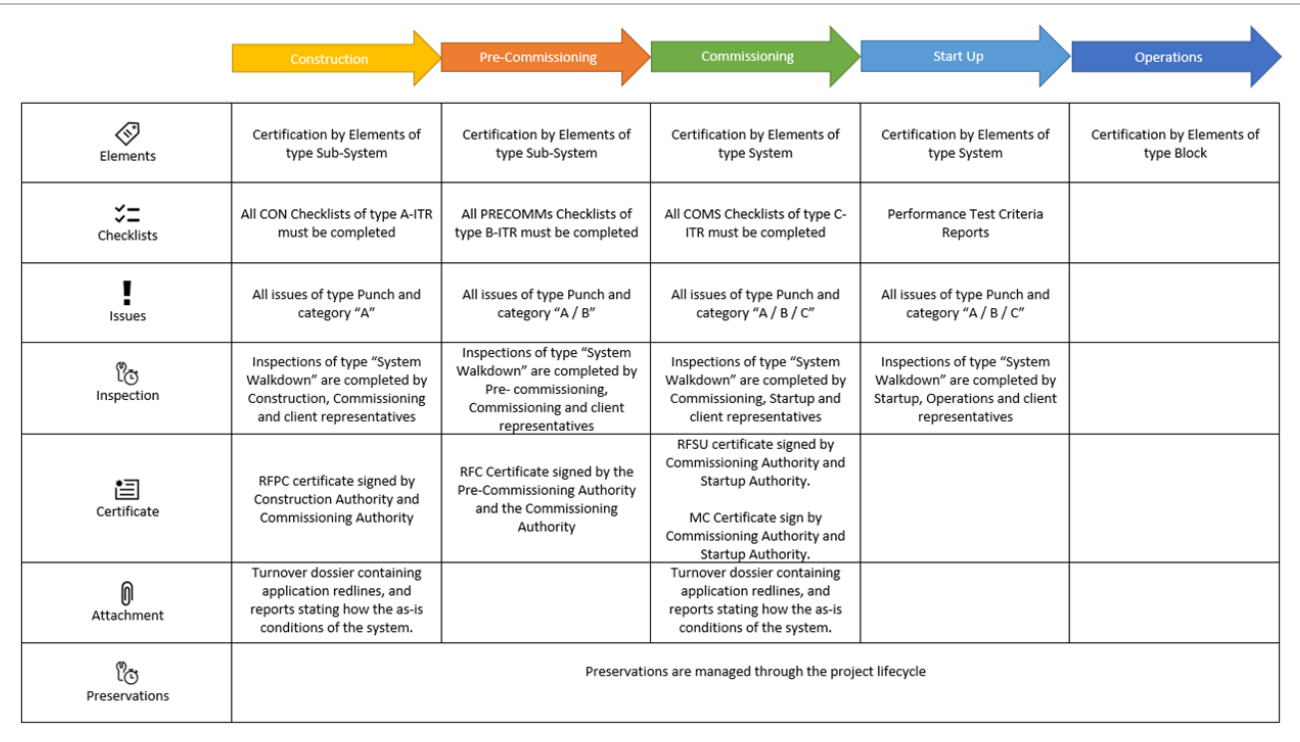

A certificate is a summary document that officiates multiple aspects of the Completions database for a scope of work. For example, in a Ready for Pre-Commissioning (RFPC) Certificate, the requirements include:

- The scope of work for the certificate is all pieces of equipment associate to the Sub-System
- All construction checklists (A-ITR) for equipment in that scope are complete
- Any issue of type Punch and Category A are resolved
- A Final Walkdown Inspection of the work has been completed
- A turnover package has been created for review

After all those conditions are met, the project can initiate the certificate sign off process where the Issuer individuals (Construction) and the Receiver individuals sign the certificate. After all signature are collected, on most projects, the scope of work transfers from the Issuer team to the Receiver team where they are able to perform their work activities.

Examples of types of Completion Certificates include:

- Construction Complete (CC)
- Ready for Commissioning (RFC)
- Ready for Start Up (RFSU)
- Ready for Operation
- Facility Acceptance

Signed Certificates becomes part of the final Turnover Package that the issuer signs off, saying that they have met all their obligations, and is handed over to the receiver.

## **8.1.1 View Certificate Details**

From the Certificates tab, certificates are listed by columns such as Certificate ID, System Number, Discipline, Status, and Template Name.

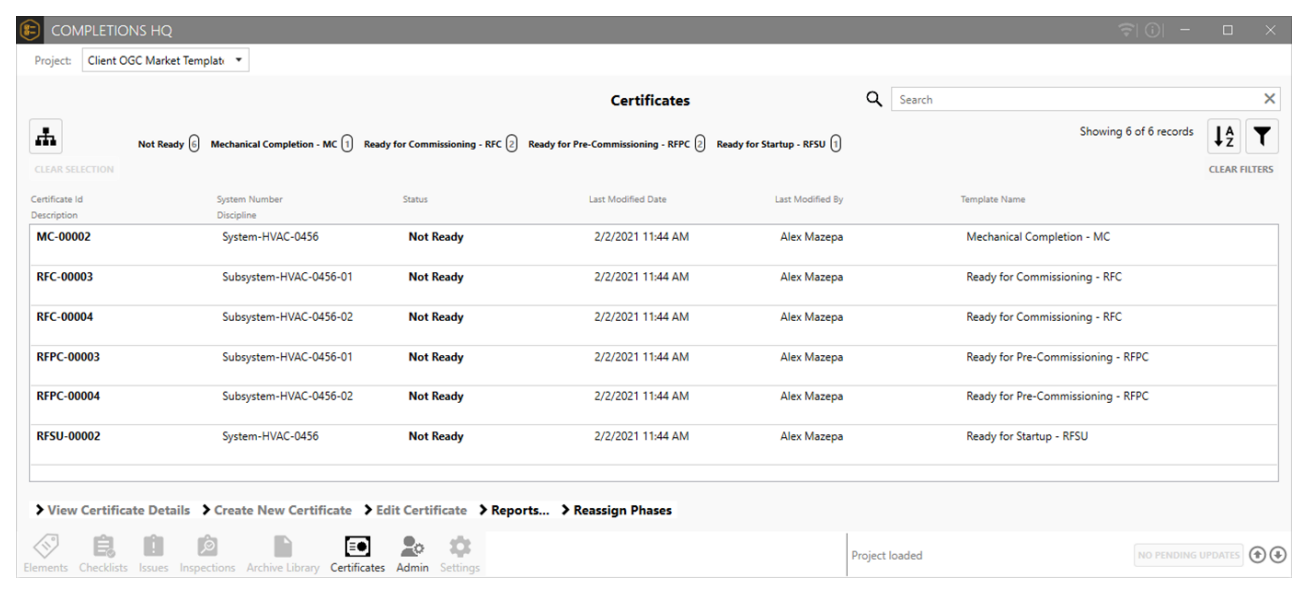

You can double-click on a specific Certificate to show you the Certificate's detail information and Phase List. You can also select a Certificate ID, and then click **View Certificate Details**.

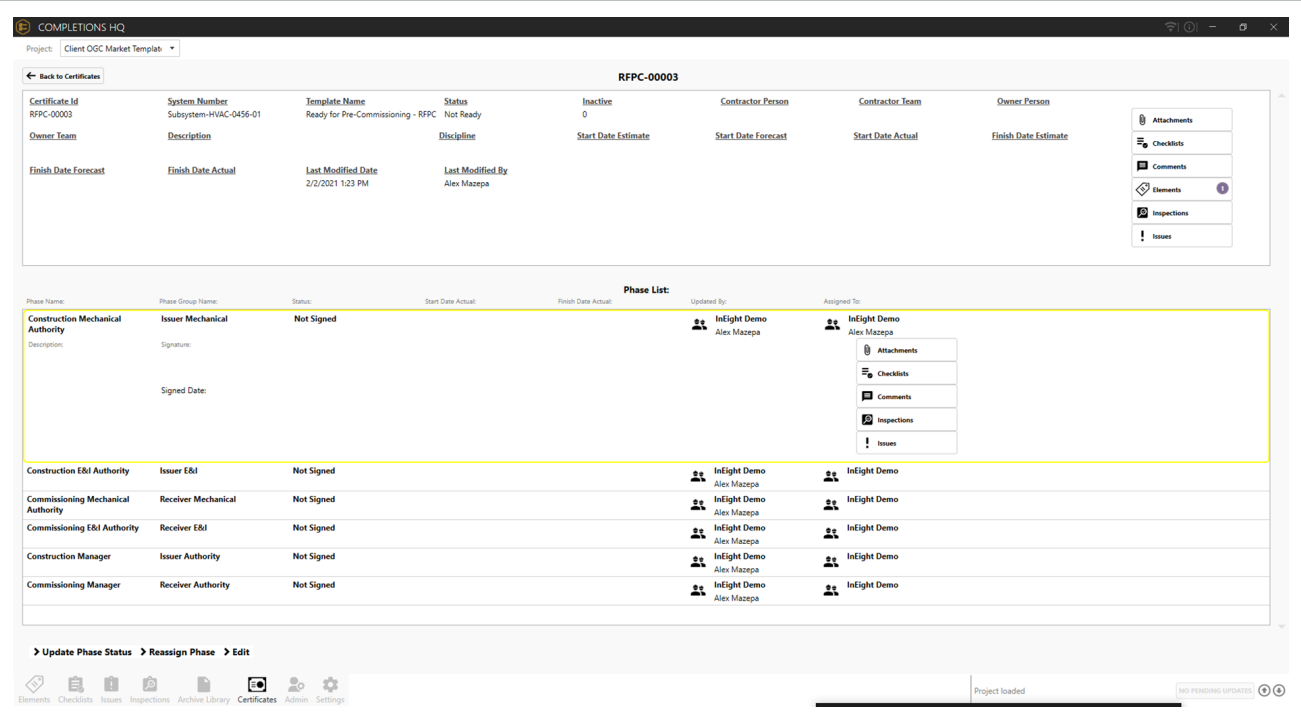

### **8.1.2 Reassign a Phase**

Before the certificate phases can be signed by the appropriate authorities, the project admin is required to reassign each phase to the appropriate team responsible for signing the Phase. Reassigning tells the user who is responsible to sign that line item, and tells the application to allow signatures.

Although editing a certificate's Phase Status is a function of the Completions Coordinator or Admin, reassigning a Phase is used by the Coordinator to tell the system, and the user, who is supposed to sign that line item.

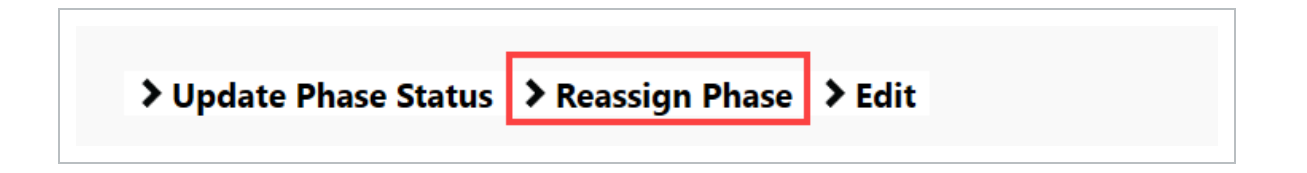

#### **8.1 Step by Step 1 — Reassign a Phase**

- 1. From the Certificate tab, select a Certificate ID to reassign.
- 2. Select a Phase.
- 3. Select **Reassign Phase**.
- 4. Select a new Responsible Team.
- 5. Click **OK**.

At this point, Completions starts to evaluate the Workflow Gates defined by the project. It evaluates content for a scope of work such as completion of:

- Checklists of a certain type
- Issues of a certain type and severity
- Inspection of a certain type

### **8.1.3 Bulk Reassign a Phase**

Assigning each phase of a certificate can be a long task for an admin. The admin can assign multiple phases of multiple certificate records at the same time.

Bulk Reassign a Phase

- 1. From the Certificate tab, select one or many Certificates while holding the CTRL key.
- 2. Select **Reassign Phases**.
- 3. Choose Phases from the lower drop-down menu, and then select to add them.
- 4. Choose the Responsible Team and add any notes.
- 5. Select **Save**.
	- The system reassigns the phases for all selected certificates with those phases

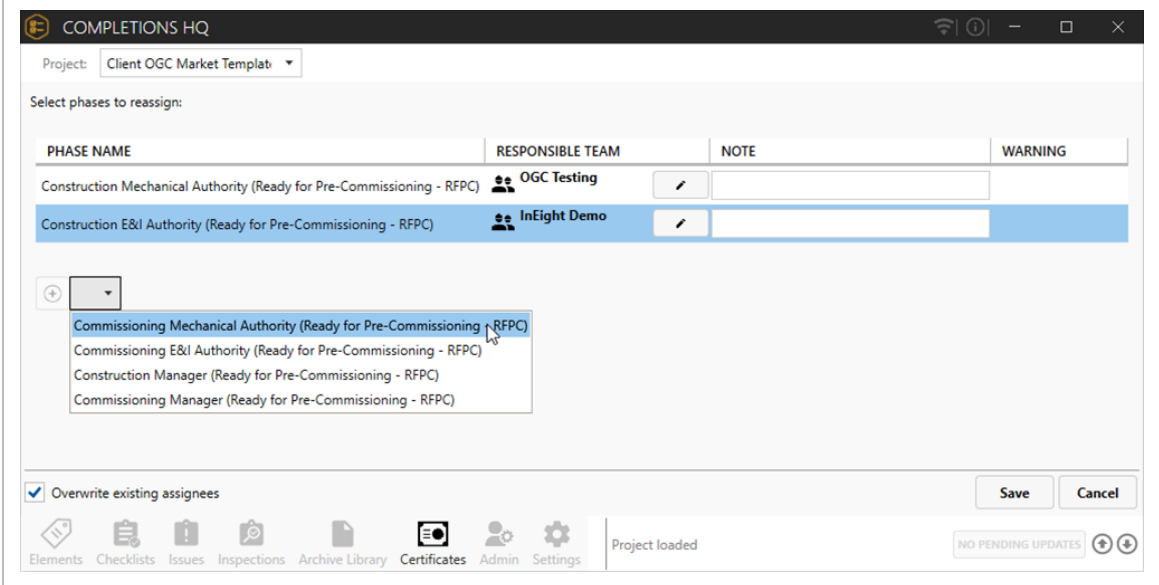

### **8.1.4 Update Phase Status**

After all Completions requirements are met, you can update the Phase Status to Signed.

A sequencing of certificate signatures is built into Completions to ensure the proper authorities review the turnover package.

In the example of this certificate:

- Construction Discipline signatures need to sign first
- After a single Construction Discipline has been signed, the Commissioning Authority of the same discipline can sign
- The Construction Manager can only sign after all the Commissioning Discipline Authorities have signed
- The Commissioning Manger can only sign after the Construction Manager has signed

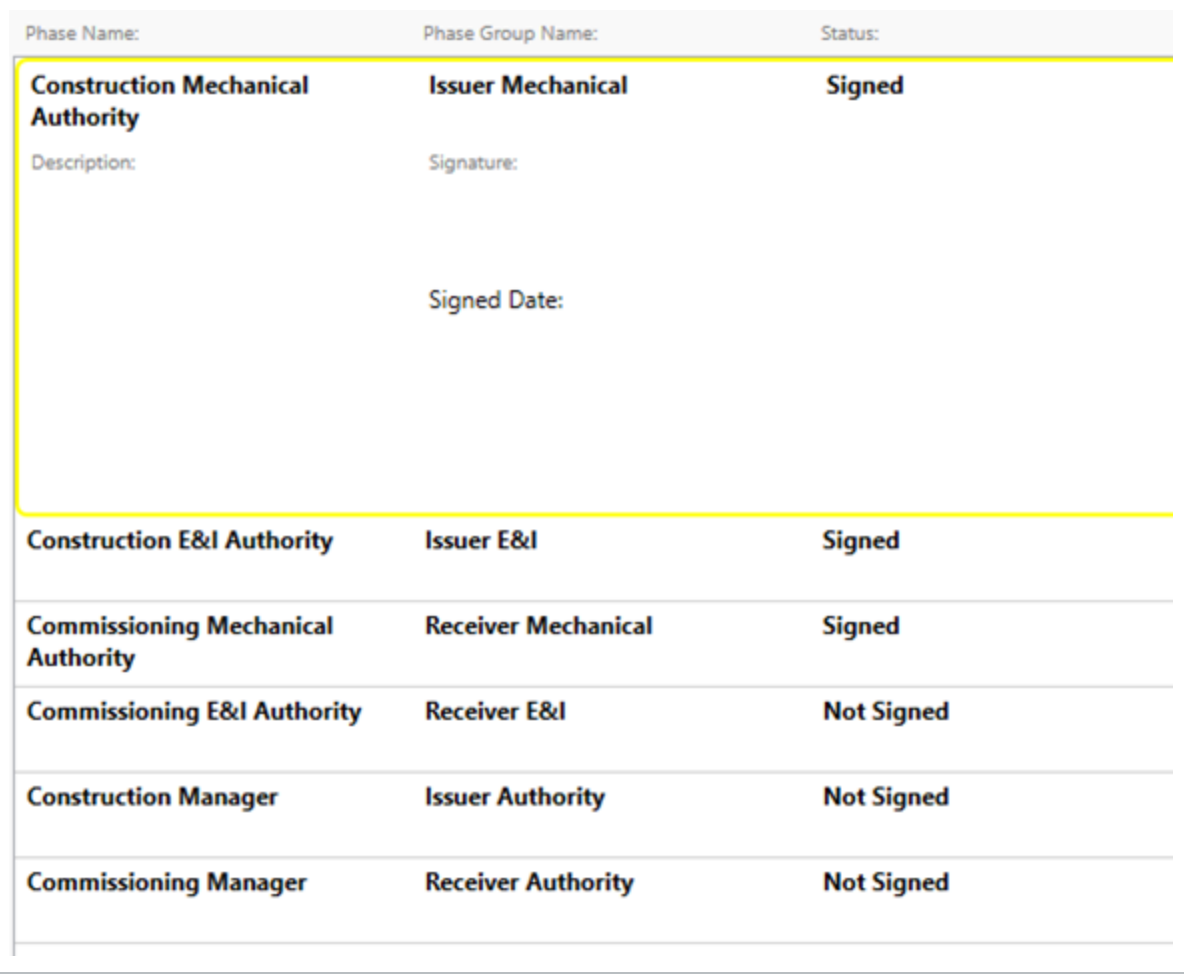

It is critical to know that Certificate Gates, created at the admin level, prevent someone from signing off on a Sub-System Certificate unless all Phase Checklists have previously been signed off on.

In the example shown, this system has seven pieces of tagged equipment with a total of 17 checklists. Each checklist must be completed as dictated by the created Certificate Gates.

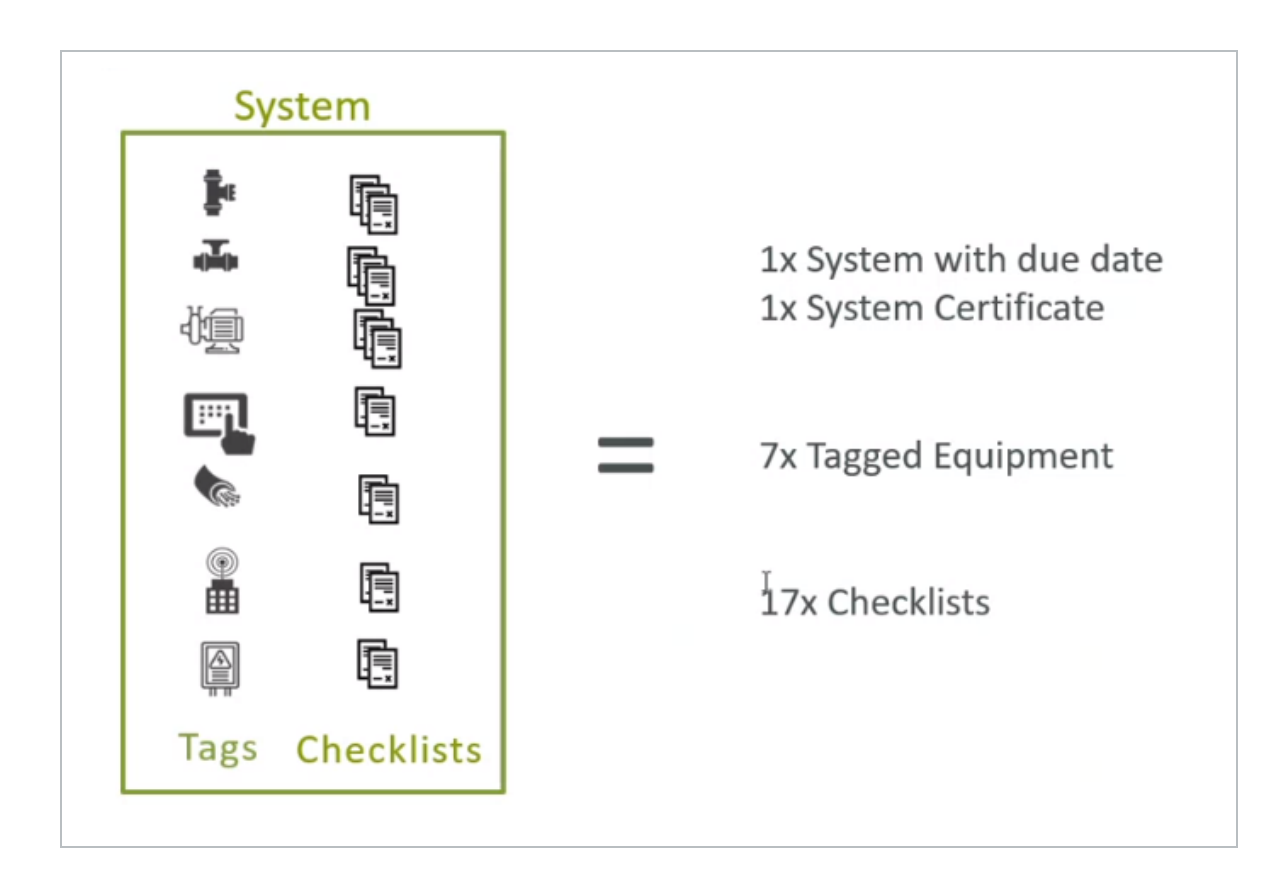

#### **8.1.4.1 Progress Roll-Up Reports**

To validate that all certificates are completed, you can look at the Progress Roll-up Reports. These reports are configured to be in the context of how the project evaluates completeness.

### **8.1 Step by Step 2 — Progress Roll-Up Report Review**

- 1. From the Certificates tab, double-click to select a Certificate ID.
- 2. Click on the **Elements** context path button.
- 3. Click to open the Sub-System.
- 4. Click on the **Sub-System Readiness Reporting** drop-down arrow.
- 5. View the number of Completed Checklists as compared to Total Checklists.

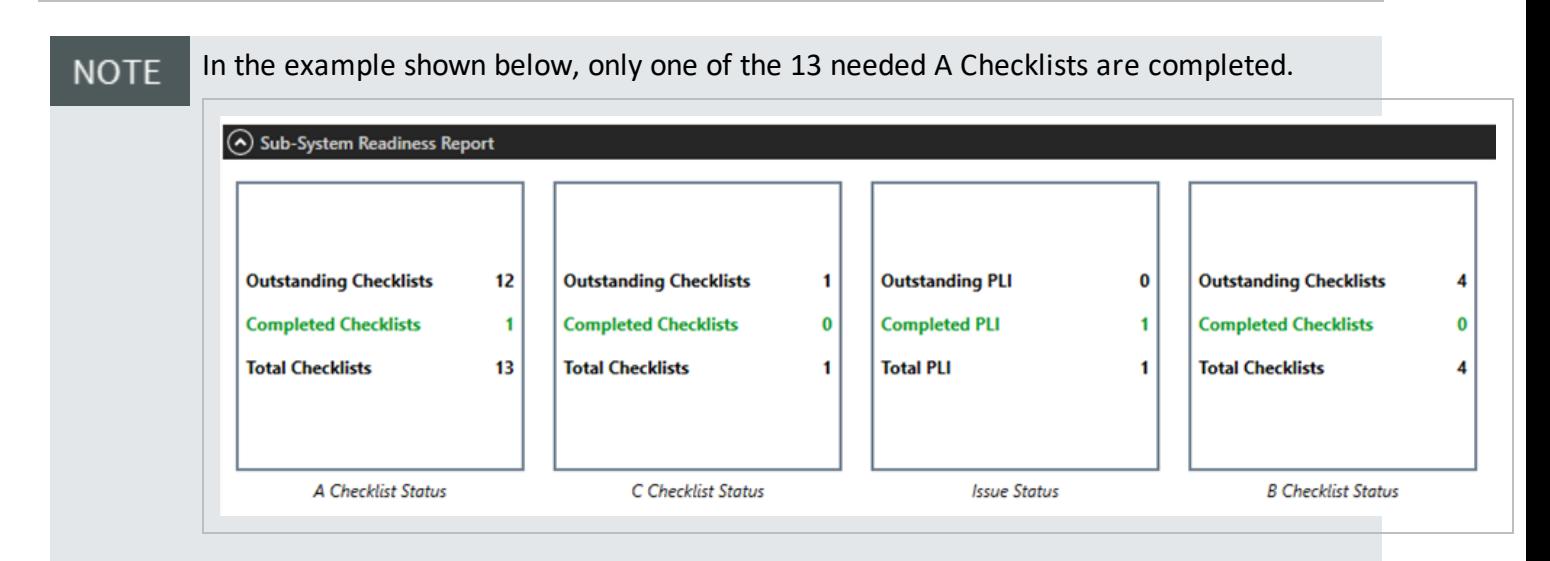

To view the details on those certificates, click the Certificates context path button to view the current status of the Certificates linked to the Sub-System.

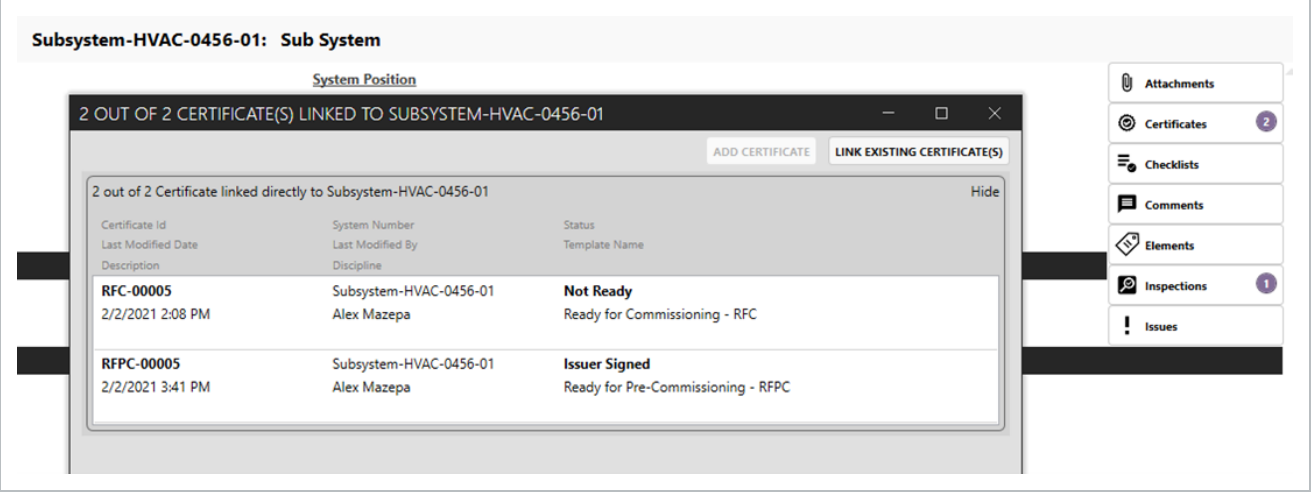

Type A (AITR) qualify against the Construction Complete (CC) Certificate. Type B (BITR) looks at the Ready for Commissioning (RFC) Certificate. Type C (CITR) looks at the Ready For Startup (RFSU) Certificate.

If all Certificates are complete, go back into the Certificate and click Update Phase Status > **SIGN**.

#### **8.1.4.2 Role of Pending Update**

When changes have been made, updates need to be synced to send all updates to the server.

**TIP** 

#### **8.1 Step by Step 3 — Pending Updates**

1. Hover over the up arrow to show the number of changes waiting to be published.

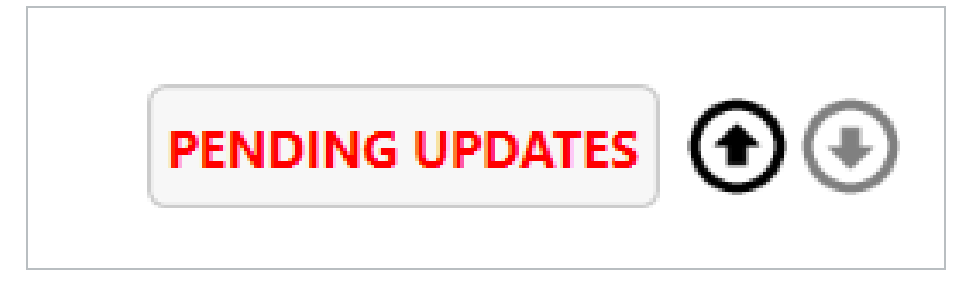

- 2. Click **Pending Updates**.
- 3. Review the pending changes.
- 4. Click **Publish**.
	- After doing so, the red Pending Updates button changes to a dimmed No Pending Updates

#### **8.1.5 PDF Reports**

Certificate status can be documented as an artifact, or snapshot, of progress.

#### **8.1 Step by Step 4 — Generate PDF Report**

1. Click Certificates > **Reports…**, and then select **Generate PDF Report**.

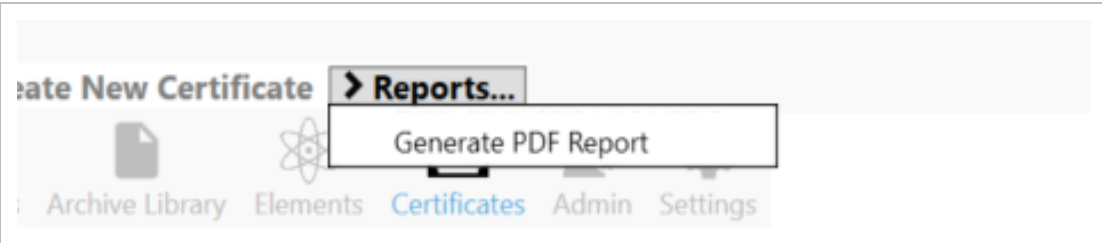

2. In the dialog box, adjust the options, if necessary.

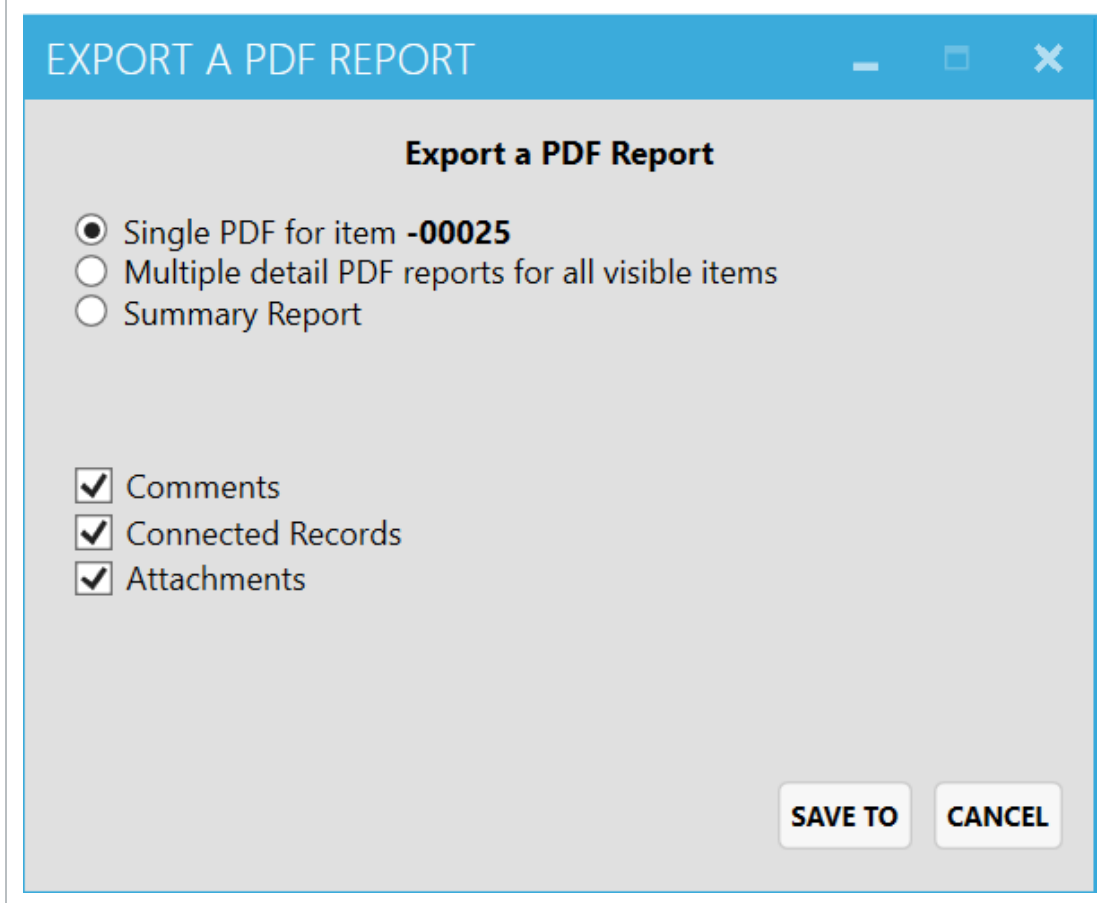

- 3. Click **Save To**.
- 4. Navigate to the folder where you want to save the PDF file.
- 5. Rename the file, if necessary.
- 6. Click **Save**.
- Wait for the file to be generated
- The PDF shows in a separate window

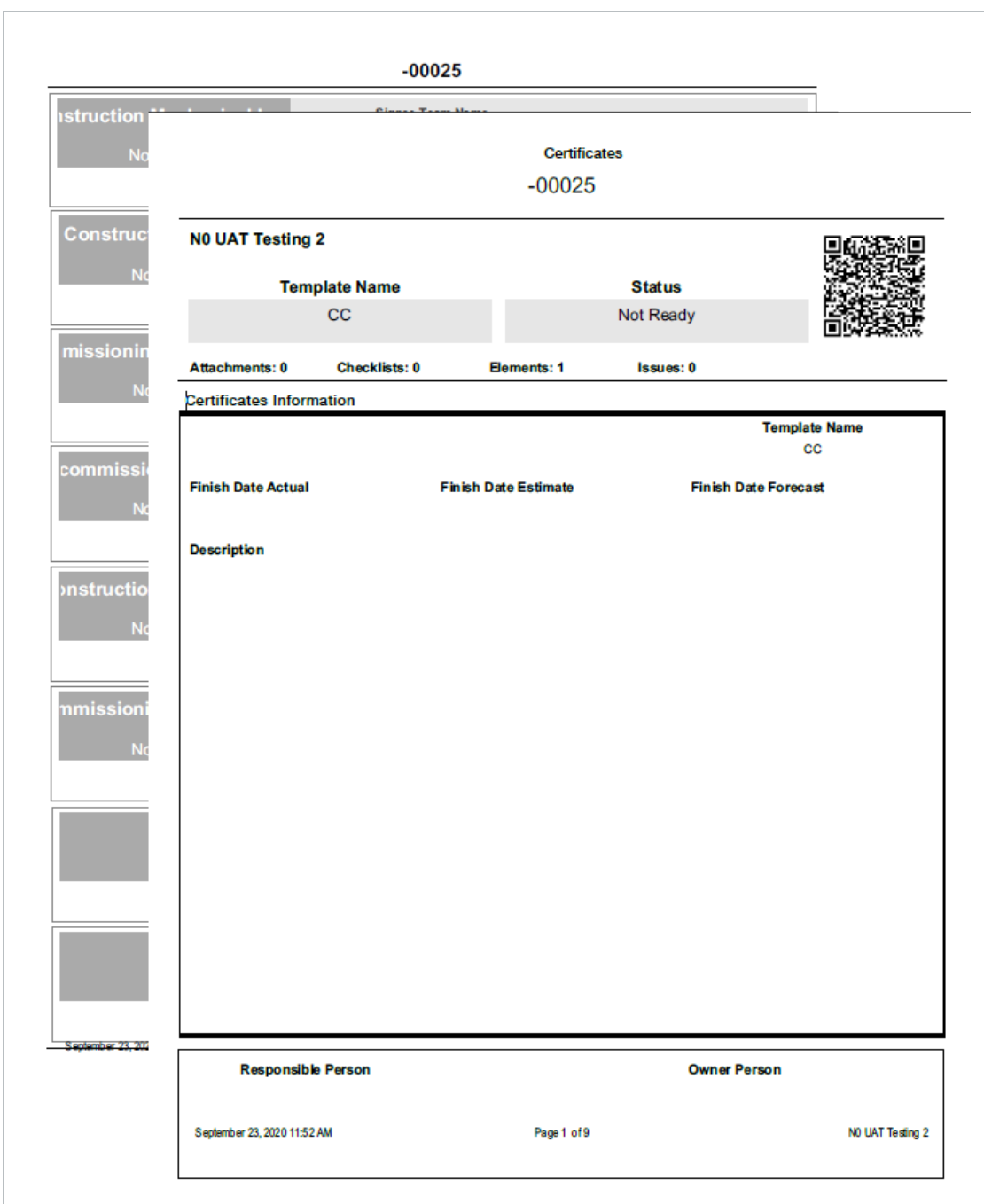

# LESSON 8 — PRESERVATION PLAN

#### **Lesson Duration: 20 minutes**

#### **Lesson Objectives**

After completing this lesson, you will be able to:

- Install, launch, and login to InEight Completions
- Select a project
- Navigate between tabs

#### **Topics in this Lesson**

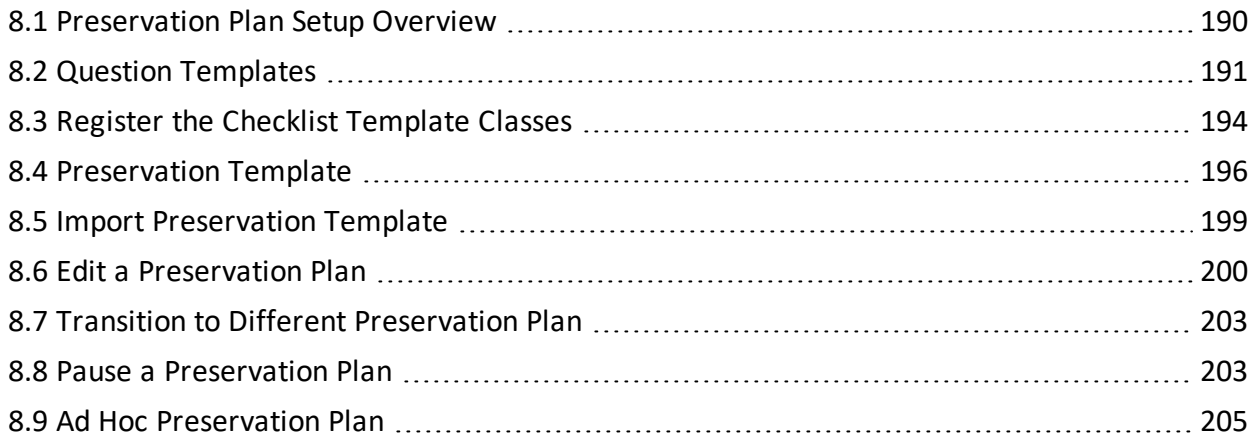

## <span id="page-189-0"></span>8.1 PRESERVATION PLAN SETUP OVERVIEW

### **8.1.1 Role of Project Admin**

All equipment that is subject to a reoccurring Preservation activity requires a Preservation Plan. For each piece of equipment, a scheduled frequency of care is identified. Each of these scheduled frequencies is called a Preservation Plan. The schedule of steps to be completed is configured by the Project Admin in the InEight Excel Plugin.

### **8.1.2 Setting up a Preservation Plan**

To set up frequency-bound Preservations, the following tasks need to be completed by the Project Admin.

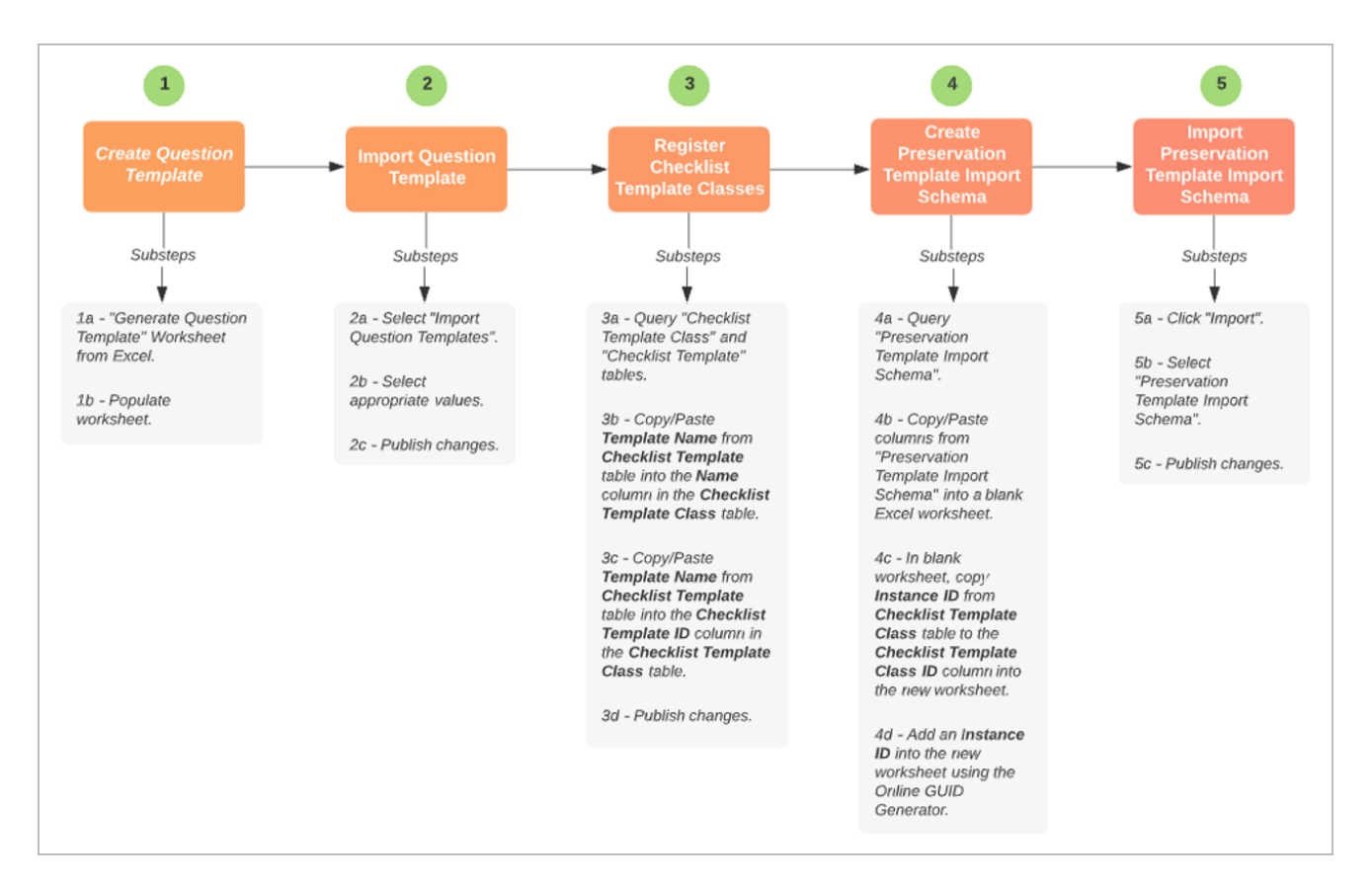

### **8.1.2.1 Preservation Plan Setup in a Nutshell**

## <span id="page-190-0"></span>8.2 QUESTION TEMPLATES

Question Template creation has the same process as Checklist question creation.

## **8.2.1 Create the Question Template**

Follow this step-by-step to create the question template.

#### **8.2 Step by Step 1 — Create the Question Template**

- 1. Login to the Excel Plugin and select your project.
- 2. Select the **Generate Question Template Worksheet**.

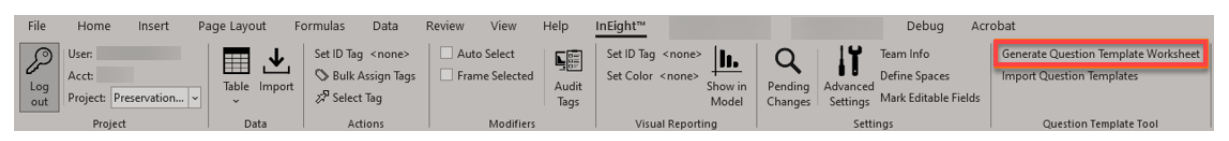

- 3. In the Type column, specify the applicable checklist type by selecting the Type drop-down.
- 4. Then, select either **checklist** or **preservation**.
	- If the project has the Preservations module enabled, it shows as an option in the dropdown menu.

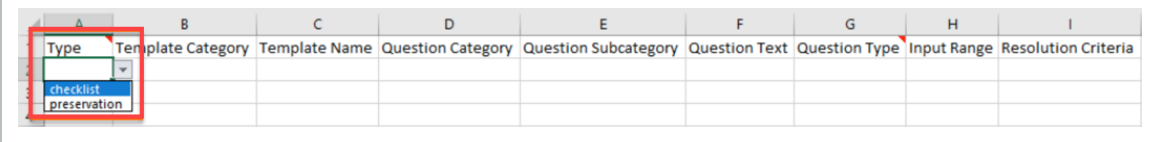

• If the project does not have the Preservations module enabled, checklist is then the only option in the drop-down menu

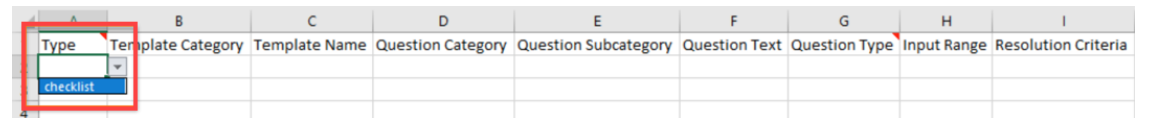

- If left blank, the template can be used in both modules.
- 5. Enter the values from the Checklist Template tab in your Config Book into the **Question Template** worksheet.

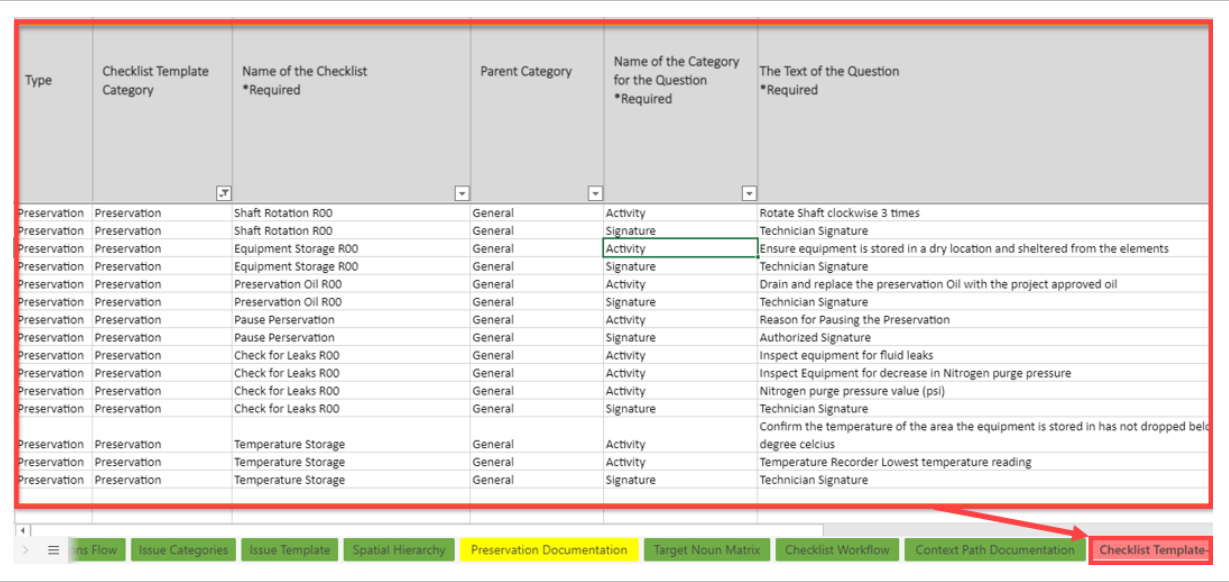

#### **NOTE** It is best practice to always include a revision number to the Template Name. This will serve an important role in the Register the Checklist Template Classes step-bystep.

## **8.2.2 Import Question Templates**

Follow this step-by-step to import question templates.

### **8.2 Step by Step 2 — Import Question Templates**

1. Select **Import Question Templates**

| File       | Home<br><b>Insert</b>                  | Page Layout       | Data<br>Formulas                                             | View<br>Review                | Help                | InEight™                                                                           |                    |                                                                                | Debug                     | Acrobat                              |
|------------|----------------------------------------|-------------------|--------------------------------------------------------------|-------------------------------|---------------------|------------------------------------------------------------------------------------|--------------------|--------------------------------------------------------------------------------|---------------------------|--------------------------------------|
| Log<br>out | User:<br>Acct:<br>Training<br>Project: | ▦<br>Table Import | Set ID Tag <none><br/>Bulk Assign Tags<br/>Select Tag</none> | Auto Select<br>Frame Selected | 写.<br>Audit<br>Tags | Set ID Tag <none><br/>ם ש<br/>Set Color <none><br/>Show in<br/>Model</none></none> | Pending<br>Changes | Team Info<br><b>Define Spaces</b><br>Advanced<br>Settings Mark Editable Fields | Import Question Templates | Generate Question Template Worksheet |
|            | Project<br>Data                        |                   | <b>Actions</b>                                               | Modifiers                     |                     | Visual Reporting                                                                   | Settings           |                                                                                |                           | <b>Question Template Tool</b>        |

2. Make the appropriate selections based on the values expected by the application.

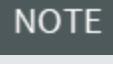

If the headers in the worksheet match the information in the Question Template Tool, the values then autofill.

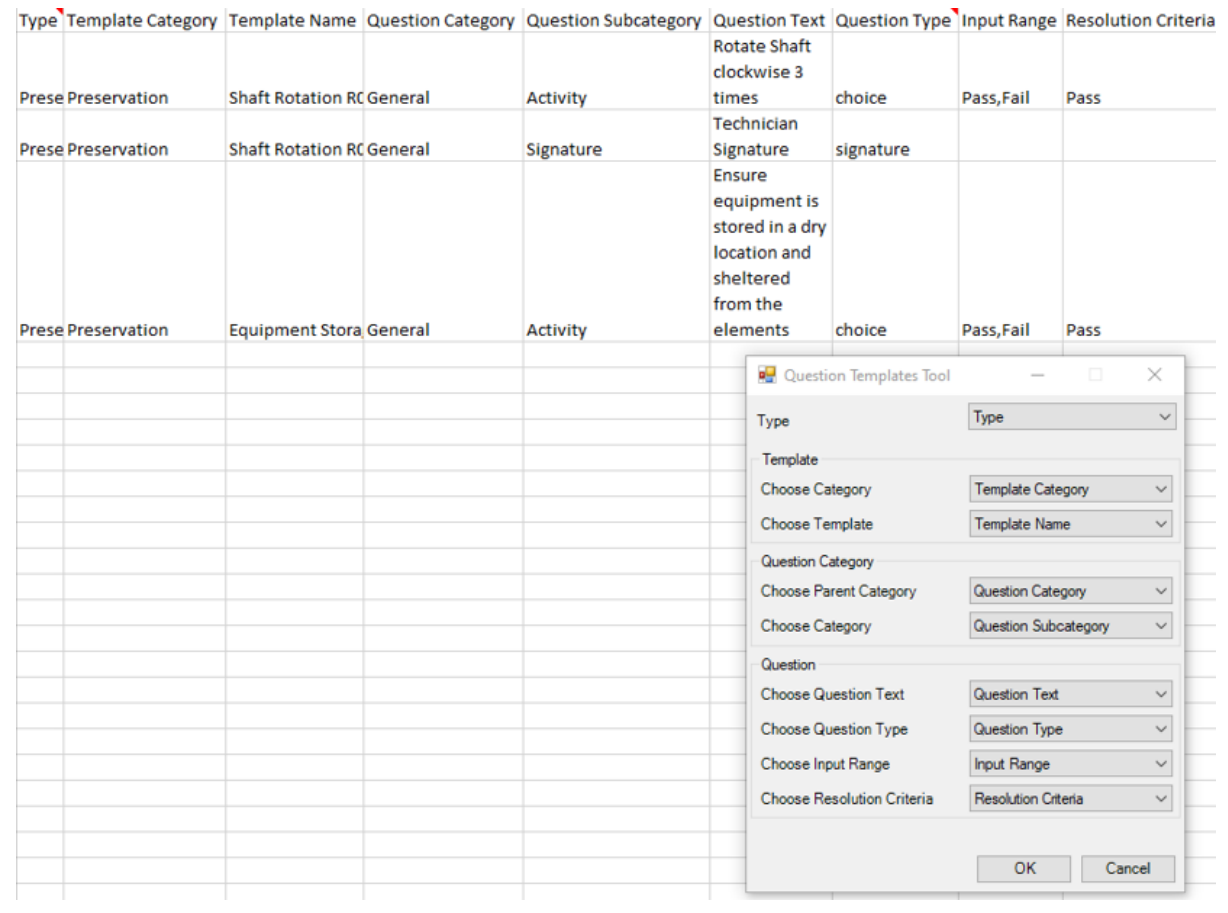

3. Publish the pending changes.

## <span id="page-193-0"></span>8.3 REGISTER THE CHECKLIST TEMPLATE CLASSES

Checklist Template class registration is important because the Preservations module references the Template Class as opposed to the Checklist Template. This allows a Project Admin revise the checklist template in the application without first having to delete the existing preservation.

Follow this step-by-step to register checklist template classes.

#### **8.3 Step by Step 1 — Register Checklist Template Classes**

- 1. From the Excel Plugin, query the following tables:
	- Checklist Template Class

**NOTE** This table may be blank is data does not exist.

- Checklist Template
- 2. Copy and then paste the **Template Name**column from the Checklist Template table into the Name column of the Checklist Template Class table.

If editing the Checklist Template ID is all that is needed, use of the drop-down selection in the CHECKLIST TEMPLATE ID column.

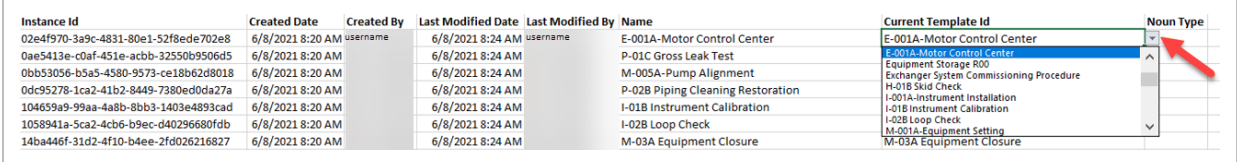

3. Copy and then paste the **Template Name** column from the Checklist Template table to the Current Template ID column in the Checklist Template Class table.

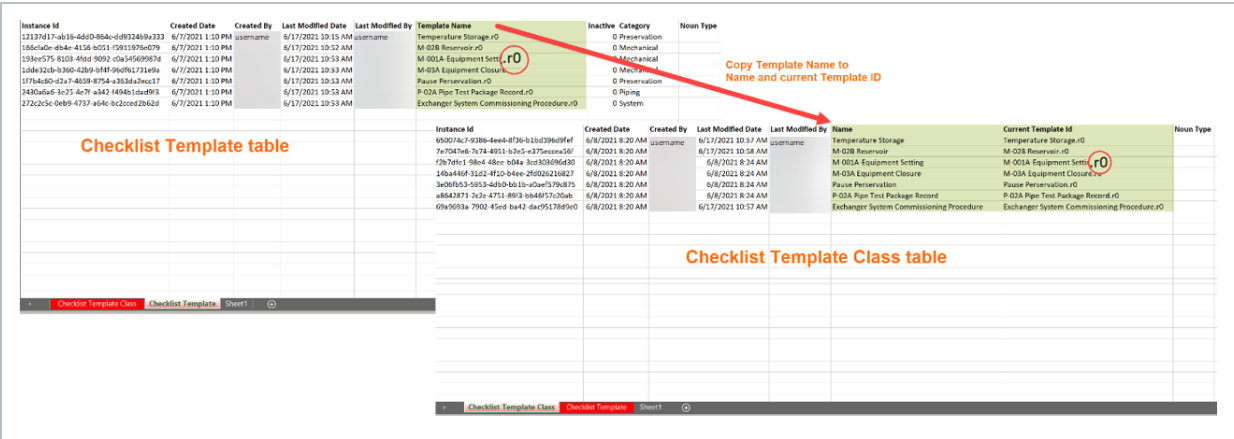

As a best practice, add a revision number to each Template Name, similar to the circled labels in the screenshot above, in the checklist Template table. Then in the Checklist Template Class table, remove the revision number from the Name column and keep it in the Current Template ID column.

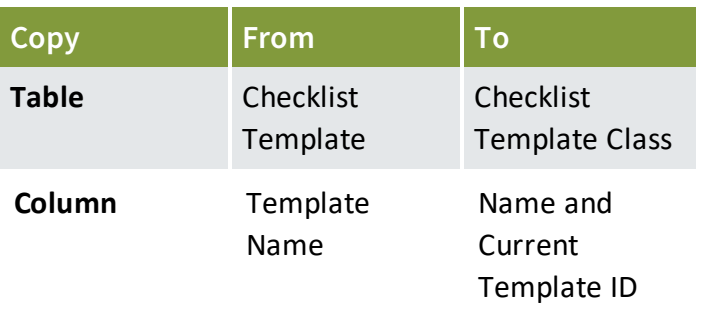

#### **8.3.0.1 Noun Type Column**

Similar to the Question Template Worksheet, there is a column in the Checklist Template Class table called **Noun Type**. This column is used to indicate a Checklist or Preservation.

If you do not specify a Noun Type, the template is then accessible in both the Checklist and Preservation modules. This is identified in both tables because there may be times that a checklist may not contain a checklist template class, but the admin still wants to make the checklist visible in only one of the modules.

## <span id="page-195-0"></span>8.4 PRESERVATION TEMPLATE

## **8.4.1 Create the Preservation Template Import Schema**

Follow this step-by-step to create the Preservation Template Import Schema.

#### **8.4 Step by Step 1 — Create the Preservation Template Import Schema**

- 1. Query the Preservation Template Import Schema table.
- 2. Copy and then paste the columns from the Preservation Template Import Schema table into a blank Excel Worksheet

You cannot directly edit the queried table from step 1. New Preservation Plans **NOTE** need to be imported from an offline worksheet.

3. In the blank worksheet, copy the Instance ID from the Checklist Template Class table to the Checklist Template Class ID column into the new worksheet, Preservation Import Template Schema.

- 4. Add an Instance ID into the new worksheet, Preservation Template Import Schema
	- **NOTE** The import does not create an Instance ID. To obtain Instance IDS, go to the Online GUID Generator and generate values based on the number of rows. These values remain permanently static.

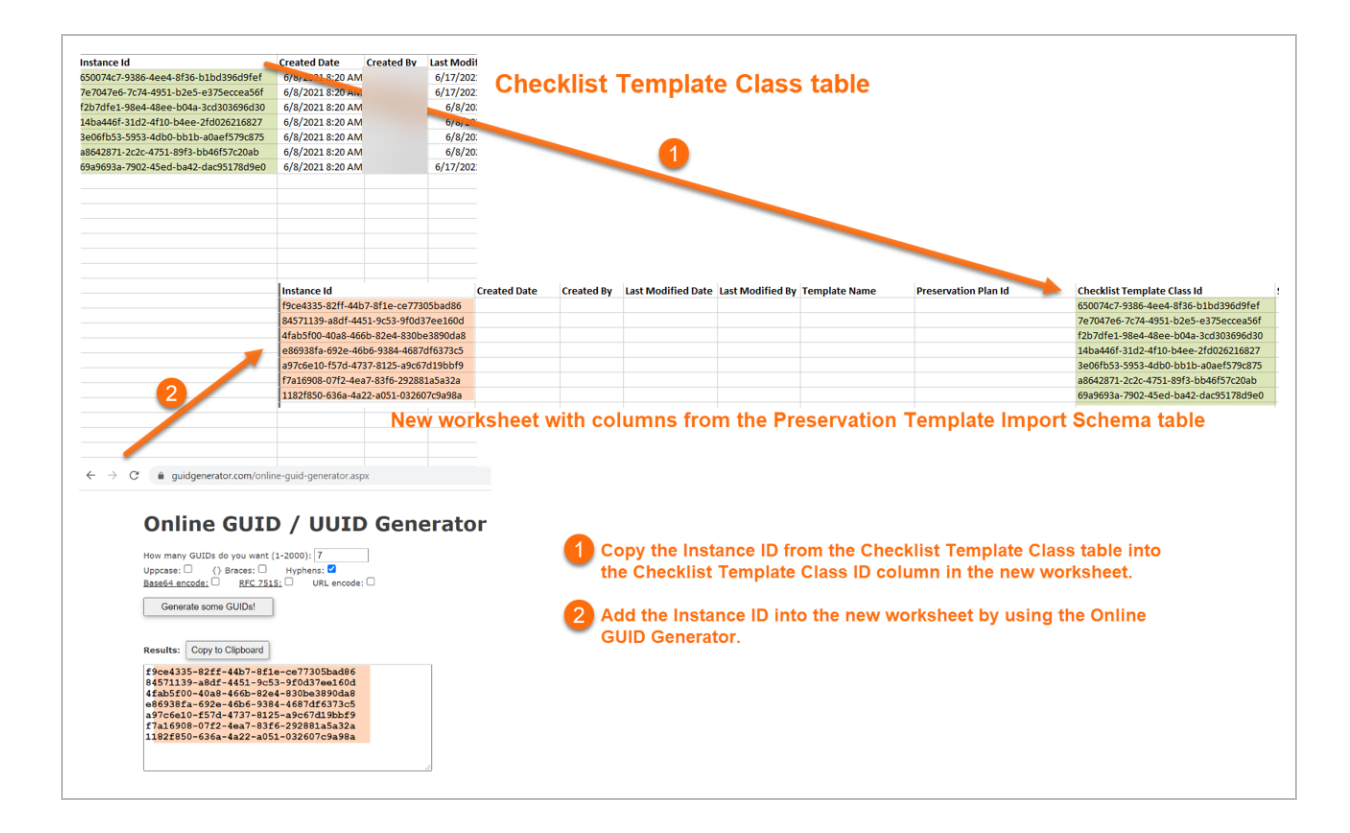

#### **8.4.1.1 Notable Columns in the Preservation Import Template Schema**

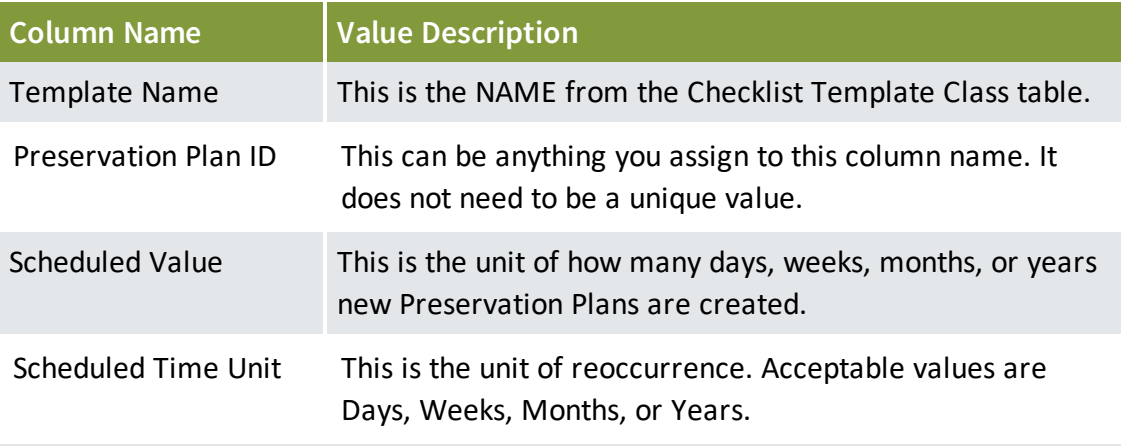

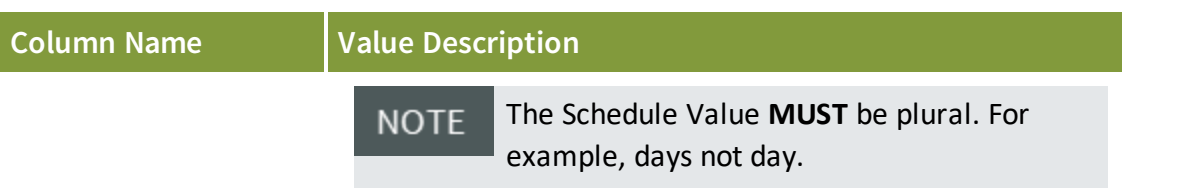

#### **Trigger Columns**

Trigger columns represent different conditions that define whether a Preservation Plan is going to be created or not.

Trigger columns include the following:

- element: Sub Type Trigger
- element\_tagdetails: Manufacturer Trigger
- element\_tagclassification: Preservation Pause Trigger

An example of this is shown in the screenshot below. For the Circulation Pump Sub-Type, if the physical location is Energized, for any manufacturer type (\*) including blank, and preservation is not paused, the system creates this Preservation Plan. Provided that the triggers do not change, the system continues to make the Preservation Template, Preservation Oil R00, every six months.

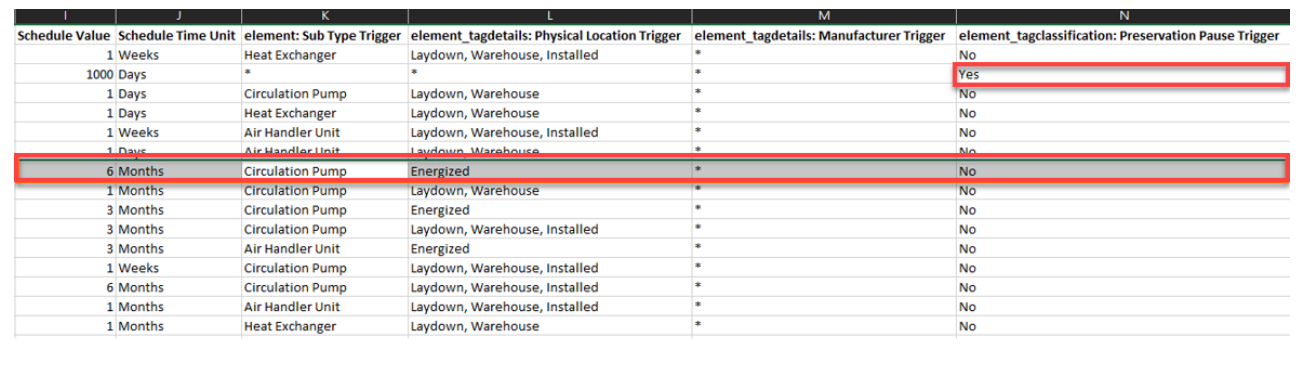

The Pause Preservation trigger allows for a pause in the Preservation Plan. For example, a vendor may have taken the equipment off-site to work on it for a given period, for which that Preservation Plan can be paused. To create a pause in the preservation for a particular element, the Project Admin can Edit the element data field called **Preservation Pause** to Yes. See below screenshot.

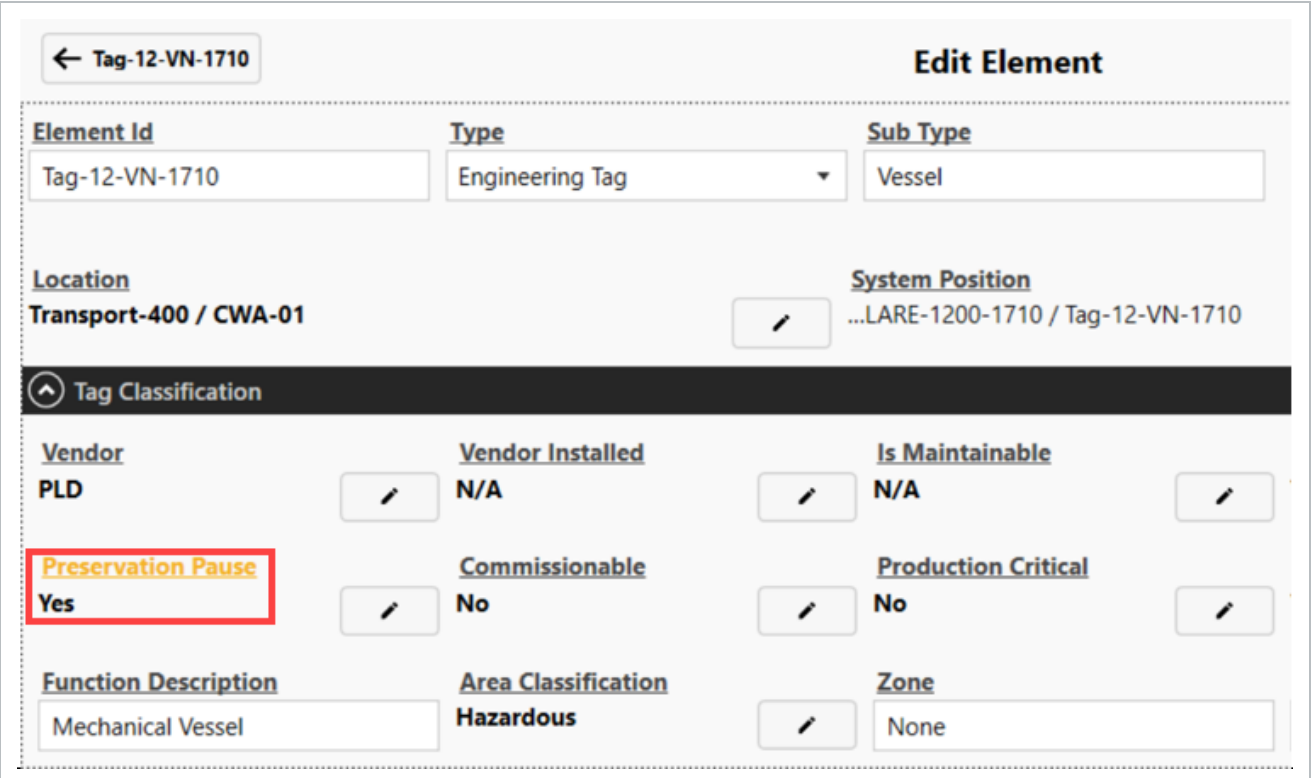

## <span id="page-198-0"></span>8.5 IMPORT PRESERVATION TEMPLATE

Delete this text and replace it with your own content.

Follow this step-by-step to import the Preservation Template Import Schema.

#### **8.5 Step by Step 1 — Import the Preservation Template Import Schema**

- 1. Click **Import**.
- 2. Select the **Preservation Template Import Schema**.
- 3. Click **Ok**.
- 4. Publish pending changes.

The system will recognize if there are any Preservations that need immediate action that need to be created immediately

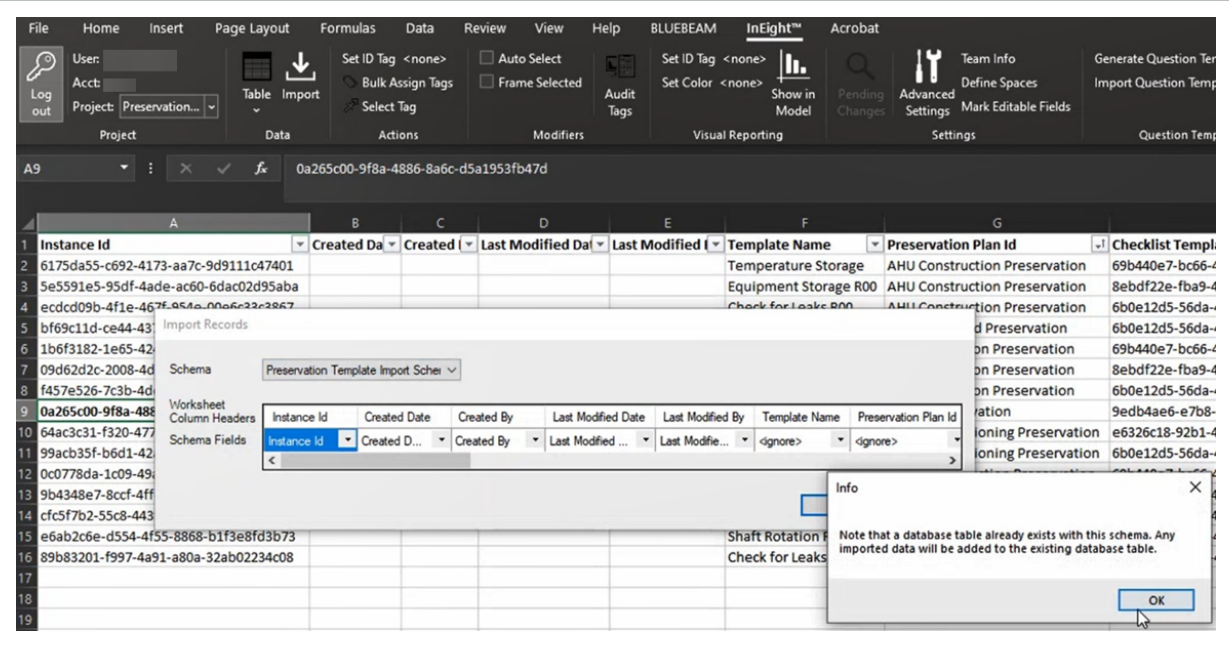

If you import an item that currently has a value registered in the system, a value you **NOTE** forgot to strike out for example), it will be rejected **without** providing an alert. Only add records through the import. If you need to change these values after the fact, this can only completed through querying and editing the Preservation Template Import Schema table.

## <span id="page-199-0"></span>8.6 EDIT A PRESERVATION PLAN

## **8.6.1 Completing a Preservation Activity**

When completing a Preservation activity, the next plan date reflects the completed date cadence specified in the template. For example, 1 week.

There are now two dates presented in Update Checklist Resolution:

- <sup>l</sup> **Resolution Date (non-editable)**: This date represents when the activity is closed in the system.
- <sup>l</sup> **Completed Date (editable)**: This date represents when the activity was physically completed.

The reason both fields exist is because you may have completed the activity out in the field on Monday but did not have access to Wi-Fi until Wednesday. Resolution Date is then set as that Wednesday and the Completed Date is set as that Monday.

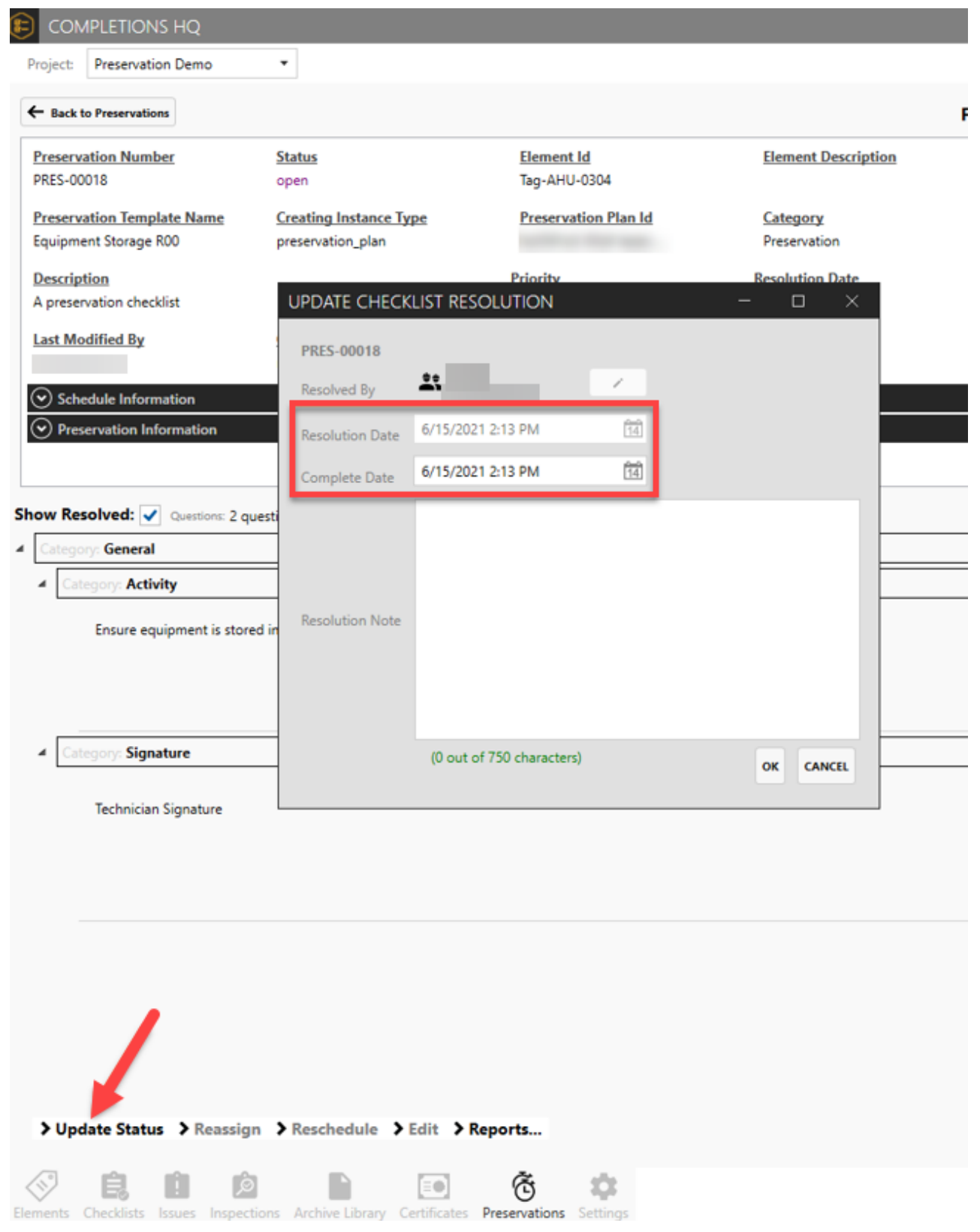

### **8.6.2 Edit a Preservation Plan**

As a Project Admin, you can edit conditions in a Preservations Plan. Simply query the **Preservation Template Import Schema** and edit as needed. The changes then reflect on the Preservation Plan Template in the Completions HQ and Mobile applications.

The changes are not reflected in Preservation activities that are in progress, but rather on the next scheduled activity. For example, if you change the Preservation activity in the screenshot below from 1 week to 3 weeks, the Frequency is then shown as 3 weeks next time it iterates and creates a new activity.

**NOTE** 

If you delete a line in the Preservation Template Import Schema Worksheet, the current activity cannot be deleted and it will prevent the next activity from being created.

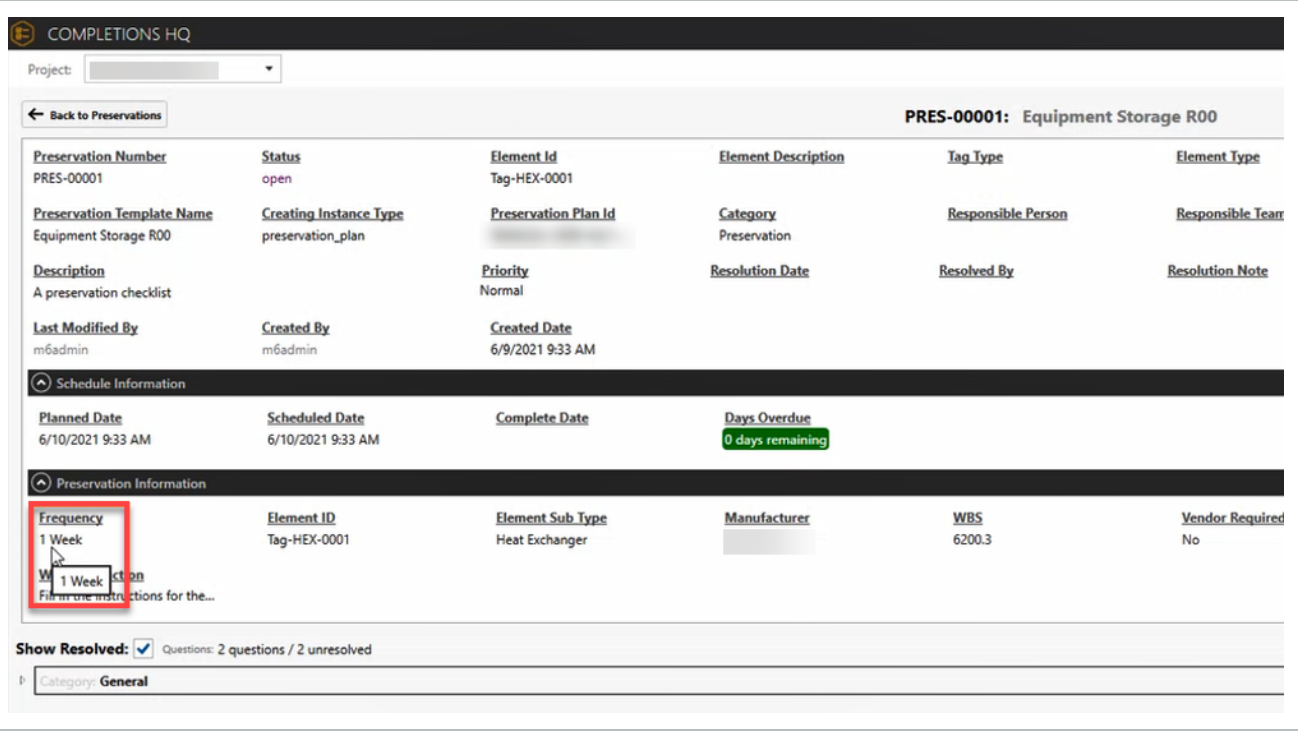

Be mindful if you change the frequency midstream, 3 weeks to 2 weeks for example. The **NOTE** Project Admin needs to change the Planned Date on the current activity to ensure it is not done late.

## <span id="page-202-0"></span>8.7 TRANSITION TO DIFFERENT PRESERVATION PLAN

There are circumstances that warrant the transition of a piece of equipment to a different Preservation Plan.

The Project Admin needs to reconcile between the previous and new plans to ensure continuity in the maintenance. For example, if a piece of equipment is changed from **Energized** to **Laydown, Warehouse**, the frequency changes and needs to be reconciled.

For another example, the equipment is moving from a 3-month to a 6-month frequency cadence. If the activity for the first month was completed under the previous plan, then the new plan date needs to reflect a completed date 5 months out. The old plan is then abandoned.

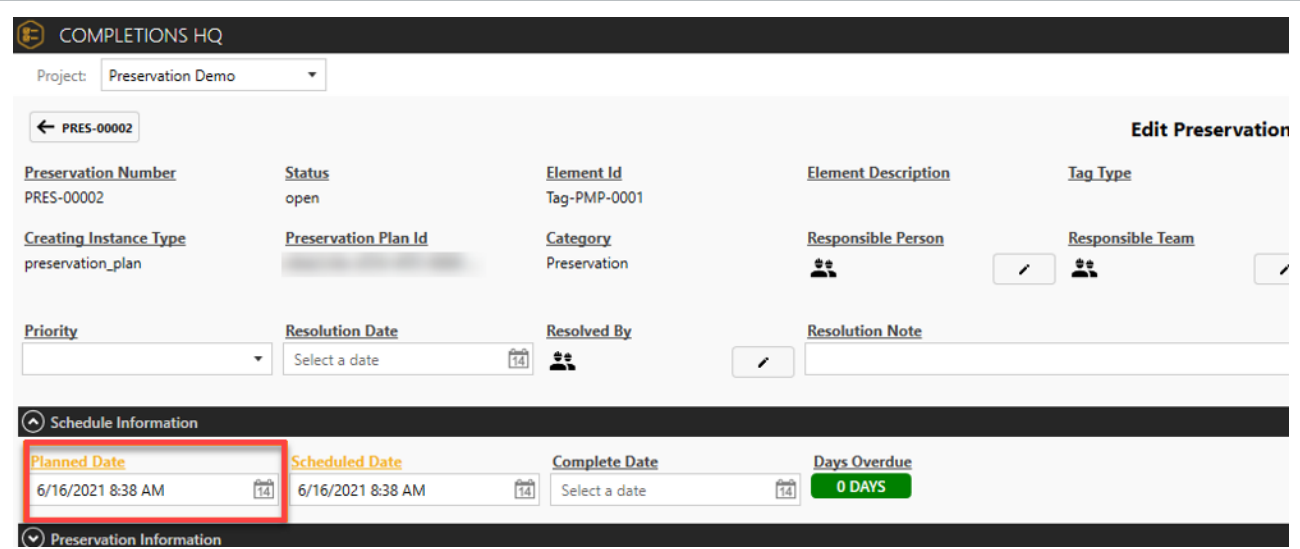

## <span id="page-202-1"></span>8.8 PAUSE A PRESERVATION PLAN

A Preservation can be paused directly from Completions. If a piece of equipment is paused, the current Preservation Plan is abandoned, and it transitions to the Pause Preservation Plan.

Follow this step-by-step to pause a Preservation Plan.

### **8.8 Step by Step 1 — Pause a Preservation Plan**

1. From the Elements module, select the equipment you need to pause the Preservation Plan and click **Edit**.

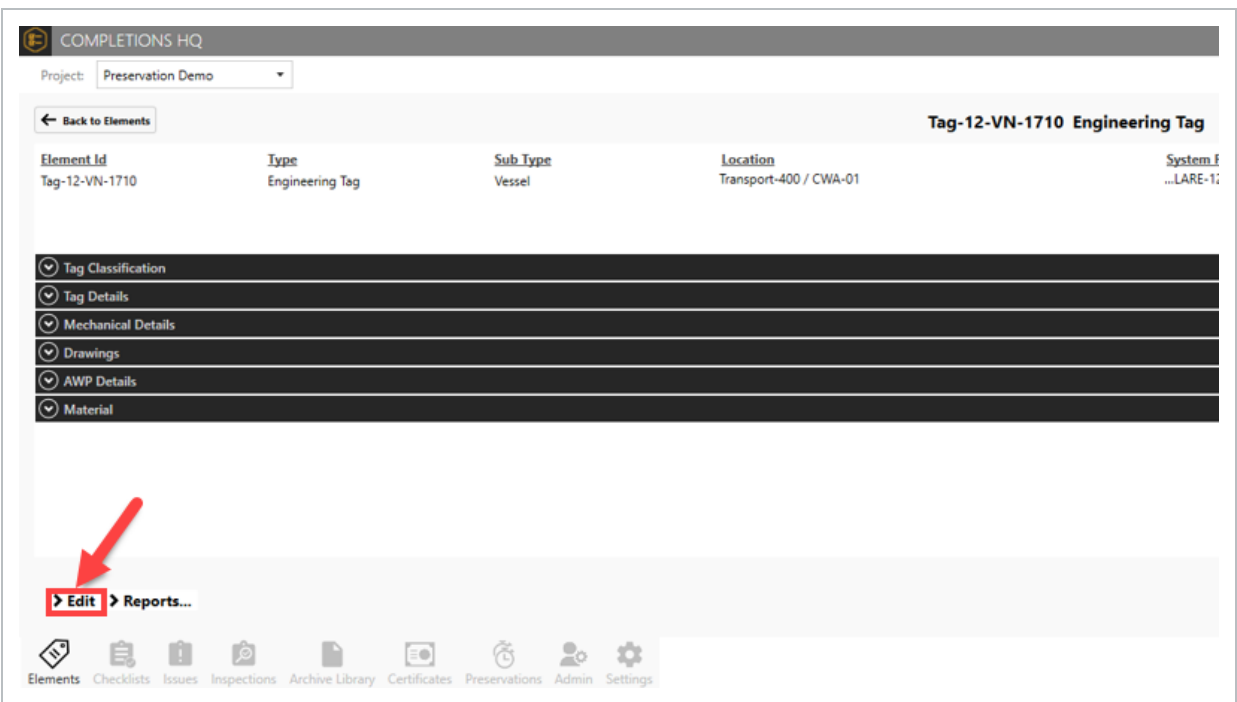

2. Click to Edit the Preservation Pause field. Then, select **Yes**, and then **Save**.

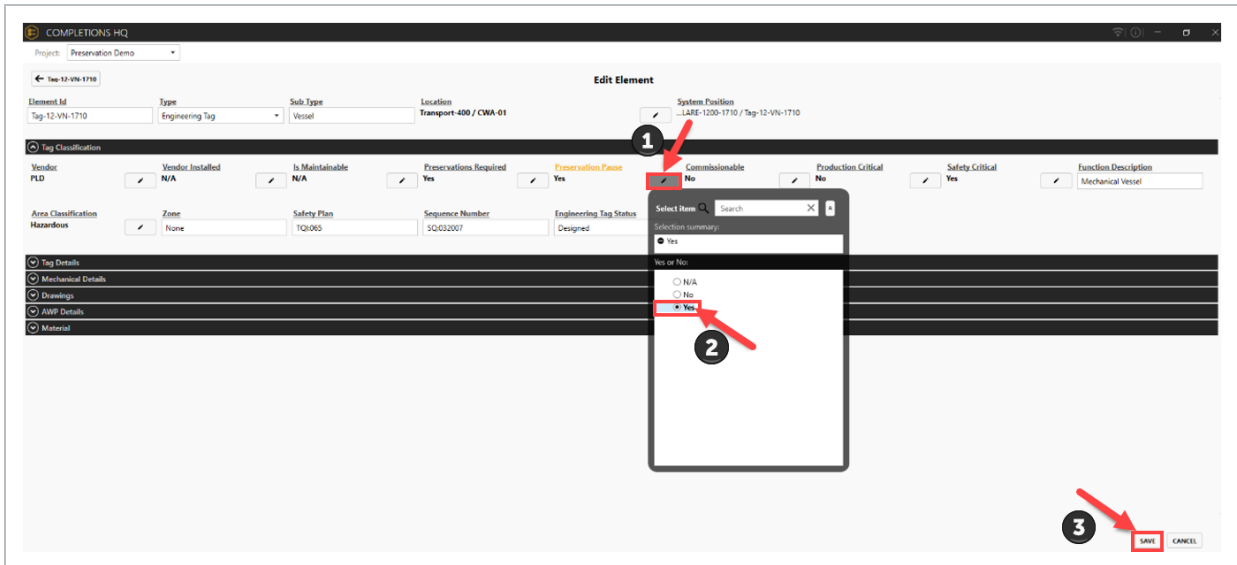

3. Publish pending changes.

In the screenshot below, you will see Tag-12-VN-1710 is on a Pause Preservation Plan. Change the Pause Preservation to **No** to restart the previous Preservation Plan based on the date it was unpaused.

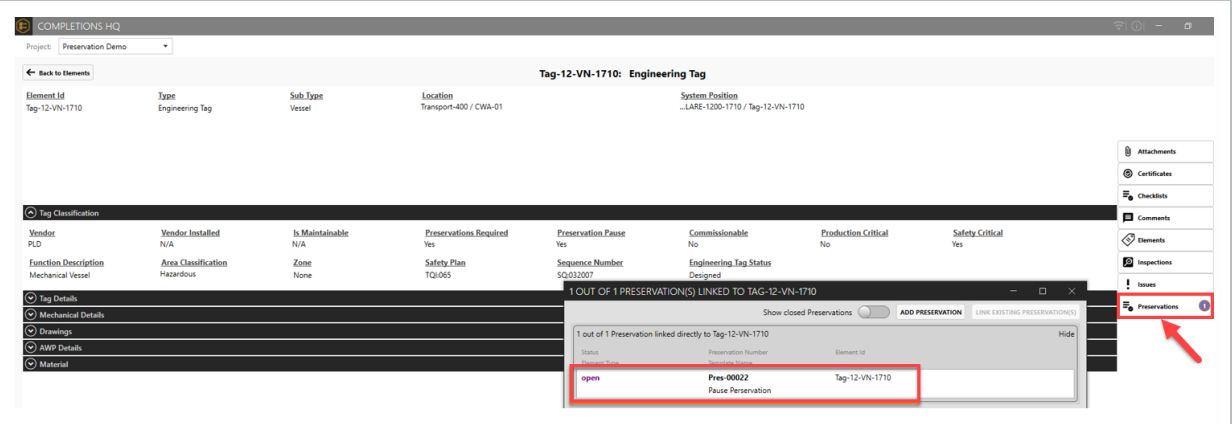

## <span id="page-204-0"></span>8.9 AD HOC PRESERVATION PLAN

Follow this step-by-step to create an Ad Hoc Preservation Plan from an Element.

#### **8.9 Step by Step 1 — Create an Ad Hoc Preservation Plan from an Element**

1. Click **Preservations**, and then **Add Preservation**.

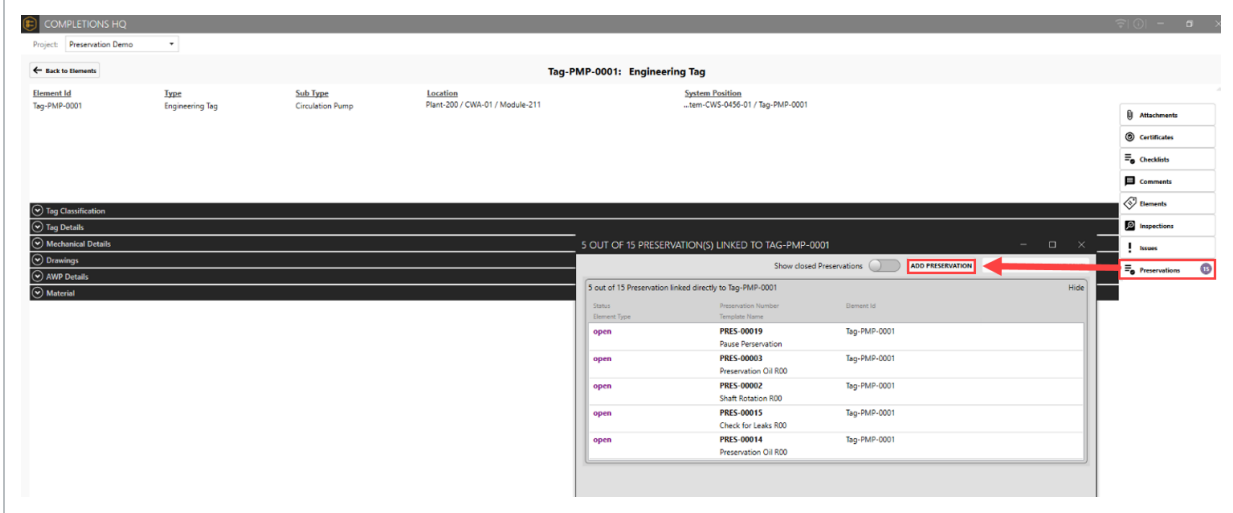

- 2. From the Select Checklist Template window, select the appropriate Checklist. Then click **Next**.
- 3. Fill in required preservation detail information. Then click **OK**.
- 4. Click **Pending Updates** to publish pending changes.

An Ad Hoc Preservation Plan does not include scheduled information by default as it does **NOTE** not follow a plan. It includes the information from the creating Element.

# LESSON 8 — ADMIN TOOLS

#### **Topics in this Lesson**

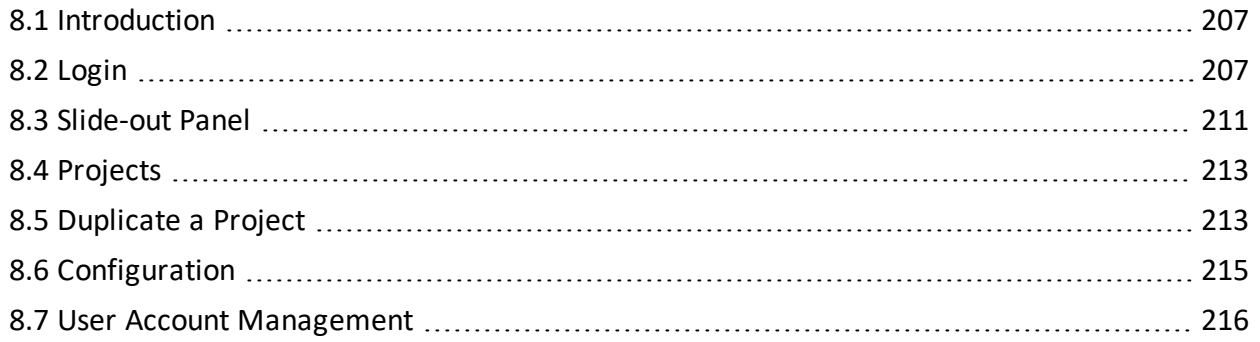

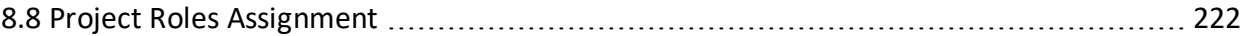

## <span id="page-206-0"></span>8.1 INTRODUCTION

Admin Tools is a central portal for administrators to configure the settings for Completions and Model projects and user accounts.

### **8.1.1 Browser compatibility**

Admin Tools is compatible with the following browsers:

- Chrome
- Firefox
- Safari
- $\bullet$  Edge

## <span id="page-206-1"></span>8.2 LOGIN

Single sign-on (SSO) reduces the need to maintain separate credentials to access Admin Tools. You can use existing credentials to open Admin Tools.

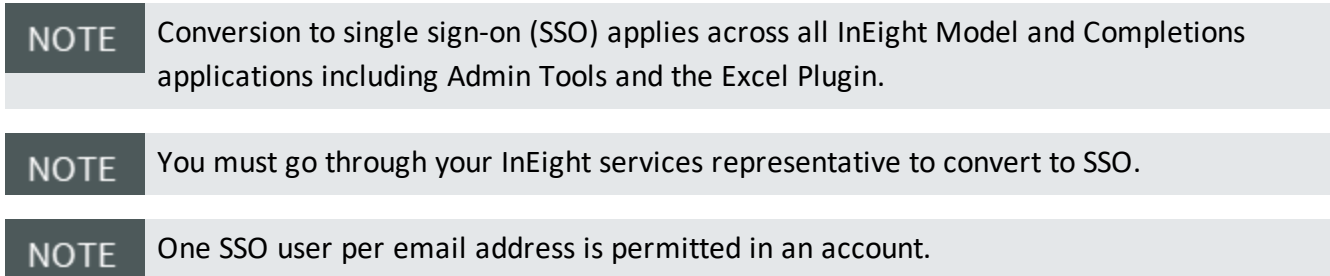

The Login screen lets you use a single set of credentials and authenticate with SSO provide (Google or Microsoft) to sign into any projects that you have access to. SSO increases administrative efficiency by mitigating new user creation. Existing users can continue to sign in using their existing user name and password.

SSO authentication reduces the need to maintain separate credentials, and also minimizes the need to maintain a standalone set of credentials.

To enable SSO functionality for your organization, contact your account administrator.

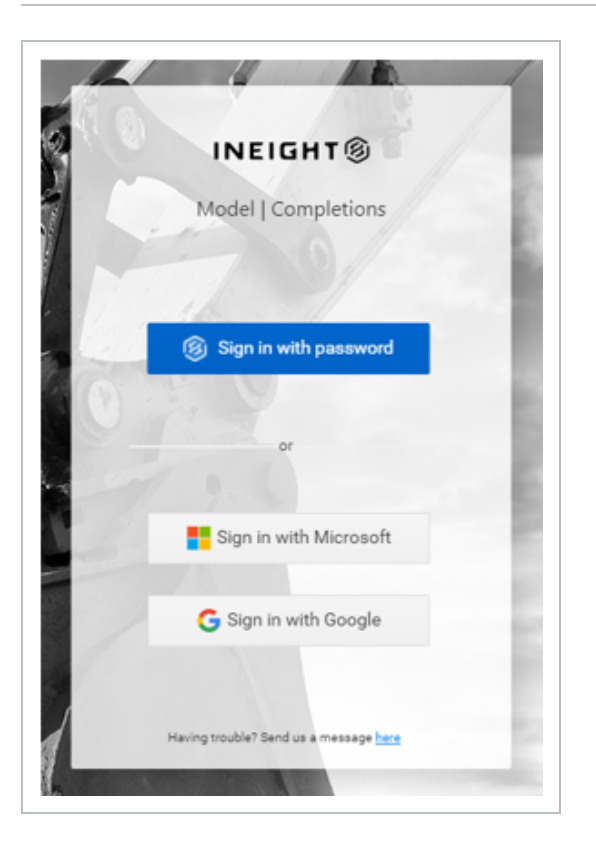

User organizations can integrate with the Excel Plugin authentication service with their own existing authentication servers, which eliminates the need for standalone Excel Plugin user credentials.

Single sign-on recognizes which accounts users have access to, and presents a helpful account dropdown list. Authenticated users are then presented with a list of projects within the selected account that are controlled and assigned by the administrator.

## **8.2.1 Log-in Options**

### **8.2.1.1 Username and Password Credentials**

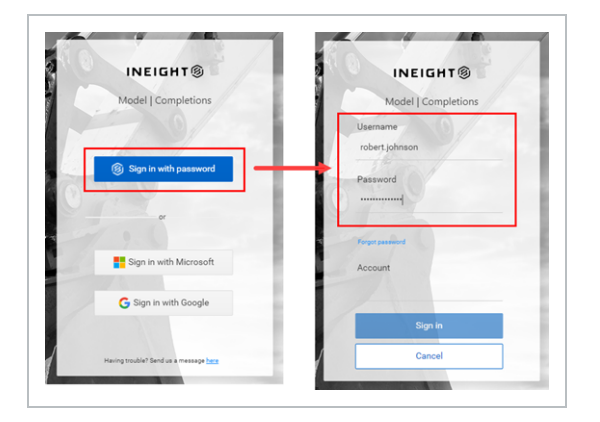

#### **Reset password**

If you forget your password when signing in via your username and password, click Forgot Password. Enter your user name, account, and email address, and then click Submit. If your request is successful, an email is sent to you with instructions to complete your password reset. Return to the login page to enter your new password.

The Submit button is disabled until you enter a valid email address.. **NOTE** 

#### **8.2.1.2 SSO by Microsoft**

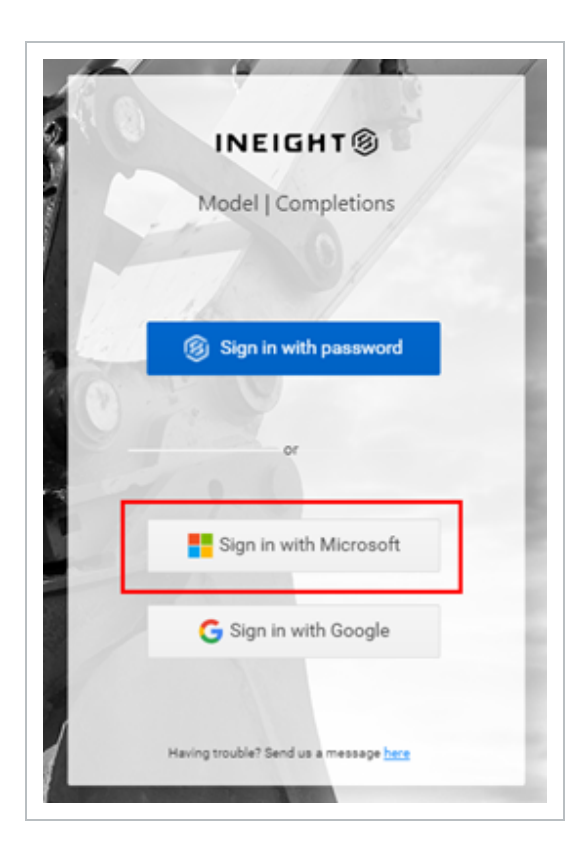

### **8.2.1.3 SSO by Google**

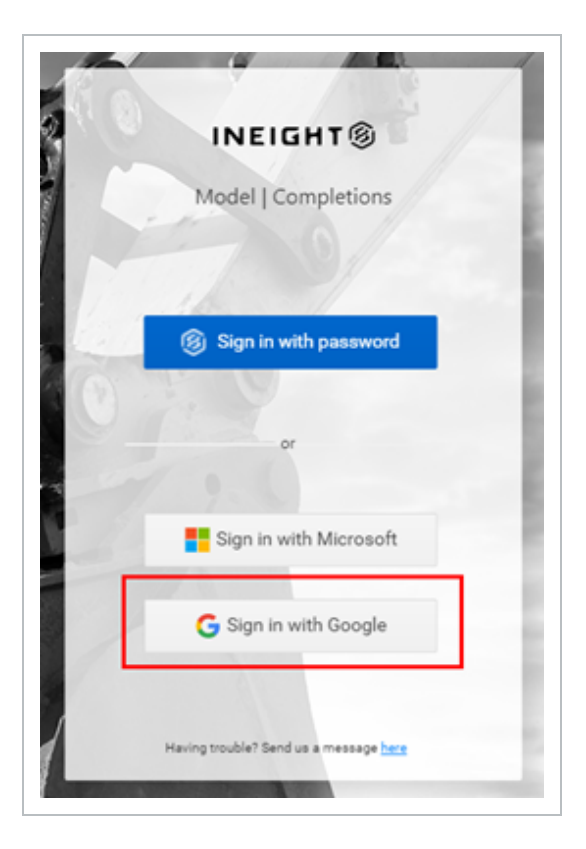

### **8.2.2 Switch account**

The Switch account button, located on the lower left panel, lets SSO users change between accounts to access different project lists.

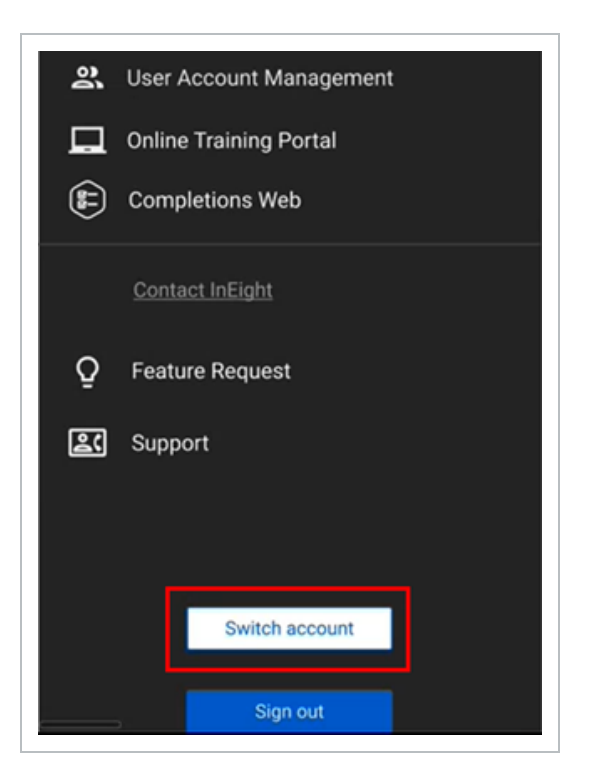

## <span id="page-210-0"></span>8.3 SLIDE-OUT PANEL

The slide-out panel gives you quick links to pages both inside and outside of Admin Tools. You can also use the slide-out panel to log out of Admin Tools.

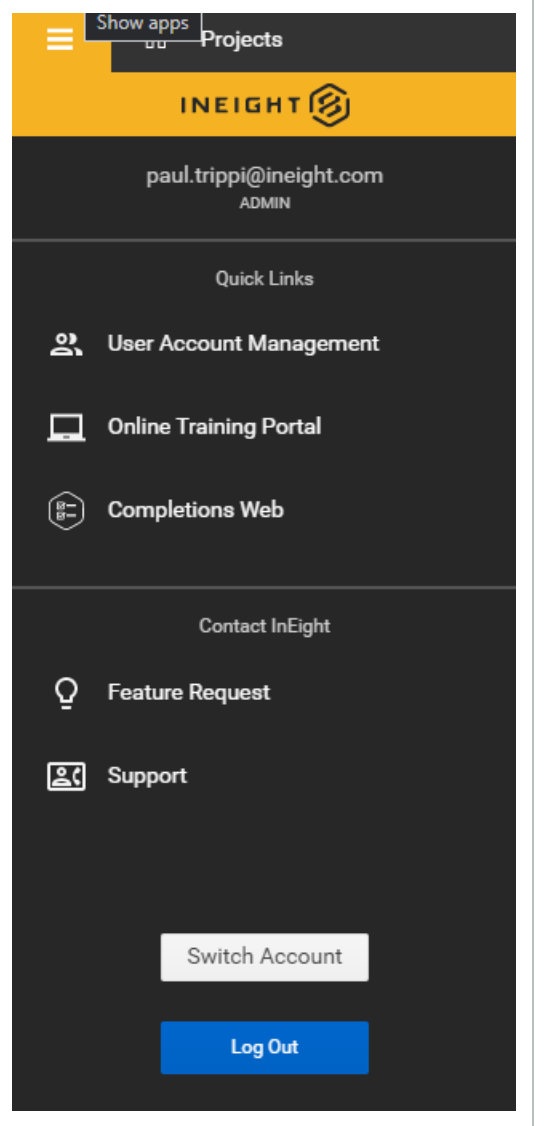

To open the slide-out panel, click the hamburger menu icon.

The slide-out panel contains the following links:

- User Account [Management](#page-215-0) See User Account Management for information about this page
- Online Training Portal Takes you to the Knowledge Library
- Completions Web Opens the Completions web interface in your browser
- Feature Request Submit a request for a new feature
- Support Opens an email to InEight support
- Switch Account Lets SSO users change between accounts to access different project lists

## <span id="page-212-0"></span>8.4 PROJECTS

The Projects page shows all available projects. When you log into Admin Tools, the Projects page is the first page that opens. You can also click the Home icon to open the Projects page.

There are several methods to open the Configurations page opens for a specific project:

- Double-click the project name.
- Select a project, and then click **Configure**.
- **•** Right-click a project, and then select **Configure** from the drop-down menu.

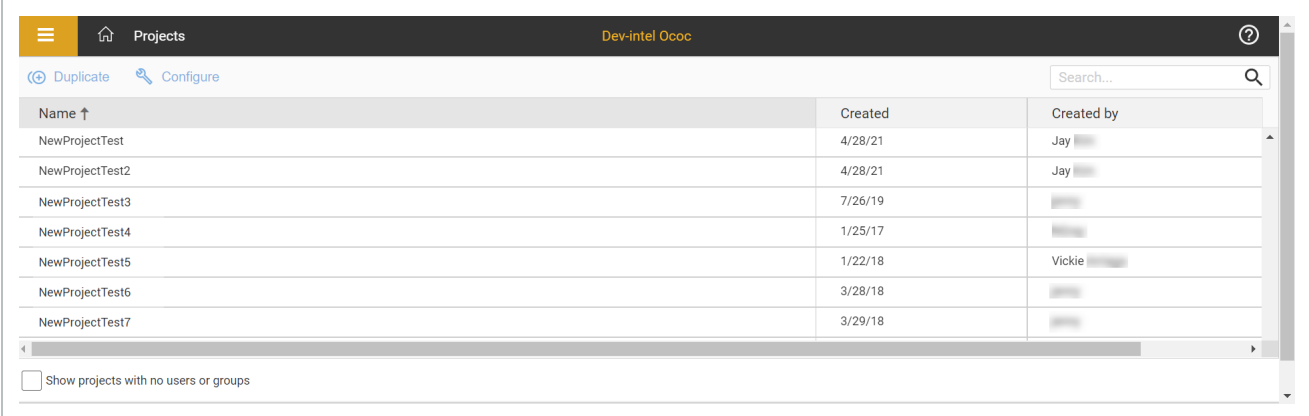

## <span id="page-212-1"></span>8.5 DUPLICATE A PROJECT

You can create a new project by duplicating an existing project and adjusting certain project settings, as necessary.

You must be an account administrator to duplicate a project. **NOTE** 

## **8.5.1 Duplicate a project**

You can duplicate a project in the following ways from the Projects list:

- **.** Select a project, and then click the **Duplicate** button.
- **•** Right-click a project, and then select **Duplicate** from the drop-down menu.

The following Step by Step walks through how to duplicate a project using the Duplicate button.

### **8.5 Step by Step 1 — Duplicate a project**

- 1. From the Projects list, select a project, and then click the **Duplicate** button.
- 2. In the dialog box, enter a name for the new project in the top field.
	- **NOTE** You can use the same name as an existing project, but this is not recommended. If the new project name matches an existing project name, a warning message is shown.

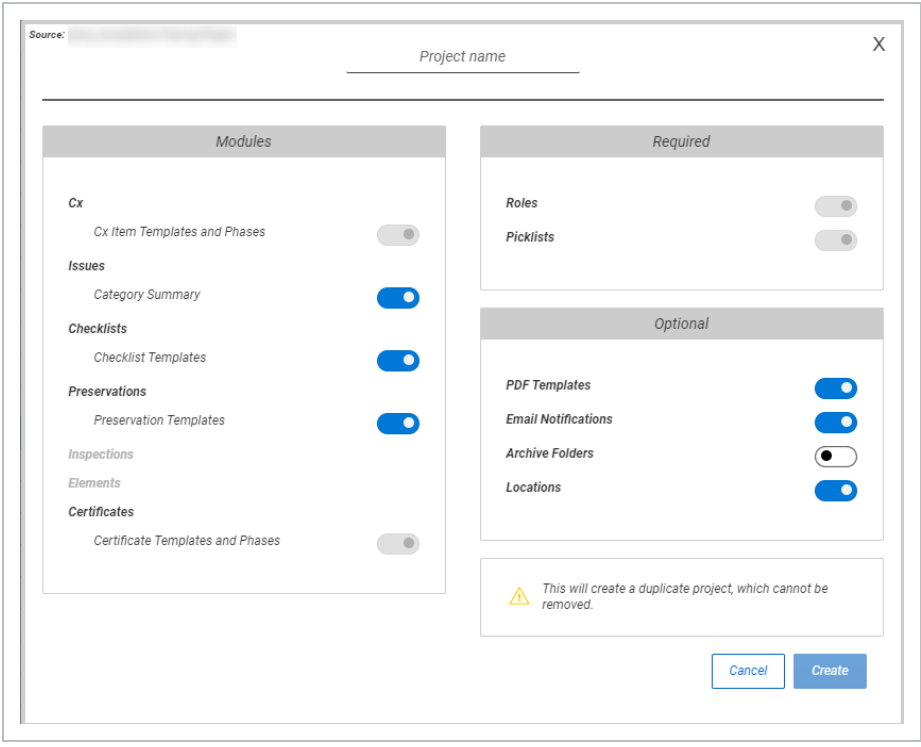

3. In the Modules section, turn on the toggle for content from each module, such as templates, that you want to include in this project.

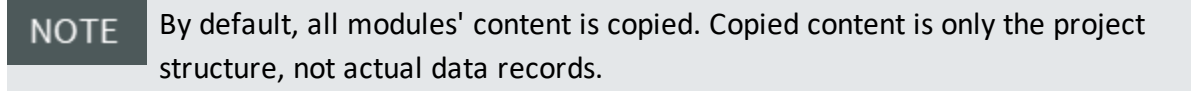

4. In the Optional section, turn on or off the toggles for PDF Templates, Email Notifications, Archive Folders, or Locations, as necessary.

The Archive Folders toggle is set to off by default. **NOTE** 

5. Click **Create**.

**NOTE** After you create a duplicate project, you cannot remove it.

After you create the project, the Configurations page opens for the new project. You can now assign user groups and use Completions HQ and Microsoft Excel to import project-specific data. You are also assigned project administrator permissions so you can update project configurations.

## <span id="page-214-0"></span>8.6 CONFIGURATION

The Configuration page lets you manage the configuration related settings for a project. The page is organized into tiles for each group of settings.

You can currently manage configurations for the User Account Management tile if you have account administrator permissions.

Project Roles is a project role based configuration setting where you can assign roles to teams and individuals.

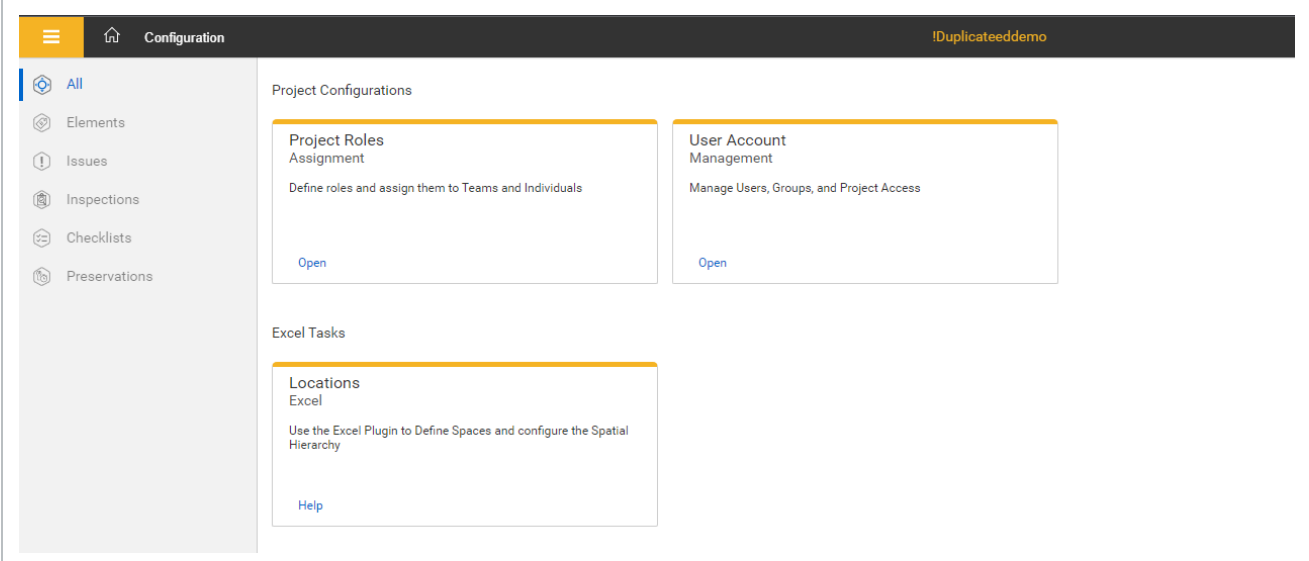

## <span id="page-215-0"></span>8.7 USER ACCOUNT MANAGEMENT

User Account Management settings let you manage users, user groups, and their access to projects. You can get to User Account Management through either the tile in Configurations or the quick link in the slide-out panel.

**NOTE** You must be an account administrator to manage user accounts.

The User Account Management page is organized into the following tabs:

- Users & Groups Manage users and user groups
- Project Access Assign users and user groups to projects

#### **8.7.1 Users & Groups Tab**

The Users & Groups tab is organized into two panels. The Users panel lets you manage users and the Groups panel lets you manage groups. You can use the buttons in the center of the page to add and remove selected users to and from groups.

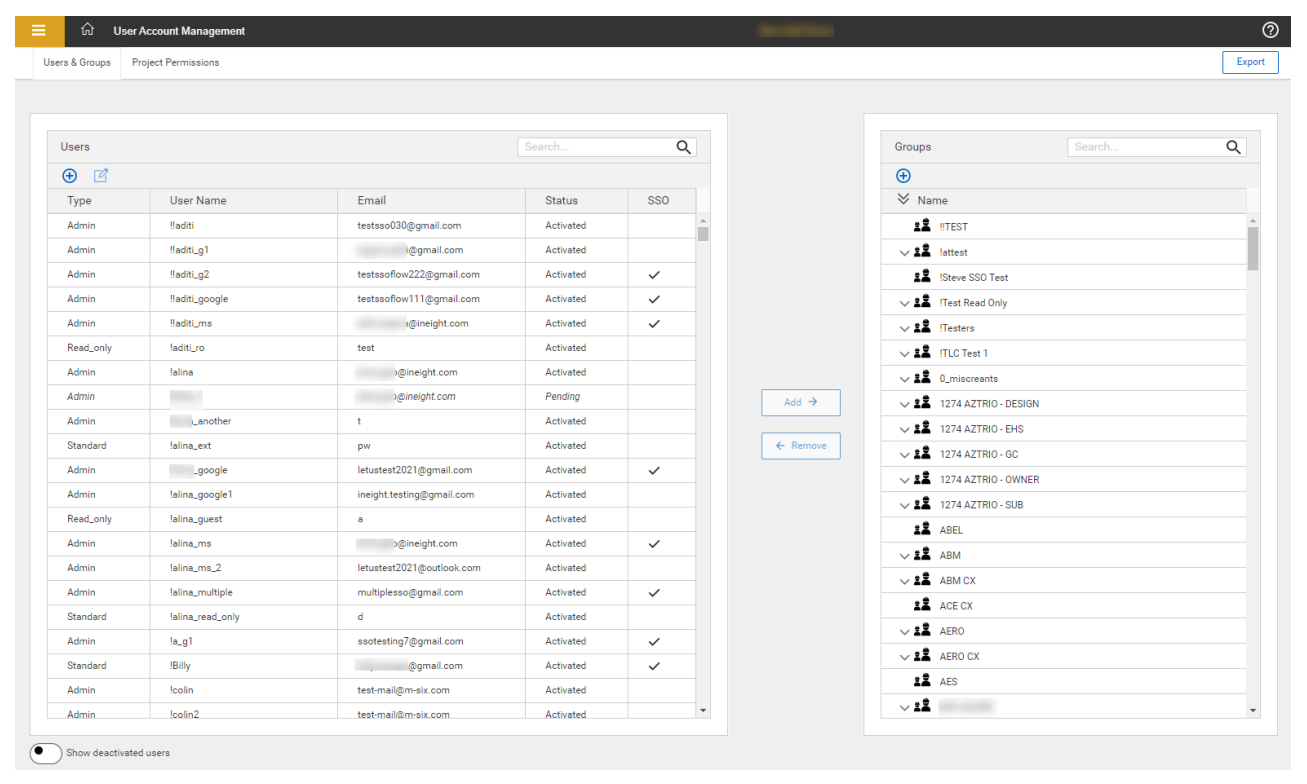
#### **8.7.1.1 Users**

Users can be of the following types:

- Standard
- Read Only Cannot make changes to the project even if they have roles that would otherwise allow it.
- Admin Can create and manage users, and duplicate projects.

### **8.7.1.2 Create SSO or Password User**

When creating a new user, the SSO toggle lets you choose between creating an SSO user, or as a user that signs in via user name and password. The default setting is SSO On and it cannot be changed in edit mode.

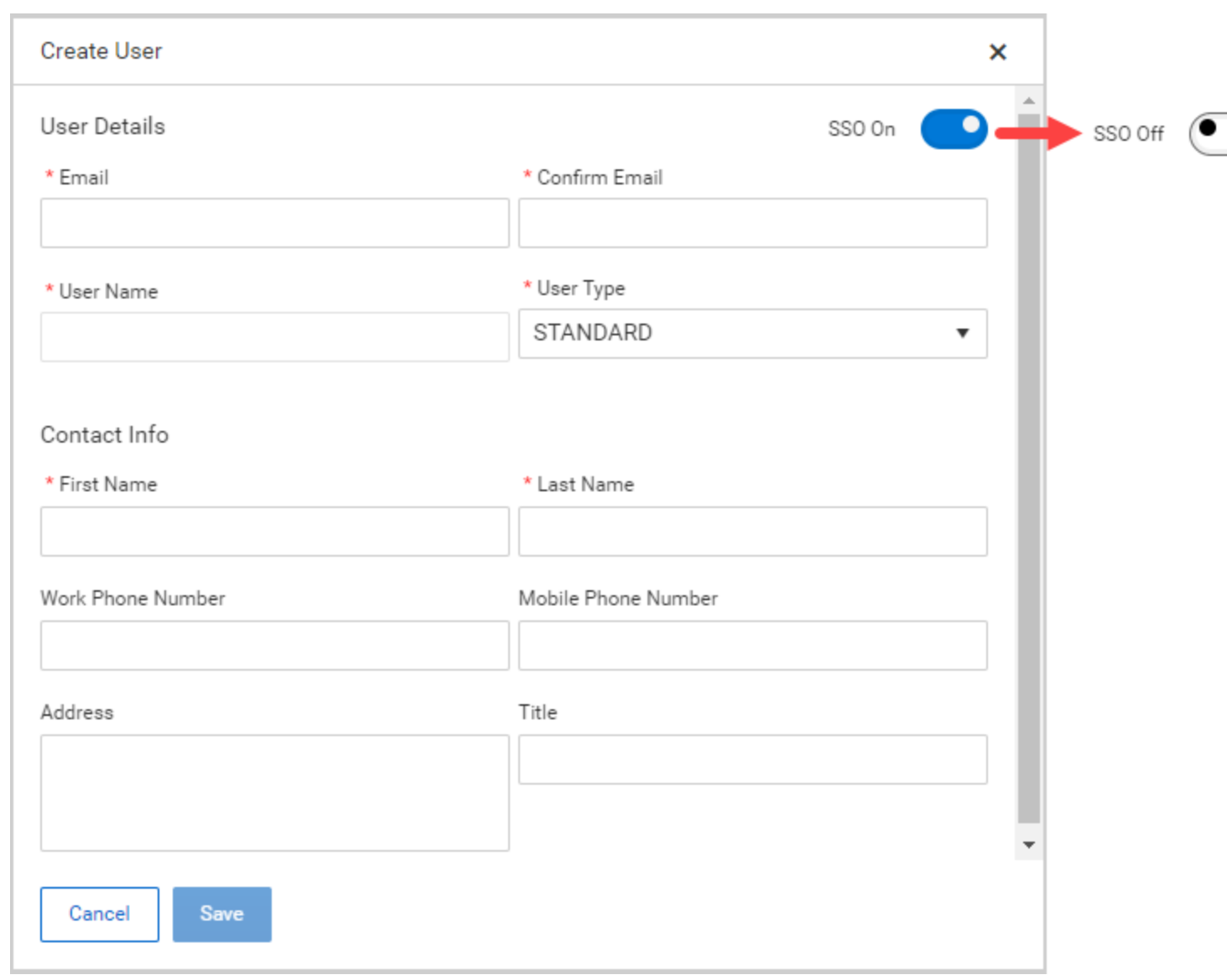

### **Add a User**

The following Step by Step walks you through how to add a new user.

### **8.7 Step by Step 1 — Add a User**

- 1. Click the **Add user** icon in the Users panel.
- 2. In the dialog box, fill out the required fields indicated by an asterisk.

• The SSO toggle lets you choose between creating an SSO user, or as a user that signs in via user name and password.

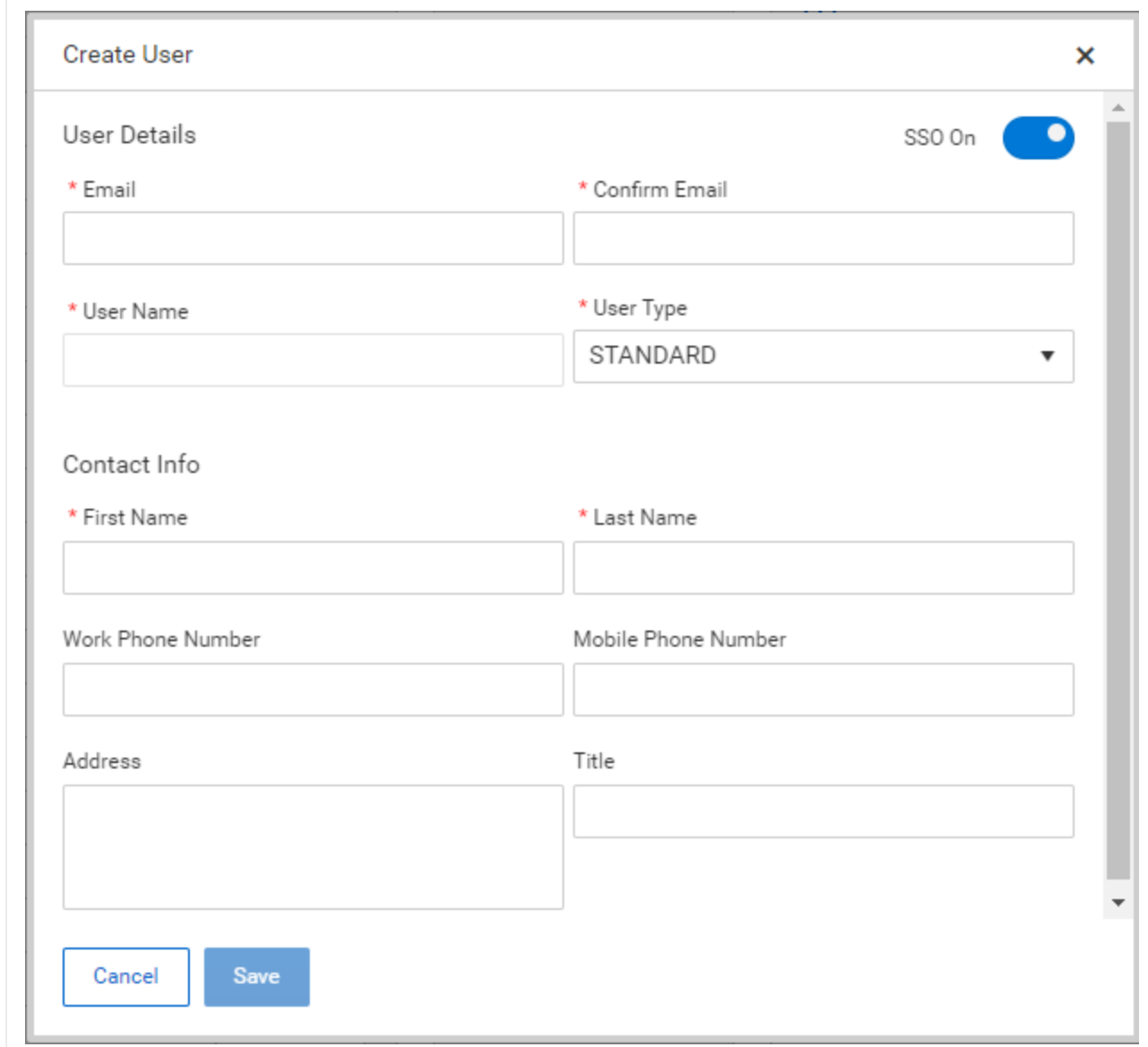

#### 3. Click **Save**.

#### **Edit a User**

You can edit an existing user in the following ways:

- **•** Click the Edit user icon at the top of the Users panel.
- **.** Right-click a user, and then select **Edit User** in the drop-down menu.

The following Step by Step walks you through how to edit a user using the Edit button.

#### **8.7 Step by Step 2 — Edit a User**

- 1. Click the **Edit user** icon in the Users panel.
- 2. In the dialog box, edit the fields you want to change.
	- The SSO toggle cannot be changed in edit mode.

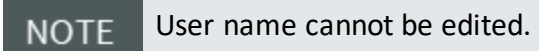

3. Click Save.

#### **Activate a User**

To activate a user, right-click the user, and then select **Activate user** in the drop-down menu.

To see deactivated users that you want to activate, enable the **Show deactivated Users NOTE** toggle at the bottom of the Users panel.

#### **Deactivate a User**

To deactivate a user, right-click the user, and then select **Deactivate User** in the drop-down menu. A deactivated user can no longer access their account.

**Reset a User's Password (SSO off)**

To reset a user's password, right-click the user, and then select **Reset Password** in the drop-down menu. The user receives an email with instructions and a link to reset their password.

**Set a User's Temporary Password (SSO off)**

To set a temporary password for a user, right-click the user, and then select **Set Temp Password** in the drop-down menu. A temporary password lets you manually set a new password for the user.

#### **Delete a Pending User**

To delete a pending user, right-click the user, and then select **Delete User** in the drop-down menu.

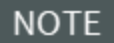

You can only delete pending users for non-sso users.

#### **Resend Activation Email (SSO off)**

To resend an activation email to a pending user, right-click the user, and then select **Resend Account Activation Email** in the drop-down menu.

#### **8.7.1.3 Groups**

Groups are made up of users and let you assign multiple users to projects at once.

#### **Add a Group**

To add a new group, click the **Add group** icon at the top of the Groups panel. In the dialog box, enter a group name, and then click **Save**.

#### **Delete a Group**

To delete a group, right-click a group, and then select **Delete Group** in the drop-down menu.

A group must unassigned to be deleted. **NOTE** 

#### **Rename a Group**

To change a group's name, right-click a group, and then select **Rename Group** in the drop-down menu.

The new group name is shown in all historical data about the group. **NOTE** 

### **8.7.2 Project Permissions Tab**

The Project Permissions tab is organized into two panels. The Groups panel shows groups and their users. The Projects panel shows projects and the users and groups assigned to each project. The Projects panel also lets you manage what type of access users and groups have to a project. You can use the buttons in the center of the page to add and remove selected users and groups to and from projects.

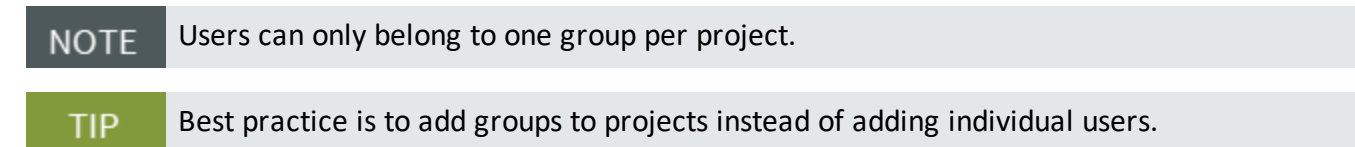

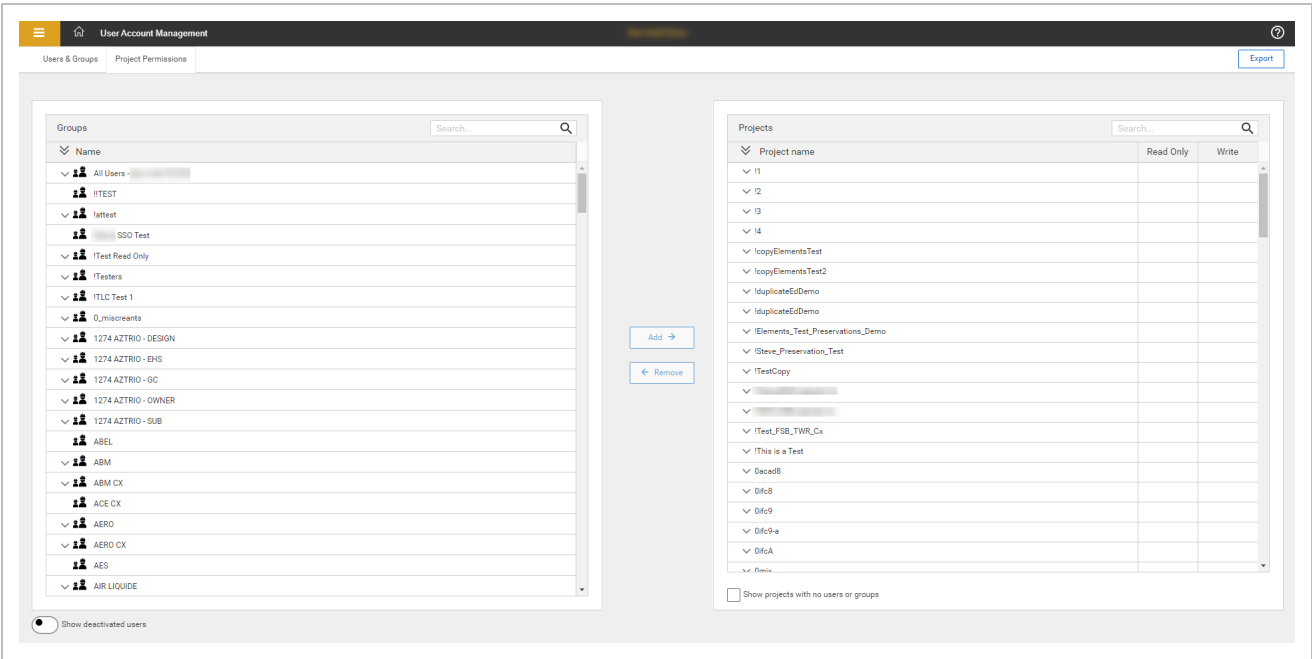

Users and groups assigned to projects can be given the following types of access:

- Read Only
- Write Default access given to a user or group

### **8.7.3 Export**

You can export a Microsoft Excel file with user information and which projects users are assigned to. Export files are useful for audits.

To export, click **Export** in the upper right of the page to download the file.

## 8.8 PROJECT ROLES ASSIGNMENT

Project Roles Assignment lets you assign roles for groups or individuals in a given project.

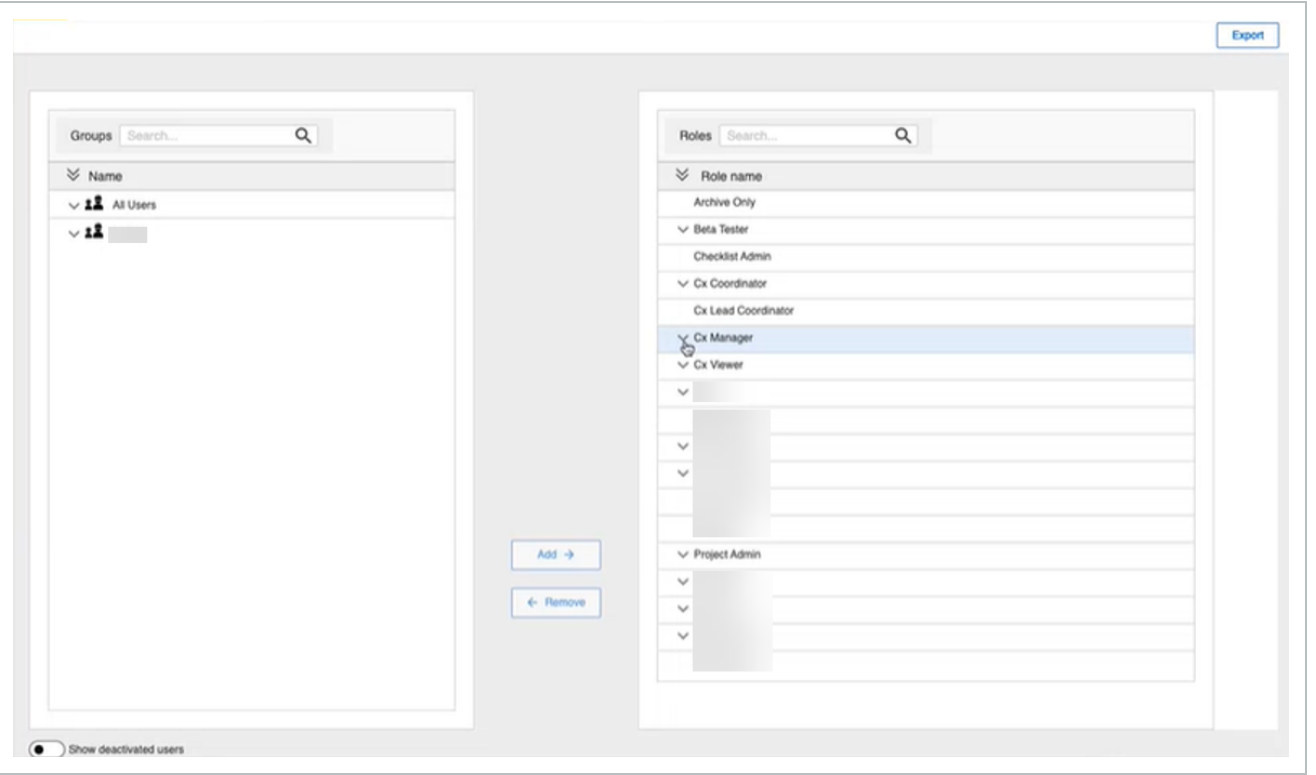

If the group is not listed, navigate back to UAM and assign the group to the project. **NOTE** 

### **8.8.1 Add a group to a role**

The following step-by-step walks you through how to add a group or user to a role.

### **8.8 Step by Step 1 — Add a group or user to a role**

- 1. From the Groups column, select the group or user you want to add to a role.
- 2. From the Roles column, select the role the previously selected group will be added to.
- 3. Click **Add**.

### **8.8.2 Remove a group from a role**

The following step-by-step walks you through how to remove a group from a role.

#### **8.8 Step by Step 2 — Remove a group or user from a role**

- 1. Click the role drop-down to find the group or user you want to remove from a role.
- 2. Select the group or user you want to remove from the drop-down.
- 3. Click **Remove**.

### **8.8.3 Export**

You can export a Microsoft Excel file to show the users and group of the project. To export, click **Export** in the upper right of the page to download the file.

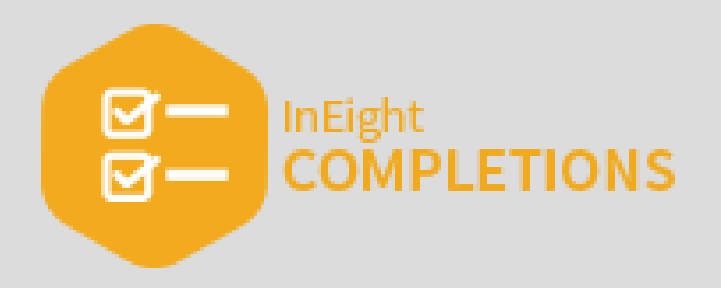

# LESSON 9 — COMPLETIONS MOBILE

### **Topics in this Lesson**

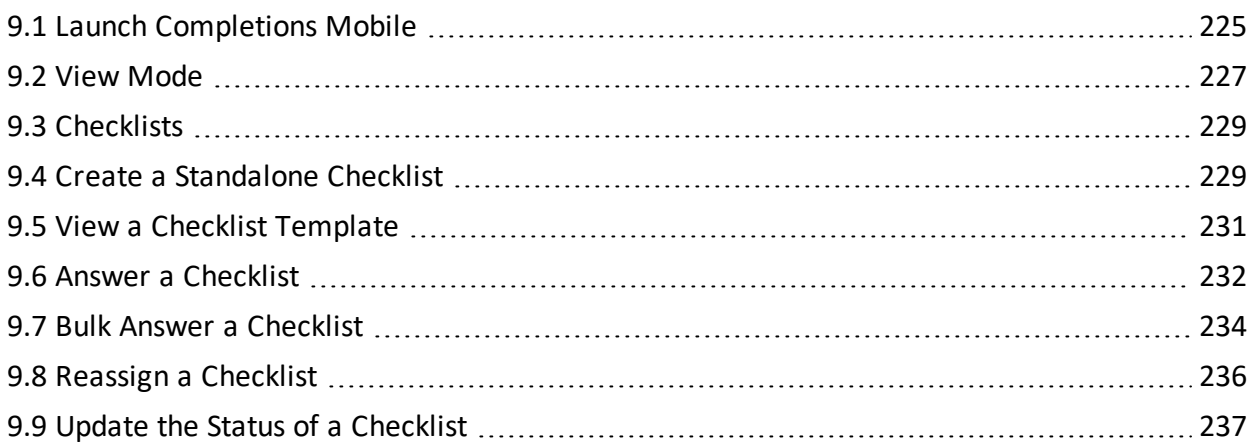

## <span id="page-224-0"></span>9.1 LAUNCH COMPLETIONS MOBILE

Completions mobile is an iOS iPad application that is used for process and document management.

Your Completions project administrator is responsible for creating user accounts and also **NOTE** providing you with the proper credentials before downloading and installing the Completions mobile application. The Completions project administrators are also the first to contact for any sign-in or account access issues.

### **9.1.1 Install Completions Mobile**

Completions mobile should only be installed if instructed by your project administrator. The InEight Completions application is available for installation in the Apple App Store.

### **9.1.2 Launch Completions Mobile**

When you open Completions Mobile, the sign-in page has multiple sign-in options:

- Sign in with Password
- Sign in with Microsoft
- Sign in with Google

#### **9.1.2.1 Single sign-on**

Microsoft and Google are single sign-on (SSO) options. SSO reduces the need to maintain separate credentials to access Completions Mobile.

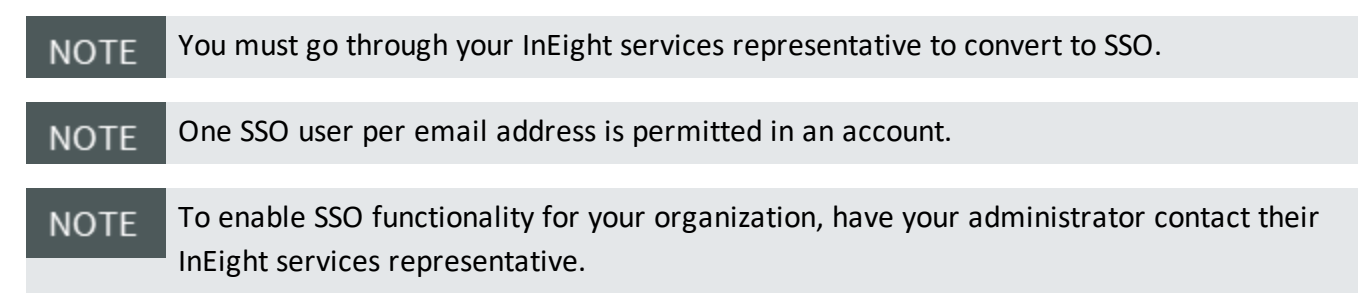

When you tap on **Sign in with Microsoft**, you are redirected to the default browser. When you tap on **Sign in with Google**, you are redirected to accounts.google.com.

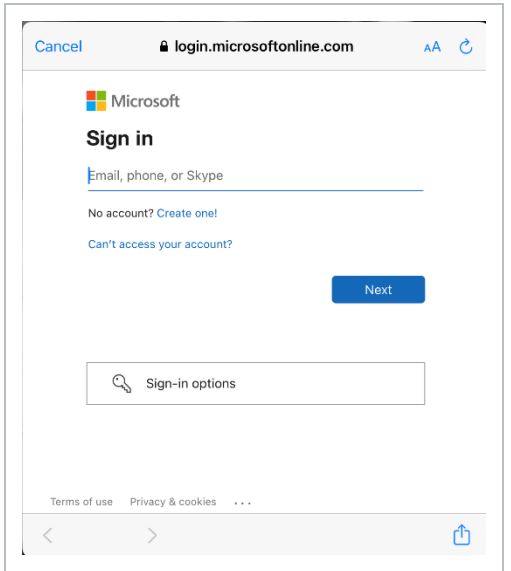

If it is your first time signing in, enter the Microsoft email or Gmail linked to the project and you are directed to the company sign-in page. After you successfully authenticate and you have a single account, the Project selection page opens.

If you have multiple accounts, a new account selection page opens before the Project selection page opens. If the email address is not valid, an error message is shown.

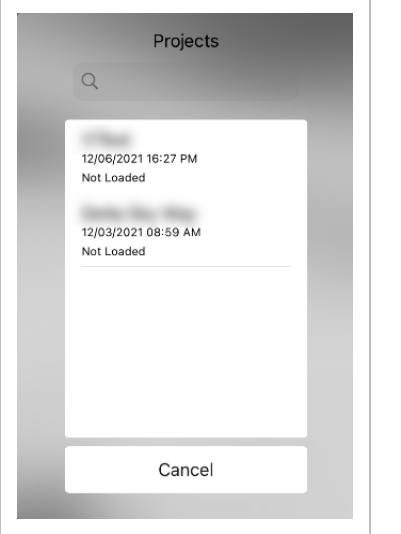

If you are a returning user, select your Microsoft or Gmail account. If the authentication token is valid, the Project selection page opens.

If you have multiple accounts, a new account selection page opens before the Project selection page opens.

#### **SSO in Offline Mode**

You can sign in in offline mode, but you should sign in to the Completions app at least once with internet connectivity so that all projects you have access to are loaded.

You can sign in with password in offline mode if you have already logged in with SSO and the authentication token is not expired.

You can sign in with Microsoft or Google in offline mode if you have already logged in with SSO within 24 hours of authentication token expiration. When the Project selection page opens, you can select highlighted projects in offline mode that are already loaded. Unloaded projects are dimmed.

If you have exceeded the authentication token timeout by more than 24 hours, then you are prompted to sign in online.

## <span id="page-226-0"></span>9.2 VIEW MODE

This topic explains how to use View Mode in Completion Mobile.

View Mode lets you select prefilters after you sign into Completions Mobile. This reduces the amount of information that loads into the application so you can view the required data quickly and perform necessary actions.

To see available views, in the Projects list, tap the **Views** binoculars icon. The list of available views opens.

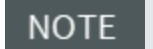

You can see the icon only when View Mode is enabled for a project.

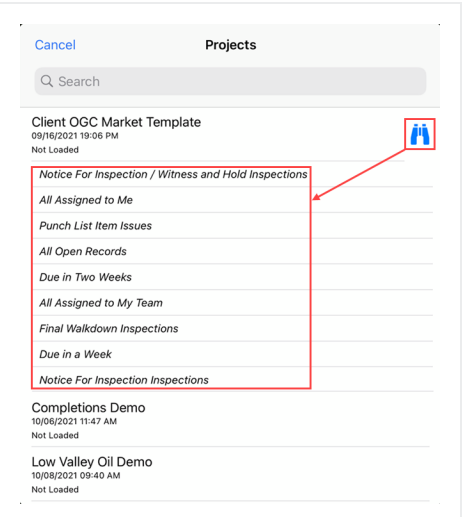

Under each project name, you can see whether the project or view is already loaded or not.

From the Setting page, you can switch between multiple views and projects. To switch, tap on Settings > **Switch Project**.

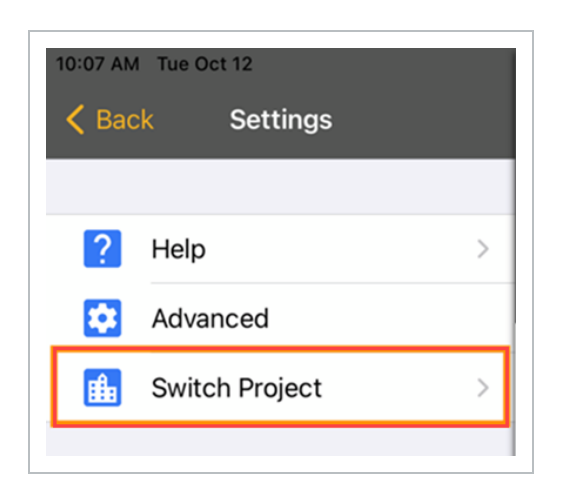

## <span id="page-228-0"></span>9.3 CHECKLISTS

### **9.3.1 Summary**

This topic gives a brief description of checklists in Completions Mobile.

Checklists in Completions are electronic forms that admin users can generate as a checklist template, which is a list of tasks required, things to be done, a reminder, and/or sign off. Generating checklist templates creates consistency when creating tasks.

### **9.3.2 Links**

For more information about checklists in Completions HQ, see [Checklists.](#page-42-0)

## <span id="page-228-1"></span>9.4 CREATE A STANDALONE CHECKLIST

This topic explains how to create a standalone checklist in Completion Mobile.

### **9.4.1 Considerations**

The ability to create a standalone checklist is based on permissions. If you do not have permission to create standalone checklist, then you can create a new checklist based on other modules through Create & Connect.

### **9.4 Step by Step 1 — Create a Standalone Checklist**

After you log into Completions Mobile and select a project, follow the steps below to create a standalone checklist:

- 1. Tap on the **Checklists** module.
- 2. At the bottom of the Checklists side panel, tap the **Add** icon.

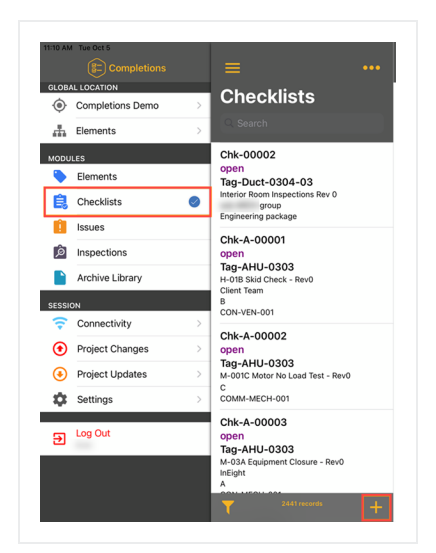

3. Tap **Select Template**.

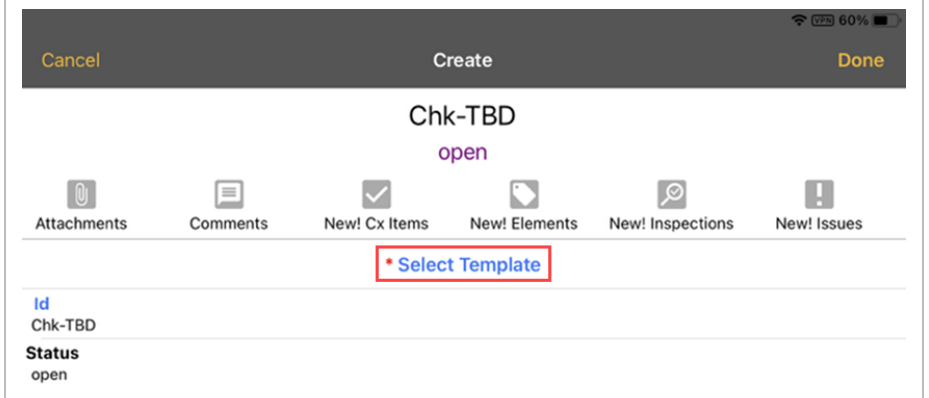

4. In the Templates list, select a template, and then fill in the details of the Checklist.

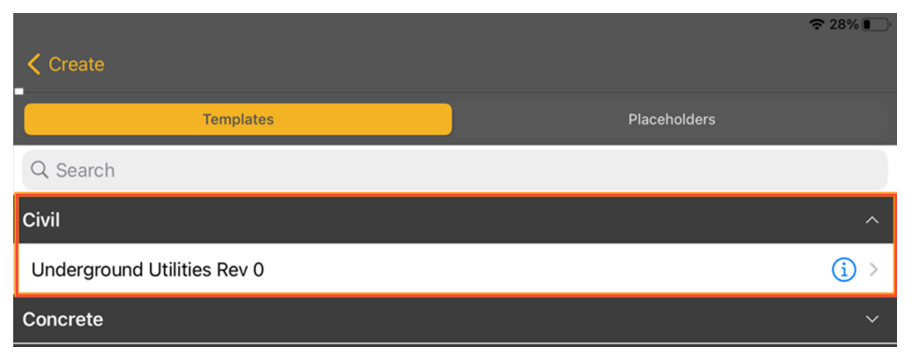

5. Tap **Done** to create the standalone checklist.

All unsaved changes of the checklist are discarded if you tap **Cancel**.

## <span id="page-230-0"></span>9.5 VIEW A CHECKLIST TEMPLATE

This topic explains how to search for and view a checklist template in Completion Mobile.

#### **9.5 Step by Step 1 — Search for and View a Checklist Template**

After you log into Completions Mobile and select a project, follow the steps below to search for and view a checklist template:

- 1. Tap on the **Checklists** module.
- 2. At the bottom of the Checklists side panel, tap the **Add** icon.

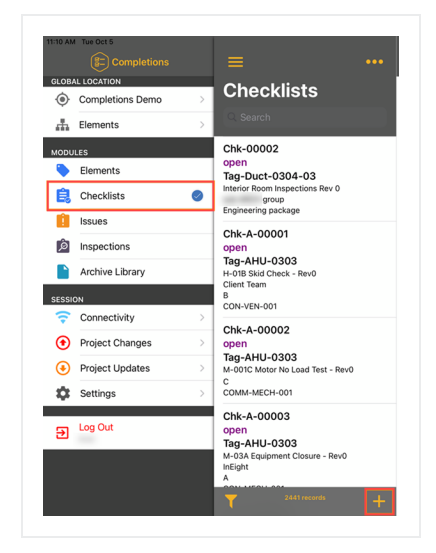

3. Tap **Select Template**.

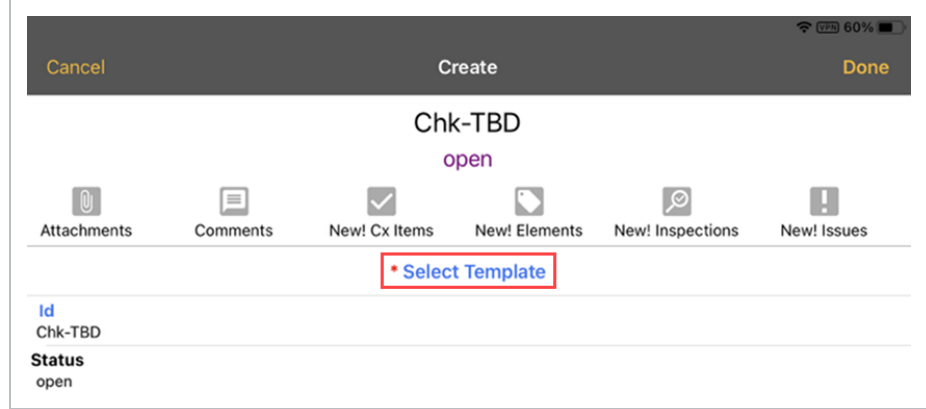

- 4. Enter the template name in the search bar. You can also tap on the one of the disciplines to see a list of available templates.
- 5. Tap the Information icon to view details of the checklist template.

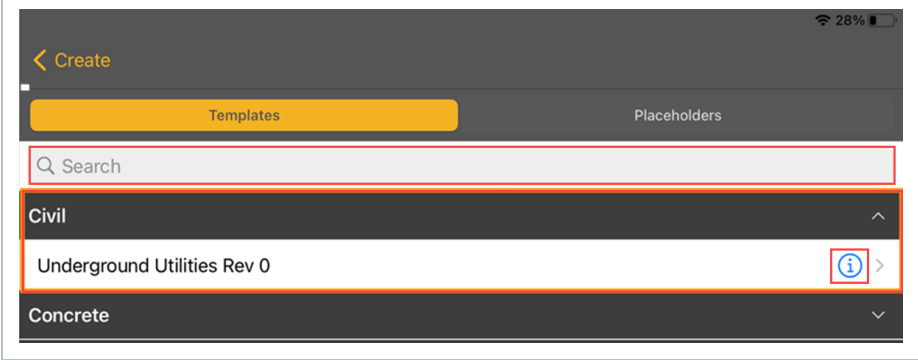

## <span id="page-231-0"></span>9.6 ANSWER A CHECKLIST

This topic explains how to answer a checklist in Completion Mobile.

When answering checklist questions, you can do the following:

- Select options for Pass, Fail, or NA.
- Add attachments, comments, and link issues related to the checklist.
- See the last updated or resolved time stamp for each question in the checklist questions.

You cannot answer checklist questions for a checklist placeholder. **NOTE** 

### **9.6 Step by Step 1 — Answer a Checklist**

After you log into Completions Mobile and select a project, follow the steps below to answer a checklist:

- 1. Tap on the **Checklists** module.
- 2. In the side panel, use the search or filter options to look up a checklist.

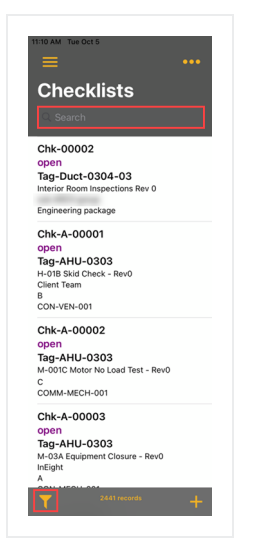

- 3. Open a checklist.
- 4. Tap **Checklist Questions**.

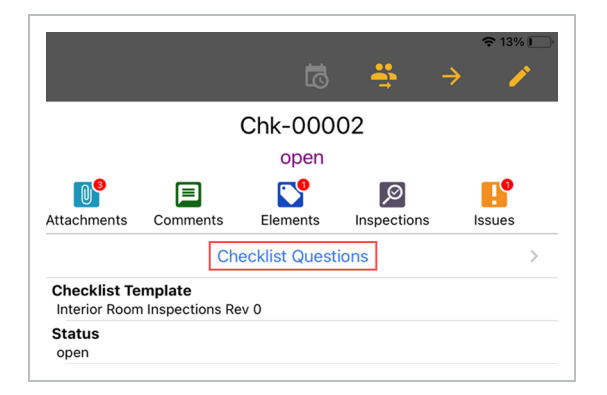

5. Answer the questions in the checklist.

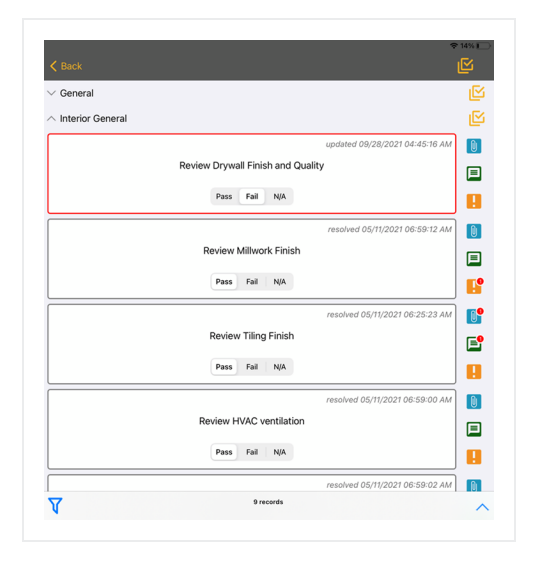

## <span id="page-233-0"></span>9.7 BULK ANSWER A CHECKLIST

This topic explains how to answer checklist questions in bulk in Completion Mobile.

Bulk answering supports all question types.

### **9.7.1 Considerations**

- The ability to bulk answer is based on permissions. If you do not have permission to answer checklist questions in bulk, the buttons and action items that initiate a bulk operation are disabled.
- If an entire set of questions contains distinct types and input ranges, an alert is shown instead of the Bulk Answer Questions dialog box.
- If you try to answer questions in bulk for a set with only a single question, an alert is shown instead of the Bulk Answer Questions dialog box.
- If you try to bulk answer a set of questions that has both answered and unanswered questions at the start of the bulk operation, an alert is shown with the following options when you try to commit the bulk operation:
	- Override: All questions, either answered or unanswered originally, get updated with the bulk response.
- Don't Override: Only questions that were unanswered before the bulk operation are answered with the bulk response. Answered questions are left intact.
- Cancel: The bulk operation is canceled and no question responses are updated.

#### **9.7 Step by Step 1 — Bulk Answer a Checklist**

After you log into Completions Mobile and select a project, follow the steps below to answer checklist questions in bulk:

- 1. Tap on the **Checklists** module.
- 2. Tap on a checklist to open it, and then tap **Checklist Questions**.

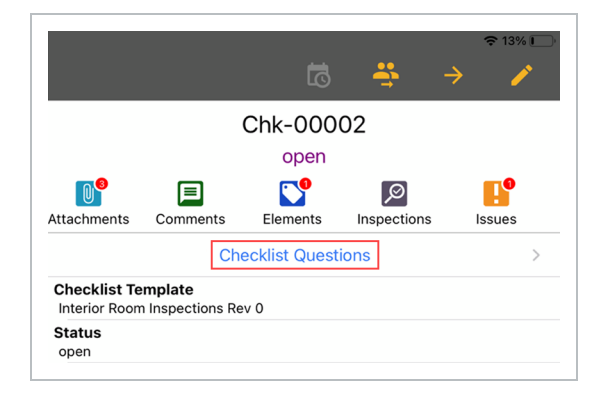

3. Tap on the **Bulk Answer** icon to the right of the checklist question category name.

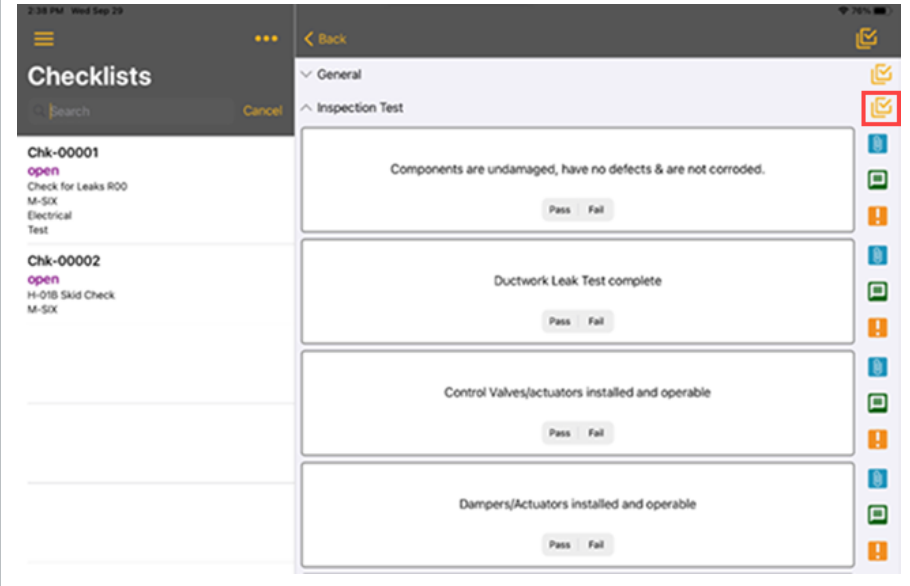

- 4. Tap the arrow in the Bulk Answer Questions dialog box.
- 5. Select your answer, and then tap **Done**.

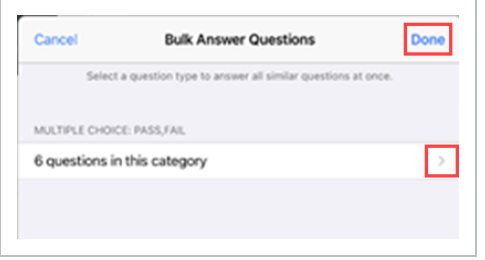

## <span id="page-235-0"></span>9.8 REASSIGN A CHECKLIST

This topic explains how to reassign a checklist to another team in Completion Mobile.

### **9.8 Step by Step 1 — Reassign a Checklist**

After you log into Completions Mobile and select a project, follow the steps below to reassign a checklist:

- 1. Tap on the **Checklists** module.
- 2. In the side panel, use the search or filter options to look up a checklist.

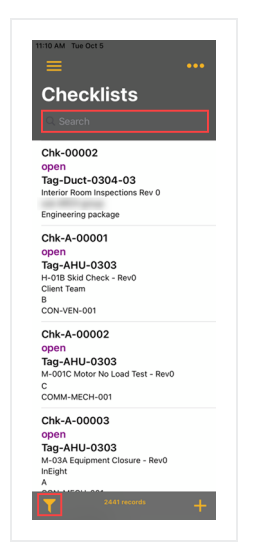

3. Tap the **Assign Team** icon in the upper right in detail view.

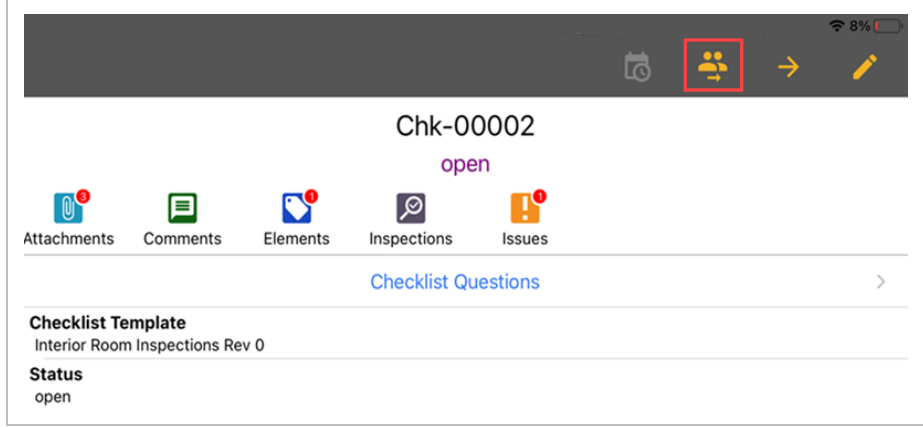

- 4. In the Assign Team dialog box, select the team you want to assign. Optionally, add a note.
- 5. Tap **Save**.

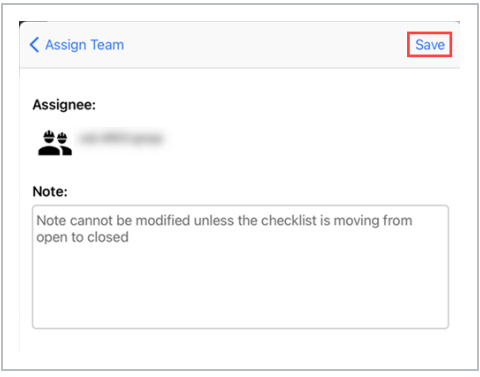

## <span id="page-236-0"></span>9.9 UPDATE THE STATUS OF A CHECKLIST

This topic explains how to update the status of a checklist in Completion Mobile.

### **9.9 Step by Step 1 — Update the Status of a Checklist**

After you log into Completions Mobile and select a project, follow the steps below to reassign a checklist:

- 1. Tap on the **Checklists** module.
- 2. In the side panel, use the search or filter options to look up a checklist.
- 3. Tap the **Update status** icon in the upper right in detail view.

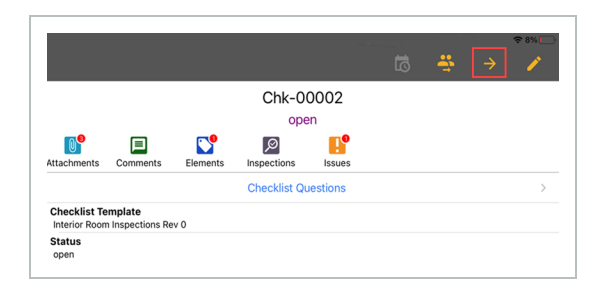

- 4. In the Assign Team dialog box, select the appropriate team to assign to the checklist. Optionally, add a note.
- 5. Tap **Save**.

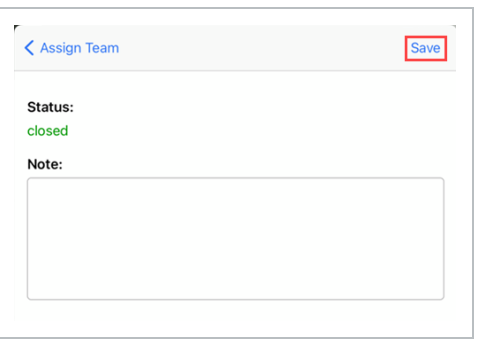